# Samsung GALAXY EXHIBIT™

available at **metro**PCS

PORTABLE QUAD-BAND

MOBILE PHONE

User Manual Please read this manual before operating your phone and keep it for future reference.

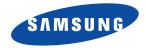

## **Intellectual Property**

All Intellectual Property, as defined below, owned by or which is otherwise the property of Samsung or its respective suppliers relating to the SAMSUNG Phone, including but not limited to, accessories, parts, or software relating there to (the "Phone System"), is proprietary to Samsung and protected under federal laws, state laws, and international treaty provisions. Intellectual Property includes, but is not limited to, inventions (patentable or unpatentable), patents, trade secrets, copyrights, software, computer programs, and related documentation and other works of authorship. You may not infringe or otherwise violate the rights secured by the Intellectual Property. Moreover, you agree that you will not (and will not attempt to) modify, prepare derivative works of, reverse engineer, decompile, disassemble, or otherwise attempt to create source code from the software. No title to or ownership in the Intellectual Property is transferred to you. All applicable rights of the Intellectual Property shall remain with SAMSUNG and its suppliers.

#### **Open Source Software**

Some software components of this product incorporate source code covered under GNU General Public License (GPL), GNU Lesser General Public License (LGPL), OpenSSL License, BSD License and other open source licenses. To obtain the source code covered under the open source licenses, please visit:

http://opensource.samsung.com.

## **Disclaimer of Warranties; Exclusion of Liability**

EXCEPT AS SET FORTH IN THE EXPRESS WARRANTY CONTAINED ON THE WARRANTY PAGE ENCLOSED WITH THE PRODUCT, THE PURCHASER TAKES THE PRODUCT "AS IS", AND SAMSUNG MAKES NO EXPRESS OR IMPLIED WARRANTY OF ANY KIND WHATSOEVER WITH RESPECT TO THE PRODUCT, INCLUDING BUT NOT LIMITED TO THE MERCHANTABILITY OF THE PRODUCT OR ITS FITNESS FOR ANY PARTICULAR PURPOSE OR USE; THE DESIGN, CONDITION OR QUALITY OF THE PRODUCT; THE PERFORMANCE OF THE PRODUCT; THE WORKMANSHIP OF THE PRODUCT OR THE COMPONENTS CONTAINED THEREIN; OR COMPLIANCE OF THE PRODUCT WITH THE REQUIREMENTS OF ANY LAW, RULE, SPECIFICATION OR CONTRACT PERTAINING

T599N\_UM\_English\_MD4\_PS\_051313\_F4\_Rev2

THERETO. NOTHING CONTAINED IN THE INSTRUCTION MANUAL SHALL BE CONSTRUED TO CREATE AN EXPRESS OR IMPLIED WARRANTY OF ANY KIND WHATSOEVER WITH RESPECT TO THE PRODUCT. IN ADDITION, SAMSUNG SHALL NOT BE LIABLE FOR ANY DAMAGES OF ANY KIND RESULTING FROM THE PURCHASE OR USE OF THE PRODUCT OR ARISING FROM THE BREACH OF THE EXPRESS WARRANTY, INCLUDING INCIDENTAL, SPECIAL OR CONSEQUENTIAL DAMAGES, OR LOSS OF ANTICIPATED PROFITS OR BENEFITS.

#### **Modification of Software**

SAMSUNG IS NOT LIABLE FOR PERFORMANCE ISSUES OR INCOMPATIBILITIES CAUSED BY YOUR EDITING OF REGISTRY SETTINGS, OR YOUR MODIFICATION OF OPERATING SYSTEM SOFTWARE.

USING CUSTOM OPERATING SYSTEM SOFTWARE MAY CAUSE YOUR DEVICE AND APPLICATIONS TO WORK IMPROPERLY. YOUR CARRIER MAY NOT PERMIT USERS TO DOWNLOAD CERTAIN SOFTWARE, SUCH AS CUSTOM OS.

# Samsung Telecommunications America (STA), LLC

Headquarters:

1301 E. Lookout Drive

Richardson, TX 75082

Customer Care Center:

1000 Klein Rd.

Plano, TX 75074

Toll Free Tel: 1.888.987.HELP (4357)

#### Internet Address: http://www.samsung.com

©2013 Samsung Telecommunications America, LLC. Samsung is a registered trademark of Samsung Electronics Co., Ltd.

Do you have questions about your Samsung Mobile Device?

For 24 hour information and assistance, we offer a new FAQ/ARS System (Automated Response System) at:

www.samsung.com/us/support

Nuance<sup>®</sup>, VSuite<sup>TM</sup>, T9<sup>®</sup> Text Input, and the Nuance logo are trademarks or registered trademarks of Nuance Communications, Inc., or its affiliates in the United States and/or other countries.

ACCESS<sup>®</sup> and NetFront<sup>™</sup> are trademarks or registered trademarks of ACCESS Co., Ltd. in Japan and other countries.

The Bluetooth<sup>®</sup> word mark, figure mark (stylized "B Design"), and combination mark (Bluetooth word mark and "B Design") are registered trademarks and are wholly owned by the Bluetooth SIG.

microSD<sup>TM</sup> and the microSD logo are Trademarks of the SD Card Association.

 $\operatorname{Openwave}^{\textcircled{R}}$  is a registered Trademark of Openwave, Inc.

Google, the Google logo, Android, the Android logo, Google Play, Gmail, Google Mail, Google Maps, Google Music, Google Talk, Picasa, YouTube and other marks are trademarks of Google Inc.

Wi-Fi is a registered trademark of the Wireless Fidelity Alliance, Inc.

Swype and the Swype logos are trademarks of Swype, Inc. <sup>©</sup> 2010 Swype, Inc. All rights reserved.

#### **Dynamic Noise Suppression from Audience**

Your phone is equipped with an advanced voice processing chip that delivers clear mobile calls by suppressing background noise, intermittent sounds (like a siren or nearby conversation), and echoes, allowing you to hear and be heard nearly anywhere.

#### How Does It Work?

Based on the intelligence of the human hearing system, the technology:

- Captures, evaluates and distinguishes all the sound signals surrounding your phone, and the person you're speaking with.
- Then isolates the primary voice in conversation and filters out the background noise so the person you're calling hears only your voice, without disturbing background noise.
- Dynamically equalizes and adjusts voice volume to optimize your calling experience, so you can hear clearly and don't need to speak louder to
  overcome surrounding noise.

The noise suppression technology is built-in and already enabled in your new mobile phone. So it's ready to provide unsurpassed voice clarity with every call.

# **Table of Contents**

| Section 1: Getting Started7               |
|-------------------------------------------|
| Understanding this User Manual7           |
| Battery Cover8                            |
| Battery11                                 |
| Installing the microSD Memory Card12      |
| Charging the Battery13                    |
| Extending Your Battery Life15             |
| Initial Device Configuration16            |
| Switching the Device On or Off18          |
| Restarting the Device18                   |
| Locking and Unlocking the Device          |
| Creating a New Google Account19           |
| Signing into Your Google Account20        |
| Retrieving your Google Account Password20 |
| Confirming the Default Image and Video    |
| Storage Location20                        |
| Creating a Samsung Account21              |
| Voice Mail                                |
| Visual Voicemail                          |

| Task Manager24                          |
|-----------------------------------------|
| Google Search                           |
| Section 2: Understanding Your Device 26 |
| Features of Your Device                 |
| Front View                              |
| Back View                               |
| Device Display                          |
| Status Bar                              |
| Function Keys36                         |
| Home Screen                             |
| Applications                            |
| Screen Navigation40                     |
| Using Gestures43                        |
| Menu Navigation44                       |
| Customizing the Screens46               |
| Section 3: Memory Card54                |
| Using the SD Card54                     |
| SD card Overview54                      |

# Section 4: Call Functions and

| Contacts List                   | <b>58</b> |
|---------------------------------|-----------|
| Displaying Your Phone Number    | 58        |
| Making a Call                   | 58        |
| Ending a Call                   | 59        |
| Making Emergency Calls          | 60        |
| Dialing Options                 | 61        |
| Answering a Call                | 62        |
| Managing Reject Calls           | 63        |
| International Calls             | 64        |
| Pause Dialing                   | 65        |
| Wait Dialing                    | 65        |
| Redialing the Last Number       | 65        |
| Speed Dialing                   | 66        |
| Using S Voice                   | 67        |
| Wi-Fi Calling                   | 68        |
| In Call Options                 | 72        |
| Logs Tab                        | 77        |
| Section 5: Entering Text        | 80        |
| Text Input Methods              | 80        |
| Selecting the Text Input Method | 80        |
| Entering Text Using Swype       | 81        |

| Using the Samsung Keyboard        |
|-----------------------------------|
| Using the Google Voice Typing     |
| Section 6: Contacts90             |
| Accounts                          |
| Contacts List 90                  |
| Finding a Contact 93              |
| Contact List Options              |
| Contact Menu Options              |
| Contact Entry Options             |
| Joining Contact Information       |
| Sending a Namecard 102            |
| Copying Contact Information 104   |
| Synchronizing Contacts 105        |
| Display Options 106               |
| Adding more Contacts via Accounts |
| and Sync 106                      |
| Additional Contact Options 108    |
| Groups 109                        |
| The Favorites Tab                 |
| Section 7: Messages112            |
| Types of Messages 112             |
| Creating and Sending Messages     |
|                                   |

| Play Movies & TV158         |
|-----------------------------|
| Play Music                  |
| Music Player165             |
| Using Playlists167          |
| Creating a Playlist167      |
| Transferring Music Files    |
| Removing Music Files169     |
| YouTube                     |
| Section 9: Applications and |
| Development170              |
| Applications                |
| 4G Mobile Hotspot170        |
| AppStore                    |
| Calculator                  |
| Calendar                    |
| Camera174                   |
| Chrome                      |
| Clock                       |
| Contacts                    |
| Downloads                   |
| Email                       |
| Flipboard                   |

| Gallery                              | 179 |
|--------------------------------------|-----|
| Gmail                                | 179 |
| Google                               | 179 |
|                                      | 179 |
| Local                                | 180 |
| Maps                                 | 180 |
| Media Hub                            | 183 |
| Memo                                 | 183 |
| Messaging                            | 184 |
| Messenger                            | 184 |
| MetroWEB                             | 185 |
| Music Player                         | 185 |
| My Files                             | 185 |
| myMetro                              | 186 |
| Navigation                           | 187 |
| Phone                                | 189 |
| Play Books                           | 189 |
| Play Magazines                       | 190 |
| Play Movies & TV                     | 190 |
| Play Music                           | 190 |
| Play Store                           | 191 |
| Downloading a New Google Application | 191 |

| Launching an Installed Google Application 1 | 92 |
|---------------------------------------------|----|
| Android Development 1                       | 93 |
| S Voice                                     | 94 |
| Samsung Apps 1                              | 94 |
| Settings 1                                  | 95 |
| Talk 1                                      | 95 |
| Video Player 1                              | 95 |
| Visual Voicemail                            | 95 |
| Voice Recorder                              | 96 |
| Voice Search 1                              | 97 |
| VPN Client 1                                | 97 |
| YouTube                                     | 97 |
| Section 10: Connections2                    | 00 |
| Web 2                                       | 00 |
| Bluetooth 2                                 | 08 |
| Enable Downloading for Web Applications 2   | 12 |
| PC Connections 2                            | 12 |
| Kies Air 2                                  | 13 |
| Wi-Fi 2                                     | 15 |
| USB Tethering 2                             | 18 |
| 4G Mobile HotSpot 2                         | 19 |
|                                             |    |

# Section 11: Changing Your Settings ......221

| Accessing Settings                            |
|-----------------------------------------------|
| Wi-Fi Settings                                |
| Bluetooth settings                            |
| Data Usage                                    |
| More Settings                                 |
| Call Settings235                              |
| Home Screen Mode                              |
| Blocking Mode243                              |
| Sound Settings244                             |
| Display Settings246                           |
| SD Card & Device Storage247                   |
| Power Saving Mode                             |
| Battery Usage248                              |
| Application Manager248                        |
| Location Services250                          |
| Lock Screen                                   |
| Security                                      |
| Language and Input Settings261                |
| Back up and Reset                             |
| Backing up Your Data Before Factory Reset 268 |
| Add Account                                   |

| Motion Settings                               |
|-----------------------------------------------|
| Accessory                                     |
| Date and Time274                              |
| Accessibility Settings274                     |
| Developer Options                             |
| About Device                                  |
| Section 12: Health and Safety                 |
| Information                                   |
| Exposure to Radio Frequency (RF) Signals 280  |
| Specific Absorption Rate (SAR) Certification  |
| Information                                   |
| FCC Part 15 Information to User               |
| Commercial Mobile Alerting System (CMAS) .287 |
| Smart Practices While Driving                 |
| Battery Use and Safety288                     |
| Samsung Mobile Products and Recycling 290     |
| UL Certified Travel Charger                   |
| Display / Touch-Screen                        |
| GPS & AGPS                                    |
| Emergency Calls                               |
| Care and Maintenance                          |
| Responsible Listening                         |

# **Section 1: Getting Started**

This section explains how to get started with your device by installing and charging the battery, installing the SIM card and optional memory card, and setting up your voice mail. Before using your phone for the first time, you'll need to install and charge the battery and install the SIM card. The SIM card is loaded with your subscription details, such as your PIN, available optional services, and many other features. If desired, you can also install an SD card to store media for use with your phone.

## **Understanding this User Manual**

The sections of this manual generally follow the features of your phone. A robust index for features begins on page 316. Also included is important safety information that you should know before using your phone. This information is available near the back of the guide, beginning on page 280.

This manual provides navigation instructions according to the default display settings. If you select other settings, navigation may be different. Unless otherwise specified, all instructions in this manual assume you are starting from the Home screen and using the available keys.

**Note:** Instructions in this manual are based on default settings, and may vary from your device, depending on the software version on your device, and any changes to the device's Settings.

Unless stated otherwise, instructions in this User Manual start with the device unlocked, at the Home screen.

All screen images in this manual are simulated. Actual displays may vary, depending on the software version of your device and any changes to the device's Settings.

#### **Special Text**

Throughout this manual, you'll find text that is set apart from the rest. These are intended to point out important information, share quick methods for activating features, to define terms, and more. The definitions for these methods are as follows:

- Notes: Presents alternative options for the current feature, menu, or sub-menu.
- Tips: Provides quick or innovative methods, or useful shortcuts.
- **Important**: Points out important information about the current feature that could affect performance.
- Warning: Brings to your attention important information to prevent loss of data or functionality, or even prevent damage to your phone.

#### **Text Conventions**

This manual provides condensed information about how to use your phone. To make this possible, the following text conventions are used to represent often-used steps:

→ Arrows are used to represent the sequence of selecting successive options in longer, or repetitive, procedures.

### **Battery Cover**

The battery, SIM card and SD card are installed under the battery cover.

Important! Before removing or replacing the battery cover, make sure the device is switched off. To turn the phone off, hold down the <u>wey</u> until the Device options screen displays, then tap **Power off**.

Caution! Do not bend or twist the back cover excessively during installation or removal. Doing so may damage the cover.

#### To remove the battery cover:

- 1. Hold the device firmly and locate the cover release latch.
- Place your fingernail in the opening and firmly "pop" the cover off the device (similar to a soda can).

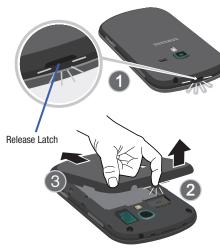

#### To replace the battery cover:

 Position the battery cover over the battery compartment and press down until you hear a click.

#### **SIM Card Overview**

Important! Before removing or replacing the SIM card, make sure the device is switched off. To turn the phone off, hold down the we until the Device options screen displays, then tap **Power off**.

The SIM card is loaded with your subscription details such as your telephone number, PIN, available optional services, and many other features.

Important! The SIM card and its information can be easily damaged by scratching or bending, so be careful when handling, inserting, or removing the card. Keep all SIM cards out of reach of small children.

Some features on your device (such as Wi-Fi Calling) can be unlocked by using an updated SIM card. To obtain this new SIM card, call or contact customer service for more information.

This card contains the necessary information for identifying and authenticating the user to the IMS (IP Multimedia Subsystem). If available, you can remove the previous SIM and replace it with the new one.

#### Installing and Removing the SIM card

#### To install the SIM card:

1. Carefully slide the SIM card into the SIM card socket until the card clicks into place.

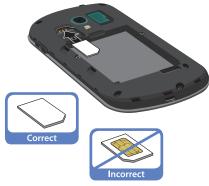

- To remove the SIM card:
  - 1. Remove the battery cover.
  - **2.** Carefully place your fingernail into the end of the SIM slot and push the card slightly out.
  - 3. Carefully slide the SIM card out of the SIM card socket.

Note: If the card is not inserted correctly, the device will not detect it and no service will be available. If this happens, turn off the device, remove the card, and reinstall the card in the correct orientation.

 Make sure that the card's gold contacts face into the device and that the upper-left angled corner of the card is positioned as shown.

## Battery

Before using your device for the first time, install the battery and charge it fully.

Important! Before removing or replacing the battery, make sure the device is switched off. To turn the device off, hold down the we will the Device options screen displays, then tap **Power off**.

#### **Installing the Battery**

- Slide the battery into the compartment (1) so that the tabs on the end align with the slots at the bottom of the phone, making sure the connectors align.
- 2. Gently press down to secure the battery (2).

#### **Removing the Battery**

 Grip the battery at the top end (3) and lift it up and out of the battery compartment (4).

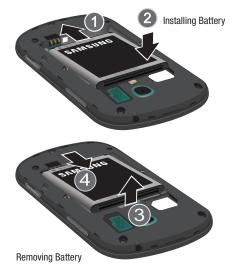

## Installing the microSD Memory Card

Your phone supports an optional (external) microSD<sup>TM</sup> or microSDHC<sup>TM</sup> memory card for storage of media such as music, pictures, video and other files. The SD card is designed for use with this mobile phone and other devices.

Note: microSD memory cards include capacities of up to 2GB. microSDHC<sup>™</sup> memory card types can range from 4GB to up to 32GB.

Note: This device supports up to a 32GB microSDHC memory card.

- Locate the microSD card slot on the side of the device and carefully remove the microSD card slot cover.
- 2. Orient the card with the gold strips facing down.
- Firmly press the card into the slot and make sure that it catches with the push-click insertion. For more information on how to use the SD card see "Using the SD Card" on page 54.
- 4. Place the cover securely back over the slot.

**Important!** Be sure to align the gold contact pins on the card with the phone's contact pins.

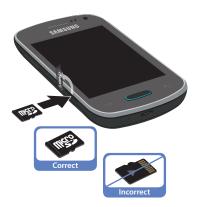

#### **Removing the microSD Memory Card**

- 1. Locate the microSD card slot on the side of the device and carefully remove the microSD card slot cover.
- 2. Firmly press the card into the slot and release it. The card should pop partially out of the slot.
- 3. Remove the card from the slot.
- 4. Place the cover securely back over the slot.

# **Charging the Battery**

Your device is powered by a rechargeable Li-ion battery. A wall charger, which is used for charging the battery, is included with your phone. Use only approved batteries and chargers. Ask your local Samsung dealer for further details.

Before using your device for the first time, you must fully charge the battery. A discharged battery recharges fully in approximately 4 hours.

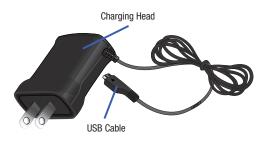

Note: Verify that the battery is installed prior to connecting the wall charger. If both the wall charger is connected and the battery is not installed, the handset will power cycle continuously and prevent proper operation. Failure to unplug the wall charger before you remove the battery, can cause the phone to become damaged.

Important! It is recommended you fully charge the battery before using your device for the first time.

- 1. Locate the Charger/Accessory jack.
- Insert the USB cable into the device's Charger/ Accessory jack.
- Plug the charging head into a standard AC power outlet. The device turns on with the screen locked and indicates both its charge state and percent of charge.

Warning! While the device is charging, if the touch screen does not function due to an unstable power supply unplug the USB power adapter from the power outlet or unplug the USB cable from the device.

Note: This illustration displays both the correct and incorrect orientation for connecting the charger. If the charger is incorrectly connected, damage to the accessory port will occur therefore voiding the phone's warranty.

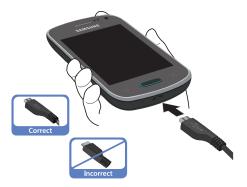

**4.** When charging is finished, first unplug the charger's power plug from the AC wall outlet, then disconnect the charger's connector from the phone.

Important! If your handset has a touch screen display, please note that a touch screen responds best to a light touch from the pad of your finger or a non-metallic stylus. Using excessive force or a metallic object when pressing on the touch screen may damage the tempered glass surface and void the warranty. For more information, refer to *"Standard Limited Warranty"* on page 303.

#### Low Battery Indicator

When the battery level is low and only a few minutes of talk time remain (~15% charge), a warning tone sounds and the "Battery low" message repeats at regular intervals on the display. In this condition, your device conserves its remaining battery power, by dimming the backlight.

When the battery level becomes too low, the device automatically turns off.

The on-screen battery charge is represented (by default) as a colored battery icon. You can also choose to display a percentage value. Having a percentage value on-screen can provide a better idea of the remaining charge on the battery.

Press → ■ and then tap Settings → Display
 → Display battery percentage.

For more information, refer to *"Display Settings"* on page 246.

# **Extending Your Battery Life**

Active applications, light levels, Bluetooth usage, and GPS functionality all act to drain your battery. The following is a list of helpful tips that can help conserve your battery power:

- Reduce your backlight on time.
- Turn Bluetooth off when not in use.
- Turn Wi-Fi off when not in use.
- Deactivate the GPS when not needed. Most applications using this function will periodically query the GPS satellites for your current location; each query drains your battery.
- Do not wait until your battery is completely depleted before charging your device. Repeating this process of a complete discharge and recharge can over time reduce the storage capacity of any battery.
- Turn off Automatic application sync.
- Use the Power Saving feature to deactivate some hardware and interface functions.

- Check the Battery use screen to review what features or functions have been consuming your battery resources.
- Check the Running Services and close any unnecessary applications.
- Use the Task Manager feature to end/shutdown background applications that are still running. These minimized applications can, over time, cause your device to "slow down".
- Turn off any streaming services after use (see Running Services).
- Animated wallpapers use processing power, memory, and more power. Change your Live Wallpaper to a non-animated Wallpaper gallery or Gallery image.

## **Initial Device Configuration**

- Note: If prompted to undergo a software update, tap Cancel to proceed with the initial configuration of the device.
  - 1. Select a language from the associated field. **English** is the default language.
  - 2. Tap Start.
  - 3. If you have previously created a Samsung account, tap Sign in.
    - or –

If this is your first time, tap **Create new account**. Follow the on-screen setup instructions.

– or –

Tap **Skip** to continue without creating or signing into the Samsung Account. For more information, refer to *"Creating a Samsung Account"* on page 21.

- At the Got Google? screen, choose either Yes to log into your existing Google account or No to continue.
  - If you selected Yes, on the Sign in screen, enter your current Google Email and Password information and tap (
     Next.
  - Tap **OK** to agree to the Google legal agreements.
  - If prompted to enable purchases, tap Set up credit card and enter your credit card information and click Save.
  - Click Skip to continue without entering this information.
- If you indicated that you did not have a current Google account, then at the Make it Google screen, choose either Get an account to create a new account or Not now to continue.
- 6. Select/deselect the desired Google location services and tap (Next).

Note: Enabling Google location services can drain battery power.

 When prompted, personalize your device by entering a First and Last name then tap (Next). This will help to identify this as your device.

- If prompted with an Optional setting, tap Enable easy mode setup? and follow the on-screen instructions to configure your Home screen mode. For more information, refer to "Adjusting the Home Screen Mode" on page 49.
- **9.** Tap **Finish** to complete your configuration process.Go through the on-screen tutorial.

## Switching the Device On or Off

Once the device has been configured, you will not be prompted with setup screens again.

 Press and hold until the device switches on. The device searches for your network and after finding it, you can make or receive calls.

Note: The display language is preset to English at the factory. To change the language, use the Language menu. For more information, refer to *"Language and Input Settings"* on page 261.

- Press and hold (Power/End) until the Device options screen appears.
- 3. Tap Power off (

## **Restarting the Device**

- 1. Press and hold (Power/End) until the Device options screen appears.
- 2. Tap Restart ( 🔊 )

## Locking and Unlocking the Device

By default, the device screen locks when the backlight turns off.

Place your finger on the screen and swipe the glass in any of the directions shown unlock the device.

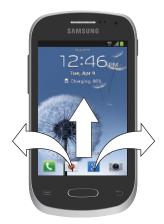

**Note:** You can choose to configure lock settings to prevent unauthorized use of your device. For more information, refer to *"Setting up SIM Card Lock"* on page 259.

## **Creating a New Google Account**

You should create a Google<sup>TM</sup> Account when you first use your device in order to fully utilize the functionality. This account provides access to several device features such as Gmail<sup>TM</sup>, Google+<sup>TM</sup>, Talk<sup>TM</sup>, and the Google Play Store<sup>TM</sup> applications. Before you are able to access Google applications, you must enter your account information. These applications sync between your device and your online Google account.

#### To create a new Google Account from your device:

- **1.** From the Home screen, tap  $\implies \rightarrow \implies$  (Play Store).
- 2. Read the introduction and tap New to begin.
- **3.** Follow the on-screen instructions to create a Google Account.

– or –

If this is not the first time you are starting the device,

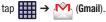

Note: If you already have a Google account, you only need to sign in.

#### To create a new Google Account from the Web:

- 1. From a computer, launch a Web browser and navigate to <u>www.google.com</u>.
- On the main page, click Sign-in → Create an account for free.
- **3.** Follow the on-screen prompts to create your free account.
- 4. Look for an email from Google in the email box you provided, and respond to the email to confirm and activate your new account.

## **Signing into Your Google Account**

- 1. Launch an application that requires a Google account (such as Play Store or Gmail).
- 2. Click Existing.
- 3. Tap the Email and Password fields and enter your information.
- 4. Tap **Sign in**. Your device communicates with the Google servers to confirm your information.
- 5. If prompted, create a new Gmail username by entering a prefix for your @gmail.com email address.

# Retrieving your Google Account Password

A Google account password is required for Google applications. If you misplace or forget your Google Account password, follow these instructions to retrieve it:

- 1. From your computer, use an Internet browser and navigate to <a href="http://google.com/accounts.">http://google.com/accounts.</a>
- 2. Click on the Can't access your account? link.
- 3. Follow the on-screen password recovery procedure.

# Confirming the Default Image and Video Storage Location

Although the device is configured to store new pictures and videos to the Memory card, it is a very good idea to confirm this location before using your device.

- Important! Too many users can overlook this storage destination until something goes wrong. It is recommended that you verify this location or change it before initiating the use of the camera or camcorder features.
  - 1. From the Home screen, tap 🥘 (

(Camera).

- From the viewfinder screen, tap (Settings) and scroll up to the Storage entry.
- **3.** Tap this entry and select the desired default storage location for newly taken pictures or videos. Choose from: **Phone** or **Memory card**.

Note: It is recommended that you set the option to Memory card.

4. Press to return to the Home screen.

## **Creating a Samsung Account**

Just as important as setting up and activating a Google account to help provide access to Play Store, etc.. An active Samsung account is required to begin accessing applications such as Media Hub.

Note: The Samsung account application will manage your access to the previously mentioned applications, and there is no longer a need to remember different passwords for each application.

- From the Home screen, tap and then tap Settings
   → Add account → Samsung account.
- 2. If you have previously created a Samsung account, tap Sign in.

– or –

If this is your first time, tap Create new account.

- Select the various on-screen Terms and conditions and Privacy policy to read the legal disclaimers and related information.
- If you agree to the terms, place a green check mark in the I accept all the terms above field and tap Agree.

- 5. Enter your the required information and tap Sign up.
- Note: You may be prompted to confirm your credentials via email.
  - **6.** If prompted, follow the on-screen instructions to verify your account via the provided email address.
- Note: Without confirming your email address and following the documented procedures, related applications will not function properly since it is Samsung account that is managing their username and password access.

## Voice Mail

### Setting Up Your Voice Mail

Your device automatically transfers all unanswered calls to voicemail, even if your device is in use or turned off. As soon as your battery is charged and the SIM card inserted, activate your voicemail account.

Important! Always use a password to protect against unauthorized access.

For new users, follow the instructions below to set up voice mail:

Note: Voicemail setup may be different depending on your network.

- From the Home screen, tap and then touch and hold the two key until the device dials voice mail. You may be prompted to enter a password.
- 2. Follow the tutorial to create a password, a greeting, and a display name.

#### **Accessing Your Voice Mail**

You can access your Voice Mail by either pressing and holding 1 oo on the keypad, or by using the phone's Application icon, then tapping the Voice Mail application. To access Voice Mail using the menu:

1. From the Home screen, tap **(** and then touch and hold **1 •••** until the device dials voice mail.

Note: Touching and holding 1 will launch Visual voicemail if it is already active on your device.

2. When connected, follow the voice prompts from the voice mail center.

#### Accessing Your Voice Mail From Another Phone

- 1. Dial your wireless phone number.
- 2. When you hear your voicemail greeting, press the asterisk key on the phone you are using.
- 3. Enter your passcode.

# Visual Voicemail

Visual Voicemail enables users to view a list of people who left a voicemail message, and listen to the any message they want without being limited to chronological order.

- From the Home screen, tap IIII (Apps) → Visual Voicemail ( ).
- 2. Read the on-screen information and tap Next. A list of the voicemail messages displays.

**Note:** You must subscribe to Visual Voicemail service to use this feature. Charges may apply. Please contact your service provider for further details.

3. Tap an on-screen voicemail message to play it back.

To check Visual Voicemail messages:

- From the Home screen, tap (Apps) → Visual Voicemail ().
- 2. Tap the voicemail message you want to play.
- 3. Tap 🕨 (Play).

#### To delete Visual Voicemail messages:

- From the Home screen, tap *Visual Voicemail* ( ( ).
- 2. Tap the voicemail message you want to delete.
- 3. Tap  $\overrightarrow{\text{m}}$  (Delete)  $\rightarrow$  OK.

## **Task Manager**

Your device can run applications simultaneously, with some applications running in the background.

Sometimes your device might seem to slow down over time, and the biggest reason for this are background applications. These are applications that were not properly closed or shutdown and are still active but minimized. The Task Manager not only lets you see which of these applications are still active in the background but also easily lets you choose which applications are left running and which are closed.

Note: The larger the number of applications running on your device, the larger the energy drain on your battery.

#### **Task Manger Overview**

- Press and hold (Home) and then tap (Task manager). This screen contains the following tabs:
  - Active applications display those currently active applications running on your device.

- Downloaded displays any installed packages or applications from the Play Store that are taking up memory space. Tap Uninstall to remove them from your phone.
- RAM, which displays the amount of current RAM (Random Access Memory) currently being used and allow you to Clear Memory.
- **Storage** displays a visual graph indicating the available and used space within the System storage, and external SD card.
- **Help** provides additional battery saving and RAM management techniques.

#### Shutting Down an Currently Active Application

- 1. Press and hold (Home) and then tap (Task manager).
- From the Active applications tab, tap End to close selected applications.

– or –

Tap **End all** to close all background running applications.

# **Google Search**

Provides an on-screen Internet search engine powered by Google™.

To launch Google Search:

 $\supset$  (Home) and then tap 81. Press and hold (Google Search). - or -

From the Home screen, tap  $(Apps) \rightarrow (Google)$  and enter the search text.

- or -

on the Google Search bar and say the search Tap information.

- Follow the on-screen instructions to review the available information.
- 3. Use the on-screen search engine to search for your desired term.

# Section 2: Understanding Your Device

This section outlines key features of your device. It also describes the device's keys, screen and the icons that display when the device is in use.

## **Features of Your Device**

Your device is lightweight, easy-to-use and offers many significant features. The following list outlines a few of the features included in your device.

- · Touch screen with virtual (on-screen) QWERTY keyboard
- High Speed Packet Access Plus (HSPA+) delivering data speeds faster than the current 3G network technology.
- Android v 4.1.2, Jelly Bean Platform
- Wi-Fi <sup>®</sup> Capability
- USB Tethering-capable
- · Bluetooth enabled
- Full Integration of Google Mobile<sup>™</sup> Services (Gmail, YouTube, Google Maps, Google Voice Search)

- Multiple Messaging Options: Text/Picture/Video Messaging and Google Talk™
- Corporate and Personal Email
- 5 Megapixel Camera and Camcorder with autofocus and digital zoom
- VGA Front Facing camera
- · Music Player with multitasking features
- Over 700,000 Apps available to download from the Google Play<sup>™</sup> Store
- Pre-loaded e-reader applications such as: Play Books<sup>™</sup> and Play Magazines<sup>™</sup>
- Google Play Music<sup>™</sup>
- Assisted GPS (Google Navigation)
- Webkit-based browser
- Expandable memory slot supports up to 32GB
- 4G Mobile Hotspot Capability

- SWYPE<sup>™</sup> text input technology
- Video Chat via Google Talk
- $\bullet$  Wi-Fi^{ \ensuremath{\mathbb{R}}} Calling via the use of an updated SIM card
- Access to thousands of Movies and TV Shows with the Samsung Media Hub
- HD Video Player 720p
  - Codec: MPEG4, H.264, H.263, VC-1, WMV7/8, VP8, MP43
  - Format: 3GP (MP4), WMV (ASF), and AVI

## **Front View**

The following illustrations show the main elements of your device. The following list correlates to the illustrations.

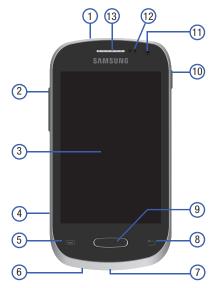

- 1. Headset jack allows you to connect a hands-free headset so you can listen to music.
- 2. Volume key allows you to adjust the ringer volume in standby mode (with the phone open) or adjust the voice volume during a call. When receiving an incoming call:
  - Pressing the volume key down mutes the ring tone.
- **3. Display** shows all the information needed to operate your phone, such as the connection status, received signal strength, phone battery level, and time.
- 4. microSD Card Slot (internal) allows you use a microSD card to expand the memory of your phone.
- Menu key displays a list of options available for the current screen. From the Home screen it displays Add apps and widgets, Create folder, Set wallpaper, Edit page, Search, and Settings options.
- 6. Microphone is used during phone calls and allows other callers to hear you clearly when you are speaking to them. It is also used to make voice note recordings and record stereo audio during ideo recordings.

- USB Power/Accessory connector allows you to connect a power cable or optional accessories such as a USB/ data cable.
- 8. Back key redisplays the previous screen or clears entries.
- 9. Home key displays the Home screen when pressed.
- **10. Power/End key** ends a call or switches the phone off and on. Press and hold for two seconds to turn toggle the Silent mode or Airplane mode states, turn the device on or off, or Restart.
- 11. Front Facing Camera allows you to take pictures while facing the screen and allows you to video conference.
- 12. Proximity Sensor detects how close an object is to the surface of the screen. This is typically used to detect when your face is pressed up against the screen, such as during a phone call.
  - While talking on the phone, the sensor detects talk activity and locks the keypad to prevent accidental key presses.
- 13. Receiver allows you to hear the other caller.

## **Back View**

The following illustration shows the external elements of your device:

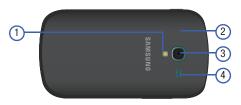

- 1. Flash is used to take photos in low-light conditions.
- 2. SIM Card (internal) provides cellular service.
- 3. Camera lens is used to take photos.
- 4. External speaker allows you to hear ringers, music, and other sounds offered by your phone.

## **Device Display**

Your display provides information about the device's status, and is the interface to manage features. It indicates your connection status, signal strength, battery status and time. Icons display at the top of the device when an incoming call or message is received and also alerts you at a specified time when an alarm was set.

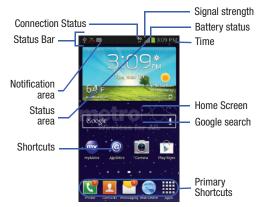

The screen also displays notifications, and Application (or shortcut) bar with five primary shortcuts: Phone, Contacts, Messaging, Internet, and Applications.

### **Display settings**

In this menu, you can change various settings for the wallpaper, brightness, backlight, etc..

■ From the Home screen, tap (Apps) → (Settings) → Display. For more information, refer to "Display Settings" on page 246.

# **Status Bar**

The Status Bar shows information about the connection status, signal strength, battery level, and time, and displays notifications about incoming messages, calls and other actions.

This list identifies the icons you see on your display screen:

## **Indicator Icons**

This list identifies the symbols you'll see on your device's display and Indicator area:

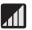

Displays your current signal strength. The greater the number of bars, the stronger the signal.

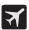

Indicates that the Airplane Mode is active. You cannot send or receive any calls or access online information.

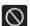

Indicates there is no signal available.

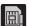

Displays when there is no SIM card in the phone.

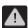

Displays when there is a system error or alert.

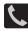

Displays when a call is in progress. Displayed in the Status bar when the current call is minimized.

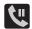

Displays when a call is on hold. Displayed in the Status bar when the current call is minimized.

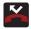

Displays when you have missed an incoming call.

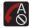

Displays when you device is set to automatically reject all incoming calls. The All numbers option is enabled from within Call settings → Call rejection → Auto reject mode menu.

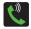

Displays when the speakerphone is on. Displayed in the Status bar when the current call is minimized.

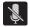

Displays when the microphone is muted.

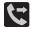

Displays when Call forwarding is set to Always forward. Displayed in the Status bar when the current call is minimized. For more information, refer to *"Configuring Additional Voice Call Settings"* on page 240.

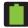

Displays your current battery charge level. Icon shown is fully charged.

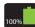

Displays when the current battery is 100 percent charged and the Display battery percentage option is enabled. This icon is followed by an audible beep.

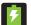

Displays your battery is currently charging.

| <b>-</b> - |  |
|------------|--|
|            |  |
|            |  |

Displays your current battery charge level is low (Charge: ~28% - 15%).

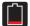

Displays your current battery charge level is very low (Charge:  $\sim 15\%$  - 5%).

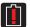

Shows your current battery only has up to 4% power remaining and will soon shutdown. (Charge: ~4% - 1%).

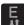

Displays when connected to the EDGE network.

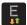

Displays when your phone is communicating with the EDGE network.

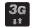

Displays when connected to the 3G network. 3G indicator is only seen when roaming.

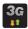

Displays when your phone is communicating with the 3G network. 3G indicator is only seen when roaming.

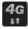

Displays when connected to the HSPA+ network.

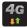

Displays when your phone is communicating with the HSPA+ network.

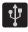

Displays when the phone has detected an active USB connection and is in a USB Debugging mode.

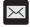

Displays when there is a new text message.

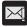

Displays when an outgoing text message has failed to be delivered.

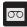

Displays when there is a new voicemail message.

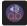

Displays when there is a new visual voicemail message.

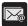

Displays in the notifications window when there is a new Email message.

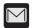

Displays in the notifications window when there is a new Gmail message.

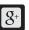

Displays when a new Google+ notification has been received.

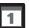

Displays when the time and date for a Calendar Event has arrived.

For more information, refer to *"Calendar"* on page 172.

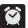

Displays when an alarm is set.

For more information, refer to "Clock" on page 175.

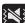

Displays when the device is in Silent mode. All sounds except media and alarms are silenced, and Silent mode is set to **Vibrate**. For more information, refer to *"Silent mode via Device Options Screen"* on page 244.

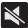

Displays when the device is in Silent mode. All sounds are silenced, and Silent mode is set to  $\ensuremath{\textbf{Mute}}.$ 

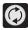

Displays when data synchronization and application sync is active and synchronization is in progress for Gmail, Calendar, and Contacts.

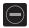

Displays when the Blocking mode feature is active. For more information, refer to *"Blocking Mode"* on page 243.

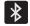

Displays when Bluetooth technology is active and enabled.

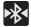

Displays when the Bluetooth technology is active and communicating with an external device.

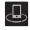

Displays when your device is connected being used to control streaming media and is connected to a Digital Living Network Alliance (DLNA) certified device.

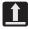

Displays when the an outbound file transfer is in progress.

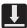

Displays when a file or application download is in progress.

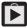

Displays when updates are available for download.

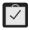

Displays when a Play Store download has completed.

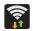

Displays when Wi-Fi is connected, active, and communicating with a Wireless Access Point (WAP).

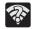

Displays when Wi-Fi is active and there is an available open wireless network.

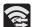

Displays when Wi-Fi Direct is active and configured for a direct connection to another compatible device in the same direct communication mode.

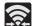

Displays when Wi-Fi Direct is communicating with another compatible device.

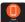

Displays when the USB Tethering mode is active and communicating. For more information, refer to *"4G Mobile HotSpot"* on page 219.

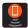

Displays when Wi-Fi is being used as a 4G Mobile Hotspot feature is active and communicating.

For more information, refer to *"USB Tethering and Mobile Hotspot"* on page 232.

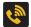

Displays when the Wi-Fi calling feature is active. Minutes used while connected to the Wi-Fi network count against available rate plan minutes.

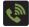

Displays when the Wi-Fi calling feature is active and you are using it with within your current active call.

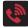

Displays when there is an error in the use or 911 registration of the Wi-Fi Calling feature.

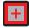

Displays when you are currently in Emergency calling mode. You must exit this mode to resume normal calling function.

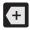

Displays in the notifications window when there are too many on-screen notification icons to display. Tap to show more notifications.

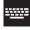

Tap to select a text input method.

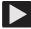

Displays in the notifications window when a song is currently playing within the Music Player.

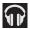

Displays in the notifications window when a song is currently playing within the Play Music application.

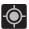

Displays when your device's GPS is on and communicating.

Displays when the external SD card (internal microSD) has been disconnected (unmounted) from the phone and is now ready for either removal or formatting.

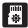

Displays when the External SD card is being prepared for mounting to the device. This is required for communication with the External SD card.

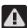

Displays when the microSD card has been improperly removed.

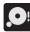

Displays when storage within either the internal location or the external SD card has reached its capacity. It is recommended you either move files off or delete them to make additional room.

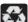

Displays when Power saving mode is enabled.

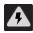

Displays when the Power saving alert notification has been activated. You are then prompted to view your current battery level.

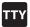

Displays when TTY device has been inserted.

For more details on configuring your device's settings, see *"Changing Your Settings"* on page 221.

## **Notification Bar**

The Notification area indicates new message events (data sync status, new messages, calendar events, call status, etc). You can expand this area to provide more detailed information about the current on-screen notification icons.

- 1. Tap the Status bar to reveal the Notifications tab, and then drag the tab to the bottom of the screen to open the Notifications panel (1).
- **2.** Tap a notification entry to open the associated application (2).

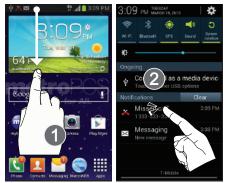

### **Clearing Notifications**

- 1. In a single motion, touch and drag the Status bar down to the bottom of the screen to reveal the Notification screen.
- 2. Tap Clear. The notifications are cleared from the panel.

### **Accessing Additional Panel Functions**

In addition to notifications, this panel also provides quick and ready access to five device functions. These can be quickly activated or deactivated.

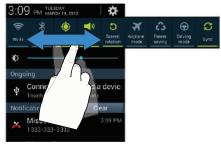

The following functions can either be activated (green) or deactivated (grey): Wi-Fi, Bluetooth, GPS, Sound/Vibrate/Mute, Screen rotation, Airplane mode, Power saving, Driving mode, or Sync.

# **Function Keys**

Your device comes equipped with four main function keys that can be used on any screen: **Home**, **Menu**, and **Back**.

### Home Key

The **Home** key ( takes you back to your Home screen (#3 of the 5 available screens).

 Press and hold to launch the Recent apps/Task manager screen. For more information, refer to "Accessing Recently-Used Applications" on page 46.

### Menu Key

The **Menu** key (**[**]) activates an available menu function for the current screen or application. For more information, refer to *"Home Screen Menu Settings"* on page 39.

## **Back Key**

The **Back** key () returns you to the previously active screen. If the on-screen keyboard is currently open, this key closes the keyboard.

# **Home Screen**

The Home screen is the starting point for using the applications on your device. There are initially seven available panels, each populated with default shortcuts or applications. You can customize each of these panels.

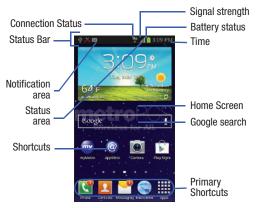

- Notification area displays those icons associated with end-user notifications such as: email messages, calls (missed, call in progress), new voicemail, upcoming event, USB connection, emails, and Text/MMS messages.
- These notifications appear at the top-left of the screen (within the Status bar area) and display important user information.
- This information can be accessed by either swiping down from the Status bar (page 35).
- Status area displays those icons associated with the status of the device such as communication, coverage, Bluetooth, 4G/3G, Wi-Fi communication, battery levels, GPS, etc.
- Home Screen is a customizable screen that provides information about notifications and device status, and allows access to application Widgets.
- Extended Home Screens extend beyond the current visible screen width to provide more space for adding icons, widgets, and other customization features.
- There are six available extended screens (panels) each of which may be populated with its own shortcuts or widgets. These screens share the use of the three Primary Shortcuts.
- The current screen is indicated at the bottom by a white square. Up to seven (7) total screens are available.

- Note: Both the status bar and primary shortcuts are visible across all screens.
- Google search is an on-screen Internet search engine powered by Google™. Tap to access the Voice Search feature where you can verbally enter a search term and initiate an online search.
- Tap U (Voice Search) to launch the Voice Search function from within this Google widget.
- Widgets are self-contained on-screen applications (not shortcuts). These can be placed onto any of the available screens (Home or extended).
- Shortcuts are icons that launch available device applications such as Camera, YouTube, Voicemail, Contacts, Phone, Email, Play Store, etc. These function the same as shortcuts on your computer.
  - Although some may already be found on the Extended Home screens, the majority can also be found within the Applications screens.
  - The Application screens can be accessed by tapping (Apps) from the Primary shortcuts area.
  - Shortcuts can be removed from a screen and added back any number of times.

- Primary Shortcuts: are four shortcuts present throughout all of the available screens and can be used to both navigate within the device or launch any of the following functions:
- Phone ( ) launches the phone-related screen functions (Keypad, Logs, Favorites, and Contacts).
- Contacts ( 2) launches the Contacts-related screens (Phone, Groups, Favorites, and Contacts).
- Messaging ( ) launches the Messaging menu (create new messages or open an existing message string).
- MetroWEB ( ) launches the built-in Web browser.
- Apps launches the Applications page.
  - Tap (Apps) to access the Application screens.
  - While in the Applications screens, tap 📁 (Back) to easily return to the Home screen.

As you transition from screen to screen, a screen indicator (located at the bottom) displays the currently active panel.

### Home Screen Menu Settings

When on the Home screen, press and then select any of the following menu options:

- Add apps and widgets allows you to quickly access the Widget tab where you can then drag a selected widget to an available area on a selected screen.
- Create folder allows you to create on-screen folders to help organize files of application shortcuts.
- Set wallpaper allows you to assign the current wallpaper for the Home screen, Lock screen, or Home screen and lock screens. Choose from Gallery, Live wallpapers, or Wallpapers.
- Edit page allows you to add or remove extended screens from your device. You can have up to six extended screens (one Home screen and six Extended screens).
- Search displays the Google Search box that you can use to search for a key term online.
- Settings provides quick access to the device's settings menu.
  - The Settings menu can also be accessed by pressing and then tapping  $\rightarrow$  Settings.

# **Applications**

The Application menu provides quick access to the most frequently used applications. Applications display on each of the four panels on the Applications screens.

## **Application Screen Menu Settings**

When on the Apps screen, the following menu options are available:

- 1. Press and then tap (Apps).
- 2. Press and then select from the following options:
  - Play Store: provides quick access to the Play Store.
  - Edit: allows you to add a new folder to the Application screen and then drag/drop an existing application into it. This feature requires the view be set to Customizable view.
  - **Create folder**: allows you to create an application folder where you can better organize and group desired apps.
  - Uninstall: allows you to uninstall a user-downloaded application. Only those applications that are not default to the device can be downloaded. Tap to remove the selected application.

- View type: allows you to customize the way the Application menu listing is shown. For more information, refer to "Adding and Removing Primary Shortcuts" on page 48.
- Share apps: allows you to share information about selected applications with external users. For more information, refer to "Sharing Application Information" on page 49.
- **Hide applications**: allows you to specify which applications can be hidden from view on the Apps page.
- Show hidden applications: allows you to specify which previously hidden applications are can be made visible again for viewing in this menu. Once you have selected the apps, tap Done.
- 3. Press to return to the Home screen.

# **Screen Navigation**

Using the touch screen display and the keys, you can navigate the features of your device and enter characters. The following conventions are used in this manual to describe the navigation action in the procedures.

## **Navigating Through the Screens**

The following terms describe the most common hardware and on-screen actions.

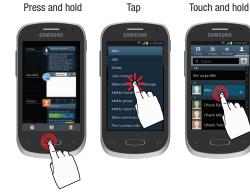

- Press and hold: Pressing relates to use of the hardware keys and buttons to select or activate an item. For example: press the Navigation key to scroll through a menu. Some buttons and keys require you to press and hold them to activate a feature, for example, you press the Lock key to lock and unlock the phone.
- Touch and hold: Touch and hold an icon or key to open the available options, or to access a pop-up menu. For example: touch and hold from the Home screen to access a menu of customization options.
- Tap: Use a brief touch to select items on the display or to enter text on the virtual QWERTY keyboard. For example: tap an Application icon to open the application. A light touch works best.

- Flick: Move your finger in lighter, quicker strokes than swiping. This finger gesture is always used in a vertical motion, such as when flicking through contacts or a message list.
- Swipe or slide: Quickly drag your finger vertically or horizontally across the screen. This allows you to move the area of focus or to scroll through a list. For example: slide your finger left or right on the Home screen to scroll among the seven panels.
- **Drag**: Press and hold your finger with some pressure before you start to move it. Do not release your finger until you have reached the target position.
- Rotate: Automatically change the screen orientation from portrait to landscape by turning the device sideways. For example: rotate to landscape orientation when entering text, to provide a larger keyboard, or when viewing web content to minimize scrolling.

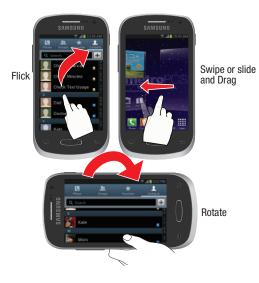

- **Pinch**: "Pinch" the screen using your thumb and forefinger to zoom out when viewing a picture or a Web page. (Move fingers inward to zoom out.)
- Spread: "Spread" the screen using your thumb and forefinger to zoom in when viewing a picture or a Web page. (Move fingers outward to zoom in.)

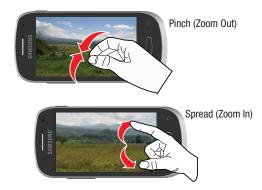

- Note: These screens can be re-arranged in any desired order. For more information, refer to *"Customizing the Screens"* on page 46.
- Motion Navigation and Activation: The device comes equipped with the ability to assign specific functions to certain phone actions that are detected by both the accelerometer and gyroscope.
- Note: Motion must be enabled for this feature to be active. For more information, refer to *"Motion Settings"* on page 273.

# **Using Gestures**

By activating the various gesture features within the Motion menu (page 273), you can access a variety of time saving functions.

To activate motion:

- **1.** Press  $\longrightarrow$   $\rightarrow$   $\implies$  and then tap Settings  $\rightarrow$  Motion.
- 2. Activate the feature by touching and sliding the Motion slider to the right to turn it on ON .
- 3. Tap the desired on-screen motion option.

The following is a description some of the most commonly used gestures:

- Shake to update: Once enabled, shake your device to rescan for Bluetooth devices, rescan for Wi-Fi devices, Refresh a Web page, etc..
- Turn over to mute/pause: Once enabled, mute incoming calls and any playing sounds by turning the device display down on a surface. This is the opposite of the Pickup to be Notified Gesture.

- **Tutorial**: provides access to advanced gesture settings and tutorials such as:
  - Learn about motions: tap an on-screen entry to display a brief tutorial on the use of the selected function.

Note: Motion settings are only accessible if the gesture feature is currently active.

# **Menu Navigation**

You can tailor the device's range of functions to fit your needs using both menus and applications. Menus, sub-menus, and features are accessed by scrolling through the available on-screen menus. Your device defaults with seven screens.

# **Navigating Through the Application Menus**

There are four default Application Menu screens available. As you add more applications from the Play Store, more screens are created to house these new apps.

- 1. Press and then tap (Apps). The first Application Menu displays.
  - To close the Applications screen, press (Home).
- **2.** Sweep the screen to access the other menus.
- **3.** Tap any of the on-screen icons to launch the associated application.

# **Using Sub-Menus**

Sub-menus are available from within most screen and applications.

- 1. Press . A sub-menu displays at the bottom of the screen.
- 2. Tap an available on-screen option.

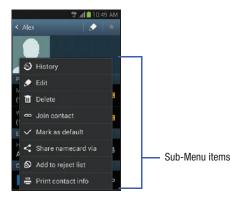

# **Using Context Menus**

Context menus (also called pop-up menus) contain options that apply to a specific item on the screen. They function similarly to menu options that appear when you right click your mouse on your desktop computer.

 Touch and hold an item on-screen to open its context menu.

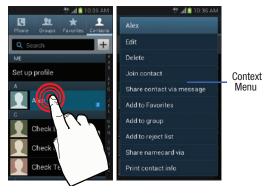

## Accessing Recently-Used Applications

- 1. Press and hold to open the recently-used applications window.
- Note: This recent applications screen also provides access to the Task manager.
  - 2. A pop-up displays the six most recently used applications.
  - 3. Tap an icon to open the recent application.

# **Customizing the Screens**

You can customize the Home screens (panels) to display the Widgets, Shortcuts, Folders, or Wallpapers. For example, one screen could contain the Music Player shortcut and other forms of media, while another screen might contain communication apps such as Gmail.

You can customize your Home screen by doing the following:

- Adding, Deleting, and Rearranging screens
- Assigning a New Home screen
- Adding and Removing Primary Shortcuts
- Adjusting the Home Screen Mode
- Sharing Application Information
- Managing Shortcuts
- Adding and Removing Widgets
- Creating and Managing Folders
- Changing the Background (Wallpapers)

## Adding and Deleting Screens

Your phone comes with seven screens. You can delete these screens and then add them back later.

Note: These screens can be deleted and re-arranged.

Important! Your device can only contain at most seven screens and at least one screen.

#### To delete a screen:

- 1. From the Home screen, press and then tap Edit page.
- Touch and hold, then drag the undesired screen down to the Remove tab ( ).
- 3. Press to return to the main Home screen.

#### To add a screen:

- From the Home screen, press and then tap Edit page.
- 2. Tap (Add screen). The newly added screen appears as the last page.
- 3. Press contraction to return to the main Home screen.

## **Rearranging the Screens**

- 1. From the Home screen, press and then tap Edit page.
- 2. Touch and hold a screen and then drag it into its new location. Upper-left is screen position #1 and bottom-right is the last screen.

# Assigning a New Home Screen

- 1. From the Home screen, press and then tap **Edit page**.
- 2. Tap . The new Home screen then indicates this (Home screen) icon in the upper-right.

## Adding and Removing Primary Shortcuts

The device comes with four Primary shortcuts: Phone, Contacts, Messaging, and Applications/Home.

As long as the Application menu is displayed in a **Customizable grid**, you can replace these shortcuts with other applications so you access the shortcuts that are most frequently used.

#### To remove a primary shortcut:

- 1. Press to go to the Home screen.
- Touch and hold the primary shortcut you want to replace, then drag it to an empty space on any available screen. The primary shortcuts are now updated to show an empty slot.

### To insert a new primary shortcut:

- 1. Press and then tap (Apps).
- 2. Locate your desired application, then touch and hold the on-screen icon to position it on a desired screen.
- **3.** Locate the screen with the desired shortcut you want to add as the new primary shortcut.
- **4.** Touch and hold the shortcut until it detaches from the screen.
- In a single motion, touch and hold the new shortcut, then drag it to the empty space in the row of primary shortcuts. The new primary shortcut will now appear on both the Home and Extended screens.

## Adjusting the Home Screen Mode

This application allows you to change the Home screen mode and choose between Basic mode and Easy mode.

- **Basic mode**: displays screens, shortcuts, and widgets in their standard view (as seen on most Android devices).
- Easy mode: makes navigation easier by increasing the size of most application shortcuts, providing an entire page with large Contact entries, and creating other easy to access and view widgets. This mode is intended for first-time smartphone users.

  - 2. Tap the pull-down dropbox and select one of the following options:
    - **Basic mode**: provides conventional layout for the apps and widgets on your home screens.
    - **Easy mode**: provides easier user experience for first-time smartphone users on the home screens.
  - 3. Tap **Apply** and give your device a few seconds to update the device with the new look and feel.

For more information, refer to *"Home Screen Mode"* on page 243.

# **Sharing Application Information**

The device's Applications menu now comes with a feature that allows you to share information about your selected applications with external users.

- 1. Press and then tap (Apps).
- 2. Press and then tap Share apps.
- **3.** Place a check mark alongside those applications you wish to share information about and tap **Done**.

Note: Most shared applications consist of those that have previously been downloaded from the Play Store.

- Select a sharing method. Choose from: Bluetooth, Email, Flipboard, Gmail, Google+, Memo, Messaging, or Wi-Fi Direct.
- **5.** The recipient will be notified about the receipt of the new information.

## **Managing Shortcuts**

Note: To move a shortcut from one screen to another, you must carefully touch and hold the shortcut and slowly drag it to the edge of the screen. As the shortcut turns light blue, you can begin to move it to the adjacent screen. If this does not work, delete it from its current screen. Activate the new screen and then add the selected shortcut.

#### To add a shortcut from the Applications screen:

- 1. Press to go to the Home screen.
- Select a screen location for your new shortcut by scrolling across your available screens until you reach the desired <u>one</u>.
- Tap Apps () to reveal all your current available applications. By default, applications are displayed as an Alphabetical grid.
- **4.** Scroll across the screens and locate your desired application.
- **5.** Touch and hold the on-screen icon. The new shortcut then appears to hover over the current screen.

 While still holding the on-screen icon, position it on the current screen. Once complete, release the screen to lock the shortcut into its new position.

#### To add a shortcut via the Add to Home screen:

- 1. Press to go to the Home screen.
- 2. Navigate to a screen with an empty area.
- 3. Touch and hold an empty area of the screen.
- From the Home screen window, tap Apps and widgets → Apps.
- **5.** Scroll up or down the list to find your desired app, then touch and hold the selection.

### To delete a shortcut:

- 1. Press to go to the Home screen.
- **2.** Touch and hold the desired shortcut. This unlocks it from its location on the current screen.
- 3. Drag the shortcut over the **Remove** tab ( ) and release it.

## Adding and Removing Widgets

Widgets are self-contained applications that can be placed on any screen. Unlike shortcuts, widgets appear as applications.

## To add a Widget:

- **1.** Press and then tap **(Apps)**  $\rightarrow$  Widgets tab.
- 2. Scroll across the Widget pages and locate a desired Widget.
- **3.** Touch and hold an available Widget until it detaches from the screen.
- **4.** While still holding the Widget, scroll left or right across the available screens and let go of the Widget to place it on your current screen.

## To remove a Widget:

- 1. Touch and hold a Widget until it unlocks from the current screen.
- 2. Drag the widget over the **Remove** tab ( ) and release it.
  - As you place the Widget into the Trash, both items turn red.
  - This action doesn't delete the Widget, it just removes it from the current screen.

### To place a widget onto a different screen:

- 1. Touch and hold the widget until it becomes transparent.
- Slowly drag it past the edge of the screen until the adjacent page appears highlighted and it then snaps onto the new page.
- **3.** Drag the widget to its desired position on the new screen.
- **4.** Repeat these steps to continue moving it to other screens.

# **Creating and Managing a Folder**

Folders hold items that you want to organize and store together on the workspace.

### To create a new on-screen folder:

- 1. Press to go to the Home screen.
- 2. Touch and hold an empty area of the screen.
- 3. From the Home screen window, tap Folder.
- 4. Enter a new folder name and tap **OK**.

#### **Renaming a folder**

- 1. Tap the desired folder you want to rename. This opens its contents on an on-screen popup window.
- 2. If the folder contains no contents:
  - Tap the folder title bar.
  - Erase the previous name, enter a new title for this folder, and then tap **Done**.

– or –

If the folder currently contains files or apps:

- Tap the folder to reveal its contents.
- Tap the grey Folder title bar (top of the Folder window) until the rename pop-up displays.
- Erase the previous name, enter a new title for this folder, and then tap **Done**.

### **Deleting a folder**

- 1. Touch and hold a desired folder. This unlocks it from its location on the current screen.
- 2. Drag the folder over the **Remove** tab ( ) and release it.

## **Managing Wallpapers**

Wallpapers consist of either Gallery images (user taken), Live wallpapers (animated backgrounds), or Wallpaper gallery (default phone wallpapers).

Note: Selecting animated Live wallpapers will require additional battery power.

### To change the current wallpaper:

1. Navigate to any screen.

– or –

Press to go to the Home screen.

- 2. Touch and hold an empty area of the screen.
- From the Home screen window tap Set wallpaper → Home screen.
- 4. Select a Wallpaper type:
  - Tap **Gallery** to select from a user image stored in the camera image gallery, crop the image, and tap **Done**.
  - Tap Live wallpapers to select from a list of animated backgrounds, once done tap Set wallpaper.
  - Tap Wallpapers, scroll through the images, tap a wallpaper image, then tap Set wallpaper.

Note: Wallpapers supports the following image types: JPEG, PNG, GIF, BMP, and WBMP.

#### To change Wallpapers from Settings Menu:

- From the Home screen, press and then tap Settings → Display → Wallpaper.
- 2. Access an available option. Choose from Home screen, Lock screen, or Home and lock screen.
- Note: The Home and lock screens is an additional option that allows you to change both screens at the same time.
  - Select a wallpaper type (Gallery, Live wallpaper, or Wallpapers).
  - 4. Choose an image and tap Done or Set wallpaper.

### To change the current Lock screen wallpaper:

 Navigate to any screen, touch and hold an empty area of the screen, and tap Set wallpaper → Lock screen.
 or –

From the Home screen, press  $\square$  and then tap **Settings**  $\rightarrow$  **Display**  $\rightarrow$  **Wallpaper**  $\rightarrow$  **Lock screen**.

- 2. Select a Wallpaper type:
  - Tap **Gallery** to select from a user image stored in the camera image gallery, crop the image, and tap **Done**.
  - Tap Wallpaper, scroll through the images, tap a wallpaper image, then tap Set wallpaper.

# **Section 3: Memory Card**

Your device lets you use a microSD<sup>™</sup> (SD) or microSDHC<sup>™</sup> card (also referred to as a memory card) to expand available memory space. This secure digital card enables you to exchange images, music, and data between SD-compatible devices. This section addresses the features and options of your device's SD functionality. The device has a USB SD card mode.

- microSD card storage: up to 2GB in size
- SDHC card storage: up to 32GB in size

# **Using the SD Card**

There are several methods for using the SD card:

- 1. Connecting to your PC to store files (such as music, videos, or other types of files and media).
- 2. To activate the camera, video, music player, and other dependant media or applications.

Note: This device supports up to a 32GB microSDHC memory card.

## **SD card Overview**

After mounting an SD card in the device you can use your computer to access and manage the SD card.

Important! If access to the external SD card is not available, download and install the USB drivers.

#### microSD Icon Indicators

The following icons show your microSD card connection status at a glance:

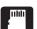

the card can now safely be removed.

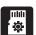

the card is being prepared for use and for mounting.

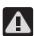

the card has been improperly removed.

Important! DO NOT remove a microSD card while the device is accessing or transferring files. Doing so will result in loss or damage of data. Make sure your battery is fully charged before using the microSD card. Your data may become damaged or lost if the battery runs out while you are using the microSD card.

### Mounting the SD Card

To store photos, music, videos, and other applications. You must mount (install) the SD card prior to use. Mounting the SD card establishes a USB connection with your computer.

Important! You must enable USB storage to mount the SD card.

- From the Home screen, press and then tap Settings → Storage.
- 2. Tap Mount SD card.

### Communicating with the SD card

- Insert the SD card into the external, SD card slot. For more information, refer to *"Installing the microSD Memory Card"* on page 12.
- 2. Verify the card is properly mounted.
- Note: Your device is configured to be used as a storage/media device by default. If it does not respond properly, you will need to verify the Debugging mode is not enabled.
  - Configure the device for USB mass storage mode connection by verifying Debugging mode is not enabled:
    - From the Home screen, press and then tap Settings → Developer options.
    - Remove a check mark from the USB debugging field, if present.
    - For more information, refer to "USB Debugging" on page 277.
  - 4. Connect the USB cable to the phone and connect the cable to the computer.

- Confirm the new mounted drive appears as a new drive on your computer. As soon as the connection is established a drive letter is assigned to the device's storage device.
- **6.** To disconnect the new drive, simply remove the USB cable from your device.

## **Unmounting the SD card**

Unmounting the SD card prevents corruption and damage to the SD card while removing it from the slot.

- From the Home screen, press and then tap Settings → Storage.
- 2. Tap Unmount SD card  $\rightarrow$  OK.
- After the "SD card will be unmounted" message displays and the Mount SD card now appears in the menu list, remove the SD card. For more information, refer to "Removing the microSD Memory Card" on page 13.

# **SD card Memory Status**

### To view the memory allocation for your external SD card:

■ From the Home screen, press and then tap Settings → Storage.

The available memory displays under both the Device memory and SD card headings.

# Erasing Files from the SD card

### To erase files from the SD card using the device:

- 1. Ensure the SD card is mounted. For more information, refer to *"Unmounting the SD card"* on page 56.
- From the Home screen, press and then tap Settings → Storage → Mount SD card.
- Tap Format SD card → Format SD card → Delete all to format the SD card. The SD card formats and erases all the data stored on it.

## Factory Data Reset

From this menu you can reset your phone and sound settings to the factory default settings.

- From the Home screen, press and then tap Settings → Backup and reset.
- Tap Factory data reset. This action erases all data from your device except current system software and bundled applications, or SD card files such as music or photos.

Note: This feature provides an option to format the internal USB storage, not the microSD card.

3. Tap Reset device → Delete all.

# **Section 4: Call Functions and Contacts List**

This section describes features and functionality associated with making or answering calls, and the Contacts list, which is used to store contact information.

# **Displaying Your Phone Number**

■ From the Home screen, press ■ and then tap Settings → About device → Status. Your phone number displays in the My phone number field.

Note: The device's Settings menu can also be accessed by pressing and then tapping ∰ (Apps) → (); (Settings).

# **Making a Call**

You can store phone numbers that are regularly used to the SIM card or to the phone's memory. These entries are referred to as the **Contacts list**.

- 1. Press and then tap 🚺 .
- 2. Enter the phone number and then tap

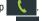

- If you make a mistake while dialing, tap to clear the last digit. Touch and hold to clear the entire sequence.
- Note: When you activate the Auto redial option in the Call settings → Additional settings menu, the device automatically redials up to 10 times when the person does not answer the call or is already on the phone, provided your call is not sent to voicemail.

Note: If your screen goes black during your interaction with the device (Launching Keypad, etc.), you might be accidentally swiping over the front sensors.

### **Quick Dialing a Number from the Contacts List**

- **1.** From the Home screen, tap **2** (**Contacts**).
- **2.** Locate a contact from the list.
- **3.** In a single motion, touch and drag your finger over the number by going to the right. This action places a call to the recipient.

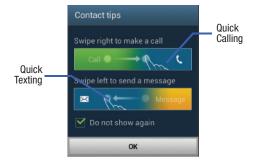

## Running a Call in the Background

If you exit the current call screen and return to the Home screen, you are visually notified that you are still on an active call by the green phone icon within the Status bar.

This is the best way to stay on your current call and do something else (multi-task) such as access the Contacts list, view a recent email, locate a picture, etc..

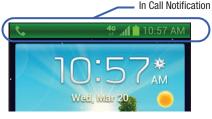

# **Ending a Call**

Briefly tap

key to end the call.

Note: To redial a recent number, tap **C** at the end of the call or locate the number from the Logs list, tap the entry and tap **Call**.

## Ending a Call from the Status Bar

- From an active call, you can launch a separate application or return to the Home screen. The current call is kept active in the background.
- **2.** Tap the Status bar to reveal the Notifications tab, and then drag the tab to the bottom of the screen to open the Notifications panel (1).
- **3.** Tap **End** to end the currently active call (2).

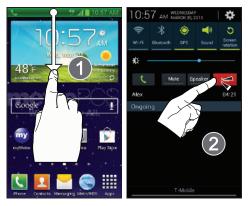

# **Making Emergency Calls**

If you do not have a SIM card installed the first time you turn on the phone, the **Insert SIM card to make calls** message displays and an animated tutorial shows you how to install the SIM card.

Without a SIM card, you can only make an emergency call with the phone; normal cell phone service is not available.

### Making an Emergency Call without a SIM card installed

- 1. Tap Emergency call from the on-screen display to make an emergency call.
- 2. Enter 9-1-1 and tap Complete your call. During this type of call, you will have access to the Speaker mode, Keypad, and End Call features.
- Note: Selecting Location consent may drain battery power. For more information, refer to "Power Saving Mode" on page 247.

**3.** Tap **for all to exit this calling mode**.

### Making an Emergency call with a SIM card installed

The Emergency calling mode makes redialing an emergency number a 1-tap process. Before you can resume normal calling operations, you should first exit this mode.

- 1. Swipe the Lock screen to unlock the device.
- 2. From the Home screen, tap 🔇
- 3. Enter the emergency number (ex: 911) and then tap

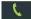

- Complete your call. During this type of call, you will have access to the Speaker mode, Keypad, and End Call features.
  - After completing your emergency call, + appears in the Notification area until you exit the Emergency calling mode.

Note: This mode can drain your battery power more rapidly than a normal calling mode.

- 5. At the Emergency Callback screen:
  - Tap Call 911 to callback 911 with a single tap.
  - Touch and slide still remaining in the Emergency calling mode. This allows you to access other <u>applications</u> while staying in this mode.

# **Dialing Options**

When you enter numbers on the Keypad, you will see three on-screen options.

From the keypad screen, use one of the following options:

- Voice Mail ( \_\_\_\_\_ ) to access your Voice Mail service.
- Call ( ) to call the entered number.
- Delete ( ) to delete digits from the current number.

#### To view additional dialing options:

- After entering a number, tap
  - Send message to send the current caller a text message while still maintaining the current call active.
  - Add to Contacts to add the current number to either a new or existing Contacts entry.
  - Speed dial setting to access the Speed Dialing menu where you can assign a speed dial location to a current Contacts entry.
  - Add 2-sec pause to insert a two-second pause to enter a 2-second delay within a number string (the phone continues dialing after 2 seconds without any additional keys being pressed.
  - Add wait to insert a hard pause within the number string (the phone waits for your input). A wait requires that any consecutive numbers be manually sent by tapping Yes.
  - Call settings to provide you access to the Call settings screen.

# **Answering a Call**

When somebody calls you, the phone rings and displays the incoming call image. The caller's phone number, picture, or name if stored in Contacts List, displays.

- At the incoming call screen:
  - Touch and slide
- in any direction to answer the call.
- Touch and slide
- in any direction to reject the call.
- Touch and drag the Reject call with message tab upward and tap a predefined rejection message or tap Create new message to create a new custom outgoing response.

Pressing the Volume down button mutes the ringer.

If the incoming call is from a number stored in your Contacts, the entry's name is displayed. You may also see the caller's phone number, if available.

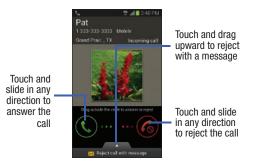

# **Managing Reject Calls**

This feature allows you to categorize both known and unknown callers as rejected contacts. These Contacts are then added to you Rejection list which can be managed for individual entries from within the Contacts list or as a whole from the Call rejection screen.

- 1. From the Home screen, tap 🔇
- 2. Press  $\blacksquare$  and then tap Call settings  $\rightarrow$  Call rejection.

- 3. In a single motion touch and slide the **Auto reject mode** slider to the right to turn it on. The slider color indicates the activation status of the Auto reject mode.
  - **OFF:** disables the automatic rejection feature. You must then manually reject incoming phone calls.
- Tap the Auto reject mode field to configure your automatic rejection settings. Rejected calls are routed automatically to your voicemail. Choose from:
  - All numbers: enables the features for all known and unknown numbers, including those contacts that are not assigned to the rejection list.
  - Auto reject numbers: automatically rejects all entries assigned to the Reject list/Blacklist.

### Adding numbers to the rejection list

Entries can be added to the list via either the Contacts menu or via the Auto reject list menu. The Contacts menu option assigns all numbers for an individual as rejected. The Auto reject list allows to assign individual numbers.

#### To assign multiple numbers as rejected via Contacts:

- 1. From the Home screen, tap 👤 (**Contacts**).
- 2. Locate an entry and tap it to open the Contact Overview Screen (page 99).
- Press and then tap Add to reject list. All phone numbers associated with this entry are then added to the reject list.

### To assign single number as rejected via Auto reject list:

- 1. From the Home screen, tap 🚺 .
- Press and then tap Call settings → Call rejection
   → Auto reject list.
- Tap + (Create) and either enter the phone number or select a Contact from your Logs or Contacts list.
- 4. Tap **Save** to complete the assignment.

# **International Calls**

- From the Home screen, tap and then touch and hold 0 + until the device shows "+" on-screen.
- 2. Use the on-screen keypad to enter the country code, area code, and phone number.
- **3.** If you make a mistake, tap or single digit.

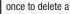

- 4. Touch and hold
  - x to delete all digits.

5. Tap 🕻

# **Pause Dialing**

You can dial or save phone numbers with pauses for use with automated systems, such as voicemail or financial phone numbers.

- **2-Second Pause** automatically sends the next set of numbers after a two-second pause. This is indicated in the number string as a comma (,).
- Wait sends the next set of numbers only after tapping Yes. This is indicated in the number string as a semicolon (;).
  - 1. From the Home screen, tap **(** and use the on-screen keypad to enter the phone number.
  - 2. Press and then tap Add 2-sec pause. This feature adds an automatic two-second pause.
  - **3.** Use the keypad to enter the additional numbers that will be dialed automatically after the second pause.

Tip: You can create pauses longer than two seconds by entering multiple 2-sec pauses.

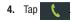

# Wait Dialing

Inserting a Wait into your dialing sequence means that the phone waits until it hears a dial tone before proceeding with the next sequence of numbers.

- 1. From the Home screen, tap 🕵 and use the on-screen keypad to enter the phone number.
- 2. Press and then tap Add wait. This feature causes the phone to require your acceptance before sending the next set of entered digits.
- **3.** Tap 🐛
- Once prompted to Send the following tones?, tap
   Yes to dial the remaining digits.

# **Redialing the Last Number**

The device stores the numbers of the calls you've dialed, received, or missed if the caller is identified.

### To recall any of these numbers:

- 1. From the Home screen, tap 🔇
- 2. Tap the Logs tab to display the list of recent calls.
- 3. Tap the name/number and tap

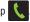

# **Speed Dialing**

Once you have stored phone numbers from your Contacts List, you can set up to 99 speed dial entries (2-100) and then dial them easily whenever you want, simply by touching the associated numeric key.

Note: Speed dial location #1 must be reserved for Voicemail use.

## Setting Up Speed Dial Entries

Important! Speed dial location #1 is reserved for Voicemail. No other number can be assigned to this slot.

- 1. From the Home screen, tap 🚺
- 2. Press and then tap Speed dial setting. The Speed dial setting screen displays a virtual list of locations with the numbers 2 through 100.
- 3. Tap an unassigned number slot. The Select contact screen displays.
- Tap a contact and select a number to assign it to the 4. speed dial location. The selected contact number/ image is displayed in the speed dial number box.

## **Changing a Speed Dial Entry Order**

- 1. From the Home screen, tap 🚺 .
- Press and then tap **Speed dial setting**. 2.

Important! The number 1 is reserved for Voicemail and another number cannot be assigned to this slot.

- Press end then tap **Change order**. 3.
- 4. Tap the current entry then tap the new target speed dial location.
- Note: Tapping 2 existing speed dial locations causes the entries to switch positions.
  - Tap Done to apply your change and return to the 5. previous screen.

## **Removing a Speed Dial Entry**

- 1. From the Home screen, tap 🔇
- 2. Press 🔲 and then tap Speed dial setting.
- 3. Touch and hold a existing on-screen speed dial location and select **Remove** from the context menu.

– or –

Press and then tap **Remove**. Tap an entry and select (Remove entry). Select either **Done** (to complete the deletion) or **Cancel** (to exit).

4. Press 🖆 to return to the previous screen.

# Making a Call Using Speed Dial

You can assign a short cut number to a phone number in the Contacts List for speed dialing.

- 1. From the Home screen, tap 🚺 .
- Touch and hold a previously created speed dial location (numbers 2-100, or 1 if you are dialing voice mail) until the number begins to dial.
- 3. If you are not certain of the speed dial location, tap

 $\bigcirc$   $\rightarrow$   $\bigcirc$   $\rightarrow$  Speed dial setting and tap a speed dial number to view the assigned phone number.

# **Using S Voice**

This is a voice recognition application used to activate a wide variety of functions on your device. This is a natural language recognition application.

This goes beyond the Google Search Voice Actions feature that simply recognizes Google commands and search terms. You can ask it questions (Is it raining in Dallas?) or give it commands (Show my where to find cheap gas).

- 1. From the Home screen, tap  $(Apps) \rightarrow (S Voice)$ .
- 2. Review the Samsung Agreement and tap **Confirm** to continue.
- 3. Review the Terms of service and tap Agree to continue.
- Navigate through the following on-screen tutorial screens by reading the information and tapping Next, or tap Skip to continue without reading the information.
- 5. Wake up the application by repeating the phrase Hi Galaxy.
- Note: The wake-up command/phrase can be changed from "Hi Galaxy" to anything else.

6. Tap (Speak) if the device does not hear you or to give it a command.

Example 1:

- I want to find the best pizza online.
- Tap \_\_\_\_\_ and say "Find me the best Pizza". This launches an Internet search.
- If prompted, select the desired Browser.

Example 2:

- I want to go to Cambridge.
- Tap \_\_\_\_\_ and say "Navigate to Cambridge". This launches the Map application and indicates where these are in relation to your current position.

# Wi-Fi Calling

Wi-Fi Calling is a free feature for customers using this device with an updated SIM card. Wi-Fi Calling is an excellent solution for coverage issues in and around the home or wherever cellular coverage is limited. Minutes used while connected to the Wi-Fi network count against available rate plan minutes.

### The benefits of Wi-Fi Calling include the following:

- Wi-Fi Calling provides a coverage option to improve upon your current in-home coverage experience
- Wi-Fi Calling works anywhere there is a Wi-Fi signal available

Important! An updated SIM card must be installed within the device prior to using this feature. Wi-Fi must first be active and communicating prior to launching Wi-Fi Calling.

Important! Wi-Fi Calling requires registration of E911 information within your account. For more information, refer to *"Activating Wi-Fi Calling"* on page 70. Note: This feature is active by default. If you are in an active Wi-Fi call and go out of range of your Wi-Fi, the call will be dropped.

## Activating Wi-Fi

- 1. From the Home screen, press and then tap **Settings**.
- 2. Locate Wi-Fi and in a single motion touch and slide

OFF to the right to turn it on ON . The slider color indicates the activation status.

 Select a Wi-Fi network from the list of available networks. Follow the on-screen instructions to complete connection.

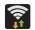

### Wi-Fi Connected

Displays when Wi-Fi is connected, active, and communicating with a Wireless Access Point (WAP).

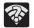

### Wi-Fi Communication Issue

Displays when Wi-Fi is active and there is an available open wireless network.

Note: To avoid international data roaming fees when using Wi-Fi calling when outside the United States, the Data Roaming feature on your device must be turned off.

Note: With certain rate plans, minutes used while connected to the Wi-Fi network count against available rate plan minutes.

Important! If you are not using a new SIM card, you will receive an Error: ERxx SIM Not Ready message. You must be using a new SIM card to use this feature.

# **Activating Wi-Fi Calling**

- 1. Ensure that the Wi-Fi connected icon displays on the status bar.
  - If prompted with an on-screen "Did you know your phone can make calls over Wi-Fi" popup, tap Learn and follow the remaining on-screen instructions. Tap Next -> Done.
- From the Home screen, press and then tap Settings → More settings.
- Locate the Wi-Fi Calling field and in a single motion touch and slide OFF to the right to turn it on ON.
- 4. If (Missing 911 Address) displays in the Status Bar, follow these steps to provide 911 an address for emergency situations:
  - Log into your account online.
  - Click on Profile and edit the Edit customer information.
  - Enter your emergency location information and complete the online registration.
- From the Home screen, press and then tap Settings → More settings → Wi-Fi Calling.

- 6. Tap Connection Preferences and select a preference for use of the Wi-Fi Calling feature:
  - Wi-Fi Preferred: Wi-Fi network is preferred over cellular network when making calls. Calling requires you to stay in the Wi-Fi range.
  - Cellular Network Preferred: The cellular network is preferred over a Wi-Fi network when making calls.
  - Never use Cellular Network: Use only Wi-Fi for calls. Do not use Cellular Network, even if available.
- 7. Tap **OK** to save the setting.
- From the Home screen, press and then tap Settings → More settings.
- In a single motion, touch and slide the slider to the left to turn it off, then slide it back again (<u>ON</u>) to reactivate the feature and re-register your device with the carrier network.
- **10.** Confirm (Wi-Fi Calling Ready) displays in the Status Bar.

# Launching Wi-Fi Calling

Note: Verify you are currently connected to a Wireless Access Point.

- Ensure that the Wi-Fi connected icon displays on the status bar.
- 2. Confirm (Wi-Fi Calling Ready) displays in the Status Bar.

| When                                                                                                    | Action                                           | Then                                                                                                    |
|----------------------------------------------------------------------------------------------------|--------------------------------------------------|----------------------------------------------------------------------------------------------------|
|                                                                                                    | Displays on the screen status bar.               | You are connected to the<br>network and can make<br>Wi-Fi calls.                                                                    |
| 1. Contraction of the second second s | Displays on the screen status bar.               | The Wi-Fi calling feature is<br>active and in use within an<br>active call.                                                         |
|                                                                                                    | Does not display<br>on the screen<br>status bar. | You are charged normal calling<br>rate minutes. For more<br>information, refer to <i>"Activating<br/>Wi-Fi Calling"</i> on page 70. |

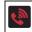

Displays on the screen status bar. 911 registration of the Wi-Fi Calling feature.

- **3.** Use the phone Keypad, Logs, or Contacts list to make a call.
- Go to the dialer and make a call. Make sure (Wi-Fi Calling in use) appears during the call.

While Wi-Fi Calling mode is active, the call button shows a Wi-Fi indicator

When Wi-Fi Calling is disabled, the call button goes back to show normal operation

# **In Call Options**

Your phone provides a number of features that are available for use during a call.

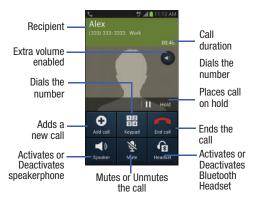

## Adjusting the Call Volume

During a call, use the Volume keys on the left side of the phone, to adjust the earpiece volume.

 Press the Up volume key to increase the volume level and the Down volume key to decrease the level.
 – or –

Tap the on-screen **Extra volume** button to increase the incoming call volume even more than by just using the volume keys.

 Enabled/disabled via the Call settings menu (Call settings → Extra volume on calls). For more information, refer to "Configuring General Call Settings" on page 235.

From the Home screen, you can also adjust the ring volume using these keys.

### **Placing a Call on Hold**

You can place the current call on hold whenever you want. If your network supports this service, you can also make another call while a call is in progress.

### To place a call on hold:

- 1. Tap Hold to place the current call on hold.
- 2. Tap Unhold to activate the call that is on hold.

### To make a new call while a call is in progress:

- 1. Enter the new phone number that you wish to dial or look it up in Call history.
- 2. Tap Add call to dial the second call.
- 3. Dial the new phone number and tap

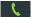

### To switch between the two calls:

■ Tap Swap.

The previous In call number turns gray and displays On hold.

The new active call displays a green background behind the number.

# Turning the Speakerphone on and off

While on a call, you can use your Speakerphone by following these steps:

Tap (Speaker off) to toggle the speakerphone on.

(Speaker on) to toggle the speakerphone off.

Tip: When the speaker is turned **On**, the color of the speaker is green. When the speaker is turned **Off**, the color of the speaker is gray.

# Muting a Call

1.

2. Tap

- 1. Tap (Mute off) to turn mute on so the other caller cannot hear you speaking.
- 2. Tap (Mute on) to turn mute off and resume your conversation.

### Switching to Bluetooth Headset

- 1. Pair the target Bluetooth headset prior to your call.
- 2. While on a call, switch to the Bluetooth headset instead of speaker by tapping (Headset off).
- 3. At the prompt, tap **OK** to enable Bluetooth if it is not already activated.
- While on a call, switch back to the device speaker by tapping (Headset on).

# More In-call Options

During a call you can save the current caller's information to the Contacts list, or create a Message or Memo.

### **Viewing the Contacts List**

During a call you can look up a number in the Contacts list.

- 1. Press 🔲 and then tap Contacts.
- 2. Browse the Contacts list for the information you need.
- 3. Press 🗂 to return to the active call.

### **Creating a Message During a Call**

During a call you can create a message.

**1.** Press  $\blacksquare$  and then tap Message  $\rightarrow$ 

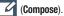

- 2. Address and create the message.
- 3. Review your message and tap K (Send).

### **Creating a Memo During a Call**

During a call it may be necessary to record information (a Note).

- 1. Press 🔲 and then tap Memo.
- 2. Use the on-screen keyboard to enter the note then tap Save.
  - If desired, press and select a new memo background color before saving.

## *Multi-Party calls* Making a Multi-Party Call

A multi-party call is a network service that allows multiple people to participate in a multi-party or conference call.

For further details about this service, contact customer service.

### Setting up a Multi-Party Call

- 1. From the Home screen, tap 🚺
- 2. Dial the number for the first participant and tap

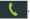

- **3.** Tap **Add call**, enter the second phone number and tap **C**. The first caller is placed on hold.
- 4. Wait for the second caller to answer the incoming call and tap **Merge**. The two calls are now joined into a multi-party call and display in the order in which they were called.

Important! A maximum of two callers can be joined to a single multi-party line. Additional callers participate in a new Multiparty session and are held in conjunction with the previous multiparty call. You can swap or place each multi-party call on hold.

### Having a Private Conversation With One Participant

When you have two participants in a multi-party session, it might be necessary to place one of those participants on hold so that a private conversation can be held with a single caller. While you are in a multi-party call:

1. Tap Manage.

- Note: The Manage conference call option is not available for multi-party calls created while using the Wi-Fi Calling feature. You must be on the cellular network to use the manage feature.
  - 2. Tap adjacent to the participants you would like to split from the current multi-line call. The list displays the callers in the order they were dialed.

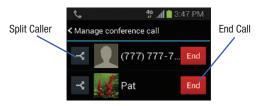

**3.** Tap the participant to which you want to speak privately.

You can now talk privately to that person while the other participants can continue to converse with each other. If there is only one other participant, that person is placed on hold.

 To return to the multi-party call, tap the Merge icon. All of the multi-party call participants can now hear each other.

### **Dropping One Participant**

- Tap Manage → End to the right of the number to drop. The participant is disconnected and you can continue the call with the other participant.
- 2. Tap to end your conversation with the remaining caller.

### **Call Waiting**

You can answer an incoming call while you have a call in progress, if this service is supported by the network and you have previously set the Call waiting option to **Activate**.

You are notified of an incoming call by a call waiting tone. For more information, refer to *"Configuring Additional Voice Call Settings"* on page 240.

### To answer a new call while you have a call in progress:

- 1. In a single motion, touch and slide it in any direction to answer the new incoming call.
- 2. Tap an option from the on-screen menu:
  - Putting xxx on hold to place the previous caller on hold while you answer the new incoming call.
  - Ending call with xxx to end the previous call and answer the new call.
- **Note:** The new caller appears at the top of the list. The previous caller is placed on hold and appears at the bottom of the list.
  - Tap Swap to switch between the two calls. This places the new caller on hold and activates the previous call.

Important! The currently active call is displayed with a green background.

Tap Swap again to switch back. 4.

# Logs Tab

The Logs tab is a list of the phone numbers (or Contacts entries) for calls you placed, accepted, or missed. The Logs tab makes redialing a number fast and easy. It is continually updated as your device automatically adds new numbers to the beginning of the list and removes the oldest entries from the bottom of the list.

The Notification area of the Home screen (upper-left) displays phone notifications, status, or alerts such as:

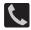

Displays when a call is in progress.

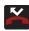

Displays when a call was missed.

# Accessing the Logs Tab

**1.** From the Home screen, tap  $\mathbf{I} \rightarrow \mathbf{I}$  (Logs tab).

2. Tap an entry to view available options.

Note: The Logs tab only records calls that occur while the phone is turned on. If a call is received while it is turned off, it will not be included in your calling history.

Each entry contains the phone number (if it is available) and Contacts entry name (if the number is in your Contacts).

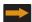

Indicates all outgoing calls made from your device.

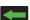

Indicates any received calls that were answered.

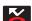

Indicates a missed call.

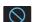

Indicates any received calls that were rejected.

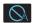

Indicates auto rejected calls.

# Accessing Call log from The Notifications Area

- 1. Locate from the Notifications area of the Status bar.
- 2. Tap the Status bar to reveal the Notifications tab, and then drag the tab to the bottom of the screen to open the Notifications panel (1).
- 3. Tap the Missed call entry to open the Logs screen (2).

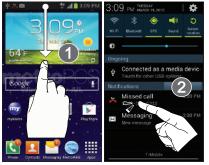

This list provides easy access to redial an entry, or you can also choose to access two types of history entry lists depending on how they are touched.

# **Call logs - Caller Overview**

- Tap a contact entry name or number to reveal the **Call options** screen:
  - Create contact to save the number if it is not already in your Contacts.
  - View contact to view the Contact details for the current entry.
  - Update existing to update an existing Contacts entry with the current number.
  - Call allows you to redial the entry by name or number.
  - Send message allows you to create a new text message to the selected entry.
  - Time provides the time and date of the call and its duration.
  - Copy to dialing screen press is to pass the current number to your dialer and then edit the selected number before you place your next outbound call.
  - **Delete** press **I** to delete the Contacts entry.
  - Send number press et to send the current Contacts entry information to an external recipient.

- Add to reject list press 
   to add the current phone
   number to an automatic rejection list. Similar to a block list, the
   selected caller will be blocked from making an incoming calls
   to your phone.
- Touch and hold an entry to display the entry-specific context menu:
  - Delete to delete the entry from the Logs list.

# **Erasing the Call Log List**

You can delete either an individual call log entry or all current entries from the Call log list.

### To clear a single entry from the list:

- **1.** From the Home screen, tap  $\mathbb{Q} \rightarrow \mathbb{Q}$ .
- 2. Touch and hold an entry and select Delete  $\rightarrow$  Delete.

### To clear all entries from the list:

- **1.** From the Home screen, tap  $\bigcirc$   $\rightarrow$   $\bigcirc$  .
- 2. Press 🔲 and then tap Delete.
- 3. Tap Select all → Delete → Delete.

## Viewing Missed Calls from Lock Screen

When you are unable to answer a call for any reason and your screen is locked, the number of missed calls are displayed on the Lock screen immediately after a call is missed.

- 1. Press (Power/End) to reactivate the screen.
- Touch and drag the button (with the number of missed calls on it) anywhere on the screen. The Logs tab is then displayed.

# **Section 5: Entering Text**

This section describes how to select the desired text input method when entering characters into your device. This section also describes the predictive text entry system that reduces the amount of key strokes associated with entering text.

Your device comes equipped with an orientation detector that can tell if the phone is being held in an upright (Portrait) or sideways (Landscape) orientation. This is useful when entering text.

Your device also provides several on-screen keypad text entry options to make the task of text entry that much easier.

# **Text Input Methods**

There are three text input methods available:

- Google voice typing: provides a voice to text interface.
- Samsung keyboard: an on-screen QWERTY keyboard that can be used in both portrait and landscape orientation.
- Swype (default): is enabled so as you can enter text as you swipe across the on-screen keyboard. Instead of tapping each key, use your finger to trace over each letter of a word.

The on-screen QWERTY keypad works the same in both portrait and landscape mode.

# **Selecting the Text Input Method**

The Text Input Method can be assigned from within one of two locations:

Settings Menu:

■ From the Home screen, press and then tap Settings → Language and input → Default and select an input method.

### Text Input field:

- 1. From a screen where you can enter text, in a single motion, touch and drag the Status bar down to the bottom of the screen to reveal the Notification screen.
- 2. Tap (Choose input method) and select an available input method.

# **Entering Text Using Swype**

Swype<sup>™</sup> is the default text input method that allows you to enter a word by sliding your finger or stylus from letter to letter, lifting your finger between words. SWYPE uses error correcting algorithms and a language model to predict the next word. SWYPE also includes a touch predictive text system.

The on-screen keyboard options are different between the Android keyboard and Swype on-screen input methods.

For more information regarding Swype settings, see *"Swype Settings"* on page 261.

# **Enabling and Configuring SWYPE**

If you configure another text input method (Samsung keypad) you must re-enable SWYPE before using the SWYPE keyboard.

When SWYPE is enabled there can also be normal keyboard functionality.

- From the Home screen, press and then tap Settings → Language and input.
- 2. Tap Default → Swype.

Note: During its initial use, you may be prompted by a series of Swype Connect set up screens. Follow the initial on-screen set up instructions.

### Swype Text Entry Tips

You can access the SwypeTips application and watch a video or tutorial on using Swype. You can also use the following Swype text entry tips.

- Create a squiggle (like an S shape) to create a double letter (such as **pp** in apple).
- Touch and hold a key to view the punctuation menu then make a selection.
- Move your finger or stylus over the apostrophe to enter contractions.
- Double-touch on the word you want to change to correct a misspelled word, then touch the delete key to erase one character. Touch and hold the delete key to erase an entire word.

### Selecting a Text Input Mode in Swype

- 1. From a screen where you can enter text, tap the text input field to reveal the on-screen keyboard.
- 2. With Swype as your text entry method, select one of the following text mode options:
  - **123 ABC** Edit to use Swype with alphanumeric characters from the on-screen keyboard.
  - SYM (Symbol) 123 +1= to enter numbers and symbols from the on-screen keyboard.

Note: After typing an initial uppercase character, the relation key changes to relation and all letters that follow are in lower case.

## Swype Keyboard Overview

- Recipients: a field where you can enter the recipients of the current message. You can choose from Groups, Favorites, Contacts, or Logs.
- Text Input field: a field where text, number, or other characters can be entered.
- CAPS/ALT key: When in 123ABC mode, this key changes the capitalization of the subsequent entered characters. When in SYM mode, this key can show additional symbol characters.
- SWYPE settings: Touch and hold this button to access the Swype settings screen.
- Text Input mode: There are two available modes: 123ABC and SYM.
  - 123ABC mode contains alphanumeric characters and a few common punctuation marks. Text mode button indicates SYM.
  - SYM mode contains only symbols and numbers. Text mode button indicates 123ABC.

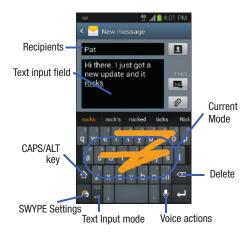

## Using 123ABC Mode in SWYPE

In **123ABC** mode, you can enter only letters and a few common punctuation marks from the on-screen keyboard. The text mode key shows 123 123.

- 1. From a screen where you can enter text, tap the text input field to reveal the on-screen keyboard.
- Tap ABC to configure the keyboard for 123ABC mode (showing letters and numbers on the on-screen keys). Once in this mode, the text input type shows 4123 414 123

Note: After typing an initial uppercase character, the new changes to and all letters that follow are in lower case.

- 3. Swipe your finger continuously over the letters to form a word.
  - If you make a mistake, tap to erase a single character.
     Touch and hold to erase an entire word.
- 4. Tap (Send) to deliver the message.

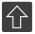

#### All lowercase

Displays when the next character is entered in lowercase. Pressing this while in 123SYM mode, reveals additional numeric-symbols keys.

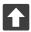

#### **Initial Uppercase**

Displays when the first character of each word is entered as uppercase but all subsequent characters are lowercase.

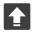

#### All Uppercase

Displays when all characters will be entered as uppercase characters.

By default, the first letter of an entry is capitalized and the following letters are lower case. After a word is entered and you lift your finger, the cursor automatically adds a space after the word.

Note: If multiple word choices exist for your Swype entry, an on-screen popup appears to provide additional word choices.

# Entering Numbers and Symbols in SWYPE

By using the on-screen keyboard in portrait mode, some symbols are not available (such as Emoticons or Smileys). In SYM mode using Swype, you can only enter symbols and numbers from the on-screen keyboard.

Once in SYM mode, the text mode key shows ABC

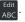

- 1. From a screen where you can enter text, tap the text input field to reveal the on-screen keyboard.
- Tap <sup>123</sup>/<sub>41</sub> to configure the keyboard for SYM mode.
   Once in this mode, the text input type shows <sup>Edit</sup>/<sub>ABC</sub>.
- **3.** Tap the on-screen key for the number or symbol you want to enter.
- Touch and hold an on-screen key to enter the secondary symbol (above the main one on the same key).

**5.** Tap **1** to choose from additional symbols.

For example:

• To enter  $(\mathbb{R})$ : tap  $\begin{array}{c} 123 \\ +!= \end{array} \rightarrow \begin{array}{c} 12 \\ 12 \end{array}$  and select the  $(\mathbb{R})$  key.

# **Using the Samsung Keyboard**

This QWERTY keypad can be used to enter text in either a Portrait or landscape orientation. The only difference between the two orientations are the sizes of the keys.

From a screen where you enter text, rotate your phone counterclockwise to a landscape orientation. The on-screen QWERTY keypad displays.

# The Samsung Keyboard

This device has a built-in, QWERTY keypad (portrait mode) or keyboard (landscape mode). Using the QWERTY keypad/ keyboard, you can type letter, numbers, punctuation, and other characters.

To use the Samsung keypad you must first configure the settings to default to the Samsung keypad.

 From the Home screen, press and then tap Settings → Language and input → Default → Samsung keyboard.

- or -

From a screen where you can enter text, in a single motion, touch and drag the Status bar down to the bottom of the screen, then select (Choose input method)

 $\rightarrow$  Samsung keyboard.

 The virtual keyboard is then assigned to the Samsung keyboard configuration for all subsequent text input.

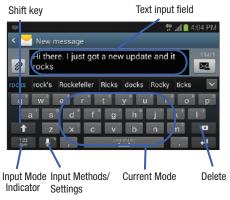

For more information regarding Samsung Keyboard settings, see "Samsung Keyboard Settings" on page 263.

### **Entering Text using Different Input Options**

Although the default text input method with the Samsung keyboard is to use the on-screen keys you have other options.

Note: If you do not see the Voice typing input method button, touch and hold and drag across the icons to select (Settings) then select it from the available options.

- 1. From within an active message, tap the text input field to reveal the on-screen keyboard.
- Tap (Input Methods) to use the default Voice typing input method to convert your spoken words to on-screen text.

- or -

Touch and hold 😈 to select from other input methods such as:

- Clipboard to launch the device's clipboard area from where you can select a current clipboard item to place in your current message.
- Settings to access the Samsung keyboard settings menu.

## Changing the Text Input Mode in Keyboard

- 1. From a screen where you can enter text, tap the text input field to reveal the on-screen keyboard.
- 2. With Samsung keypad as your text entry method, select one of the following text mode options:
  - Abc ABC : to use alphabetic characters from the on-screen keyboard. In this mode, the text mode button displays [123] Sym.
  - Symbol/Numeric 123 sym : to enter numbers by pressing the numbers selecting them on the on-screen keyboard. In this mode, the text mode button displays ABC. There are up to 3 available pages of numeric symbols available

by tapping 1/3.

Note: After typing an initial uppercase character, tap 🚹 to toggle capitalization.

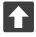

#### All lowercase

Displays when the next character is entered in lowercase.

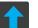

#### Initial Uppercase

Displays when the first character of each word is entered as uppercase but all subsequent characters are lowercase.

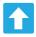

#### All Uppercase

Displays when all characters will be entered as uppercase characters.

By default, the first letter of a new entry is capitalized and the following letters are lowercased. After a character is entered. the cursor automatically advances to the next space.

# Using ABC Mode in Samsung Keyboard

- **1.** From a screen where you can enter text, tap the text input field to reveal the on-screen keyboard.
- Tap ABC to configure the keyboard for ABC mode. 2. 123 Svm Once in this mode, the text input type shows

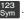

- **Note:** After typing an initial uppercase character, the **A** key changes to **m** and all letters that follow are in lower case.
  - 3. Enter your text using the on-screen keyboard.
    - If you make a mistake, tap 💌 to erase a single character. to erase an entire word. Touch and hold X
  - (Send) to deliver the message. Tap 4.

### Using Symbol/Numeric Mode

Use the Symbol/Numeric Mode to add numbers, symbols, or emoticons. While in this mode, the text mode key displays ABC .

- From a screen where you can enter text, tap the text input field to reveal the on-screen keyboard. Rotate the phone counterclockwise to a landscape orientation, if desired.
- Tap <sup>123</sup><sub>Sym</sub> to configure the keyboard for Symbol mode. Once in this mode, the text input type shows
   ABC .
- 3. Tap a number, symbol, or emoticon character.
- 4. Tap ABC to return to ABC mode.

### To enter symbols:

- 1. Tap Sym to configure the keyboard for Symbol mode.
- 2. Tap the appropriate symbol key.

– or –

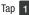

- 1/3 button to cycle through additional pages.
- The first number on this key indicates which page (1, 2, or 3) of additional characters is active.

# **Using the Google Voice Typing**

This feature uses Google voice recognition to convert your spoken words into on-screen text.

You can use your voice to enter text using the Google Voice typing feature.

You can use your voice to enter text using the Google Voice typing feature.

For more information regarding Gooice Voice Typing settings, see *"Configure Google Voice Typing"* on page 265.

- 1. From the keyboard, touch the top of the screen and drag it down to display your notification panel.
- Tap (Choose input method) → Google voice typing.
- At the Listening prompt (Speak now), speak clearly and distinctly into the microphone. The text is displayed in the message as you are speaking.
- 4. Tap (Done) when you are finished.

Tap

(Resume) to resume recognition.

Note: The feature works best when you break your message down into smaller segments.

# **Using Google Voice Typing**

- From a screen where you can enter text, in a single motion, touch and drag the Status bar down to the bottom of the screen, then select (Choose input method) → Google voice typing.
- Speak into the device's microphone and watch your text being entered on-screen.
- 3. If the text is incorrect, tap DELETE.
- Once you have completed entering your message, tap the message field or repeat the process to enter new voice to text words.

# Section 6: Contacts

This section explains how to use and manage your Contacts List. You can save phone numbers to your phone's memory.

## Accounts

From the Accounts menu you decide if you want applications to synchronize, send, and receive data at any given time, or if you want the applications to synchronize automatically. After determining how you want the accounts to synchronize, indicate which account to synchronize with your Contacts list.

- 1. Sign in to your Google account.
- From the Home screen, press and then tap Settings → Add account.

– or –

From the Home screen, tap  $(Apps) \rightarrow (Settings) \rightarrow Add account.$ 

- 3. Tap an account type to add.
- Follow the on-screen instructions. The selected account type synchronizes with your Contacts list.

# **Contacts List**

### **Creating a Contact**

The default storage location for saving phone numbers to your Contacts List is your device's built-in memory.

If existing Google and Corporate email accounts have been synchronized to your phone, these will be made available to your device during the creation of new entries. These new Contacts entries can be assigned or saved to synced accounts such as Phone, SIM, Google, or Corporate. Your device automatically sorts the Contacts entries

Your device automatically sorts the Contacts entries alphabetically. You can create either a Phone, SIM, Google, Microsoft Exchange ActiveSync, or Samsung account contact.

Note: Before you can save a contact to the Phone, Contact settings must be set to Save new contacts to Phone.

Important! The Google and Microsoft Exchange ActiveSync account types are only visible after creating an email account of those types on your phone. • Phone contacts are stored locally on the device.

Note: If the phone is ever reset to its factory default parameters, contacts stored on the phone can be lost.

• SIM contacts are stored within the SIM Card.

Note: SIM contacts only store the Name and Phone number for an entry.

- Microsoft Exchange ActiveSync (also known as Work or Outlook) contacts are those contacts that are intended to be shared with either an Exchange Server or from within Microsoft<sup>®</sup> Outlook<sup>®</sup>.
- Add new account lets you create a new account type. Choose from Microsoft Exchange ActiveSync, Samsung account, or Google.

Note: When storing an entry into your SIM card, note that only the Name, and Number are saved. To save additional information for a particular contact, such as notes, email, dates, etc., it is important to save that Contact into your phone's on-board memory.

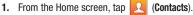

Tap + to create a contact.

2.

- Tap a destination type (Phone, SIM, Google, or Microsoft Exchange ActiveSync) (depending on where you want to save the new contact information).
- 4. Tap the Name field and enter a name for this contact using the displayed keypad.
  - Tap to access additional name entries such as: Name prefix, First name, Middle name, Last name, and Name suffix.
- Tap the image icon and select a photo for this contact. Selections are: Image, Take picture, or Pictures by people.

- Note: The label entries below can change and are dependant on the selected destination type (ex: the Other and Custom might not appear with an Exchange ActiveSync account destination type).
  - Tap the label button (to the left of the Phone field) and scroll through the list to select a category such as Mobile (default), Home, Work, Work Fax, Home Fax, Pager, Other, Custom, or Callback.
  - 7. Tap a phone number field and enter a phone number.

    - Tap 🕂 to enter an additional phone number
    - Tap e to remove a previously entered phone number.
  - Enter additional information such as: Groups, Ringtone, Message alert, or tap Vibration pattern to input additional category information.
    - Add another field contains the following options: Phonetic name, Organization, Email, IM, Address, Notes, Nickname, Website, Internet call, Events, or Relationship.

- Use your finger to slide the page up or down to see additional fields and categories.
- $\textbf{9.} \quad \text{Tap Save to complete and store the new entry.}$

– or –

Tap **Cancel** to delete the current entry.

#### To save a Number from your Keypad:

- **1.** From the Home screen, tap **(Phone**).
- 2. Enter a phone number using the on-screen dialpad.
- Tap Add to Contacts → Create contact or select the Contact entry from the on-screen list.

– or –

- Press  $\square$  and then tap Add to Contacts  $\rightarrow$  Create contact or select the Contact entry from the on-screen list.
- If you're updating an existing contact, tap the entry from the list and proceed to step 5.
- Tap a destination type (Phone, SIM, Google, or Microsoft Exchange ActiveSync) (depending on where you want to save the new contact information).

- 5. Tap the Name field and enter a name for this contact using the displayed keypad.
  - Tap v to access additional name entries such as: Name prefix, First name, Middle name, Last name, and Name suffix.
- Tap the image icon and select a photo for this contact. Selections are: Image, Take picture, or Pictures by people.
- Note: The label entries below can change and are dependant on the selected destination type (ex: the Other and Custom might not appear with an Exchange ActiveSync account destination type).
  - Tap the label button (to the left of the Phone field) and scroll through the list to select a category such as Mobile (default), Home, Work, Work Fax, Home Fax, Pager, Other, Custom, or Callback.
  - 8. Enter additional fields as desired.
  - Tap Save to complete and store the new entry.
     or –

Tap **Cancel** to delete the current entry.

Note: For further details about how to enter characters, see "Text Input Methods" on page 80

# **Finding a Contact**

You can store phone numbers and their corresponding names onto either your SIM card, your phone's built-in memory, or an external location (such as Google or Exchange). They are all physically separate but are used as a single entity, called Contacts.

Depending on the storage size of the particular SIM card, the maximum number of phone numbers the card can store may differ.

- **1.** From the Home screen, tap **2** (**Contacts**).
- Swipe up or down until you see the contact displayed.
   or –

Tap the **Search** field and begin entering the entry's name. Matching entries are then displayed. This process filters through all of your current account Contact entries to only show you the matching entries.

– or –

In a single motion, touch and hold the letter tab area (on the right) until on-screen letters appear, then scroll through the list. You are then taken to that section of the Contacts list. Touch the contact entry.

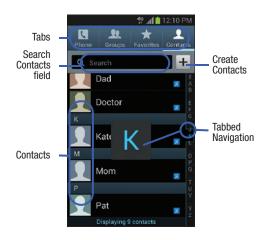

### **Editing Contact Information**

- 1. From the Home screen, tap
- Tap a contact name from the list and tap (Edit).
   or –

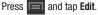

```
– or –
```

Touch and hold a Contacts entry from the main Contacts list and then tap **Edit**.

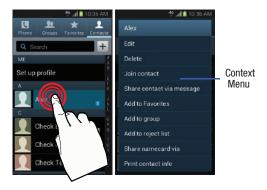

- 3. Edit the contact information then:
  - Tap Save to complete and store the new entry or
  - Tap Cancel to delete the current entry.

# Adding a Number to an Existing Contact

- 1. From the Home screen, tap 👤 .
- Touch and hold an entry and select Edit to reveal the Contact entry's details screen.
- 3. Tap a phone number field and enter a phone number.

  - Tap 
     to enter an additional phone number
  - Tap to remove a previously entered phone number.

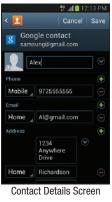

- Enter additional information such as: Groups, Ringtone, Message alert or tap Vibration pattern to input additional category information.
  - Add another field contains the following options: Phonetic name, Organization, Email, IM, Address, Notes, Nickname, Website, Internet call, Events, or Relationship.
  - Use your finger to slide the page up or down to see additional fields and categories.
- Tap Save to complete and store the new entry.
   or -

Tap Cancel to delete the current entry.

# Adding a Pause or Wait to a New Contact

- 1. From the Home screen, tap 🚺 and use the on-screen keypad to enter a new phone number.
- 2. Press and then tap Add 2-sec pause. This feature adds an automatic two-second pause.

– or –

- Press **Press** and then tap **Add wait**. This feature causes the phone to require your acceptance before sending the next set of entered digits.
- 3. Tap Add to Contacts  $\rightarrow$  Update existing.

**4.** Scroll through the available list of existing entries and select the desired target.

Note: This new phone number is then added as a new number to the selected entry.

- Tap the label button (to the left of the new phone number) and scroll through the list to select a category type.
- 6. Tap Save to store and update the entry.

### Adding a Pause or Wait to an Existing Contact

#### To enter a pause or wait using the Swype mode:

- 1. From the Home screen, tap 👤 .
- 2. Tap a contact name from the list and tap 🦯 (Edit).
- In the default Swype mode, tap the desired number field and select \*#( (\*#().
- Tap Pause. This feature adds an automatic two-second pause.

– or –

Tap **Wait**. This feature causes the phone to require your acceptance before sending the next set of entered digits.

- **5.** Enter the additional number.
- 6. Tap Save to store and update the entry.

### To enter a pause or wait using the Samsung keyboard mode:

- From the Home screen, tap **1** 1.
- 2. Tap a contact name from the list and tap (Edit).
- In the Samsung keyboard mode, tap the desired 3. number field and select Sym (Symbol).
- 4. Tap Pause (.). This feature adds an automatic twosecond pause.

- or -

Tap Wait (;). This feature causes the phone to require your acceptance before sending the next set of entered digits.

- 5. Enter the additional number.
- 6. Tap Save to store and update the entry.

# **Deleting Contacts**

Important! Once Contacts list entries are deleted, they cannot be recovered.

- From the Home screen, tap 1.
- Touch and hold a contact name from the list and select 2. Delete  $\rightarrow$  OK.

# **Contact List Options**

1. From the Home screen, tap

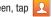

- Press **I**. The following options display: 2.
  - Delete: allows you to delete 1 or more of your contacts.
  - Import/Export: imports or exports contacts to or from the USB storage location. SIM card or SD card, you can also send namecards via methods such as Bluetooth, Email, Gmail, Messaging, or Wi-Fi Direct.
  - Merge with Samsung: allows you to merge all of your current Contact entries with your active Samsung account. If several of your contacts are from other external sources, this allows you to "back them up" or copy them to your Samsung account. Tap OK to continue or Cancel to exit.
  - Merge with Google: allows you to merge all of your current Contact entries with your active Google/Gmail account. If several of your contacts are from other sources such as Corporate email, Internet email, Facebook, etc.., this allows you to "back them up" or copy them to your Gmail account. Tap **OK** to continue or **Cancel** to exit.

- Accounts: allows you to Auto sync app data or add and manage mobile accounts on Samsung account, Google, LDAP, or Microsoft Exchange ActiveSync). This option also allows you to manually synchronize all of your current contacts with their respective accounts.
- Speed dial setting: allows you to set up speed-dialing.
- Send email: allows you to send an email using your Google account.
- Send message: allows you to send a text or picture message.
- Contacts to display: allows you to choose All contacts, Phone, display contacts stored to your SIM card, Samsung account, Gmail, or only display contacts that are part of a customized list.
- Settings: allows you to configure where you save new contacts to, or view your service numbers, or send contact information. Options include: Only contacts with phones, List by, Display contacts by, Service numbers, and Contact sharing settings.

# **Contact Menu Options**

- 1. From the Home screen, tap 👤
- Touch and hold an entry to reveal the context menu. The following options display:
  - Edit: allows you to edit the currently selected Contacts entry.
  - **Delete:** allows you to delete the currently selected Contacts entry.
  - Join contact: allows you to link the current contact to another current contact. Similar to a "see also" feature. If you can't remember a contact's information, linking entries can help you find the person you are looking for.
  - Share contact via message: allows you to send the current entry info via text message.
  - Add to Favorites: allows you to copy the current Contacts entry to the list within the Favorites tab.
  - **Remove from Favorites**: allows you to remove the current Contacts entry from the Favorites tab.
  - Add to group: allows you to add the current Contacts entry to an existing group.

- Add to reject list/ Remove from reject list: allows you to add or remove the current Contacts entry to a list of automatically rejected incoming phone numbers.
- Share namecard via: allows you to send the current Contact entry's information to an external recipient via either Bluetooth, Email (Exchange or Internet), Gmail, Messaging, or Wi-Fi Direct.
- Print contact info: allows you to print selected information on a compatible Samsung printer.

# **Contact Entry Options**

- From the Home screen, tap 2.
- 2. Tap an entry to reveal the Contact entry's Overview Screen. This screen contains Name, contact numbers, email, and linked contact information.
- 3. Press to reveal the context menu specific to this entry.
- 4. Tap an available option.

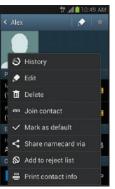

Contact Overview Screen

# **Joining Contact Information**

Most people now maintain multiple email accounts, social networking logins, and other similar account information. For example, a Facebook account login name might differ from a corporate email account login because they are maintained separately and for different groups of people.

This device can synchronize with multiple accounts. When you synchronize your phone with those accounts, each account creates a separate contact entry in the Contacts list.

If one of your contacts (Amy Smith) has a regular email account that you maintain in Gmail, but also has a Facebook account under her maiden and married name, as well as a Video! chat account, when you merge those accounts into your Contacts list you can join all of her entries and view the information in one record.

Joining contact information makes sending messages easy. You can select any account email address or information all from one screen, versus searching multiple, individual screens to locate the desired account information. Next time you synchronize your phone with your accounts, any updates contacts make to email account names, email addresses, etc. automatically update in your contacts list.

- 1. From the Home screen, tap 👤
- Tap a contact name (the name you want to link to another entry) to reveal the Contact entry's Overview Screen.

**Note:** Typically this is the same contact with a different name or account information.

- 3. Press and then tap Join contact.
- Tap the second contact entry (the entry in which to link). The second contact is now linked with the first and the account information is merged into one screen.

Note: The information is still maintained in both entries, but displays in one record for easier viewing when you link the contacts.

Important! It is the second contact image that is displayed for both, but the first contact's name that is used. For example: If Amy (original entry) is joined with Julie (second entry). Julie appears to disappear and only Amy remains. Tap the Amy entry (showing the Julie image) to view both.

5. Tap the main linked contact to view the contact information you linked. The contacts and information displays with an icon next to the contact name to indicate what type of account information is contained in the entry.

### **Unjoining a Contact**

1. From the Home screen, tap 📃

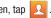

2. Tap a contact name (the account name from which you want to unioin an entry). This reveals the details for entry.

Note: Typically this is the same contact with a different name or account information.

Tap the **Connections** area. 3.

- or -

and then tap Separate contact. Press

next to the entry you want to unjoin and 4. Tap select **OK**. The contacts are "unjoined" or separated and no longer display in the merged record screen. Both contacts now go back to being separately displayed.

### Marking a Contact as Default

When you use applications such as the Voice Dialer or other messaging type applications, the application needs to know which information is primary (default) in a contact entry list. For example, when you say "Call John Smith", if you have three phone records for John Smith, the Voice dialer is looking for the "default" number or entry.

The Mark as default option marks one entry in a contact record to use as the default. This comes in handy when you have multiple entries for the same person.

- 1. From the Home screen, tap
- 2. Tap a Contact entry.
- 3. Press e and then tap Mark as default. The Mark as default screen displays radio buttons next to the contact name, phone number, or other contact information.
- 4. Tap the radio button next to the entry information you want to be the primary information (such as name. phone number, or email) and select Done.

Note: If there are multiple phone numbers assigned to an entry, assigning one as the default will automatically dial that number when the contact is selected for dialing.

## Sending a Namecard

A Namecard contains contact information, and can be sent to recipients as a Virtual Business Card (V-card) attachment using Bluetooth, Google Mail, or as a message.

- From the Home screen, tap 1.
- 2. Tap a Contact entry.
- 3. Press e and then tap Share namecard via and select a delivery method: Bluetooth, Email (Exchange or Internet), Gmail, Messaging, or Wi-Fi Direct.

The Namecard attaches to the selected message type and is delivered when you send the message.

Note: Email appears as an option only after an Internet or Exchange email account has been created.

### Sending All Current Namecards

Rather than selecting once Contact entry at a time, you can send all of your current entries at once.

- 1. From the Home screen, tap
- Press  $\blacksquare$  and then tap Import/Export  $\rightarrow$  Share 2. namecard via
- 3. Tap Select all to place a check mark alongside all currently displayed Contact entries.
- Tap Done and select a delivery method:
  - Bluetooth to transmit the contacts to another Bluetoothcompatible device.
  - Email to attach the contact cards to a new outgoing email (Exchange or Internet).
  - Gmail to attach the contact cards to a new outgoing Internet-based email
  - Messaging to attach the contact cards to a new outgoing text message.
  - Wi-Fi Direct to transmit the entries to another Wi-Fi Direct enabled device.

# Sending a namecard using Bluetooth

You must create a Contact prior to sending a namecard to a recipient. For more information, refer to "Creating a Contact" on page 90.

**1.** From the Home screen, tap

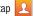

- Touch and hold the entry to reveal the on-screen context menu.
- 3. Tap Share namecard via → Bluetooth.

Important! You must activate Bluetooth to use this feature.

4. Tap the Bluetooth device in which to send this name card. Bluetooth forwards the namecard to the recipient.

# **Copying Contact Information**

# **Copying Contact Information to the SIM Card**

The default storage location for saving phone numbers to your Contacts list is your device's built-in memory. This procedure allows you to copy numbers saved to the phone's memory, onto the SIM card.

- 1. From the Home screen, tap 👤
- 2. From the Contacts List, press 📻 and then tap Import/Export → Export to SIM card.
- 3. Tap Select all to choose all current phone contact entries.

- or -

Select a specific entry by touching an entry. A check mark indicates a selection.

4. Tap **Done**. The name and phone number for the selected contact is then copied to the SIM.

### Copying Contact Information to the microSD Card

This procedure allows you to copy entry information saved on the phone's memory, onto the SIM card.

1. From the Home screen, tap

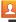

- 2. From the Contacts List, press = and then tap Import/Export → Export to SD card.
- Tap **OK** to choose all current phone contact entries. 3.

# **Synchronizing Contacts**

Syncing data from your managed accounts allows you to add and manage a new or existing contact from your online or remote accounts to your phone. Prior to syncing, you must first have an active Google or Microsoft Exchange account with current Contact entries, and be signed into your account via the phone.

With syncing, any Contacts entries (with phone numbers, email addresses, pictures, etc.) are updated and synced with your device.

- From the Home screen, press and then tap Settings and then navigate to the Accounts area.
- 2. Select the email account containing the contacts you wish to synchronize.
- **3.** Tap  $\bigcirc$  within the account field to reveal the account's synchronization settings screen.
- To synchronize only Contacts, toggle the active state of the Sync Contacts field. A green checkmark indicates the feature is enabled.

- Note: The process of updating your Contacts tab can take several minutes. If after 10-20 minutes, your list has not been updated, repeat step 2-3.
  - 5. Your **Contacts** tab then reflects any updated Contact information.

Note: Syncing of contacts requires you are logged into your Gmail and Corporate accounts via the device.

# **Display Options**

The Display options menu allows you to allows you to choose which contacts to display. You can also choose to display only contacts that have phone numbers.

Note: Once a display filter has been selected, only those Contact entries are shown until the All contacts option is re-selected.

1. From the Home screen, tap

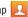

- Press en and then tap **Contacts to display**. Select any 2. of the following to filter according to the selection:
  - All contacts allows you to display all available Contacts.
  - Phone lists those Contacts currently found only on your Phone.
  - SIM lists those Contacts currently found only on your SIM card.
  - · Samsung account lists those Contacts currently found and sync'd within the Samsung account.
  - · Google lists those Contacts currently found within the Google account.
  - Microsoft Exchange ActiveSvnc lists those Contacts currently found within the Exchange account.

 Customized list allows you to enable which account categories are displayed. For example, on Google contacts, you can filter which Contact categories are shown (Friends, Family, etc..)

# **Adding more Contacts via Accounts** and Sync

When you synchronize applications such as Facebook. Twitter, MvSpace, a corporate email account, or Google. using the Accounts and sync option synchronizes the data from the selected account type with your Contacts list.

- 1. From the Home screen, press **and** then tap Settings and then navigate to the Accounts area.
- Tap Add account. 2.
- 3. Determine which type of account information you want to synchronize with your Contact list. Selections are: Samsung account, Email, Facebook, Google, LDAP or Microsoft Exchange ActiveSvnc.
- Tap an account type to add. 4.
- Follow the prompts. The selected account type 5. synchronizes with your Contacts list.

6. After synchronizing accounts you may want to link contact information. For more information, refer to *"Joining Contact Information"* on page 100.

### To add Facebook content to your Contacts list:

You can now add your Facebook contact information, such as pictures, email, and phone numbers directly to your Contacts list. All of their current contact information is then migrated over to your phone. If a Contacts entry already exists with a slightly different name, separate entries are created and can later be linked (joined) together into a single entry.

Important! This process not only synchronizes your contact information but also your status, events, and more.

- 1. From the Home screen, press and then tap **Settings** and then navigate to the **Accounts** area.
- 2. Tap Add account→ Facebook.
- **3.** You are prompted to download the Facebook application from the Play Store.
  - Tap Install → Accept & download to complete the process.
  - Tap **Open** to launch the application.

- 4. Log into your Facebook account:
  - Enter your account's access **Email** and **Password** information and tap **Log in**.
- 5. If prompted, configure any requested optional permissions and tap Log in.
- **6.** Tap those contact settings you wish to synchronize (all are enabled by default). A green check mark indicates the feature is enabled.
  - Choose from: Sync interval settings, Sync Calendar, or Sync Gallery.
- 7. Tap Done to complete the login and sync process.
- If prompted, select a Contacts Sync option. Choose from: Sync all, Sync with existing contacts, or Don't sync. Tap Sync to complete the process.
- **9.** Return to the Accounts and sync screen and resync this new Social Network account.

### To resync Social Network Contacts:

- 1. From the Home screen, press and then tap **Settings** and then navigate to the **Accounts** area.
- 2. Tap 💽 within the SNS account field to reveal the account's synchronization settings screen.

3. Choose the parameters to sync (ex: Sync Calendar, Sync Contacts, or Sync Gallery) and tap Sync now.

**Note:** From the main Accounts and sync page you can also tap Sync all to resync all accounts.

# Additional Contact Options

### Sending an Email to a Contact

Note: Contacts must contain and email account and address before you can use the Send email feature.

- 1. From the Home screen, tap
- 2. Press and then tap Send email. Contacts that contain an email address display.
- Tap the contact(s) to which you want to send an email. A check mark displays next to the selection.

Note: The select contact must have an email as part of their details screen.

- Tap Done. 4.
- 5. Select an email account type.

6. Compose the email and tap Send.

#### Export/Import

For more information, refer to "Copving Contact Information" on page 104.

#### **Contact List Settings**

From this menu you can determine the default storage location for Contacts, display your phone's primary number, and view service numbers listed in your Contact list.

1. From the Home screen, tap

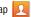

- Press e and then tap **Settings**. Configure any of the 2. following options:
  - Only contacts with phones allows you to display only those contacts containing phone numbers.
  - List by defines how the current list of Contacts are sorted: First name or Last name
  - · Display contacts by defines how the current list of Contacts are listed: First name (ex: Steve Smith) or Last name first (Smith. Steve).
  - Service numbers lists the currently available service numbers.

 Contact sharing settings allows you configure how your Contacts entries are sent: individually or as a single file containing all available entries.

Tap Settings to select a share setting.

 Send all namecards allows you to set your Contact sharing option to all so that your entire Contacts entries are sent as a group and not as multiple single files. If all your entries are selected only a single file is sent.

Note: Your destination device must support this feature or no entries will be received by the external device.

> Send individual namecards allows you to set your default to send individual contacts one at a time. Even if you select all your entries, each is sent individually.

# Groups

This feature allows you to add a new or existing contact to a call group. This group can be one of the already present groups (Family, Friends, or Work) or a user-created group.

### **Creating a New Caller Group**

From the Home screen, tap → Groups tab).

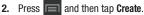

- Tap the Group name field and use the on-screen keypad to enter a new group name. For more information, refer to "Text Input Methods" on page 80.
- 4. Tap Group ringtone and select a ringtone for the group. Selections are: Default, Ringtones, or Go to My Files.
- 5. Tap Vibration pattern and select a unique vibration pattern to be associated with this group.
- Tap Add member to then select from a list of available contacts, tap the contact(s) you want to add, then tap Done.
- 7. Tap Save to store the newly created group.

Note: Some externally maintained group types (such as Google) can only be managed or updated remotely online vs via the device. These external types will not allow editing or deleting members locally via the phone.

### Adding an Existing Entry to a Current Caller Group

**1.** From the Home screen, tap  $[\mathcal{A}] \rightarrow [$ 

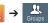

- Tap a group entry  $\rightarrow$  **(Add group member**). 2.
- 3. From the available list of contacts, tap the contact(s) you want to add. A check mark displays next to contact entry.
- Tap Done. The selected contacts are added to the group.

# **Removing an Entry From a Caller Group**

**1.** From the Home screen, tap  $2 \rightarrow 4$ 

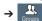

- 2. Tap a group entry.
- Press en and then tap **Remove member**. 3.
- Tap all of the contacts you want to remove from this 4. group. A checkmark displays next to contact entry.

5. Tap **Done**. The contacts are removed from the group.

# Editing a Caller Group

To edit a Group entry, there must be at least one member as part of the selected group.

1. From the Home screen, tap 🔽

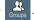

- 2. Touch and hold a group entry then select Edit group.
- 3. Make modifications to the Group name. Group ringtone. or Vibration pattern fields.
- 4. Tap Save.

# **Deleting a Caller Group**

1. From the Home screen, tap

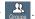

- Press e and then tap Delete groups. 2.
- 3. Select either **Select all** or tap the desired group.
- Tap Delete. 4.

# Sending a Message to a Group

1. From the Home screen, tap

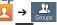

2. Tap an existing group, and press **and** then tap Send message.

- or -

Touch and hold a group entry and select Send message.

- 3. Select the recipients of the new message (indicated by a green checkmark). If an entry contains multiple phone numbers, each must be selected individually.
- 4. Tap Done.
- Type your message, and tap 5.

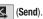

# The Favorites Tab

The Favorites tab is a list of the phone numbers that have been designated as favorite contacts. For more information, refer to "Logs Tab" on page 77.

**1.** From the Home screen, tap

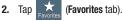

# Adding a contact to your favorites list:

- 1. From within the Favorites tab, press and select Add to Favorites.
- 2. Place a check mark alongside those current Contacts entries you wish to assign as favorites.
- Tap **Done** to complete the process. 3.

# Section 7: Messages

This section describes how to send or receive different types of messages. It also explains the features and functionality associated with messaging.

# **Types of Messages**

Your phone provides the following message types:

- Text Messages
- Multimedia (Picture, Video, and Audio) Messages
- Email and Gmail Messages
- Google+
- Google Talk
- Messenger

The Short Message Service (SMS) lets you send and receive text messages to and from other mobile phones or email addresses. To use this feature, you may need to subscribe to your service provider's message service.

The Multimedia Messaging Service (MMS) lets you send and receive multimedia messages (such as picture, video, and audio messages) to and from other mobile phones or email addresses. To use this feature, you may need to subscribe to your service provider's multimedia message service.

#### Message Icons on the Status Bar

Icons are displayed on the Status Bar at the top of the display when new messages are received. For more information, refer to *"Status Bar"* on page 30.

Important! During the creation of a text message, adding an image, sound file, or video clip automatically changes it from a text message (SMS) to a multimedia message (MMS).

Note: The Messaging application can also be accessed by pressing and then tapping ∰ (Apps) → (Messaging).

# **Creating and Sending Messages**

From the Home screen, tap (Messaging) → 
 (Compose).

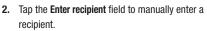

– or –

- **3.** Tap **P** to select from one of the following:
  - Groups: to select a recipient from the Group list.
  - Favorites: to select a recipient from the Favorites list.
  - Contacts: to select a recipient from your Contacts list (valid entries must have a wireless phone number or email address).
  - Logs: to select a recipient from a list of recently sent messages.
- If adding a recipient from either Logs, Contacts, or Group, tap the contact to place a checkmark then tap Done. The contact displays in the recipient field.

Note: Delete any unnecessary members by tapping their name/number in the recipient area and selecting Delete.

- 5. Add more recipients by tapping either the Enter recipient field or and selecting recipients.
- Tap the Enter message field and use the on-screen keypad to enter a message. For more information, refer to "Text Input Methods" on page 80.
- 7. Review your message and tap (Send).
- 8. If you have more than one recipient, the same text message is sent to all recipients in the Enter Recipients field.

Note: If you exit a message before you send it, it will be automatically saved as a draft.

# **Quick Messaging a Number from the Contacts** List

- 1. From the Home screen, tap
- (Contacts).
- 2. Locate an entry from the Contacts list.
- In a single motion, touch and slide your finger over the 3. number by going to the left. This action addresses either a new text message or Bobsled message to the selected recipient.

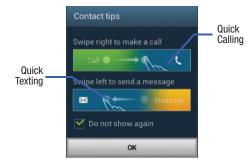

# Message Options

# **Options before composing a message**

- From the Home screen, tap (Messaging).
- Before composing a message, press **F** from the 2. main Messaging screen to display additional messaging options:
  - · Search: allows you to search through all of your messages for a certain word or string of words. Use the on-screen keypad to enter a word or phrase in which to search, then tap For more information, refer to "Message Search" on page 120.
  - Delete threads: allows you to delete any message thread. Select the messages to delete and a green checkmark will appear next to the message. Tap Delete. For more information. refer to "Deleting a single message thread" on page 119.
  - Draft messages: displays the draft messages folder and its contents.
  - Scheduled messages: displays the scheduled messages folder and its contents.

- Locked messages: displays the locked messages folder and its contents.
- **Spam messages**: displays the spam messages folder and its contents.
- Text templates: displays your available text message reply templates. For more information, refer to "Text Templates" on page 126.
- Settings: allows you to access Messaging settings. For more information, refer to "Messaging Settings" on page 121.
- **3.** From the Messaging screen list, touch and hold an on-screen message and select an option:
  - Add to Contacts: allows you to add the sender to either a new or existing Contacts entry.
  - View contact: allows you to view the current entry information for the sender.
  - **Delete thread**: deletes the entire message and its bubbles. Deleting a single message thread. For more information, refer to "*Deleting a single message thread*" on page 119.
  - Add to spam nos.: allows you to tag a number as spam so that these messages can be directly delivered to your spam folder.

### **Options while composing a message**

- **1.** From the Home screen, tap *(Messaging)*.
- 2. From within an open message, press to display additional messaging options:
  - Call: places an outgoing call to the sender.
  - **Insert smiley**: allows you to add insert smiley icons images (emoticons).
  - Add text: allows you to add text items from sources such as: Memo, Calendar, Location, Contacts, and Text templates.
  - **Preview** (only in MMS): allows you to add preview the MMS message prior to delivery.
  - Add to Contacts: allows you to add the current entry as a new Contact.
  - View contact: reveals the current Contact's overview screen.
  - Add slide: converts an SMS message into an MMS
     (Multimedia) message and allows you to attach an existing
     slideshow.
  - **Delete slide**: allows you to remove a previously attached slideshow.
  - Add subject: allows you to enter a subject.

- Duration (5 secs) (only in MMS): allows you to change the duration of the image slideshow.
- Layout (bottom) (only in MMS): allows you to change the layout.
- Add recipients: allows you to enter additional recipients to the message.
- Scheduled message: allows you to assign the current message to be sent out at a set date and time.
- **Delete messages**: allows you to erase either select specific message bubbles or all current messages bubbles.
- Add to spam nos.: allows you to tag a number as spam so that these messages can be directly delivered to your spam folder.
- Discard: closes the current open message.

### Adding attachments to a message

To add an attachment to your message, tap 🖉 (Attach) and select one of the following options:

- **Images**: allows you to tap an existing image from your Pictures list to add it to your message.
- Take picture: allows you to temporarily exit the message, take a photo with phone's camera, and then add it to your message by tapping Save.
- Video: allows you to choose an existing video from the Videos list, then add it to your message.
- Record video: allows you to temporarily exit the message, record a video clip using the phone's camera, and then add it to your message by tapping Save.
- Audio: allows you to choose an existing audio file from the Audio list, then add it to your message by tapping the circle to the right of the audio so that it turns green, then tapping **Done**.
- Record audio: allows you to temporarily exit the message and record an audio clip using the phone's microphone. It is then automatically attached to the message.
- Memo: allows you to select a current Memo then add it by tapping Done.

- Calendar: allows you to add an event from your calendar.
- Location: allows you to attach a thumbnail of a map showing your location.
- **Contacts**: allows you to tap on an existing Address Book entry, then add it to your message by tapping **Done**.

# Adding Additional Text

You can copy text such as names, phone numbers, and events from your Contacts, Calendar, or a Memo.

- 1. While composing a message, press  $\blacksquare \rightarrow \text{Add text}$ .
- 2. At the Add text screen, select one of the following:
  - Memo: allows you to select a current Memo then add it by tapping Done.
  - **Calendar**: allows you to add the name, date, and time of a calendar event to your message.
  - Location: allows you to add an address and the link to the location on Google Maps.
  - **Contacts**: allows you to add the name and phone number of any of your contacts to your message.
  - Text templates: allows you to add pre-defined phrases and sentences. For more information, refer to "Text Templates" on page 126.

The information is added to your message.

# **Viewing Newly Received Messages**

When you receive a message, your phone notifies you by displaying x within the Notification area at the top left of your Home screen.

#### To read a message:

 Open the Notification Bar and select the message. For more information, refer to "Notification Bar" on page 35.

– or –

From the Home screen, tap the new message to view its contents. The selected message displays on the screen.

- **2.** Tap  $(\bigcirc)$  to play a multimedia message.
  - To pause playback of the multimedia message, tap
- 3. In a single motion, touch and scroll up or down the page to scroll through the message (if additional pages were added).

#### **Message Threads**

Sent and received text and picture messages are grouped into message threads. Threaded messages allow you to see all the messages exchanged (similar to a chat program) and displays a contact on the screen.

Message threads are listed in the order in which they were received, with the latest message displayed at the top.

#### To reply to a text message:

- 1. From the Home screen, tap
- 2. While the message is

open, tap the **Enter message** field and then type your reply message.

rocks

Current Recipient My Text

Hi there. I just got a

- 3. Compose your reply. Your texts are colored Blue and your caller's replies are Yellow.
- Tap (Send) to deliver your reply.
   or –
   Press and then select one of the available

message options (page 114).

#### To access message thread options:

- From the main Messaging screen, touch and hold the message to display the following options:
  - **View contact**: displays the Contact's Overview page.
  - Add to contact: begins the process of adding the new number to your Contacts list.
  - **Delete thread**: deletes the currently selected message thread.
  - Add to spam nos.: adds the current sender to a spam list. ny new texts from this sender are automatically blocked.

#### To access additional Bubble options:

- Touch and hold the message bubble within an active message conversation to display the following options:
  - **Delete message**: deletes the currently selected message bubble from the thread.
  - **Copy message text**: copies the currently selected message bubble from the thread.
  - Lock/Unlock message: locks or unlocks the currently selected message bubble from being accidentally deleted.
  - Save attachment: allows you to save the attached media file.
  - Forward: allows you to forward the currently selected message bubble to an external recipient.
  - Copy to SIM: copies the currently selected message bubble as a single text message within the SIM card.
  - View message details: displays details for the currently selected message bubble.

# **Deleting Messages**

### Deleting a single message thread

- 1. From the Home screen, tap
- Touch and hold a message from the Messages list, then select Delete thread.
- 3. At the prompt, tap **OK** to delete or **Cancel** to exit.

### **Deleting multiple message threads**

- 1. From the Home screen, tap 🦰
- 2. Press 🔲 and then tap Delete threads.
- Tap each message thread you want to delete. A checkmark displays beside each selected message.
- 4. Tap Delete.
- 5. At the prompt, tap **OK** to delete or **Cancel** to end the process.

#### Deleting a single message bubble

- 1. From the Home screen, tap 🦰
- 2. Open a message to reveal the message string.
- 3. Touch and hold a message bubble, then select **Delete** message.
- 4. At the prompt, tap **OK** to delete or **Cancel** to exit.

# Deleting multiple message bubbles

- 1. From the Home screen, tap 🧏
- 2. Open a message to reveal the message string.
- 3. Press 🔲 and then tap Delete messages.
- **4.** Place a check mark on the individual bubbles targeted for deletion or choose Select all.
- 5. Tap Delete to erase or Cancel to exit.

# **Message Search**

You can search through your messages by using the Message Search feature.

- 1. From the Home screen, tap 🚬
- 2. Press 🔲 and then tap Search.
- 3. Use the on-screen keypad to enter a word or phrase in which to search, then tap **Q**.
- All messages that contain the entered search string display.

# **Messaging Settings**

To configure the settings for text messages, multimedia messages, Voice mails, and Push messages.

- 1. From the Home screen, tap 🨾
- 2. Press 🔲 and then tap Settings.

The following Messaging settings are available:

#### Display

- Bubble style: allows you to choose from several bubble styles for your messages. Bubbles are the rounded boxes that surround each message.
- **Background style**: allows you to choose from several background styles for your messages.
- Use the volume key: allows you to change the text size by using the up or down volume keys.

#### **General settings**

- Delete old messages: deletes old messages when the limit is reached, rather than overwriting them.
- Text message limit: allows you to set a limit on how many text messages are allowed in one conversation.
- Multimedia message limit: allows you to set a limit on how many multimedia messages are allowed in one conversation.

#### Text message (SMS) settings

- Delivery reports: when this option is activated, the network informs you whether or not your message was delivered.
- Manage SIM card messages: allows you to manage the messages stored on the SIM card.
- Message center: allows you to enter the number of your message center where your messages reside while the system is attempting to deliver them.
- Input mode: allows you to set the input mode for your text messages. Choose from: GSM Alphabet, Unicode, or Automatic.

#### Multimedia message (MMS) settings

- **Delivery reports**: when this option is activated, the network informs you whether or not your message was delivered.
- Read reports: when this option is activated, your phone receives a request for a read reply along with your message to the recipient.
- **Auto-retrieve**: allows the message system to automatically retrieve messages.
- Roaming auto-retrieve: allows the message system to automatically retrieve while roaming.

- **Creation mode**: allows you to select the creation mode: Free, Restricted, or Warning.
  - Restricted: you can only create and submit messages with content belonging to the Core MM Content Domain.
  - Warning: the phone will warn you via pop up messages that you are creating a multimedia message which does not fit the Core MM Content Domain.
  - Free: you may add any content to the message.
- MMS alert: alerts you when the messaging modes changes from an SMS (text) to MMS (multimedia) mode.

#### **Push message settings**

- **Push messages**: allows you to receive push messages from the network.
- Service loading: allows you to set the type of service loading notification. Choose from: Always, Prompt, or Never.

#### **Notification settings**

- Notifications: allows you to see message notifications on your status bar.
- Select ringtone: allows you to set the ringtone for your message notifications.

- Vibrate: allows you to enable/disable the vibration mode associated with message alerts.
- Message alert repetition: allows you to set the interval for new message alerts. Choose from: Once, Every 2 minutes, or Every 10 minutes.
- Preview message: when enabled, allows you to view a brief preview of new message text on the Status bar.

#### **Emergency message settings**

• Emergency alerts: allows you to configure emergency alert settings. You can enable/disable those alert categories you wish to receive. Choose from: Imminent extreme alerts, Imminent severe alert, and AMBER alerts.

Note: The Presidential alerts option can not be disabled.

• Emergency notification preview: allows you to play a sample emergency alert tone. Tap **Stop** to cancel the playback.

#### Signature settings

- Add signature: when enabled, this feature allows you to create a signature at the end of your outgoing text messages.
- Signature text: allows you to enter a desired signature for your message.

#### Spam message settings

- **Spam settings**: when enabled, allows you to configure available spam settings such as:
  - Register number as spam: allows you to manually enter and assign a phone number as being sent from a spam source.
  - Register phrase as spam: allows you to assign a specific text phrase as belonging to a spam message. Ex: Dear friend.
  - Block unknown senders: when active, automatically blocks incoming messages from unknown sources or blocked numbers.

### **Emergency Alert Configuration**

This device is designed to receive wireless emergency alerts from the Commercial Mobile Alerting System (CMAS); which may also be known as the Personal Localized Alerting Network (PLAN). If your wireless provider has chosen to participate in CMAS/PLAN, alerts are available while in the provider's coverage area. If you travel outside your provider's coverage area, wireless emergency alerts may not be available. For more information, please contact your wireless provider.

Emergency Alerts allows customers to receive geographically-targeted messages. Alert messages are provided by the US Department of Homeland Security and will alert customers of imminent threats to their safety within their area. There is no charge for receiving an Emergency Alert message.

There are three types of Emergency Alerts:

- · Alerts issued by the President
- Alerts involving imminent threats to safety of life
- AMBER Alerts (missing child alert)

Customers may choose not to receive Extreme Alerts, Severe Alerts, and AMBER Alerts.

Important! Alerts issued by the President can not be disabled.

#### To disable Extreme, Severe, and AMBER Alerts:

- From the Home screen, tap 1.
- Press **e** and then tap **Settings**. 2.
- Scroll to the bottom and select Emergency alerts. All 3. alerts are enabled by default (checkmark showing).
- 4. Tap on an alert option to disable the alert and remove the checkmark.

# **Assigning Messages as Spam**

You can now assign either a phone number as spam or use a key term or phrase. Any message assigned as spam is automatically placed with your Spam messages folder.

#### To assign a phone number from Messages list as spam:

From the Home screen, tap

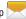

- Touch and hold a message with a phone number. 2.
- Select Add to spam nos., and tap OK. 3.

#### To assign a phone number manually as spam:

From the Home screen, tap 1.

2.

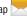

- Press and then tap Settings.
- 3. Locate and activate the Spam settings option.
  - Spam settings: when enabled, allows you to configure available spam settings such as:
- 4. Tap Register number as spam  $\rightarrow$   $\rightarrow$  (Create).
  - Register number as spam: allows you to manually enter and assign a phone number as being sent from a spam source.

5. Tap the **Number** field to manually enter phone number.

- or to select from either your existing Logs or Tap Contacts.

- or -

Tap Match criteria and select a parameter that must match for the spam action to take effect. Choose from: Same as. Starts with (ex: 800 or 888). Ends with, or includes.

6. Tap Save.

### To register text phrases as spam:

Some incoming messages might not be associated with a phone number but rather an email address. In these cases, the only way to block those messages, would be assign a key used term or phrase to activate the Spam block. Ex: "Dear friend", "Stock Alert", or "Act Now".

- From the Home screen, tap 1.
- Press en and then tap Settings. 2.
- Locate and activate the Spam settings option. 3.
- Tap Register phrase as spam  $\rightarrow$   $\rightarrow$  (Add new). 4.

- Register phrase as spam: allows you to assign a specific text phrase as belonging to a spam message. Ex: Dear friend.
- 5. Enter a term or word into the field.

Note: The term is case sensitive. Ex: "Act Now" is not the same as "act now".

#### 6. Tap Save.

#### To register unknown numbers as spam:

Some incoming messages might not be associated with either a phone number or email address. These incoming messages contain no information as their info is blocked by the sender.

1. From the Home screen, tap

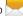

- 2. Press **e** and then tap **Settings**.
- Locate and activate the Spam settings option. 3.
- Tap Block unknown senders. A green checkmark 4. indicates the feature is active.
  - Block unknown senders: when active, automatically blocks incoming messages from unknown sources or blocked numbers.

If an incoming message is designated in coming from an unknown sender, it is automatically assigned as spam and is now located in your Spam folder.

# Accessing Your Spam Folder

Any message assigned as spam is automatically placed with your Spam messages folder.

- 1. From the Home screen, tap 🦰
- 2. Press 📻 and then tap Spam messages.

# **Text Templates**

This screen displays your available text message reply templates. This is a readily accessible list of both default and user-defined text snippets that can be used to quickly reply to incoming messages.

- 1. From the Home screen, tap 🚬
- 2. From the Messaging list, press and then tap **Text templates**.
- **3.** Tap a message to immediately insert it into your current message conversation.

### To create your own text template:

- 1. From the Home screen, tap
- 2. From the Messaging list, press and then tap **Text templates**.
- 3. Tap (Create template).
- 4. Enter a new text string and tap Save.

# Email

Email (or Internet Email) enables you to review and create email using several email services. You can also receive text message alerts when you receive an important email. Your phone's Email application lets you access and manage multiple email accounts simultaneously in one convenient location.

There are currently three main types of email accounts on your phone: Gmail, Internet-based email (Gmail, Yahoo, etc..), and Microsoft Exchange (Corporate email or Outlook<sup>®</sup>).

To send and receive email messages through an ISP (Internet Service Provider) account, or if you wish to use your device to access your corporate email through a VPN (Virtual Private Network), you will first need to set up an IMAP or POP account.

- IMAP (Internet Message Access Protocol) This protocol is frequently used in large networks and commercial settings. IMAP4 is the current standard.
- POP3 (Post Office Protocol) This protocol is supported by most ISPs (Internet service providers) and common among consumer applications. POP3 is the current standard.

 Microsoft Exchange ActiveSync - This protocol is frequently used with a large corporate email server system and provides access to email, contact, and calendar synchronization.

#### **Creating an Internet Email Account**

 From the Home screen, tap (Apps) → (@ (Email).

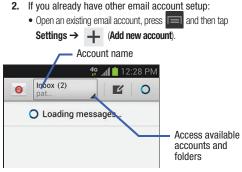

– or –

Enter your Email address and Password information.

• Email address: your Internet email address.

- Password: typically your network access password (case-sensitive).
- 3. Tap Show password to display the password as you enter it in the associated field.
  - Tap Manual setup to configure your connection settings manually (POP3 or IMAP). Follow the on-screen prompts and enter the information specific to your email provider.
- 4. Tap Next.
- At the **Account options** screen, select the frequency 5. which the device should check for new email on the server and tap Next.
  - Tap the Sync Email field to enable automatic synchronization of email between your device and the remote server.
  - Tap the Notify me when email arrives field to receive new email notifications.
  - Tap the Automatically download attachments when connected to Wi-Fi field to assist with faster access to large email attachments when using Wi-Fi.
- 6. At the Set up email screen, name the account and enter a screen name to identify yourself on this account.

- The unique account name is used to differentiate this account from other email accounts accessed by your device.
- 7. Tap Done to store the new account.

Messages for this account display on the Inbox tab. You can also view Personal information for this account, Receipts (if you setup the account to return receipts). Travel information. and more (if available).

# **Opening an Email**

**1.** From the Home screen, tap  $\implies \rightarrow \boxed{0}$  (Email).

- 2. Tap the account name field (upper-left) to open the complete email account list page.
  - Selecting Combined view allows you to view all the emails for your current accounts, managed by the application, to be listed on a single screen.
- 3. Select an email account and tap an email message.

## Refreshing Email messages

- **1.** From the Home screen, tap  $\blacksquare \rightarrow \boxed{0}$  (Email).
- 2. Select an email account.
  - If you are already in an email account, tap the account name field (upper-right) to open the complete email account list page.
  - Select an available email account.
- 3. Tap 🔿 (Refresh).

# **Composing Email**

- **1.** From the Home screen, tap  $\implies \rightarrow \boxed{0}$  (Email).
- 2. Tap the account name field (upper-left) to open the complete email account list page.
- 3. Tap Inbox  $\rightarrow$   $\checkmark$  (Compose).
- 4. Enter the recipient's email address in the To field.
  - If you are sending the email message to several recipients, separate the email addresses with a comma. You can add as many message recipients as you want.
- Press and then tap Add Cc/Bcc to add additional carbon copy recipients.
  - $\bullet$  Use the  ${\rm Cc}$  field to carbon copy additional recipients.
  - Use the **Bcc** field to blind copy additional recipients.
- 6. Tap the Subject field and enter the email subject.

- 7. Tap the email text field and compose your email message.
  - To add an attachment (such as image, video, audio, etc..),
    - tap *Attach* (from the top of the screen) and make a category selection.
    - Tap the file you wish to attach.

- Tap (-) to delete the attached file.

Note: If you attach an image to your email, you have the option to resize it prior to delivery. Choose from: Original, Large (70%), Medium (30%), or Small (10%). Once chosen, tap **OK**.

8. Once complete, tap

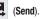

### **Configuring Email Settings**

- **1.** From the Home screen, tap  $\implies \rightarrow \boxed{0}$  (Email).
- 2. Select an account.
- 3. Press and then tap Settings  $\rightarrow$  <account>.
- 4. Alter any of the following settings:
  - Account name: displays your uniquely created account display name.
  - Your name: displays the name used in the From field of your outgoing email messages.
  - **Signature**: Lets you attach a customized signature to the bottom of all outgoing emails.
    - In a single motion touch and slide the Signature slider to the right to turn it on ON .
    - Tap the **Signature** field, change the current text, and tap **OK** to save the new signature.
  - **Default account**: Assign this account as the default email account used for outgoing messages.
  - Always Cc/Bcc myself allows you to include your own email address in either the CC, Bcc, or None fields. Lets you always receive a copy of outgoing emails.

- Forward with attachments: Lets you include attachments when forwarding an email.
- Recent messages: adjusts the number of on-screen messages shown in the current category list at any one time.
- Show images: allows you to view embedded images located within the body of the currently displayed email.
- Security options: provides access to advanced email security options.
- Sync Email: enables automatic email synching between your device and the remote server.
- Auto download attachments: allows the device to automatically download email attachments when an active Wi-Fi connection is detected. This process speeds up the process of downloading an emails attachments for offline review by not using a 3G or 4G network connection.
- Size to retrieve emails: configures the incoming email size allowed to pass through to your phone automatically without user interaction. Emails with attachments larger than configured will have to be retrieved manually.
- Auto resend times: enables the device to resend an outgoing email a specified number of times if delivery fails.

- Sync schedule: allows you to control the email sync schedule on both Peak and Off-Peak times.
- Email notifications: Activates the email notification icon to appear within the Notifications area of the status bar when a new email (Gmail, etc..) is received.
- Select ringtone: Plays a selected ringtone when a new email message is received.
- Vibrate: Activates a vibration when a new email message is received.
- Incoming settings: Lets you specify incoming email settings, such as User name, Password, IMAP server, Security type, Port, and IMAP path prefix.
- Outgoing settings: Lets you specify outgoing email settings, such as SMTP server, Security type, Port, Require sign-in, User name, or Password.

Note: Some the above options may not be displayed when using some Internet account types.

# **Microsoft Exchange Email (Outlook)**

Your phone also provides access to your company's Outlook Exchange server. If your company uses either Microsoft Exchange Server 2003 or 2007, you can use this email application to wirelessly synchronize your email, Contacts, and Calendar information directly with your company's Exchange server.

# Setting Up a Microsoft Exchange Email account

- **1.** From the Home screen, tap  $\implies \rightarrow \boxed{0}$  (Email).
- 2. If you already have other email account setup:
  - Open an existing email account, press and then tap
     Settings → + (Add new account).
     − or −

Enter your Email address and Password information.

- Email address: your Outlook work email address.
- **Password**: typically your network access password (case-sensitive).
- **3.** Tap **Show password** to display the password as you enter it in the associated field.
- Tap Send email from this account by default, to make this your default email account for outbound emails.

- Note: If selected, the Manual setup button changes to read Microsoft Exchange ActiveSync. If activated, skip to step 7.
  - Tap Next. Consult your Network or IT Administrator for further details and support.
  - Tap Microsoft Exchange ActiveSync (from the add new email account screen).
- Note: If prompted with an on-screen notification that the connection that the "Setup could not finish", tap Edit details to continue with a manual update of necessary information.
  - When prompted to provide additional detailed information within the Exchange server settings screen, enter an updated **Domain**, and confirm your user name and **Password** information.

- Important! Remember to manually place the cursor in the correct spot and enter a Domain name before the "[Domain]\[user name]" entry. Most servers only provide a username.
  - 8. Update or re-enter your **Exchange server** information within the appropriate field. This field can often be populated with incorrect or out of date information provided by your server.
    - Exchange Server: your exchange server remote email address. Typically starts with mail.XXX.com. Obtain this information from your company network administrator.

Important! Do not accept the default entry as this is a guess based on returned information.

 If your network requires SSL encryption, tap the Use secure connection (SSL) field to place a check mark in the box and activate this additional level. Most often, this option should be enabled.  If your network requires that you accept SSL certificates, tap the Accept all SSL certificates field to place a check mark in the box and activate this additional level. Most often, this option is not required. Confirm this information with your IT Administrator.

Important! If your exchange server requires this feature, leaving this field unchecked can prevent connection.

- 9. Consult your IT Administrator if it is necessary to enable the Use client certification option.
- 10. With the new server information entered, tap Next.
- Read the on-screen Activation and, when prompted, tap OK. The device then verifies your incoming server settings.
- If prompted, read the Remote security administration information and tap OK to accept the service and continue.
- Adjust the various on-screen configuration fields and tap Next. It may take a few seconds for the next screen to load.

- Enabling the Automatically download attachments when connected to Wi-Fi option decreases the wait time to access large email attachments.
- 14. If prompted, read the Activate device administrator? screen and tap Activate to complete the email setup process.
- Note: This process can take a few minutes. If the previous setup screen re-appears, ignore it and do not alter any fields during this process.
  - 15. Identify your new work email account with a unique name (Ex: Work), then tap **Done**.

### **Opening an Exchange Email**

- **1.** From the Home screen, tap  $\implies \rightarrow \boxed{0}$  (Email).
- 2. Tap the account name field (upper-left) to open the complete email account list page.
- **3.** Select an exchange email account and tap an email message.

### **Refreshing Exchange Email**

- **1.** From the Home screen, tap  $\longrightarrow$   $\bigcirc$  (Email).
- 2. Select an Exchange email account.
- 3. Tap (Refresh).

### Composing Exchange Email

- **1.** From the Home screen, tap  $\implies \rightarrow \boxed{0}$  (Email).
- 2. Press 🔲 and then tap Accounts.
- 3. Select an exchange email account.
- 4. Tap Inbox  $\rightarrow$   $\checkmark$  (Compose).
- 5. Enter the recipient's email address in the To field.
  - If you are sending the email message to several recipients, separate the email addresses with a comma. You can add as many message recipients as you want.
- 6. Press and then tap Add Cc/Bcc to add additional carbon copy recipients.
  - Use the Cc field to carbon copy additional recipients.
  - Use the Bcc field to blind copy additional recipients.
- 7. Tap the Subject field and enter the email subject.

- 8. Tap the email text field and compose your email message.

  - Tap the file you wish to attach.
  - Tap to delete the attached file.
- Note: If you attach an image to your email, you have the option to resize it prior to delivery. Choose from: Original, Large (70%), Medium (30%), or Small (10%). Once chosen, tap **OK**.
  - 9. Once complete, tap (Send).

# **Deleting an Exchange Email Message**

- Touch and hold an email (from your inbox list) and select **Delete** from the on-screen context menu.
   – or –
  - With the email message displayed, tap 🔟 (Delete).

### **Configuring Microsoft Exchange Email Settings**

- From the Home screen, press and then tap Settings and then navigate to the Accounts area.
- 2. Tap the Microsoft Exchange account and Settings  $\rightarrow$  <Exchange email account>.

– or –

From the current Email inbox listing, press  $\blacksquare$  and then tap Settings  $\rightarrow$  <Exchange email account> and specify the email settings you wish to synchronize:

- Account name displays the name used by the device to track the account.
- **Signature**: Lets you attach a customized signature to the bottom of all outgoing emails.
  - In a single motion touch and slide to the right to turn it on
  - Tap the **Signature** field, change the current text, and tap **Done** to save the new signature.
- **Default account:** Assign this account as the default email account used for outgoing messages.

- Always Cc/Bcc myself allows you to include your own email address in either the CC, Bcc, or None fields. Lets you always receive a copy of outgoing emails.
- Forward with attachment: Lets you include attachments when forwarding an email.
- Show images: allows you to view embedded images located within the body of the currently displayed email.
- Auto download attachments: allows the device to automatically download email attachments when an active Wi-Fi connection is detected. This process speeds up the process of downloading an emails attachments for offline review by not using a 3G or 4G network connection.
- Period to sync Email to assign the sync range for your incoming and outgoing email messages between your phone and your external exchange server. How many days worth of email messages should the phone and server synchronize. Choose from: Automatic, All, 1 day, 3 days, 1 week, 2 weeks, or 1 month.
- Empty server trash: allows you to delete your email account's trash bin remotely.

- **Sync schedule** allows you to configure your email sync schedule.
- Folder sync settings allows you to configure the sync settings for various folders such as Inbox, Drafts, Outbox, etc..
- Out of office settings allows you to both activate/deactivate your email's out of office settings, and configure both the start/ end dates and your outgoing message.
- Size to retrieve emails configures the incoming email size allowed to pass through to your phone automatically without user interaction. Emails with attachments larger than configured will have to be retrieved manually.
- Period to sync Calendar assigns a period for your phone to sync calendar events. Choose from: 2 weeks, 1 month, 3 months, 6 months, or All calendar.
- Security options: allows you to enable several security options such as: Encryption, Encryption algorithm, Sign, Sign algorithms, Email certificates, and Security policy list. These security policies could restrict some functions from corporate servers.

- Security policy list: lists the current email's security policy. These policies could restrict some functions from corporate servers.
- In case of sync conflict allows you to assign the master source on emails. If there is a conflict with the current email sync you can assign the server as the main source for all emails (Server has priority) or assign the phone to be the main source and update the server accordingly (Device has priority).
- Auto resend times enables the phone to resend an outgoing email a specified number of times if delivery fails. The default is 3 auto resends.
- Email notifications enables the phone to display a status bar icon when new email messages have been received.
- Select ringtone assigns an audible ringtone when a new or upcoming event is pending.
- Vibrate assigns a vibration when a new or upcoming event is pending.
- Exchange server settings provides access to the Domain\user name, Password, and Exchange server settings.

- Sync Email synchronizes emails between your device and the remote exchange server.
- Sync Contacts synchronizes the contacts between your device and the remote exchange server.
- Sync Calendar synchronizes your exchange calendar entries between your device and the remote exchange server.
- Svnc Task synchronizes vour exchange tasks entries between your device and the remote exchange server.
- 3. Press 🔄 to return to the previous page.

# **Using Google Mail**

Google Mail (Gmail) is Google's web-based email. When you first setup the phone, Gmail is configured. Depending on the synchronization settings, Gmail is automatically synchronized with your Gmail account.

### Signing into Google Mail

**1.** From the Home screen, tap  $\blacksquare \rightarrow \bowtie$  (Gmail).

Note: You must sign in to your Gmail account in order to access features such as Google Mail and Play Store. 2. Tap New if you do not have a Google account. - or -

Tap Existing if you have a Google account. The Inbox loads conversations and email.

### **Opening Gmail**

- **1.** From the Home screen, tap  $\longrightarrow$   $\rightarrow$  (Gmail).
- 2. Tap an existing email message.

# **Refreshing Google Mail**

 From within the Gmail message list, tap C (Refresh) at the bottom of the screen to refresh the screen, send and receive new emails, and synchronize your email with the Gmail account.

# **Other Gmail Options**

- 1. From the main Gmail screen, tap 🧷 (Labels) at the bottom of the screen to set up and manage Labels for your Gmail messages.
- 2. From the main Gmail screen, tap  $\bigcirc$  (Search) at the bottom of the screen to search through your Gmail messages.

### **Composing a Gmail Message**

- **1.** From the Home screen, tap  $\blacksquare \rightarrow \bowtie$  (Gmail).
- From the Gmail Inbox, tap (Compose) at the bottom of the screen to create a new message.
- 3. Enter the recipients Email address in the To field.
- Tip: Separate multiple recipient email addresses with a comma.
  - Press and select Add Cc/Bcc to add a carbon or blind copy.
  - 5. Enter the subject of this message in the Subject field.
  - Tap the Compose Mail field and begin composing your message.
  - 7. Once complete, tap >> (Send).

### Viewing a Gmail Message

- 1. From the Gmail Inbox, tap a message to view the following options located at the bottom of the screen:
  - Archive 💽 : archives the selected Email.
  - Delete 🚔 : deletes the currently selected Email.
  - Labels 🖉 : assigns a label to the current Email.
  - Mark as Unread : tags the current message as unread and returns you to the Google Mail Inbox.
  - Newer: swiping to the right displays newer Emails.
  - Older: swiping to the left displays older Emails.
- 2. Press to select one of the following additional options:
  - Mark important/Mark not important: assigns the current email an important status.
  - Mute: mutes the conversation.
  - Report spam: reports the Email message as spam.
  - **Report phishing**: reports the Email message as a phising email attempt.
  - **Settings**: allows you to configure the General, or Notification settings.

- Send feedback: sends feedback to Google.
- Help: launches the browser and displays Google Mobile Help information.

#### **Creating an Additional Gmail Account**

- **1.** From the Home screen, tap  $\longrightarrow$  (Gmail).
- Press and then tap Settings → ADD ACCOUNT and 2. follow the same steps as referenced in the previous section. For more information, refer to "Signing into Google Mail" on page 137.

# **Google Talk**

Google Talk<sup>™</sup> is a free Windows and web-based application for instant messaging offered by Google. Conversation logs are automatically saved to a Chats area in your Gmail account. This allows you to search a chat log and store them in your Gmail accounts.

Note: Before using this application, you must first have an active Gmail account available and be currently logged in.

**1.** From the Home screen, tap  $\rightarrow \text{talk}$  (Talk).

Note: If you are not already logged into Google, refer to the instructions for signing in on page 137.

2. Begin using Google Talk.

Note: The Network confirms your login and processes. This could take up to 5 minutes to complete.

## Google +

Google+ makes messaging and sharing with your friends a lot easier. You can set up Circles of friends, visit the Stream to get updates from your Circles, use Messenger for fast messaging with everyone in your Circles, or use Instant Upload to automatically upload videos and photos to your own private album on Google+.

- 1. Sign on to your Google account. For more information, refer to "Creating a New Google Account" on page 19.
- **2.** From the Home screen, tap  $\rightarrow$  8+ (Google+).
- Select the account you want to use to sign in to Google+.

– or –

Tap **Add account** to create another account.

- 4. Follow the on-screen instructions to use Google+.
- 5. Visit <u>www.google.com/mobile/+/</u> for more information.

#### Messenger

Messenger allows you to bring groups of friends together into a simple group conversation. When you get a new conversation in Messenger, Google+ sends an update to your phone.

- 1. Sign on to your Google account. For more information, refer to "Creating a New Google Account" on page 19.
- From the Home screen, tap → (Messenger).
   or -

From the Google+ application, select Messenger.

3. Select the account you want to use to sign in to Google+.

- or -

Tap Add account to create another account.

- When prompted, configure the Sync contacts parameter (Sync contacts or Don't sync) and tap Continue.
- 5. When prompted, configure the Instant Upload parameters as desired and tap **DONE**.
- 6. Follow any on-screen setup instructions.

- 7. At the **Messenger** screen, tap to start a new message.
- 8. In the upper text field, enter a name, email address, or circle.
- 9. In the bottom message field, enter a message then tap.
- **10.** From the **Messenger** screen, tap **Learn more** for more detailed information.

# **Section 8: Multimedia**

This section explains how to use the multimedia features of your phone, including the Camera/Camcorder, Music Player, and how to manage your photos, images and sounds.

You can take photographs and shoot video by using the builtin camera functionality. Your camera produces photos in JPEG format.

Important! Do not take photos of people without their permission.

Do not take photos in places where cameras are not allowed.

Do not take photos in places where you may interfere with another person's privacy.

Note: An SD card is no longer needed to take pictures or shoot video since there is already built-in storage.

# Assigning the Default Storage Location

- Important! Too many users can overlook this location until something goes wrong. It is recommended that you verify this location or change it before initiating the use of the camera or camcorder features.
  - **1.** From the Home screen, tap  $(Apps) \rightarrow (Camera)$ .
  - From the viewfinder screen, tap (Settings) and scroll up to the Storage entry.
  - 3. Tap this entry and select the desired default storage location for newly taken pictures or videos. Choose from: Phone or Memory card.

Note: It is recommended that you set the option to Memory card.

4. Press to return to the Home screen.

# Using the Camera

#### Taking Photos

Taking pictures with your device's built-in camera is as simple as choosing a subject, pointing the camera, then pressing the camera key.

Note: When taking a photo in direct sunlight or in bright conditions, shadows may appear on the photo.

- 1. From the Home screen, tap  $(Apps) \rightarrow (Camera)$ .
- Using the device's main display screen as a viewfinder, adjust the image by aiming the camera at the subject.

Note: Use the Up and Down volume keys to zoom in or out.

- If desired, before taking the photo, use the left area of the screen to access various camera options and settings.
- 4. You can also tap the screen to move the focus to a desired area of interest.

Press (a) (Camera key) until the shutter sounds. (The picture is automatically stored within your designated storage location (page 142). If no microSD is installed, all pictures are stored on the Phone.) For more information, refer to "Camera Options" on page 144.

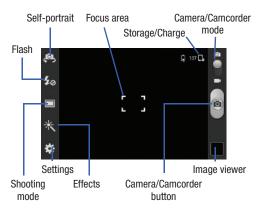

## **Camera Options**

Options are represented by icons across both sides of the screen.

The following shortcuts are available for the camera:

Note: The options disappear after a few seconds. Tap the screen to display the tab, then touch the tab to view these options.

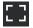

Focus area: displays the area of the image used as the main focus area.

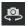

**Self portrait**: allows you to set the front camera so you can take pictures of yourself or video chat.

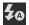

**Flash**: allows you to set the flash options to Off, On, or Auto flash.

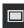

Shooting mode: allows you to set the shooting mode to one of the following:

- Single shot: takes a single photo and view it before returning to the shooting mode.
- Continuous: when activated, a continuous series of pictures are taken. Turn **Best photo** option either on or off. Select the best images and tap **Done**.
- Panorama: takes a landscape photo by taking an initial photo and then adding additional images to itself. The guide box lets you view the area where the second part of the panoramic picture should fall within.
- Buddy photo share: uses face recognition from pictures in your contacts to send your friends or family pictures of themselves.
- Smile shot: the camera focuses on the face of your subject. Once the camera detects the person's smile, it takes the picture.
- Cartoon: gives your photo a cartoon look.

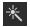

**Effects**: allows you to change the color tone or apply special effects to the photo. Options include: No effect, Black and white, Sepia, and Negative.

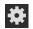

#### Settings:

**Edit shortcuts**: allows you to set shortcut icons for the settings that you use the most.

**GPS tag**: allows you to turn GPS On or Off (also known as Geotagging). The location of where the picture is taken is attached to the picture. (Only available in Camera mode.)

**Self-portrait**: allows you to set the front camera so you can take pictures of yourself or video chat.

**Flash**: allows you to set the flash options to Off, On, or Auto flash.

**Shooting mode**: allows you to set the shooting mode. For more information, see Shooting mode description.

**Effects**: allows you to change the color tone or apply special effects to the photo. Options include: No effect, Black and white, Sepia, and Negative.

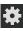

#### Settings (continued):

Scene mode: allows you to set the Scene to help take the best pictures possible. Options include None, Portrait, Landscape, Sports, Party/Indoor, Beach/Snow, Sunset, Dawn, Autumn color, Text, Candlelight, Firework, Backlight, and Night. Helpful tips are shown for each scene mode at the bottom of the display screen.

**Exposure value**: allows you to adjust the brightness level by moving the slider.

Focus mode: allows you to set this option to Auto focus or Macro. Use Auto focus for all other focal situations.

**Timer**: allows you to set a timer for how long to wait before taking a picture. Options include: Off, 2 sec, 5 sec, and 10 sec.

**Resolution**: allows you to set the image size to either: 5M (2560x1920), W4M (2560x1536),

3.2M (2048x1536), W2.4M (2048x1232), or 0.3M (640x480).

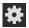

#### Settings (continued):

White balance: allows you to set this option to one of the following choices: Auto, Daylight, Cloudy, Incandescent, or Fluorescent.

**ISO**: ISO determines how sensitive the light meter is on your digital camera. Choose from Auto, 100, 200, or 400. Use a lower ISO number to make your camera less sensitive to light, a higher ISO number to take photos with less light, or Auto to let the camera automatically adjust the ISO for each of your shots

Metering: allows you to set how the camera measures or meters the light source: Matrix, Center-weighted, or Spot.

Guidelines: allows you to turn the guidelines On or Off.

**Shutter sound**: allows you to set the Shutter sound to On or Off.

**Image quality**: allows you to set the image quality to: Superfine, Fine, or Normal.

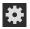

#### Settings (continued):

**Storage**: allows you to configure the default storage location for images or videos as either Phone or Memory card (if inserted).

**Reset**: allows you to reset all camera or camcorder settings to the default values.

**Image viewer:** allows you to access the Image viewer and the various viewing options for a selected picture. The last picture you took, will be displayed as a thumbnail in the Image viewer icon.

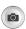

**Camera button**: takes a photo when pressed in Camera mode.

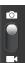

**Camera / Camcorder Mode**: allows you to take a photo in various modes. Once you change the mode, the corresponding indicator appears at the top left of the display. Slide the button up for Camera, or down for Camcorder.

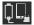

Storage location/Connection Status: indicates the device is connected to an adapter and the current storage location for images (Phone or Memory card) on the device.

## **Pictures and Videos Image Viewer Options**

After you take a photo or record a video, you can access various options.

#### **Photo viewing options**

- 1. Tap a thumbnail to view the picture.
- Note: If no control icons are displayed on the screen in addition to the picture, tap anywhere on the screen to display them.
  - 2. The following options are available at the top of the screen:
    - Share via : allows you to share the picture via Flipboard, Picasa, Google+, Bluetooth, Wi-Fi Direct, Messaging, Gmail, and Email. \_\_\_\_\_
    - Slideshow : allows you to see your photos in a slideshow.

- Delete : appears in Landscape mode, allows you to delete the current picture.
- 3. Press 🔲 for additional options such as:
  - Delete: appears in Portrait mode, allows you to delete the current picture.
  - Face tag: allows you to activate/deactivate face recognition for use with external social media applications.
  - Copy to clipboard allows you to copy one or more pictures to a different folder.
  - Rotate left: allows you to rotate the view of the current image in a counterclockwise direction.
  - Rotate right: allows you to rotate the view of the current image in a clockwise direction.
  - Crop: provides an on-screen box that allows you to crop the current picture. Tap Done to update the image with the new dimensions or tap Cancel to ignore any changes.
  - Edit: launches the Photo Editor application. The Photo Editor application can be downloaded from the Play Store.
  - Set as: allows you to assign the current image as a Contact photo, Home screen, Lock screen, or Home and lock screens.

- Buddy photo share: allows you to share the current image with active ChatON buddies.
- Print: allows you to print the current image on a compatible Samsung printer.
- Rename: allows you to rename the current file.
- Scan for nearby devices: scans for nearby DLNA-compliant devices that can receive or display the current image.
- Details: files details such as Title, Time, Width, Height, Orientation, File Size, and Path.

#### Video viewing options

Note: If no control icons are displayed on the screen in addition to the picture, tap anywhere on the screen to display them.

- 1. Tap a video to select it.
- **2.** Tap  $(\bigcirc)$  to play the video.
- 3. Press pri for additional options.

#### **Camera Gallery Options**

The Gallery is where you can access the Gallery of stored camera images.

- From the Home screen, tap (Apps) → (Gallery).
- 2. Select a folder location (ex: Camera) and tap an image to open it.

– or –

Touch and hold an image to place a box around the file and select multiple files.

– or –

Tap the upper-right camera to begin taking pictures that are placed in this folder.

– or –

- **3.** Tap the on-screen image and use either of the following image menu options:
  - Share via : allows you to share the picture via Flipboard, Picasa, Google+, Bluetooth, Wi-Fi Direct, Messaging, Gmail, and Email.

- Slideshow : allows you to see your videos in a slideshow.
- Delete : appears in Landscape mode, allows you to delete the current video.
- 4. Press e for additional options such as:
  - Delete: appears in Portrait mode, allows you to delete the current video.
  - Face tag: allows you to activate/deactivate face recognition for use with external social media applications.
  - Copy to clipboard allows you to copy one or more pictures to a different folder.
  - Rotate left: allows you to rotate the view of the current image in a counterclockwise direction.
  - Rotate right: allows you to rotate the view of the current image in a clockwise direction.
  - Crop: provides an on-screen box that allows you to crop the current picture. Tap Done to update the image with the new dimensions or tap Cancel to ignore any changes.
  - Edit: launches the Photo Editor application. The Photo Editor application can be downloaded from the Play Store.

- Set as: allows you to assign the current image as a Contact photo, Home screen, Lock screen, or Home and lock screens.
- Buddy photo share: allows you to share the current image with active ChatON buddies.
- Print: allows you to print the current image on a compatible Samsung printer.
- Rename: allows you to rename the current file.
- Scan for nearby devices: scans for nearby DLNA-compliant devices that can receive or display the current image.
- Details: files details such as Title, Time, Width, Height, Orientation, File Size, and Path.

#### Assigning an Image as a Contact Photo

- **1.** From the Home screen, tap  $(Apps) \rightarrow (Gallery)$ .
- 2. Select a folder location and tap a file to open it.
- With the image displayed, press and then tap Set as → Contact photo.
- 4. Tap a contact to make a selection.
- 5. Use the on-screen crop the image by dragging it around or out from its corners.
- 6. Tap Done to store the new image.

## Assigning an Image as a Wallpaper

- **1.** From the Home screen, tap  $(Apps) \rightarrow (Gallery)$ .
- 2. Select a folder location and tap a file to open it.
- 3. With the image displayed, press and then tap **Set as**.

Note: The Contact photo option is only used in the procedure above.

- 4. Select one of the these other options:
  - Home screen assigns the current image to the home screen background. This image is spread across all available screens.
  - Lock screen assigns the selected image to the background for the lock screen.
  - Home and lock screens assigns the current image to both the Home screen and Lock screens.
- Touch and drag the crop box anywhere on the picture. Touch and drag the sides of the crop box to zoom in or out to create a cropped area.
- 6. Tap Done to assign the wallpaper image.

– or –

Tap **Cancel** to stop without updating the wallpaper image.

# **Using the Camcorder**

In addition to taking photos, the camera also doubles as a camcorder that also allows you to record, view, and send high definition videos.

#### **Shooting Video**

- Tip: When shooting video in direct sunlight or in bright conditions, it is recommended that you provide your subject with sufficient light by having the light source behind you.
  - 1. From the Home screen, tap  $(Apps) \rightarrow (Camera)$ .
  - 2. Tap and slide the Camera mode button down to Camcorder Mode.
  - Using the device's main display screen as a viewfinder, adjust the image by aiming the camcorder at the subject.

Note: Use either the Up and Down volume keys or spread/ pinch the screen to zoom in or out.

- 4. Tap the Video key () to begin shooting video. The red light will blink while recording.
- To capture an image from the video while recording, tap 
   tap
   .
- Tap the Stop key (
  ) to stop the recording and save the video file to your Camera folder.

   or –

Tap the Pause key ((III)) to pause the recording.

- Once the file has been saved, tap the image viewer, then tap (>) to play your video for review.
- 8. Press 🔄 to return to the viewer.

#### **Camcorder Options**

You can change options using your keypad in capture mode. The following short cuts are available:

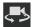

**Self portrait**: allows you to activate the front facing camera so you can take videos of yourself or video chat.

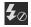

**Flash**: allows you to set the flash options to Off or On. When you set the flash to On, it stays on continually while you are taking a video.

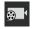

**Recording mode**: allows you to set the recording mode to: Normal, which is limited only by available space on the destination location, or Limit for MMS, which is limited by MMS size restrictions.

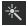

**Effects**: allows you to change the color tone or apply special effects to the video. Options include: No effect, Black and white, Sepia, and Negative.

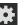

#### Settings:

**Edit shortcuts**: allows you to set shortcut icons for the settings that you use the most.

**Self-recording**: allows you to set the front camera so you can take videos of yourself or video chat.

**Flash**: allows you to set the flash options to Off or On. When you set the flash to On, it stays on continually while you are taking a video.

**Recording mode**: allows you to set the recording mode:

- Normal: is limited only by available space on the destination location.
- Limit for MMS: is limited by MMS size restrictions.

Effects: allows you to change the color tone or apply special effects to the video. Options include: No effect, Black and white, Sepia, and Negative.

**Exposure value**: allows you to adjust the brightness level by moving the slider.

**Timer**: allows you to set a timer for how long to wait before taking a video. Options include: Off, 2 sec, 5 sec, and 10 sec.

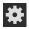

Settings (continued):

**Resolution**: allows you to set the image size to either: 1280x720, 720x480, 640x480, or 320x240.

White balance: allows you to set this option to one of the following choices: Auto, Daylight, Cloudy, Incandescent, or Fluorescent.

Guidelines: allows you to turn the guidelines On or Off.

**Video quality**: allows you to set the image quality to: Superfine, Fine, or Normal.

**Storage**: allows you to configure the default storage location for images or videos as either Phone or Memory card (if inserted).

**Reset**: allows you to reset all camera or camcorder settings to the default values.

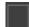

**Image viewer**: allows you to access the Image viewer and the various viewing options for a selected video. Image viewer options are described in the following section. The last video you took, will be displayed as a thumbnail in the Image viewer icon.

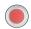

**Camcorder button**: shoots or stops video recording when pressed in Camcorder mode.

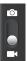

**Camera / Camcorder Mode**: allows you to take a photo in various modes. Once you change the mode, the corresponding indicator appears at the top left of the display. Slide the button up for Camera mode or down for Camcorder mode.

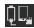

Storage location/Connection Status: indicates the device is connected to an adapter and the current storage location for videos (Phone or Memory card) on the device.

#### **Accessing Videos**

When you shoot a video, the file is saved in the Camera folder. You can view your videos immediately or view them anytime in the Camera folder.

- **1.** From the Home screen, tap  $(Apps) \rightarrow (Gallery)$ .
- 2. Select a folder location, select a video file, then tap a play icon to begin video playback.

– or –

Tap a video icon from the main Gallery to display the following video menu context options:

- Share via : allows you to share the video via Picasa, Google+, Bluetooth, Wi-Fi Direct, Messaging, YouTube, Gmail, and Email.
- Slideshow : allows you to see your video in a slideshow.
- Delete : appears in Landscape mode and allows you to delete the current video.

- 3. Press e for additional options such as:
  - Delete: appears in Portrait mode, allows you to delete the current video.
  - Rename: allows you to rename one or more video files.
  - Details: displays video file information.

# The Gallery

The Gallery is where you view photos and play back videos. For photos, you can also perform basic editing tasks, view a slideshow, set photos as wallpaper or caller image, and share as a picture message.

**Note:** If the phone displays a memory full message when accessing the Gallery, remove some of the media files from their folders.

#### **Opening the Gallery**

From the Home screen, tap
 (Apps) →
 (Gallery). For more information, refer to "Camera Gallery Options" on page 148.

Note: If you stored your files in folders (directories) on the storage card, Gallery displays these folders as separate albums. The top left album contains all the pictures in the storage card.

# **Using the Video Player**

The Video Player application plays video files stored on the SD card.

- From the Home screen, tap (Apps) →
   (Video Player). A list of videos sorted on the SD card displays in the Video list.
- 2. Tap a video file to begin viewing.

## **Sharing Videos**

- From the Home screen, tap (Apps) →
   (Video Player). After a few seconds, each on-screen video begins to cycle through a preview of the first five seconds of the clip.
- 2. Press 🔲 and then tap Share via.
- 3. Select either individual videos or tap Select all.
- 4. Click Done to complete the process or Cancel to quit.
- Select a sharing option. Choose from: Bluetooth, Email, Gmail, Google+, Messaging, Picasa, Wi-Fi Direct, and YouTube.

#### **Media Hub**

Samsung Media Hub is your one stop for the hottest movie and TV content. With hundreds of titles available,

entertaining your family on the go was never easier. You can rent or purchase your favorite content and watch from any location. Featuring the stunning viewing quality Samsung is known for, Samsung Media Hub is your gateway to mobile video like you've never experienced it before.

You must have the Samsung Account application installed and registered prior to using Media Hub.

Note: Media Hub usage is based on service availability.

Important! You must be using an active Wi-Fi/4G connection to preview and download a media file. The internal memory acts as a storage location for your downloaded rental or purchase.

#### **Creating a New Media Hub Account**

Before you can rent or buy media, you must first create an account. Enter the required information.

- 1. Confirm you have already logged in to your Samsung account.
- 2. From the Home screen, tap  $(Apps) \rightarrow (Media Hub)$ .
- 3. If prompted, read the Terms and Conditions screen and tap the I agree to the Terms and Conditions check box.
- 4. Tap Accept to continue or Decline to exit. The Media Hub screen displays.

**Note:** Your Media Hub account is managed by the Samsung account application. This application manages your user profile information.

 If not already signed in, press and then tap Sign in, use the keypad to enter the required information, then tap Create new account. Follow the on-screen instructions.

#### **Using Media Hub**

- **1.** From the Home screen, tap  $(Apps) \rightarrow (Media Hub)$ .
- 2. At the Media Hub screen, scroll through What's New.
  - What's New: shows recently added media that is available for rent or purchase.
  - or -

Tap any of the following tabs and select one of the following:

- **Movies**: displays movies that are available for rent or purchase. Scroll through the movie categories at the top of the screen. Touch a category and movies of that type display.
- **TV Shows**: displays TV shows that are available for purchase. Scroll through the movie categories at the top of the screen. Touch a category and TV shows of that type display.
- My Media: allows you to view all of the media that you have purchased or rented. Touch a media entry to view it.
- **3.** Scroll through the media listings and tap on an item you would like to purchase or rent.
- 4. Tap tap Buy or Rent.

 Choose a payment method and then follow the on-screen instructions. The media stores to the My Media folder.

#### **Media Hub Notices**

- Any media item (Media Content) may be rented or purchased after you create an account in Media Hub.
- Media Content that is downloaded may be viewed concurrently on up to five (5) devices with Media Hub that are also registered to the same account.
- You may choose to remove a device from your account no more than once every 90 days.
- You may remove Media Content from a device as many times as you'd like. You will have the ability to re-download the Media Content at a later point in time subject to content re-download availability and studio permissions.
- You MUST be in network coverage to license Media Content you have acquired through the Service.
- You can use 3G, 4G, or Wi-Fi connectivity in order to download Media Content.
- Unlike purchased Media Content, rented Media Content will be viewable on only 1 device in your account.

- Media Content is downloaded and saved onto the SD card.
- Your Media Content may pause/stop or not download in networks where there is a weak signal.
- You may begin watching downloaded Media Content as soon as a) license acquisition has occurred and b) sufficient amount of the Media Content has been buffered.
- You must finish watching rented Media Content within 24 consecutive hours of start of playback.
  - Stopping, pausing or restarting rented Media Content does not extend the available viewing time.
  - In no event will rented Media Content be available for a period of more than thirty (30) days (or shorter on a title-by-title basis) after the Media Content has been rented (e.g., if you begin viewing rented Media Content on the 29th day after the rental transaction, but do not finish viewing the entire title, that rented Media Content may not be available for the entire twenty-four (24) consecutive hour period if such period would extend the viewable time beyond the thirty (30) day rental window).
- You cannot play any media content downloaded from Media Hub through any output on your mobile phone, including All Share.

# **Play Movies & TV**

This application allows you to connect to the Play Store, download a movie and then watch it instantly.

Choose from thousands of movies, including new releases and HD titles in the Play Store and stream them instantly on your Android device.

Movies, previously rented via the Play Store are automatically added to your My Movies library across your devices.

Learn more about Google Play Movies at:

http://play.google.com/about/movies.

- 1. From the Home screen, tap  $(Apps) \rightarrow (Play Movies & TV)$ .
- Log on to your Google account if you have not already done so. A list of videos sorted on the SD card displays in the Video list.
- **3.** Following the on-screen instructions for renting and viewing movies.
- 4. Tap the MOVIES tab to view movies you have rented.
- 5. Tap the  $\ensuremath{\text{TV}}$  SHOWS tab to view shows you have rented.
- 6. Tap the **PERSONAL VIDEOS** tab to view movies you have on your device or memory card.

# **Play Music**

Also known as Google Music, allows you to browse, shop, and playback songs purchased from the Play Store. The music you choose is automatically stored in your Google Music library and instantly ready to play or download.

 Access the new music tab from within your Play Store application.

The Music application contains a music player that plays music and other audio files that you copy from your computer.

1. From the Home screen, tap  $(Apps) \rightarrow (Play Music)$ .

The Music app searches both your online library and your device's internal storage for music and playlists; this can take from a few seconds to several minutes, depending on the amount of new music added since you last opened the application. It then displays a carousel view of your new and recent music, organized by album.

2. If prompted, follow the on-screen instructions to link your current account to Google Play Music.

- 3. Tap an on-screen account to add it or select Add account to use a new account.
- 4. At the free songs screen, select either Get free songs or Skip.
  - Get free songs are downloaded via either the Internet or Play Store.
  - · Follow the on-screen download and installation instructions.
- Swipe left or right to browse through your new and available music. Music, albums, and artists are grouped into categories.
- 6. Tap an on-screen album to open it and begin playback.
- Return to the Library screen from most other screens in the Music application by tapping the Music application icon (Music notification icon) at the top-left of the Application bar.

#### **Changing Library View**

You can change the way you view the contents of your library.

- 1. From the Home screen, tap  $(Apps) \rightarrow (Play Music)$ .
- While in a selection or screen, tap () (near the top-left of the Application bar) and then scroll left or right to access the various tabs.
- 3. Available tabs include: PLAYLISTS, RECENT, ARTISTS, ALBUMS, SONGS, or GENRES.

Note: The contents of your library display in a scrolling grid or list view, depending on the view.

#### Searching for Music in Your Library

- 1. From the Home screen, tap  $(Apps) \rightarrow (Play Music)$ .
- 2. Tap (Search) to search through your available songs.
- Type the name of an artist, album, song, or playlist. Matching songs are displayed in a list below the search box.
- **4.** Tap a matching song to play it, tap a matching album, artist or playlist to view a list of its' songs.

#### **Changing Music Settings**

- 1. From the Home screen, tap  $(Apps) \rightarrow (Play Music)$ .
- 2. Press 📻 and then make a selection.
  - Shuffle all: Play all songs in a random order.

- Choose on-device music: In addition to playing the music that you add to your online library, you can play music stored on your device's internal storage. Then you can listen to music when you have no Internet connection. To do this, make some of your online music available offline.
- Settings: Provides access to the Play Music settings.
- Help: Displays application help information.

## **Listening to Music**

You can listen to music by using your device's built-in speakers, through a wired headset, or through a wireless Bluetooth stereo headset.

Press the volume keys on the side of the device to activate on-screen volume control, then touch and drag on the scale to set volume.

#### **Playing Music**

- 1. From the Home screen, tap  $(Apps) \rightarrow (Play Music)$ .
- Tap a song in your library to listen to it.
   or -

While viewing a list of songs, tap (**Options**) next to a song and tap **Play**.

- or -

While viewing a list of albums, artists, playlists, or genres, tap (Options) adjacent to the label and tap Play.

The **Now playing** screen opens and the song you touched or the first song in the album or playlist starts to play. The tracks in the current list play in order until you reach the end of the list (unless you choose a repeat option). Otherwise, playback stops only if you stop it, even when you switch applications.

Note: If you navigate away from the Now playing screen in the Music application, the Now Playing bar appears at the bottom of the screen.

#### **Displaying the Now Playing Screen**

If you navigate away from the **Now playing** screen, to return to the **Now playing** screen from other Music screens:

Tap the name of the current song in the Now Playing bar.

- or -

In a single motion, touch and drag (Music notification icon) down from the System bar and tap the song title from the Notifications area. You can also pause and resume playback and skip to the next or previous song in the panel. For more information, refer to *"Notification Bar"* on page 35.

### Tab Options

There are various options available from the various tabs:

- 1. From the Home screen, tap  $(Apps) \rightarrow (Play Music)$ .
- 2. Select one of the following tabs and tap to access an available option.
  - **PLAYLISTS:** Play, Add to queue, Keep on device, Rename, or Delete.
  - **RECENT:** to display the most recently played songs and albums.
  - ARTISTS: Play, Add to queue, Add to playlist, or Shop for artist.
  - ALBUMS: Play, Add to queue, Add to playlist, More by artist, or Shop for artist.
  - **SONGS:** Play, Add to queue, Add to playlist, Shop for artist, or Delete.
  - GENRES: Play or Add to queue.

#### **Options While Playing a Song**

When you play a song, the **Now playing** screen displays. There are various options and controls available while a song is playing:

- 1. From the Home screen, tap  $(Apps) \rightarrow (Play Music)$ .
- 2. Tap an album or song.
- 3. From the Now playing screen, press (Menu) to display the following options:
  - **Equalizer**: applies selected equalizer features such as: FX booster, Bass boost, and 3D effect.
  - Clear queue: clears the current queue.
  - Save queue: stores the current queue.
  - Settings: Allows you to view and assign various music settings, and view different application-specific information.
  - Help: Provides an on-screen series of related help topics.
- Tap → Add to playlist to add the song to a playlist.
   or Tap → → Add to playlist to add the song to a playlist.

The **Now playing** screen contains several buttons that you can tap to control the playback of songs, albums, and playlists:

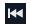

Tap to go back to the previous song. Touch and hold to scan backward through the current song.

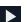

Tap to resume playback.

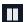

Tap to pause playback.

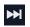

Tap to advance to the next song. Touch and hold to scan forward through the current song.

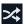

When Shuffle mode is enabled via **Show Options**, songs play in random order. When disabled (as shown), songs play in the order they appear in List view. Also visible when is tapped.

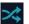

When Shuffle mode is enabled via **Show Options**, songs play in random order. When enabled, songs play in random order. Also visible when is tapped.

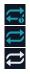

Tap to repeat the current song, repeat all songs, or disable repeat mode. Also visible when a is tapped.

## **Creating a Playlist**

- 1. From the Home screen, tap  $(Apps) \rightarrow (Play Music)$ .
- 2. Tap an album or song list and play a song.
- Tap → adjacent to the song name and select Add to playlist.
- Tap New playlist → Playlist name field to enter a name for the playlist.
- 5. Tap **OK** to save the new playlist.

## **Adding Songs to Playlists**

- 1. From the Home screen, tap  $(Apps) \rightarrow (Play Music)$ .
- 2. Tap an album or song list and play a song.
- Tap → adjacent to the song name and select Add to playlist.
- 4. Select the desired target playlist.

### **Playing a Playlist**

- 1. From the Home screen, tap  $(Apps) \rightarrow (Play Music)$ .
- 2. Select the PLAYLISTS tab.
- 3. Tap next to a playlist title and tap Play.

#### **Deleting a Playlist**

- 1. From the Home screen, tap  $(Apps) \rightarrow (Play Music)$ .
- 2. Display the PLAYLISTS library view.
- 3. Tap next to a playlist title and tap **Delete**  $\rightarrow$  **OK**.

# Music Player

# **Playing Music**

1. From the Home screen, tap  $(Apps) \rightarrow$ 

(Music Player). Music player tips display.

- 2. Tap a library category tab to select the music category: All, Playlists, Albums, Artists, Music square, or Folders.
- **3.** Scroll through the list and tap an entry to begin playback.

4. Use any of the following Music Player controls:

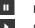

M

₩

<u>A</u>,

(Å)

[1]

>⊄

\*

¥ ₽

- Pause the song.
- Start the song after pausing.
- Press and hold to rewind the song. Tap to go to previous song.
  - Press and hold to fast-forward the song. Tap to go to next song.
- Volume control.
- Plays the entire song list once.
- Replays the current list when the list ends.
- Repeats the currently playing song.
- shuffles the current list of songs randomly.
- songs play in order and are not shuffled.
- provides access to the Music square.
- lists the current playlist songs
- displays the current song in the player window
- provides access to the Equalizer

#### Making a Song a Phone Ringtone

- 1. From the Home screen, tap  $(Apps) \rightarrow (Music Player)$ .
- 2. Tap the All tab.
- **3.** Touch and hold a song from the list to reveal the on-screen context menu.
- 4. Tap Set as  $\rightarrow$  Phone ringtone.

## **Music Player Options**

The Music Player Settings menu allows you to set preferences for the music player such as whether you want the music to play in the background, sound effects, and how the music menu displays.

- With the music player application displayed and playing a song, press and select one of the following options:
  - Add to quick list: adds the current music file to the Quick list.
  - Via Bluetooth: plays the music through a Bluetooth stereo headset.
  - Share via: shares a music file via Bluetooth, Email, Gmail, Messaging, or Wi-Fi Direct.

- Add to playlist: allows you to add the current music file to a selected playlist.
- Set as: sets this song as a Phone ringtone, Caller ringtone, or Alarm tone.
- Scan for nearby devices: allows you to look for DLNA compliant devices used to control streaming media.
- Settings: allows you to set the SoundAlive, Play speed, Music menu, Lyrics, and Music auto off settings.
- Details: displays details about the selected music.
- End: closes the application.

#### **Music Player Settings**

The Music Player Settings menu allows you to set preferences for the music player such as whether you want the music to play in the background, sound effects, and how the music menu displays.

- **1.** From the Home screen, tap  $(Apps) \rightarrow$ 
  - (Music Player).
- 2. Press  $\blacksquare \rightarrow$  Settings.

- 3. Select one of the following settings:
  - **SoundAlive**: set a type of equalization such as Normal, Pop, Rock, Dance, Jazz, Classic, etc.
  - **Play speed**: set the play speed anywhere between 0.5X and 2.0X using the slider.
  - Music menu: this menu allows you to select which categories you want to display. Choices are: Albums, Artists, Genres, Music square, Folders, Composers, Years, Most played, Recently played, or Recently added. Tap each item that you want to display in the Music menu.
  - Lyrics: when activated, the lyrics of the song are displayed if available.
  - **Music auto off:** when activated, music will automatically turn off after a set interval.

# **Using Playlists**

Playlists are used to assign music files into groups for playback. These Playlists can be created using the Music player on this device, or using a third-party application (such as Windows Media Player) and downloading those files to an SD card inserted into the device.

# **Creating a Playlist**

- 1. From the Home screen, tap  $(Apps) \rightarrow (Music Player)$ .
- 2. Tap the Playlists tab.
- 3. Press 🔲 and then tap Create playlist.
- 4. Backspace over the default playlist title and type a new name for this playlist, then tap **OK**.

## Adding Music to a Playlist

- 1. From the Home screen, tap  $\blacksquare$  (Apps)  $\rightarrow$  (Music Player).
- 2. Tap the Playlists tab.
- 3. Tap the playlist name in which to add music.
- Tap + (Add music). This option is available within user-created playlists.

Note: If a playlist is empty, add a song by touching a holding a song name from the main screen to open the context menu. Select Add to playlist and choose the playlist.

5. Tap a music file, or tap **Select all** to add all the music tracks to this playlist then tap **Done**.

#### **Removing Music from a Playlist**

- 1. From the Home screen, tap  $(Apps) \rightarrow (Music Player)$ .
- 2. Tap the Playlists tab.
- 3. Tap the playlist name in which to delete music.
- Touch and hold a song to reveal the on-screen context menu.
- 5. Tap Remove.

## **Editing a Playlist**

Besides adding and removing music files in a playlist, you can also share, delete, or rename the playlist.

Note: Only those playlist you have created can be edited. Default playlists can not be renamed.

- 1. From the Home screen, tap  $(Apps) \rightarrow (Music Player)$ .
- 2. Tap the Playlists tab.
- **3.** Touch and hold a playlist entry to reveal the on-screen context menu.
- 4. Tap Edit title.
- 5. Enter a new name for this playlist and tap OK.

# **Transferring Music Files**

Music files can be downloaded to the phone using one of two methods:

- 1. Downloaded to the device from the Play Store. Music files are directly stored on your phone.
- Downloaded to the phone via a direct USB connection. Music files are stored into a Music folder on the SD card.

For more information, refer to *"Communicating with the SD card"* on page 55.

# **Removing Music Files**

- 1. From the Home screen, tap  $(Apps) \rightarrow (Music Player)$ .
- 2. Tap the All tab.
- **3.** Touch and hold a song entry to reveal the on-screen context menu.
- 4. Tap **Delete**  $\rightarrow$  **OK**. The music file(s) is deleted.

# YouTube

YouTube is a video sharing website on which users can upload and share videos, and view them in MPEG-4 format.

- 1. From the Home screen, tap  $(Apps) \rightarrow Vau$  (YouTube).
- 2. When the screen loads you can begin searching and viewing posted videos.
- Press ⇒ Settings → General → High quality on mobile if you prefer high quality output.

# **Section 9: Applications and Development**

This section contains a description of each application that is available in the Applications Menu, its function, and how to navigate through that particular application. If the application is already described in another section of this user manual, then a cross reference to that particular section is provided.

Note: This manual only addresses applications that have been loaded on your [device/computer/tablet] as of the date of purchase. Information concerning third party applications that you may choose to download from the Google Play Store or otherwise should be obtained from the application provider directly.

Tip: To open applications quickly, add the icons of frequently-used applications to one of the Home screens. For more information, refer to "Customizing the Screens" on page 46.

You can also add an application icon as a Primary Shortcut that will display on all Home screens. If you add an application as a primary shortcut, the application icon will not be displayed in the Applications menu.

# **Applications**

The Applications list provides quick access to all the available applications on the device.

# **4G Mobile Hotspot**

Provides access to the Mobile HotSpot menu where you can use either the USB tethering or portable HotSpot functionality.

- **1.** From the Home screen, tap  $(Apps) \rightarrow (Mobile Hotspot).$
- 2. Activate the desired connection method.

For more information see "4G Mobile HotSpot" on page 219.

# AppStore

The metroPCS AppStore offers Games, apps to personalize the device, applications, and more.

Note: You must have a metroPCS account to use the AppStore application.

metro charges for some items offered at the AppStore. Always verify whether the item is free or there is a charge associated.

- 1. From the Home screen, tap  $(Apps) \rightarrow (AppStore)$ .
- 2. Select an item to download and follow the on-screen prompts to get started.

# Calculator

Using this feature allows you to use your device as a calculator. The calculator provides the basic arithmetic functions; addition, subtraction, multiplication, and division. You can also use this as a scientific <u>cal</u>culator.

- **1.** From the Home screen, tap  $(Apps) \rightarrow$
- 2. Enter the first number using the numeric keys.
- 3. Enter the operation for your calculation by tapping the **Plus, Minus, Multiplication**, or **Division** key.
- 4. Enter the next number.
- 5. To view the result, tap the = (equals) key.
- 6. Repeat steps 1 to 4 as many times as required.

Note: Place the screen in Landscape mode to reveal additional scientific functions.

#### Calendar

With the Calendar feature, you can consult the calendar by day, week, or month, create events, and set an alarm to act as a reminder. Google Calendar is built into the phone and synchronizes both new and existing entries between your phone and your online Google account.

Important! You should previously add an account (Facebook, Microsoft Exchange ActiveSync, or Google) prior to using the Calendar.

- From the Home screen, tap (Apps) →
   31 (Calendar). Tap (Show More) to display these tabs:
  - Year: displays the Year view.
  - Month: displays the Month view.
  - Week: displays the Week view.
  - Day: displays the Day view.
  - List: displays the events in a List view.
  - Task: allows you to search for tasks.

- 2. Tap (Create event) to create a new Calendar event.
  - or –

Tap **Today** to display the current date indicated by a blue box, then press and select one of the following options:

- Go to: displays a specific date.
- **Delete**: allows you to delete All events, All events before today, or an individual event.
- Search: allows you to search within your current events.
- Sync: synchronizes your current calendar events with your available accounts (such as Gmail, Microsoft Exchange ActiveSync, etc..).
- Settings: displays a list of configurable settings.

#### **Creating a Calendar Event**

- 1. From the Home screen, tap  $(Apps) \rightarrow 31$  (Calendar).
- **2.** Tap to access the various calendar tabs.
- Within the Year, Month, Week, and Day tabs, tap (Create event).

## **Calendar Settings**

Using the Calendar settings you can select the day with which you want the calendar to begin. You also select how you want to view the calendar, by Month, Week, or Day or determine how to manage events, notifications, sounds, and defaults reminders.

- **1.** From the Home screen, tap  $(Apps) \rightarrow 31$ .
- **2.** Press  $\blacksquare \rightarrow$  Settings.
- Tap Month view styles and select a style: Calendar view + list or Calendar view + pop-up.
- 4. Tap Week view and select a type: Timeline or Analog.
- 5. Tap First day of week and select either Local default, Saturday, Sunday or Monday.

- 6. Tap Hide declined events to activate this option. A check mark indicates selection.
- Tap Lock time zone (to lock event time based on your current user-selected time zone). Select a time zone from within the Select time zone field.
- 8. Tap Show week number to display the week numbers along the side of the week entries.
- **9.** Tap **Calendars** and select the type of general synchronization settings you want. A checkmark indicates selection.
- Tap Set alerts & notifications to adjust the event notification method. Choose from: Alert, Status bar notification, and Off.
- **11.** Tap **Select ringtone** to assign a ringtone to a calendar event notification.
- Tap Vibration to activate a vibration notification to this event.
- **13.** Tap **Default reminder time** to assign a default time frame for event reminders.
- Tap Notifications while screen is off to display notifications on the full screen while it is turned off.

- 15. Tap Quick responses to edit your default quick responses for outbound emails. These are default responses similar to those used by text templates.
- Tap Swipe with two fingers to change the way events are displayed when swiped.

### Camera

Use your 5.0 megapixel camera feature to produce photos in a JPEG format. The Camcorder shoots High Definition video in an MP4 format.

Note: A microSD card is no longer necessary before you take pictures or shoot video.

It is recommended that you confirm your default storage location for images and videos.

■ From the Home screen, tap  $(Apps) \rightarrow$ 

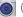

(Camera).

For more information, refer to "Using the Camera" on page 143.

# Chrome

The Google Chrome app allows you to use the Google Chrome Web browser on your device.

- 1. From the Home screen, tap  $(Apps) \rightarrow (Chrome)$ .
- 2. Read the Google Chrome Terms of Service and tap Accept and Continue.
- 3. If you have an existing Chrome account, tap Sign in to bring your open tabs, bookmarks, and omnibox data from your computer to your phone, otherwise tap No thanks.
- 4. Follow the on-screen instructions to use Google Chrome.

# Clock

Here you can set an Alarm, configure and view the World clock, use a Stopwatch, set a Timer, or use a Desk Clock. The applications display in a tabular format and quickly accessed with the touch of a finger.

■ From the Home screen, tap  $(Apps) \rightarrow (Clock)$ .

#### Setting an Alarm

- **1.** From the Home screen, tap  $(Apps) \rightarrow (Clock)$ .
- 2. Tap 🕂 (Create alarm).
- Use the plus or minus symbols to enter the hour, and minutes, then tap AM or PM (toggles depending on which was last selected).
- Tap the Alarm repeat field and touch the number of times you want this alarm to repeat. Selections are: day blocks or Repeat Weekly. Selected day blocks turn blue when active.
- Tap the Alarm type field and select one of the following: Melody, Vibration, Vibration and melody, or Briefing.

 Tap More to configure additional alarm settings such as volume slider, Alarm tone, Location alarm, Snooze, Smart alarm, and assign a name.

#### To configure additional alarm settings:

- 1. Tap More to access additional alarm settings.
- Slide the slider bar left or right in the Alarm volume field to decrease or increase the alarm volume. A sample of the volume level plays.
- **3.** Tap the **Alarm tone** field and either select an available tone or select **Add** to use locate a sound to use as an alarm ringtone. Tap **OK** to activate the ringtone.
- 4. Move the Location alarm slider to the right to activate the feature where the alarm is only activated when you are located at a previously designated location. Use either the on-screen map or enter a location and select Done.
- Move the Snooze slider to the right to activate the feature. Tap the field to assign a Interval time (3 minutes, 5 minutes, 10 minutes, 15 minutes, or 30 minutes) and Repeat (1 time, 2 times, 3 times, 5 times, and 10 times).

- **Interval** indicates the length of time the alarm will remain silent between alarm notifications (snooze time).
- Repeat indicates the numbers of snooze sessions that are assigned to this alarm. How many times will the snooze silence the alarm.
- 6. Move the Smart alarm slider to the right to activate this feature which slowly increases screen brightness and the volume of nature tones to simulate dawn breaking. Tap the field to assign a interval time (3 min, 5 min, 10 min, 15 min, or 30 min) and nature tone (Fairy fountain, Birdsong by the lake, Sparkling mist, The secret forest, Serenity, or Gentle spring rain).
  - **Interval** category describes the length of time the alarm will remain silent between alarm notifications (snooze time).
  - **Tone** category provides one of several nature sounds that are used as the alarm tone.
- 7. Tap the Name field and enter a name for this Alarm.
- 8. Tap Save to store the new alarm event.

#### **Turning Off an Alarm**

 To stop an alarm when it sounds, touch and slide ( to any direction.

#### **Setting the Snooze Feature**

 To activate the Snooze feature after an alarm sounds, touch and slide zz to any direction. Snooze must first be set in the alarm settings.

### **Deleting an Existing Alarm**

- 1. From the Home screen, tap  $(Apps) \rightarrow (Clock)$ .
- 2. Touch and hold an on-screen alarm event.
- 3. Tap Delete.

### **World Clock**

This feature allows you to find out what time it is another part of world.

- 1. From the Home screen, tap  $(Apps) \rightarrow (Clock)$ .
- 2. Tap the World Clock tab.
- Tap Add city then scroll and select the desired city, or tap in the search field to locate a city.

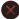

#### To assign DST settings:

- 1. Locate a desired city from the World Clock list.
- 2. Touch and hold a city and select DST settings.
- Select a DST setting (Automatic, Off, or 1 hour). If Daylight Savings Time is selected, a sun symbol appears next to the World Clock city listing.

### Stopwatch

This feature allows you to capture elapsed time while letting the stopwatch keep running.

- 1. From the Home screen, tap  $(Apps) \rightarrow (Clock) \rightarrow Stopwatch$  tab.
- 2. Tap Start to start the stopwatch counter.
- 3. Tap Lap to begin the lap time counter.
- 4. Tap Stop to stop the counter.
- 5. Tap **Restart** to restart the lap counter. You can have multiple lap times.
- 6. Tap Reset to reset the counter.

### Setting a Timer

- 1. From the Home screen, tap  $(Apps) \rightarrow (Clock) \rightarrow Timer$  tab.
- 2. Tap the Hours, Minutes, or Seconds field and use the on-screen keypad to enter the hour, minute, or seconds. The timer plays an alarm at the end of the countdown.
- 3. Tap Start to start the timer.
- Tap Stop to stop the timer or Reset to reset the timer and start over.
- 5. Tap Restart to resume the timer counter.

# **Configuring a Desk Clock**

This feature lets you activate an on-screen clock that can be viewed when the device is docked.

■ From the Home screen, tap (Apps) → (Clock) → Desk clock tab.

# Contacts

The default storage location for saving phone numbers to your Contacts List is your phone's built-in memory.

From the Home screen, tap  $(Apps) \rightarrow$ 

(Contacts).

For more information, refer to "Contacts List" on page 90.

# **Downloads**

Provides quick access to tabs containing a list of your current downloaded files (Internet and Other).

- **1.** From the Home screen, tap  $(Apps) \rightarrow$ 
  - L
    - (Downloads).
- Tap an available file category tab (Internet downloads or Other downloads) and select the desired file.

# Email

Email enables you to review and create email using most email services. The device alerts you when you receive an email message.

From the Home screen, tap (Apps) →
 (Email).

For more information, refer to "Email" on page 127.

# Flipboard

This application creates a personalized digital magazine out of everything being shared with you. Access news stories, personal feeds and other related material. Flip through your Facebook newsfeed, tweets from your Twitter account, photos from friends and much more.

- 1. From the Home screen, tap  $(Apps) \rightarrow (Flipboard)$ .
- 2. Tap Get started, select some on-screen categories and tap Done to create a new profile.

– or –

Tap Sign In to log into your previously created profile.

3. Follow the on-screen instructions.

# Gallery

The Gallery is where you view photos and play back videos. For photos, you can also perform basic editing tasks, view a slideshow, set photos as wallpaper or caller image, and share as a picture message.

■ From the Home screen, tap  $(Apps) \rightarrow (Gallery)$ .

For more information, refer to "The Gallery" on page 154.

# Gmail

Google Mail (Gmail) is a web-based email service. Gmail is configured when you first set up your phone. Depending on your synchronization settings, Gmail can automatically synchronize with your Gmail account on the web.

■ From the Home screen, tap  $(Apps) \rightarrow (Gmail).$ 

For more information, refer to *"Using Google Mail"* on page 137.

# Google

Use Google Search to search the Web.

From the Home screen, tap (Apps) →
 (Search) and enter the search text.
 - or Tap on the Google Search bar and say the search

# Google +

information.

 $\ensuremath{\mathsf{Google}}\xspace+$  makes messaging and sharing with your friends a lot easier.

- 1. Sign on to your Google account. For more information, refer to "Creating a New Google Account" on page 19.
- **2.** From the Home screen, tap  $\rightarrow$  3+ (Google+).

For more information, refer to "Google +" on page 140.

# Local

Local (formerly known as Google Places) displays company logos on a layer of Google Maps. When viewing an area you can quickly locate a business or person, find out more information about the business, see coupons, public responses, and more.

- 1. From the Home screen, tap  $(Apps) \rightarrow (Local)$ .
- 2. Tap Q (Search) and then use the Search Maps field to manually enter a desired place or choose from among the various categories. Matches are filtered by those closest to your current location.
- Locate and tap one of the listed places (Restaurants, Cafes, Bars, Attractions, [user added searches], RECOMMENDATIONS, or IN THIS AREA a list of places within this category displays.
- 4. Tap the Maps icon to launch the related maps feature.
- 5. Press and then tap Add a search. The functions adds additional search shortcuts to the places screen.

# Maps

Google Maps allow you to track your current location, view real-time traffic issues, and view detailed destination directions. There is also a search tool included to help you locate places of interest or a specific address. You can view locations on a vector or aerial map, or you can view locations at the street level.

Important! Before using Google Maps you must have an active data (3G/4G) or Wi-Fi connection. The Maps application does not cover every country or city.

■ From the Home screen, tap  $(Apps) \rightarrow$  (Maps).

Important! For best results, it is recommended that you enable all of your location services. For more information, refer to *"Location Services"* on page 250.

#### **Enabling a Location source**

Before you use Google Maps and find your location or search for places of interest, you must enable a location source. To enable the location source you must enable the wireless network, or enable the GPS satellites.

Important! The more location determining functions are enabled, the more accurate the determination will be of your position.

- From the Home screen, press and then tap Settings → Location services.
- Tap Use wireless networks allows apps to use data from sources such as Wi-Fi and mobile networks to provide a better approximation of your current location.
- 3. Tap Use GPS satellites to enable the GPS satellite.
- Tap Location and Google search to allow Google to use your location data to improve your search results and other services.

**Tip:** Enabling this feature allows you to locate places of interest at the street-level. However, this also requires a clear view of the sky and uses more battery power.

#### **Opening Maps**

- **1.** From the Home screen, tap  $(Apps) \rightarrow$  (Maps).
- 2. Tap the upper-right My location button to find your location on the map with a blinking blue dot.
- **3.** Locate the bottom row of the buttons to access additional options:
  - Search: allows you to search for a place of interest.
  - **Directions**: displays navigation directions to a location from a starting point.
  - Local: provides access to the places menu where you can quickly locate a business or person, find out more information about a business, see coupons, public responses, and more (page 180). Locate and tap one of the listed places (Restaurants, Cafes, Bars, Attractions, [user added searches], RECOMMENDATIONS, or IN THIS AREA a list of places within this category displays).

- Layers: allows you to switch map views:
  - Traffic: (available only in selected areas) Real-time traffic conditions are displayed over roads as color-coded lines. Each color represents how fast the traffic is moving.
  - Satellite: Maps uses the same satellite data as Google Earth. Satellite images are not real-time. Google Earth acquires the best imagery available, most of which is approximately one to three years old.
  - Terrain: combines a topographical view of the area's terrain with the current map location.
  - Transit Lines: displays the overlapping transit lines on your map.
  - Latitude: allows you to see your friend's locations and share your location with them.
  - My Maps: displays a list of your preferred maps.
  - Bicycling: displays the overlapping cycling trails on your map.
  - Wikipedia: displays any Wikipedia markers and info on your map.

- 4. Press and select one of the following options:
  - **Clear Map**: allows you to remove all markings and layers from the map.
  - Make available offline: allows you to store map-related information locally on your device and access it even when the device is offline.
  - Settings: allows you to select the following additional options:
    - Display: allows you to enable/disable the Zoom Buttons, Scale Bar, and Bubble action.
    - Offline and cache: allows you to set options to pre-fetch map tiles when not using Wi-Fi and to clear the cache that holds the map tiles. Choose from: Automatic caching, Clear all map titles, or Clear My Places cache.
    - Location settings: lets you access and configure the location settings.
    - Labs: this is a testing ground for experimental features that aren't ready for primetime. They may change, break or disappear at any time. Click on a Lab to enable or disable it.
    - What's New: provides access to the Play Store from where you
      can update the application manually.

- About: displays general information about Google maps such as Version, Platform, Locale, Total data sent, Total data received, Free memory, etc.
- Feedback: allows you to provide application feedback.
- Terms, Privacy & Notices: displays the Terms and Conditions, Privacy Policy, or Legal Notices information. Select the desired information from the pop-up menu.
- Help: provides help information.

# **Media Hub**

■ From the Home screen, tap (Apps) → (Media Hub).

For more information, refer to "Media Hub" on page 156.

### Memo

This feature allows you to create a memo.

 From the Home screen, tap (Apps) → (Memo).
 Tap + (Create memo).

Note: If this is your first memo, you are automatically taken to the new memo screen.

- 3. Compose the memo.
- 4. Tap Save.

For more information, refer to *"Text Input Methods"* on page 80.

#### **Memo options**

- 1. While viewing the list of Memos, press and select one of the following options:
  - Search: allows you to search within the current set of memos.
  - Delete: allows you to delete one or more memos.
  - Print: allows you to print one or more memos.

- Share via: allows you to send one or several of your memos at one time. Select a memo and tap send to deliver it as Text only, Text only (.vnt), or S Note file (.snb), via either Bluettoh, Email, Gmail, Messaging, or Wi-Fi Direct.
- Sync memo: allows you to sync your memos Google Docs or send individual memos.
- 2. Touch and hold the memo then select Share via and choose memo format : Text only,

Text file (.vnt), or S Note file (.snb), then a delivery medium: Bluetooth, Email, Gmail, Messaging, or Wi-Fi Direct.

# Messaging

This application allows you to use the Short Message Service (SMS) to send and receive short text messages to and from other mobile phones.

You can also use the Multi Media Service (MMS) to create multimedia messages to send and receive from other mobile phones.

■ From the Home screen, tap  $(Apps) \rightarrow (Messaging)$ .

For more information, refer to "Messages" on page 112.

### Messenger

Messenger allows you to bring groups of friends together into a simple group conversation. When you get a new conversation in Messenger, Google+ sends an update to your phone.

- 1. Sign on to your Google account. For more information, refer to "Creating a New Google Account" on page 19.
- 2. From the Home screen, tap  $\implies \rightarrow \square$  (Messenger). - or -

From the Google+ application, select **Messenger**.

For more information, refer to "Messenger" on page 140.

# **MetroWEB**

Open the browser to start surfing the Web.

The browser is fully optimized and comes with advanced functionality to enhance the Internet browsing feature on your phone.

■ From the Home screen, tap  $(Apps) \rightarrow (MetroWEB)$ .

For more information, refer to "Web" on page 200.

# **Music Player**

This application allows you to play music files that you have stored on your microSD card. You can also create playlists.

■ From the Home screen, tap (Apps) → (Music Player).

For more information, refer to "Music Player" on page 165.

# **My Files**

This application allows you to manage your sounds, images, videos, bluetooth files, Android files, and other memory card data in one convenient location. This application allows you to launch a file if the associated application is already on your phone (ex: MP4).

■ From the Home screen, tap  $(Apps) \rightarrow (My Files)$ .

Note: Navigation in this viewer works on a hierarchy structure with folders, subfolders, etc.

Note: The application lets you view supported image files and text files on both your internal storage and microSD card.

### **Opening and Navigating within Files**

DCIM is the default location for pictures or video taken by the device. These files are actually stored in the DCIM folder location.

- 1. From the Home screen, tap  $(Apps) \rightarrow (My Files)$ .
- 2. Tap a folder and scroll down or up until you locate your selected file.
  - Home tab n allows you to back up to the root directory.
  - Up tab 📩 allows you to back up into a higher directory.
  - Press and then tap **View by** to change the way the files are displayed on-screen. Choose from: **List**, **List and details**, or **Thumbnail**.
  - Press for these additional options: Select all, Create folder, Search, View by, Sort by, and Settings.
- **3.** Once you have located your file, tap the file name to launch the associated application.

### myMetro

Use myMetro to view your account balance, make payments, view your rate plan and features, and access your account settings.

Note: Wi-Fi connection must be disabled prior to use, this application requires use of a mobile network connection.

- 1. From the Home screen, tap  $(Apps) \rightarrow (myMetro)$ .
- 2. Choose from one of the following options:
  - Balance and payments: allows you to pay your bill, add funds to your MetroConnect (MC) account, create an eWallet, or read explanations about billing and payments.
  - Rate Plan & Features: allows you to view your plan details, change your rate plan, or add features to your plan.
  - myMetro Settings: allows you to change your settings for customer support (611 dialing), language setting, or voicemail personal identification number (PIN).
  - FAQ: allows you to learn more about Billing & Payments, Features, or Outside Region Calls.

• Español/English: allows you to Change your phone's interface language.

# Navigation

Google Maps Navigation (Beta) is an internet-connected turn-by-turn, GPS navigation system with voice guidance.

**Caution!** Traffic data is not real-time and directions may be wrong, dangerous, prohibited, or involve ferries.

Important! To receive better GPS signals, avoid using your device in the following conditions:

- inside a building or between buildings
- in a tunnel or underground passage
- in poor weather
- around high-voltage or electromagnetic fields
- in a vehicle with tinted windows
- 1. From the Home screen, tap  $(Apps) \rightarrow (Navigation)$ .
- 2. Read the on-screen disclaimer regarding the current release status of the Navigation app and tap Accept.

### **Enabling GPS Location**

- From the Home screen, press and then tap Settings → Location services.
- Tap Use wireless networks allows apps to use data from sources such as Wi-Fi and mobile networks to provide a better approximation of your current location.
- 3. Tap Use GPS satellites to enable the GPS satellite.
- Tap Location and Google search to allow Google to use your location data to improve your search results and other services.

# **Navigation options**

- **1.** From the Home screen, tap  $(Apps) \rightarrow (Navigation)$  The pavigation application c:
  - (Navigation). The navigation application can be configured from the main screen.
- 2. If prompted, read the on-screen disclaimer and tap Accept.
- 3. Choose from the following <u>on-s</u>creen options:
  - Driving/Walking/Bicycling : tap to configure the method of travel. Selection of Walking would negate the need to track traffic jams and obstructions.

- Speak destination: allows you to use the voice recognition feature to search for matching locations in your area.
- **Type destination**: allows you to manually enter a destination address (via the on-screen keypad).
- Go home: allows you to return to a designated "Home" location.
  - When prompted initially to setup a home address, enter the location into the Enter an address field and tap Save.
- Map: enables the on-screen real-time map functionality.

### **Navigation Map options**

Once on the map screen, you can access the following features:

- **Destination**: returns you to the previous Navigation options screen.
- Search by voice: Speak your destination instead of typing.
- Layers: allows you to switch map views:
  - Traffic view: (available only in selected areas) Real-time traffic conditions are displayed over roads as color-coded lines. Each color represents how fast the traffic is moving.

- Satellite: Maps uses the same satellite data as Google Earth. Satellite images are not real-time. Google Earth acquires the best imagery available, most of which is approximately one to three years old.
- **Parking**: displays parking information relative to your current location.
- Gas stations: displays gas station location relative to your current location.
- ATMs & banks: displays ATM and Bank locations relative to your current location.
- **Restaurants**: displays restaurant and eatery locations relative to your current location.

While on the map screen, press to access additional options:

- Set destination: returns you to the navigation options screen where you can access a destination by either Speaking, Typing, or selecting from a Contacts entry or Starred Place.
- Search: manually search for a destination address, place, name of business, or even a type of business.
- Layers: allows you to switch map views. See previous description.

- Settings: provides access to both Power settings (Screen) dimming) and Information (Terms, privacy & notices).
- Exit navigation: terminates the application.
- Help: provides on-screen help.

# Phone

This application provides the ability to make or answering calls, access the Contacts list, which is used to store contact information.

From the Home screen, tap

(Phone).

For more information. refer to "Call Functions and Contacts List" on page 58.

# **Play Books**

Formerly known as Google Books, this application allows you to read over 3 million ebooks on the go.

Build your ebooks library in the cloud with Play Books: jump right into a bestseller or select from nearly 3 million free ebooks. Personalize the reader to your liking, pick up reading where you left off on your phone or computer, and settle down with a great book on your Android phone!

- **1.** From the Home screen, tap  $(Apps) \rightarrow$ (Plav Books).
- 2. If prompted, tap Turn sync on. This synchronizes your books you have previously selected between your Books account and your device.
- to begin searching for both free and paid 3. Tap ebooks.
- 4. Tap the shop icon it to browse the full catalog.
- 5. Follow the on-screen prompts to download the ebook to your device.

# **Play Magazines**

With Google Play Magazines, you can subscribe to your favorite magazines and have them available to read on your device at any time or any place.

- **1.** From the Home screen, tap  $(Apps) \rightarrow (Play Magazines).$
- Log on to your Google account if you have not already done so. For more information, refer to "Creating a New Google Account" on page 19.
- 3. At the Welcome! display, tap the shop icon it to browse the full catalog.
- 4. Read the Google Play Terms of Service and tap Accept.
- 5. Sweep the screen to the left or right to view Categories, Featured, Top Selling, and New Arrivals.
- **6.** Tap a magazine to see more information and subscribe.
- **7.** Follow the on-screen instructions to subscribe to a magazine.

# **Play Movies & TV**

This application allows you to connect to the Play Store, download a movie and then watch it instantly.

Learn more about Google Play Movies at:

http://play.google.com/about/movies.

For more information, refer to *"Play Movies & TV"* on page 158.

# **Play Music**

Also known as Google Music, allows you to browse, shop, and playback songs purchased from the Play Store. The music you choose is automatically stored in your Google Music library and instantly ready to play or download.

■ From the Home screen, tap  $(Apps) \rightarrow (Play Music)$ .

For more information, refer to "Play Music" on page 159.

# **Play Store**

Formerly known as the "Android Market", this application provides access to downloadable applications and games to install on your phone. The Play Store also allows you to provide feedback and comments about an application, or flag an application that might be incompatible with your phone.

Before using the Play Store, you must have a Google Account.

### Accessing the Play Store

- **1.** From the Home screen, tap  $(Apps) \rightarrow (Play Store)$ .
- 2. If not already logged in with your Google account, tap Next.
- **3.** Tap **Existing** and enter your Google account information.
- 4. Tap Accept to agree to the Play Store terms of service.

For more information, refer to *"Downloading a New Google Application"* on page 191.

# Downloading a New Google Application

To download a new application, you will need to use your Google account to sign in to the Play Store. The home page provides several ways to find applications. The home page features applications and includes a list of item applications by category, a list of games, a link to search, and a link to My apps.

- 1. From the Home screen, tap  $(Apps) \rightarrow (Play Store)$ .
- **2.** Browse through the categories, find an application you're interested in, and tap the name.
- 3. Read the application descriptions.

Important! If the selected application requires access to data or control of a function on your device, the Play Store displays the information the application will access.

Tap **OK** if you agree to the conditions of the application. Once you tap **OK** on this screen you are responsible for using this application on the device and the amount of data it uses. Use this feature with caution.

- Tap Install → Accept & download.
- Note: Use caution with applications which request access to any personal data, functions, or significant amounts of data usage times.
  - **5.** If prompted, follow the on-screen instructions to pay for the application.
  - Check the progress of the current download by opening the Notifications panel. The content download icon appears in the notification area of the status bar.

- On the main Play Store screen, press and then tap My Apps, tap an installed application in the list, and then tap Open.
- Tip: The newly downloaded applications display in the applications list and are shown in alphabetical order if the View Type is set to Alphabetical grid or Alphabetical list, or at the end of the list if View type is set to Customizable grid.
- **Note:** A data plan is required to use this feature. Charges may apply. Please contact your service provider for further details.

# Launching an Installed Google Application

- 1. From the Home screen, tap (Apps).
- 2. Tap the newly installed application. This application is typically located on the last Applications page.

### **Android Development**

This device can be used for Android application development. You can write applications in the SDK and install them on this device, then run the applications using the hardware, system, and network.

Warning! Because the device can be configured with system software not provided by or supported by Google or any other company, end-users operate these devices at their own risk.

### **Unknown sources**

This feature can be used for Android application development. The feature allows developers to install non-Play Store applications.

■ From the Home screen, press and then tap Settings → Security → Unknown sources. Unknown sources displays a check mark to indicate it is active. Note: If Unknown sources is disabled, those applications without a certificate will not be allowed to download to your device.

#### Manage applications

This feature allows you to manage and remove installed applications. You can also view the amount of memory or resources used as well as the remaining memory and resources for each of the applications on your device and clear the data, cache, or defaults.

■ From the Home screen, press and then tap Settings → Application manager.

#### **Clearing application cache and data**

- From the Home screen, press and then tap Settings → Application manager.
- 2. Tap an application in which to clear the cache or data.
- 3. Tap Force stop, Uninstall, Clear data, Clear cache, or Clear defaults.

#### **Uninstalling third-party applications**

You can uninstall any application you downloaded and installed from the Play Store.

- From the Home screen, press and then tap Settings → Application manager → All.
- 2. Tap the third-party application, and from the Application info screen, tap Uninstall.

# S Voice

Launches your phone's built-in voice recognition system that allows you to initiate several common tasks without having to touch the phone. Features include: Voice dial, Text, Navigate, Memo, Music, Search, and Driving mode.

From the Home screen, tap  $(Apps) \rightarrow ($  (S Voice).

For more information, refer to "Using S Voice" on page 67.

# **Samsung Apps**

Allows you to easily download an abundance of applications to your device. This includes games, news, reference, social networking, navigation, and more. Samsung Apps makes your Smartphone smarter.

- Note: Access to this feature requires that you already be logged in to your Samsung account application. For more information, refer to *"Creating a Samsung Account"* on page 21.
  - **1.** From the Home screen, tap  $(Apps) \rightarrow (Samsung Apps)$ .
  - 2. If prompted, read the on-screen disclaimer and agree to the information.
  - 3. Follow the on-screen instructions.

# **Settings**

This icon navigates to the sound and phone settings for your device. It includes such settings as: display, security, memory, and any extra settings associated with your phone.

■ From the Home screen, tap (Apps) → (Settings). - or -

Press and then tap Settings.

For more information, refer to "Changing Your Settings" on page 221.

# Talk

You can instant message with Google Talk. Google Talk allows you to communicate with other people who are also connected with Google Talk on the phone or on the web.

■ From the Home screen, tap  $(Apps) \rightarrow$ talk (Talk).

For more information, refer to "Google Talk" on page 139.

# Video Player

The Video Player application plays video files stored on your microSD card.

From the Home screen, tap (Apps) →
 (Video Player).

For more information, refer to *"Using the Video Player"* on page 155.

# **Visual Voicemail**

Visual Voicemail enables users to view a list of people who left a voicemail message, and listen to the any message they want without being limited to chronological order.

■ From the Home screen, tap  $(Apps) \rightarrow (Visual Voicemail).$ 

For more information, refer to *"Visual Voicemail"* on page 23.

# **Voice Recorder**

The Voice Recorder allows you to record an audio file up to one minute long and then immediately send it as a message.

- 1. From the Home screen, tap  $(Apps) \rightarrow (Voice Recorder)$ .
- 2. Tap (Record) to record an audio file.
- 3. Tap (Stop) to stop recording. The file automatically saves to the Voice list.
- 4. Tap (Pause) to pause the recording of an audio file.
- 5. Tap (Cancel) to cancel the recording of an audio file.
- 6. Tap (List) to display a list of current recordings.
- 7. From the Recorded files page, press and then select one of the following:
  - Share via and select a method in which to share this audio file. Selections are: Bluetooth, Email, Gmail, Messaging, or Wi-Fi Direct. Refer to each specific section, depending on the method you selected to send this voice recording.

- **Delete**: allows you to delete 1 or more voice recordings. Tap the recordings to delete and tap **Delete**.
- Settings: the following settings are available:
  - Storage: allows you to choose where your recordings will be saved. Select between Phone or memory card.
  - Recording quality: allows you to set the recording quality to High or Normal.
  - Limit for MMS: allows you to select On or Off. If you Limit for MMS by selecting On, you will be assured that the recording can be sent in a message.
  - Contextual filename: allows you to assign a filename based on GPS tag information.
  - Default name: allows you to choose the name prefix for your recordings. For example, if your Default name is Voice, your recordings would be named Voice 001, Voice 002, Voice 003, etc.
- End: allows you to exit the application.
- or –

Find a pre-recorded file, then touch and hold it to get these added options: Share via, Delete, Rename, Set as, or Details.

# **Voice Search**

Launches the Google Now application that is used for voice to text Internet searching.

- 1. From the Home screen, tap  $(Apps) \rightarrow (Voice Search)$ .
- 2. When prompted, speak into the built-in microphone.
- 3. Use the on-screen options to find a matching search term.

# **VPN** Client

This is a full-featured VPN Client that provides support for the latest IPSec VPN standards and provides interoperability with support for all major VPN Gateways.

- 1. From the Home screen, tap  $(Apps) \rightarrow (VPN Client)$ .
- 2. Follow the on-screen instructions to configure the VPN Client.

# YouTube

YouTube is a video sharing website on which users can upload and share videos, and view them in MPEG-4 format.

- 1. From the Home screen, tap  $(Apps) \rightarrow V^{You}$  (YouTube).
- 2. When the screen loads you can begin searching and viewing posted videos.

#### To configure YouTube Settings:

- Press and then tap Settings and configure the following parameters:
  - General
    - High quality on mobile, when enabled, allows you to start all videos in high quality mode while you are connected to a mobile network.
    - Caption font size allows you to set the font size used by on-screen captions. Choose from: Small, Medium, Large, or Huge.
    - Uploads specifies network preferences for uploads.
    - Content localization allows you to prioritize channels and videos from a specific country or region.
    - Improve YouTube allows you to anonymously send YouTube information to help improve the application.
  - Channel Feed Content
    - Sets the content that you want to appear within your channel feed. All activity is the default option.

- Search
  - Clear search history allows you to clear previous YouTube searches from showing up in the YouTube search box.
  - Never remember history allows you to force YouTube to never store search history information.
  - SafeSearch filtering allows you to configure block settings for videos containing restricted content. This option blocks these videos from appearing within your search results. Choose from: Don't filter, Moderate, or Strict blocking.
- Preloading
  - Preload subscriptions allows you to preload (or go get videos while on Wi-Fi and charging) your subscription videos.
  - Preload watch later allows you to enable the preload function on selected videos so you can watch them later. Read the data usage information and tap OK to accept the terms.

Note: Preloading YouTube videos will use some of your device's storage space and may result in additional charges if your Wi-Fi plan is not unlimited.

- About
  - Help provides answers to most YouTube questions.
  - Feedback allows you to provide user feedback to YouTube.
  - Google Mobile Terms of Service
  - YouTube Terms of Service
  - Google Mobile Privacy Policy
  - YouTube Privacy Policy
  - Open source licenses
  - App version displays the software version for the current YouTube application.

To watch a high quality video:

Press and then tap Settings → General → High quality on mobile.

# Section 10: Connections

Your device is equipped with features that allow you to quickly connect to the Web.

# Web

Your phone is equipped with a Google browser to navigate the mobile web. This section explains how to navigate the browser and use the basic features.

### Accessing the Internet

To access the Browser:

■ From the Home screen, tap  $(Apps) \rightarrow ((MetroWEB))$ .

Note: You must disable your Wi-Fi connection if you wish to view the home page (<u>http://www.metropcs.mobi</u>).

### Navigating with the Browser

- 1. Tap an entry to select an item.
- **2.** Sweep the screen with your finger in an up or down motion to scroll through a website.
- 3. To return to a previous page, tap 🧲

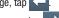

4. To move forward to a web page, tap  $\rightarrow$ 

### **Browser Options**

- 1. From the top of the browser screen, select an available option:
  - Navigation: use the forward and back buttons to navigate through your browsing activity.
  - Refresh: reloads the current page.
  - Windows: displays a list of the windows you have open.
  - Bookmarks: provides access to the Bookmarks screen.

– or –

following options:

From the home page, press rel to access the

- **New window**: launches a new browser window. By default, this screen shows the home page.
- Add bookmark: allows you to add a URL to your bookmark list.
- Add shortcut: creates a shortcut to the Home page and then places it on an open area on an available extended screen.
- Share page: allows you to share the page using Bluetooth, Email, FLipboard, Gmail, Google+, Memo, Messaging, or Wi-Fi Direct.
- Find on page: allows you to search in the current page.
- **Desktop view**: allows you to assign the browser to display the current page in the desktop view (to closely mimic the display as it would appear on a Desktop computer).
- Save for offline reading: allows you to store the current page in memory so that it can be read later even if you loose your Internet connection.
- Brightness: allows you to assign a brightness level specifically for the browser window. This is independent of the brightness assigned within the device's Settings menu.
- Downloads: displays the download history.
- Print: provides print access on compatible Samsung printers.

 Settings: allows you to change the way you view your web pages by changing these options. For more information, refer to "Browser Settings" on page 205.

### **Entering a URL**

You can access a website quickly by entering the URL. Websites are optimized for viewing on your phone.

#### To enter a URL and go to a particular website:

- From the homepage tap the URL field at the top of the screen, enter the URL and tap Go.
- Note: This is not the same application as the Google Search Widget. The metropcs screen can not be accessed via a Wi-Fi connection.

### Search the Internet

#### To perform an Internet search using keywords:

- From within the Google search application, tap the Google search field, enter the keyword(s) to search using the on-screen keypad.
- 2. Tap K from the list of search results that are displayed.
- **3.** Tap a link to view the website.

### **Adding and Deleting Windows**

To add a new window:

- 1. From your browser window, tap  $\square$  (Windows)  $\rightarrow$ 
  - + (New window).
- 2. A new browser window displays.

Note: The number of currently open windows is displayed at the bottom of the Windows screen.

 Scroll across the screen to view the currently active windows and tap an entry to launch the selected Internet window.

#### To delete an existing window:

- 1. From your browser window, tap [2] (Windows).
- Scroll across the available windows and locate your target window.

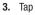

next to the listing to delete the window.

## **Going Incognito**

The incognito feature allows you to view Internet sites outside of the normal browsing. Pages viewed in this incognito window won't appear within your browser history or search history, and no traces (such as cookies) are left on your device.

Note: Any downloaded files will be preserved and will stay on your device after you exit the incognito mode.

#### To add a new incognito window:

1. From your browser window, tap (Incognito).

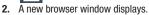

Note: The incognito icon appears in the upper-left of the new browser window while you are in this mode.

(Windows) →

#### To exit from the incognito window:

- 1. From your browser window, tap 7 (Windows).
- 2. Scroll across the available windows and locate the incognito window.
- 3. Tap next to the incognito listing to delete this window.

# **Using Bookmarks**

While navigating a website, you can bookmark a site to quickly and easily access it at a future time. The URLs (website addresses) of the bookmarked sites display in the Bookmarks page. From the Bookmarks page you can also view your Most visited websites and view your History.

- From the webpage, tap (Bookmarks). The Bookmarks page displays. Additional pages include History and Saved pages.
- 2. Press is to display the following options:
  - List/Thumbnail view: Select Thumbnail view (default) to view a thumbnail of the webpage with the name listed, or select List view to view a list of the bookmarks with Name and URL listed.
  - **Create folder**: Creates a new folder in which to store new bookmarks.

- Change order: Rearranges the current bookmarks.
- Move to folder: Selected bookmarks are moved to a selected folder.
- Delete: Erases selected bookmarks.
- **3.** Tap a bookmark to view the webpage, or touch and hold a bookmark for the following options:
  - **Open:** Opens the webpage of the selected bookmark.
  - **Open in new window**: Opens the webpage in a new window.
  - Edit bookmark: Allows you to edit the name or URL of the bookmark. For more information, refer to "Editing Bookmarks" on page 204.
  - Add shortcut: Adds a shortcut to the bookmarked webpage to your phone's Home screen.
  - Share link: Allows you to share a URL address via Bluetooth, Email, Flipboard, Gmail, Google+, Memo, Messaging, or Wi-Fi Direct.
  - Copy link URL: Allows you to copy the URL address to use in a message.
  - Delete bookmark: Allows you to delete a bookmark. For more information, refer to "Deleting Bookmarks" on page 204.
  - Set as homepage: Sets the bookmark to your new homepage.

### **Adding Bookmarks**

- 1. From the Home webpage, tap  $\bigstar \rightarrow$  Add bookmark.
- 2. Use the on-screen keypad to enter the name of the bookmark and the URL.
- **3.** Tap the Location field to assign a folder location. Home is the default.
- 4. Select a storage location for your new bookmark.
- 5. Tap Save. The new save page now appears on the Bookmarks page.

### **Editing Bookmarks**

- 1. From the Bookmarks page, touch and hold the bookmark you want to edit.
- 2. Tap Edit bookmark.
- **3.** Use the on-screen keypad to edit the name of the bookmark or the URL.
- 4. Tap the Location field to assign a new folder location. Home is the default.
- 5. Tap Save or Cancel to exit the operation.

### **Deleting Bookmarks**

- 1. From the Bookmarks page, touch and hold the bookmark you want to delete.
- 2. Tap Delete bookmark.
- 3. At the confirmation window, tap OK.

### **Emptying the Cookies**

A cookie is a small file placed on your phone by a website during navigation. In addition to containing some site-specific information, a cookie can also contain some personal information (such as a username and password) which might pose a security risk if not properly managed. You can clear these cookies from your <u>phone</u> at any time.

- From an active Web page, press and then tap Settings → Privacy and security →Clear all cookie data.
- 2. Tap OK to delete the cookies or tap Cancel to exit.

### **Using Web History**

The History list displays a list of the most recently viewed websites. These entries can be used to return to previously unmarked web pages.

- **1.** From the Home webpage, tap  $\Rightarrow$  **History** tab.
- 2. Select a visited range category. Choose from: Today, Yesterday, or Most visited.
- 3. Tap an entry to display the webpage.

- or -

Press and then tap **Clear history** to delete the current History list.

### **Using Most Visited**

The Most visited list provides you with a list of the most visited and bookmarked websites. These entries are used to return to previously unmarked web pages.

 From the Home webpage, tap isited tab.
 → History → Most
 visited tab.

A list of your most frequently visited webpages displays. The most frequently visited web pages display at the top of the list.

2. Tap any entry to display the selected webpage.

# **Browser Settings**

#### To configure browser settings:

- 1. From the Home screen, tap  $(Apps) \rightarrow (MetroWEB)$ .
- 2. Press and then tap Settings.
- 3. Choose an option from the following categories: General:
  - Set home page: Sets the current home page for the Web browser.
  - Form auto-fill: Allows you to fill in Web forms with a single tap.
  - Auto-fill text: Allows you to set the text used for the Web form auto-fill feature.

### Privacy and security:

- Clear cache: Deletes all currently cached data. Tap OK to complete the process.
- Clear history: Clears the browser navigation history. Tap OK to complete the process.
- Show security warnings: Notifies you if there is a security issue with the current website. Remove the check mark to disable this function.

- Accept cookies: Allows sites, that require cookies, to save and read cookies from your device.
- Clear all cookie data: Deletes all current browser cookie files.
- Remember form data: Allows the device to store data from any previously filled out forms. Remove the check mark to disable this function.
- Clear form data: Deletes any stored data from previously filled out forms. Tap OK to complete the process.
- Enable location: Allows websites to request access to your location.
- Clear location access: Clears location access for all websites. Tap **OK** to complete the process.
- Remember passwords: Stores usernames and passwords for visited sites. Remove the check mark to disable this function.
- Clear passwords: Deletes any previously stored usernames or passwords. Tap OK to complete the process.
- Enable notifications: Activates Web notifications.
- Clear notifications: Clears current Web notifications.

#### Accessibility:

- Force zoom: Allows you to override a website's zoom setting and forces a zoom view.
- Text size: Allows you to manually adjust the size of the on-screen text size (Scale text up and down), Zoom amount on double tap, and minimum font size via the use of an on-screen slider.
- Inverted rendering: Allows you to adjust the way a Web page is displayed to make it easier to view or read. Enabling this feature causes a page to rendered in reverse - Black becomes white and vice versa. On-screen white text is displayed as white text on a black background.
- Contrast: Allows you to adjust the on-screen contrast.

**Note:** The Contrast feature is disabled until the Inverted rendering function is active.

#### Advanced:

- Select search engine: Allows you to choose a default search engine for your phone. Choose from: Google, Yahoo!, or Bing.
- **Open in background**: New pages are launched in a separate page and displayed behind the current one. Remove the check mark to disable this function.
- Enable JavaScript: Enables javascript for the current Web page. Without this feature, some pages may not display properly. Remove the check mark to disable this function.
- Allow multiple tabs per app: Provides the ability for different applications to launch separate tabs.
- Enable plug-ins: Allows the download of plug-ins such as Adobe Flash.
- **Default storage**: Sets the default storage to either Device or Memory card.
- Website settings: View advanced settings for individual websites.
- **Default zoom**: Adjusts the zoom feature. Set to Far, Medium, or Close.
- **Open pages in overview**: Displays an overview of recently viewed web pages.

- Auto-fit pages: Allows web pages to be resized to fit as much of the screen as possible.
- Block pop-ups: Prevents popup advertisement or windows from appearing on-screen. Remove the check mark to disable this function.
- Text encoding: Adjusts the current text encoding.
- Reset to default: Clears all browser data and resets all settings to default.

#### Bandwidth management:

- Preload search results: Allows the browser to preload high confidence search results in the background. If the device can accurately guess your in progress search, it will preempt you by beginning to load the matching Web page before you complete the search request.
- Page preloading: Allows the browser to preload pages in the background.
- Load images: Allows web page images to load along with the other text components of a loaded website.

#### Labs:

- Quick controls: allows you to enable on-screen quick controls via the use of Swype thumb actions.
- Full screen: Allows Web pages to be resized to fit as much of the screen as possible.

# Bluetooth

### About Bluetooth

Bluetooth is a short-range communications technology that allows you to connect wirelessly to a number of Bluetooth devices, such as headsets and hands-free car kits, and Bluetooth-enabled handhelds, computers, printers, and wireless devices. The Bluetooth communication range is usually up to approximately 30 feet.

### **Turning Bluetooth On and Off**

#### To turn Bluetooth on:

- 1. From the Home screen, press and then tap **Settings**.
- In a single motion touch and slide the Bluetooth slider to the right to turn it on ON .

The slider color indicates the activation status. When active, displays in the Status area.

#### To turn Bluetooth off:

- 1. From the Home screen, press and then tap **Settings**.
- In a single motion touch and slide the Bluetooth slider to the left to turn it off OFF

### **Bluetooth Status Indicators**

The following icons show your Bluetooth connection status at a glance:

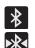

Displays when Bluetooth is active.

Displays when Bluetooth is connected (paired) and communicating.

### **Bluetooth Settings**

The Bluetooth settings menu allows you to set up many of the characteristics of your device's Bluetooth service, including:

- Entering or changing the name your device uses for Bluetooth communication and description
- Setting your device's visibility (or "discoverability") for other Bluetooth devices
- Displaying your device's Bluetooth address

#### To access the Bluetooth Settings menu:

- From the Home screen, press and then tap Settings → Bluetooth.
- 2. Verify Bluetooth is active (indicated by ON ).
- Press and tap the Rename device, Visibility timeout, and Received files fields to set the options.

#### To change your Bluetooth name:

- 1. Verify Bluetooth is active.
- 2. From the Bluetooth settings page, tap Rename device.
- 3. Enter a new name.
- 4. Tap **OK** to complete the rename process.

### To set visibility:

- 1. Verify your Bluetooth is active.
- 2. From the top of the Bluetooth settings page, toggle the state of the visibility check mark. Activating this feature enabled your device visible allows other devices to pair and communicate.

Note: Your device visibility is based on the time set within the Visible time-out field (2 Minutes, 5 Minutes, 1 Hour, or Never). This value appears as a countdown within this Visibility timeout field.

#### To scan for Bluetooth devices:

- 1. Verify Bluetooth is active.
- From the bottom of the Bluetooth settings page, tap Scan to search for visible external Bluetoothcompatible devices such as headsets, devices, printers, and computers.

### To review your Bluetooth received files:

- 1. Verify Bluetooth is active.
- 2. From the Bluetooth settings page, press and then tap **Received files**.

#### **Pairing Bluetooth Devices**

The Bluetooth pairing process allows you to establish trusted connections between your device and another Bluetooth device. When you pair devices, they share a passkey, allowing for fast, secure connections while bypassing the discovery and authentication process.

**Note:** Pairing between two Bluetooth devices is a one-time process. Once pairing is established the devices continue to recognize their partnership and exchange information without entering a passcode.

#### To pair your device with another Bluetooth device:

- 1. Verify Bluetooth is active.
- 2. From the Bluetooth settings page, tap the **Visibility** field (shown by the device name).

Your device must be visible to successfully pair with an external device. This is shown by a green check mark.

- 3. Tap Scan. Your device displays a list of discovered inrange Bluetooth devices.
- 4. Tap a device from the list to initiate pairing.
- 5. Enter the passkey or PIN code, if needed, and tap OK.

6. The external device must accept the connection and enter your device's PIN code.

Once successfully paired to an external device, displays in the Status area.

**Note:** Due to different specifications and features of other Bluetooth-compatible devices, display and operations may be different, and functions such as transfer or exchange may not be possible with all Bluetoothcompatible devices.

Important! If callers can not hear you during a call while using a paired Bluetooth headset (with built-in microphone), verify the **Call audio** option is enabled within the entry's Bluetooth Settings page.

### **Disconnecting a Paired Bluetooth Device**

Disconnecting a paired device breaks the connection between the device and your phone, but retains the knowledge of the pairing. At a later point when you wish to reconnect the device, there is no need to setup the connection information again.

- 1. Verify your Bluetooth is active.
- 2. From the Bluetooth settings page, tap the previously paired device (from the bottom of the page).
- Tap OK to confirm disconnection.

Note: Disconnections are manually done but often occur automatically if the paired device goes out of range of your phone or it is powered off.

### **Deleting a Paired Bluetooth Device**

Deleting a device from your list removes its "connection record" and upon reconnection would require that you re-enter all the previous pairing information.

- Verify Bluetooth is active.
- 2. From the Bluetooth settings page, tap **(Settings)**

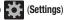

→ Unpair to delete the paired device.

### Sending Contacts via Bluetooth

Depending on your paired devices' settings and capabilities, you may be able to send pictures, Contact information, or other items using a Bluetooth connection.

- Note: Prior to using this feature, Bluetooth must first be enabled on both your phone and the external device, and the recipient's device must be visible.
  - 1. Verify your Bluetooth is active and your phone is visible.
  - 2. From the Home screen, tap (Contacts).
  - 3. Touch and hold the entry from the list to display the on-screen context menu.
  - Tap Share namecard via → Bluetooth and select a paired external Bluetooth device.
- Note: The external Bluetooth device must be visible and communicating for the pairing to be successful.
  - 5. A Bluetooth share notification displays in your notifications list.

# Enable Downloading for Web Applications

- Important! Before you can download a web application you must insert an SD into the phone and enable the Unknown sources feature (enables downloading). For more information, refer to *"Installing the microSD Memory Card"* on page 12. Also, see *"Mounting the SD Card"* on page 55
  - From the Home screen, press and then tap Settings → Security → Unknown sources check box.
  - Tap OK to allow install of non-Play Store applications. Tap again to remove the check mark and disable the installation of non-market applications.

Warning! Not all web applications are safe to download. In order to protect your phone and data, use Play Store to install web applications. For more information, refer to *"Downloading a New Google Application"* on page 191.

# **PC Connections**

You can connect your device to a PC using an optional PC data cable using various USB connection modes.

**Media device (MTP)**: allows you to transfer media files in Windows, or using an Android file transfer on a Mac.

**Camera (PTP)**: allows you to transfer photos using the camera software, and transfer any files onto a PC that does not support MTP.

Kies air: allows you to sync your Windows PC wirelessly with your phone provided they are both on the same Wi-Fi network.

# Prior to using Kies air for Phone Update

Before using Kies air to upgrade your device, it is recommended that you backup your personal data prior to use.

#### To export a Contact list to your microSD card:

- 1. From the Home screen, tap 🔼 (**Contacts**).
- 2. Press and then tap Import/Export.
- Tap Export to SD card → OK. For more information, refer to "Export/Import" on page 108.

# Verify your images and videos are on your microSD card:

- **1.** From the Home screen, tap  $(Apps) \rightarrow (Gallery)$ .
- 2. Verify the Gallery contains all of your pictures and videos.
- 3. Remove the back cover and remove the internal microSD card prior to initiating a Kies air update.

# **Enabling USB Debugging**

USB debugging must be enabled before being able to use the Development feature.

- From the Home screen, press and then tap Settings → Developer options.
- 2. Tap the USB debugging field to verify the feature is active before connecting your USB cable.
- **3.** Using an optional PC data cable, connect the multifunction jack on your device to a PC.

# **Kies Air**

Kies Air allows you to sync your Windows PC wirelessly with your phone provided they are both on the same Wi-Fi network. You can view and share call logs, videos, photos, music, bookmarks, ringtones, and even send SMS messages from your PC.

- Tip: Before beginning, it is recommended that you update the Java application running on your machine.
  - 1. Sign onto the same Wi-Fi network from your phone and from your PC.

- From the Home screen, press and then tap Settings → More settings → Kies via Wi-Fi.
- 3. From the Kies air home screen, tap Scan devices.
- If prompted, select a network. Choose from either Wi-Fi or Portable Wi-Fi hotspot.
- 5. Write down the on-screen URL address.

Important! Both your phone and your computer must be connected to the same Wireless Access Point (WAP).

- 6. From your computer, enter the URL in your Web browser.
- If prompted, an Access Request prompt is displayed on your device. Tap Allow to permit connection between the computer and device.
- 8. On your computer, you may be prompted to run a Java plugin for a TransferManagerApplet. Click Run.
- 9. Tap the **Remember for today** checkbox if you will be using Kies air with the same PC later.

- **10.** From your PC, a security warning may be displayed asking if you want to run this application. Click **Run** to continue.
- **11.** On your PC, the Kies air screen is displayed. On your phone, the kies air screen is displayed. On your screen.
- **12.** Follow the on-screen instructions to view and share information between your phone and PC.
- **13.** Click a link from the left navigation pane to access one of several device file categories such as:
  - [Device Name] provides an overview of all the main categories.
  - Photos/Videos/Music
  - Ringtones
  - Bookmarks
  - Messages/Call Log/Contacts
  - File Explorer
  - Language settings
- 14. To exit the Kies air application, tap **Stop** on your device, then close out the Web browser on your computer.

# Wi-Fi

# About Wi-Fi

Wi-Fi (short for "wireless fidelity") is a term used for certain types of Wireless Local Area Networks (WLAN). Wi-Fi communication requires access to an existing and accessible Wireless Access Point (WAP). These WAPs can either be Open (unsecured) as within most Hot Spots, or Secured (requiring knowledge of the Router name and password).

Note: After you complete a connection to an active Wi-Fi network, the Wi-Fi Calling feature will automatically be enabled.

# **Activating Wi-Fi**

By default, your device's Wi-Fi feature is turned off (deactivated). Activating Wi-Fi allows your device to discover and connect to compatible in-range WAPs (Wireless Access Points).

1. From the Home screen, press and then tap **Settings**.

 In a single motion touch and slide the Wi-Fi slider to the right to turn it on ON. The slider color indicates the activation status. The device scans for available in-range wireless networks and displays them under Wi-Fi networks on the same screen.

# Connecting to a Wi-Fi Network

 From the Home screen, press and then tap Settings → Wi-Fi.

The network names and security settings (Open network or Secured with WEP) of detected Wi-Fi networks display in the Wi-Fi networks section.

2. Tap the network you wish to connect to.

Note: When you select an open network you are automatically connected.

- 3. Enter a wireless password (if necessary).
- 4. Tap Connect.

### **Wi-Fi Status Indicators**

The following icons indicate the Wi-Fi connection status:

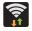

Displays when Wi-Fi is connected, active, and communicating with a Wireless Access Point (WAP).

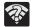

Displays when Wi-Fi is active and there is an available open wireless network.

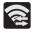

Displays when Wi-Fi Direct is active and configured for a direct connection to another compatible device in the same direct communication mode.

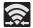

Displays when Wi-Fi Direct is active and communicating

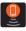

Displays when Wi-Fi is being used as a Mobile HotSpot feature is active and communicating.

# Manually Add a New Network Connection

- 1. From the Wi-Fi network screen, tap Add Wi-Fi network.
- 2. Enter the Network SSID (the name of your Wireless Access Point).
- 3. Tap the Security field and select a security option. This must match the current security setting on your target WAP.
- 4. Enter your WAP's password if the WAP is secure.
- 5. Tap **Save** to store the new information and connect to the target WAP.
- 6. No prompt to enter the WAP key displays if this is the second time to connect to a previously accessed or secured wireless network. The WAP key is required when the device is reset using factory default settings.

### **Deactivating Wi-Fi**

- 1. From the Home screen, press and then tap **Settings**.
- 2. In a single motion touch and slide the Wi-Fi slider to the left to turn it off OFF

– or –

Activate and Deactivate Wi-Fi from the Notification bar.

Note: Use of wireless data connections such as Wi-Fi and Bluetooth can reduce battery life and use times.

# Manually Scan for a Wi-Fi Network

- From the Home screen, press and then tap Settings → Wi-Fi.
- 2. In a single motion touch and slide the Wi-Fi slider to the right to turn it on ON.
- 3. Tap Scan.

# Wi-Fi Advanced Settings

The Wi-Fi settings - Advanced menu allows you to set up many of the device's Wi-Fi services, including:

- Setting the Wi-Fi sleep policy
- Viewing the device's MAC Address
- Configuring use of either a DHCP or Static IP

#### To access the Wi-Fi Advanced Settings menu:

- From the Home screen, press and then tap Settings → Wi-Fi.
- 2. Press 📻 and then tap Advanced.

# **USB Tethering**

This option allows you to share your device's mobile data connection via a direct USB connection between your device and a single computer. The Mobile Hotspot connectivity is a wireless version of this same functionality and allows you to provide Internet connectivity to multiple devices.

Note: You can not mount your device's microSD card to your computer while using the USB tethering feature. If additional software or USB drivers are required, navigate to: http://www.samsung.com/us/support/downloads.

#### To connect using USB Tethering:

- From the Home screen, press and then tap Settings → More settings → Tethering and Mobile Hotspot.
- 2. Plug in the USB cable between your computer and your phone.
- 3. When prompted for a USB mode, press 🗂 to exit the menu.

 Tap USB tethering from the Tethering menu. This places a green check mark next to the entry and activates the feature. A Tethering or HotSpot active notification briefly appears on the screen.

Look for the Tethering active icon 2 in the Status bar area of the screen.

5. Read the on-screen notification regarding data use and tap **OK**.

#### To disconnect tethering:

- From the Home screen, press and then tap Settings → More settings → Tethering and Mobile Hotspot.
- 2. Tap USB tethering from the Tethering menu to remove the check mark and deactivate the feature.
- 3. Remove the USB cable from the device.

# **4G Mobile HotSpot**

This feature allows you to turn your device into a Wi-Fi Hotspot so you can share your mobile data connection. The feature works best when used in conjunction with HSPA+ (4G) data services (although 3G service can also be used).

The Mobile Hotspot connectivity is a wireless version of this same functionality and allows you to provide Internet connectivity to multiple devices.

Important! The 4G Mobile Hotspot service can not be active at the same time as Wi-Fi. Please close your Wi-Fi connection prior to launching this service.

Note: You must have Mobile Hotspot service added to your rate plan. You cannot use data on the device while using Mobile Hotspot. To activate the 4G Mobile Hotspot service for the first time:

1. From the Home screen, tap  $(Apps) \rightarrow (4G Mobile Hotspot).$ 

From the Home screen, press and then tap Settings  $\rightarrow$  More settings  $\rightarrow$  Tethering and Mobile Hotspot.

- In a single motion touch and slide the 4G Mobile Hotspot slider to the right to turn it on ON.
- From the First time HotSpot configuration screen, tap the Network SSID field and then create a new Network SSID name.
- 4. Verify the Security field is set to WPA2 PSK.
- 5. Edit the existing password and enter a new one, then write it down.

appears

- 6. Tap Save to store the new settings.
- Confirm the Mobile Hotspot service icon at the top of the screen.

Note: By default, prior to the initial setup process, the connection is unsecure. It is recommended you create your own password prior to your initial connection.

Note: The 4G Mobile Hotspot drains your device's battery at a much faster rate than when using any other feature combination. The best way to keep using the device as a Hotspot is to have it connected to a power supply.

#### To connect to the 4G Hotspot:

- 1. Enable Wi-Fi (wireless) functionality on your target device (laptop, media device, etc.).
- Scan for Wi-Fi networks from the external device and select your device's Mobile Hotspot name from the network list.
  - The SSID name for your device's Hotspot is determined by what you entered into the **Network SSID** field.
  - You can change the name by tapping Configure → Network SSID and changing the entry.
- **3.** Select this Hotspot and follow your on-screen instructions to complete the connection.

**4.** Launch your Web browser to confirm you have an Internet connection.

#### To secure the 4G Hotspot service:

The two most common methods for securing your connection to the Hotspot are to a security method (WPA2 PSK) and to Hide your phone's SSID name.

- From the Home screen, press and then tap Settings → More settings → Tethering and Mobile Hotspot.
- 2. Tap the 4G Mobile Hotspot field and then select Configure.
- 3. Tap the Security field and select WPA2 PSK.
- 4. With security enabled, delete the previous password and enter a new one into the **Password** field.
- Important! The more complex the password, the harder it will be for intruders to break your security. It is recommended that you not use names, birthdays, or other personal information.
  - 5. Tap Save to store the new settings.

# **Section 11: Changing Your Settings**

This section explains the sound and phone settings for your device. It includes such settings as: display, security, memory, and any extra settings associated with your device.

# **Accessing Settings**

• From the Home screen, tap  $(Apps) \rightarrow$ 

(Settings).

- or -

Press  $\longrightarrow \rightarrow \square$  and then tap **Settings**. The Settings screen displays.

# Wi-Fi Settings

This section describes the Wi-Fi settings. For more information, refer to *"Wi-Fi"* on page 215.

# **Activating Wi-Fi**

- 1. From the Home screen, press and then tap **Settings**.
- 2. In a single motion touch and slide the Wi-Fi slider to the right to turn it on ON. The device scans for available in-range wireless networks and displays them under Wi-Fi networks on the same screen.

# Wi-Fi settings

Once set up for Wi-Fi connectivity, your device automatically uses Wi-Fi, when available, for all your mobile services.

- From the Home screen, press and then tap Settings → Wi-Fi.
- 2. Press and then tap Advanced. Configure the settings as desired.

The available Wi-Fi connection are displayed with a security type displayed next to them.

### **Network Notification**

By default, when Wi-Fi is on, you receive notifications in the Status bar anytime your phone detects an available Wi-Fi network. You can deactivate this feature if you do not want to receive notifications.

- From the Home screen, press and then tap Settings → Wi-Fi.
- 2. Press and then tap Advanced.
- Tap Network notification. A check mark displayed next to the feature indicates Network notification is active.
- 4. Tap Network notification again to remove the check mark and deactivate this feature.

### Wi-Fi During Sleep

By default, when your device enter a sleep mode, your Wi-Fi connection stays on all the time. If the feature is Never enabled during sleep that current data usage is taken over by your SIM and its network connection.

- From the Home screen, press and then tap Settings → Wi-Fi.
- Press and then tap Advanced → Keep Wi-Fi on during sleep.

- 3. Select an available option:
  - Always: maintains your current active Wi-Fi connection even during sleep.
  - Only when plugged in: maintains the active Wi-Fi connection only when the device detects it is connected to a power supply. This reduced the drain on your device's battery.
  - Never (increase data usage): shuts off the current Wi-Fi connection during sleep and diverts any current data usage to the cellular network connection.

### **Checking for Internet Service**

- From the Home screen, press and then tap Settings → Wi-Fi.
- 2. Press and then tap Advanced.
- Tap the Check for Internet service field to have the device check if Wi-Fi Internet service is available during a connection to an active WAP.

### Finding your WI-Fi Address Information

- From the Home screen, press and then tap Settings → Wi-Fi.
- 2. Press and then tap Advanced.
- 3. Locate the MAC Address and IP Address information at the bottom of the screen.
  - MAC address: view your device's MAC address, required when connecting to some secured networks (not configurable).
  - IP address: view your device's IP address.

### Manually Adding a Wi-Fi Network

- From the Home screen, press and then tap Settings → Wi-Fi → Add Wi-Fi network.
- 2. Enter the Network SSID (the name of your Wireless Access Point).
- 3. Tap the Security field and select a security option. This must match the current security setting on your target WAP.
- 4. Enter your WAP's password if the WAP is secure.
- 5. Tap **Save** to store the new information and connect to the target WAP.

Note: An SSID is a unique key which identifies a wireless LAN. Its purpose is to stop other wireless equipment from accessing your LAN — whether accidentally or intentionally. To communicate, wireless devices must be configured with the same SSID.

### **WPS Push Button**

The WPS (Wi-Fi Protected Setup) feature (sometimes associated with a physical or on-screen button on most WAPs) allows you to pair your device and WAP without the need for entering a passcode. This process is similar to Wi-Fi Direct pairing.

In this case, once the WPS feature is active on your WAP, your device can then detect it and then immediately pair to it.

Note: WPS-capable routers appear in the Wi-Fi list of available devices with the term (WPS available) below their name.

#### To pair your device using WPS:

- 1. Follow the WPS activation instructions specific to your Wireless Access Point.
- From the Home screen, press and then tap Settings → Wi-Fi.
- 3. Press 🔲 then tap WPS push button.
- 4. Once the connection is complete, confirm the external router now appears in the Wi-Fi list as connected.

# **WPS PIN Entry**

If a WPS Push Button does not work, there is an alternative WPS connection method where you would use a device generated PIN number to establish the connection. This number is then entered into your WAP's WPS client PIN field to complete the connection.

#### To pair your device using WPS PIN:

- From the Home screen, press and then tap Settings → Wi-Fi.
- 2. Press 🔲 then tap WPS PIN entry.
- 3. Write down the generate PIN number and enter it into your Wi-Fi Router's client PIN field.
- 4. Once the connection is complete, confirm the external router now appears in the Wi-Fi list as connected.

### **Wi-Fi Direct Setup and Settings**

You can configure your device to connect directly with other Wi-Fi capable devices. This is an easy way to transfer data between devices. These devices must be enabled for Wi-Fi direct communication. This connection is direct and not via a HotSpot or WAP.

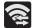

Displays when Wi-Fi Direct is active and configured for a direct connection to another compatible device in the same direct communication mode.

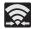

Displays when Wi-Fi Direct is active and communicating

Note: Activating this feature will disconnect your current Wi-Fi network connection.

#### To activate your connection:

- 1. From the Home screen, press and then tap **Settings**.
- In a single motion touch and slide the Wi-Fi slider to the right to turn it on. The slider color indicates the activation status.
- 3. Tap Wi-Fi Direct.
- Tap Scan and select the single device name to begin the connection process to another Wi-Fi Direct compatible device.

– or –

Tap **Multi-connect**  $\rightarrow$  **Scan** and select all the device names to begin the connection process to these Wi-Fi Direct compatible devices.

- Note: The target device must also have Wi-Fi Direct service active and running before it can be detected by your device.
  - Tap Done. The direct connection is then established. Confirm appears in the Status bar.

# **Bluetooth settings**

In this menu you can activate Bluetooth, view or assign a device name, activate your phone so other Bluetooth devices can discover it, or scan for other, available Bluetooth devices with which to pair. For more information, refer to *"Bluetooth"* on page 208.

# **Turning Bluetooth On and Off**

#### To turn Bluetooth on:

- From the Home screen, press and then tap Settings.
- 2. In a single motion touch and slide the **Bluetooth** slider to the right to turn it on **ON**.

The slider color indicates the activation status. When active, status displays in the Status area.

#### To turn Bluetooth off:

- 1. From the Home screen, press and then tap **Settings**.
- 2. In a single motion touch and slide the **Bluetooth** slider to the left to turn it off **OFF**.

Note: Bluetooth must be enabled prior to use.

### Activating the Device Name

- From the Home screen, press and then tap Settings → Bluetooth.
- 2. Verify Bluetooth is active (indicated by ON ).
- 3. Press and tap the **Rename device**. The assigned device name displays.
- 4. Tap 💌 to erase the current device name and enter a new name for this device using the keyboard.
- 5. Tap OK to confirm your setting.

### **Activating Visibility**

- From the Home screen, press and then tap Settings → Bluetooth.
- 2. Verify your Bluetooth is active.
- **3.** From the top of the Bluetooth settings page, toggle the state of the visibility check mark. Activating this feature enabled your device visible allows other devices to pair and communicate.

### **Scanning for Devices**

This option allows you to scan for active Bluetooth devices so you can pair with them.

- From the Home screen, press and then tap Settings → Bluetooth.
- From the bottom of the Bluetooth settings page, tap Scan to search for visible external Bluetoothcompatible devices such as headsets, devices, printers, and computers.

Important! Some Bluetooth devices are secured and require a PIN number to confirm and pair with them.

3. Enter a PIN to pair with the device, if one is required, and tap **OK**.

# Data Usage

Monitor and mange your device's data usage capabilities. Features include activation/deactivation or network data usage, set mobile data usage for a set period of time, and view application data usage.

■ From the Home screen, press and then tap Settings → Data usage.

#### To activate/deactivate Mobile data usage:

- From the Home screen, press and then tap Settings → Data usage.
- 2. Tap the Mobile data field to activate the feature. A green checkmark indicates the feature is active.
- **3.** Tap the **Mobile data** field again to deactivate the feature.

#### To set a mobile data limit:

- From the Home screen, press and then tap Settings → Data usage.
- 2. Place a check mark in the Set mobile data limit field.
- 3. Read the on-screen disclaimer info and tap OK.

- Touch and drag the far right ends of the Red or Orange horizontal lines to manually adjust both the Warning and Maximum data limits.
- Touch and drag the bottom grey vertical lines to adjust the time frames.
- 6. Tap the Data usage cycle button and select either the current cycle or define your own by selecting Change cycle.
- 7. Press and then select from the available on-screen options:
  - Data roaming allows you to connect to your service provider's partner networks and access data services when you are out of your service providers area of coverage.
  - Restrict background data prevents background data usage. This can help prevent over usage of your data minutes.
  - Auto sync data allows the device to automatically sync information and updates with your various services.
  - Show Wi-Fi usage activates an additional Wi-Fi tab that shows you your Wi-Fi data usage.

 Mobile hotspots allows you to select available Wi-Fi networks that can service as mobile hotspots. Place a checkmark on those entries you wish to use.

# **More Settings**

This tab displays additional wireless and network information.

■ From the Home screen, press and then tap Settings → More settings.

# **Using Airplane mode**

This mode allows you to use many of your device's features, such as Camera, Games, and more, when you are in an airplane or in any other area where making or receiving calls or data is prohibited.

Important! When your device is in Airplane mode, it cannot send or receive any calls or access online information or applications.

 From the Home screen, press and then tap Settings → More settings.  Tap Airplane mode. A check mark displayed next to the feature indicates Airplane mode is active.

The Airplane mode icon is displayed at the top of your screen.

### **Mobile networks**

Before you use applications such as Google Maps and find your location or search for places of interest, you must enable the Mobile networks options.

■ From the Home screen, press and then tap Settings → More settings → Mobile networks. The following options display:

#### Use mobile data

Allows you to activate mobile data usage on your device.

■ From the Home screen, press and then tap Settings → More settings → Mobile networks → Mobile data.

### **Data Roaming**

Data roaming allows you to connect to your service provider's partner networks and access data services when you are out of your service providers area of coverage.

- From the Home screen, press and then tap Settings → More settings → Mobile networks.
- 2. Tap **Data roaming** to connect to data services while roaming outside your network.

– or –

Tap **Data roaming** again to remove the green check mark and deactivate the feature.

#### **Access Point Names**

#### To access a wireless access point:

■ From the Home screen, press and then tap Settings → More settings → Mobile networks → Access Point Names. A list of the Access point names display. The active access point displays a bright green, filled circle to the right of the name.

#### Network mode

You can configure your phone to either manually detect and use either a 2G (GSM), or 3G/4G (WCDMA) data network connection.

■ From the Home screen, press and then tap Settings → More settings → Mobile networks → Network mode.

#### **Using the 4G Network**

To confirm you are always using the fastest possible connection, the phone has an automatic detection method where it finds both the fastest and most stable connection/ communication method. This device is capable of using either 4G/3G services for this connection.

Note: WCDMA is only available on the 4G network.

- From the Home screen, press and then tap Settings → More settings → Mobile networks → Network mode.
- Tap GSM/WCDMA (Auto mode). A check mark displays next to this option to indicate that it is active. This is the default mode for this phone.

#### Using the 2G (EDGE) Network

If you are not using applications that require the 3G network speed (any application that accesses the network or uses a browser), using the 2G network saves battery life.

- From the Home screen, press and then tap Settings → More settings → Mobile networks → Network mode.
- 2. Tap **GSM only**. A check mark displays next to this option to indicate that it is active.

Note: Connecting to 2G networks slows the data transfer speed and time.

#### **Using the 3G Network**

If you are using applications that require the 3G network speed, follow these instructions to connect to the 3G network.

- From the Home screen, press and then tap Settings → More settings → Mobile networks → Network mode.
- Tap WCDMA only. A check mark displays next to this option to indicate that it is active.

#### **Network Operators**

Using this feature you can view the current network connection. You can also scan and select a network operator manually, or set the network selection to Automatic.

- From the Home screen, press and then tap Settings → More settings → Mobile networks.
- 2. Tap Network operators. The current network connection displays at the bottom of the list.

Important! You must deactivate data service prior to searching for an available network.

- 3. Tap Search now to manually search for a network.
- Tap Select automatically to automatically select a network connection.

Note: Connecting to 2G networks slows the data transfer speed and time.

### **Default Setup Options**

Your phone default is set to Automatic (to automatically search for an available network. You can set this option to Manual to select a network each time you connect.

- From the Home screen, press and then tap Settings → More settings → Mobile networks → Network operators.
- 2. Tap Default setup.
- 3. Tap Automatic to allow the device to automatically select a network.

– or –

Tap **Manual** to locate and connect to a network manually.

#### **USB Tethering and Mobile Hotspot**

This option allows you to share your phone's mobile data connection via a direct USB connection between your phone and computer. A wireless version of this same functionality would be the Mobile AP feature.

Note: You can not mount your device's microSD card to your computer while using the USB tethering feature. If additional software or USB drivers are required, navigate to: http://www.samsung.com/us/support/downloads.

■ From the Home screen, press and then tap Settings → More settings → Tethering and Mobile Hotspot.

For more information, refer to *"USB Tethering"* on page 218. For more information, refer to *"4G Mobile HotSpot"* on page 219.

# **VPN** settings

The VPN settings menu allows you to set up and manage Virtual Private Networks (VPNs).

Important! Before using VPN, you must first set up a screen unlock PIN or password.

# Adding a VPN

Before you add a VPN you must determine which VPN protocol to use: PPTP, L2TP/IPSec PSK, L2TP/IPSec RSA, IPSec Xauth PSK, IPSec Xauth RSA, IPSec Hybrid RSA.

- From the Home screen, press and then tap Settings → More settings → VPN.
- If prompted, read the screen lock information and follow the on-screen steps to setup an unlock PIN or password.
- 3. Tap Add VPN network.
- 4. In the form that appears, fill in the information provided by your network administrator.
- 5. Tap Save.

Note: Similar setup process can be used for all available VPN types.

### **Connecting to a VPN**

- From the Home screen, press and then tap Settings → More settings → VPN.
- 2. Tap the VPN entry you want to connect to.
- **3.** Enter any requested credentials into the pop-up that opens.
- 4. Tap Connect.

# Edit a VPN

- From the Home screen, press and then tap Settings → More settings → VPN.
- 2. Touch and hold the VPN that you want to edit.
- 3. In the pop-up that opens, select Edit network.
- 4. Make the desired VPN setting changes.
- 5. Tap Save.

# Delete a VPN

- From the Home screen, press and then tap Settings → More settings → VPN.
- 2. Touch and hold the VPN that you want to delete.
- 3. Tap Delete network within the pop-up that opens up.

# Wi-Fi Calling

You can configure your device to make and receive calls over an active Wi-Fi connection. Wi-Fi Calling is an excellent solution for coverage issues in and around the home or wherever cellular coverage is limited. Minutes used while connected to the Wi-Fi network count against available rate plan minutes. For more information, refer to *"Wi-Fi Calling"* on page 68.

- 1. Ensure that the Wi-Fi connected icon displays on the status bar.
- From the Home screen, press and then tap Settings → More settings.
- 3. Tap the Wi-Fi Calling field and place a green check mark in the adjacent field. This check mark indicates the feature is active.

### **Wi-Fi Calling Settings**

- Important! An updated SIM card must be installed within the device prior to using this feature. Wi-Fi must first be active and communicating prior to launching Wi-Fi Calling.
  - From the Home screen, press and then tap Settings → More settings → Wi-Fi Calling.
  - Tap Connection Preferences and select a preference for use of the Wi-Fi Calling feature:
    - Wi-Fi Preferred: Wi-Fi network is preferred over cellular network when making calls. Calling requires you to stay in the Wi-Fi range.
    - Cellular Network Preferred: The cellular network is preferred over a Wi-Fi network when making calls.
    - Never use Cellular Network: Use only Wi-Fi for calls. Do not use Cellular Network, even if available.
  - Tap Help from the main Wi-Fi Calling Settings page to navigate through either an on-screen tutorial or review the top 10 Wi-Fi Calling questions.

### **Nearby devices**

This option allows you to share your media files with nearby devices using DLNA and connected to the same Wi-Fi.

- From the Home screen, press and then tap Settings → More settings → Nearby devices.
- 2. Verify Wi-Fi Direct is enabled and you are paired with the device you wish to detect and share content with.
- Tap the File sharing field to turn File sharing ON. A green checkmark indicates the feature is active. Once active, (Nearby devices) appears at the top of the screen.
- 4. At the Nearby devices prompt, tap **OK**.
- 5. Tap Shared contents, then check the media you would like to share. Tap OK.
- 6. Tap **Device name**, then use the on-screen keyboard to change the name shown to others. Tap **Save**.
- 7. Tap Allowed devices list, then select the connected devices you would like to allow.
- 8. Tap Not-allowed devices list, then select the connected devices you would like to not allow.

- Tap Download to, then select the destination of any downloaded (shared) content. Choose from USB storage (Device) or SD card.
- Tap Upload from other devices, then select the actions you'll take when you upload content from other devices. Choose from either Always accept, Always ask, or Always reject.

# Kies via Wi-Fi

- From the Home screen, press and then tap Settings → More settings.
- 2. Tap Kies via Wi-Fi → OK.
- **3.** Select a network connection and follow the on-screen connection process.

Refer to the Kies Air process information for more information. For more information, refer to *"Kies Air"* on page 213.

# **Call Settings**

#### To access the Call settings menu:

- **1.** From the Home screen, tap **(Phone**).
- 2. Press and then tap Call settings.

# **Configuring General Call Settings**

Configure the general call settings using this option.

- **1.** From the Home screen, tap **(Phone**).
- 2. Press and then tap Call settings.
- 3. Tap one of the following options:
  - **Call rejection**: allows you to manage your rejection mode and rejection list.
    - Auto reject mode: sets the phone to automatically reject incoming calls or messages.
    - Auto reject list: provides access to current rejection entries and numbers.
  - Set reject messages: allows you to manage both existing rejection messages and create new ones.
  - Ringtones and keypad tones: allows you to manage your Device ringtone, Device vibration, Vibrate when ringing, and Keytones settings.

- Call alert: allows you to assign call alert tones and activate call alerts and vibration.
  - Call vibrations: vibrates the phone when the called party answers.
  - Call status tones: assigns sounds settings during the call. Choose from: Call connect tone, Minute minder, and Call end tone.
  - Alerts on call: selects whether alarm and message notification is turned off during a call.
- Answering/ending calls: allows you to manage the settings for answering and ending calls.
  - The home key answers calls allows you to press the Home key to answer the phone.
  - The power key ends calls allows you to press the power key to end the current call.
- Turn off screen during calls: allows you to force the screen to turn off during an active call.

- Call accessories: allows you to assign headset settings during incoming calls.
  - Automatic answering configures the device to automatically answer and incoming call when a headset is detected.
  - Automatic answering timer configures the time delay before the device automatically accepts the incoming call.
  - Outgoing call conditions configures the Bluetooth headset settings for outgoing calls. Options include: Even when device lockes or Only when device unlocked.
- Extra volume on calls: provides an on-screen volume button that allows you to increase the in call volume.
- Call forwarding: configures call forwarding options. For more information, refer to "Configuring Call Forwarding" on page 239.
- Wi-Fi Calling: allows you to access the Wi-Fi Calling settings.
- Additional settings: allows you to configure additional call settings. For more information, refer to "*Configuring Additional Voice Call Settings*" on page 240.
- Voicemail service: allows you to assign the service.
- Voicemail settings: displays the settings for the voicemail.
- Ringtone: assigns your device's ringtone.

- Vibrate: configures the vibrate settings. Choose from Always, Only in silent mode, or Never.
- **TTY mode**: allows you to configure the TTY settings. For more information, refer to "*TTY Mode*" on page 239.
- Hearing aids: allows you to enable/disable hearing aid compatibility. For more information, refer to "HAC Mode" on page 240.

# **Call rejection**

- 1. From the Home screen, tap 🚺 (Phone).
- 2. Press  $\blacksquare$  and then tap Call settings  $\rightarrow$  Call rejection.
- **3.** Activate the feature by moving the **Auto reject mode** slider to the right.
- Tap Auto reject mode and tap one of the following options:
  - All numbers: to reject all calls.
  - Auto reject numbers: to reject all calls in your Reject list.
- 5. Tap Auto reject list.
- 6. Tap + to manually add numbers to the Reject list.
- Tap Unavailable to create a checkmark and automatically reject all calls that are not in your Contacts list.

# Set reject messages

- 1. From the Home screen, tap **(Phone**).
- Press and then tap Call settings → Set reject messages.
- 3. Tap + to manually add a reject message. - or -

Tap one of the pre-written messages to be displayed when you want the call to be rejected. You can edit the message if desired.

4. Tap Save to save the reject message.

# **Ringtones and keypad tones**

- **1.** From the Home screen, tap **(Phone**).
- Press and then tap Call settings → Ringtones and keypad tones.
- 3. Tap Device ringtone, select a ringtone, and tap OK.
- 4. Tap Device vibration, select a vibration type, and tap OK.
- 5. Tap Vibrate when ringing to create a checkmark if you want your phone to vibrate when a call is incoming.

6. Tap **Keytones** to create a checkmark if you want tones to play when the keypad is pressed.

# **Call alert**

- 1. From the Home screen, tap **(Phone**).
- 2. Press  $\blacksquare$  and then tap Call settings  $\rightarrow$  Call alert.
- **3.** Tap **Call vibrations** to enable your phone to vibrate when the called party answers the phone.
- 4. Tap **Call status tones** to set the sound settings during a call then tap **OK**.
- 5. Tap Alerts on call to turn off alarm and message notifications during a call.

# Call answering/ending

- 1. From the Home screen, tap 🚺 (Phone).
- Press and then tap Call settings → Call settings
   Answering/ending calls.
- 3. Select any of the following options:
  - The home key answers calls allows you to press the Home key to answer the phone.
  - The power key ends calls allows you to press the power key to end the current call.

# Auto screen off during calls

This option turns on the proximity sensor during calls so that your phone will know to turn the screen off to save power.

- 1. From the Home screen, tap 🚺 (Phone).
- Press and then tap Call settings → Turn off screen during calls to create a checkmark and enable the feature.

# Accessory settings for call

- **1.** From the Home screen, tap **(Phone)**.
- Press and then tap Call settings → Call accessories.
- 3. The following options are available:
  - Automatic answering: configures the device to automatically answer and incoming call when a headset is detected.
  - Automatic answering timer: configures the time delay before the device automatically accepts the incoming call.
  - Outgoing call conditions: adjusts your Bluetooth headset settings to allow you to make calls even when the device is locked.

### Use extra volume for calls

This option allows you to see an extra volume button on the screen during calls.

- 1. From the Home screen, tap 🚺 (Phone).
- Press and then tap Call settings → Extra volume on calls to create a checkmark and enable the feature.

# **Configuring Call Forwarding**

- 1. From the Home screen, tap 🚺 (Phone).
- Press and then tap Call settings → Call forwarding.
- 3. Tap an available option:
  - Always forward: incoming calls are re-routed to a secondary number that you specify.
  - Forward when busy: forwards all your calls to voicemail when your phone is busy.
  - Forward when unanswered: automatically forwards to your voicemail number when the phone is not answered, and otherwise allows you to enter a voicemail number.
  - Forward when unreachable: automatically forwards to your voicemail number when the phone is not in service, or is turned off.

# TTY Mode

A TTY (also known as a TDD or Text Telephone) is a telecommunications device that allows people who are deaf, hard of hearing, or who have speech or language disabilities, to communicate by telephone.

Your phone is compatible with select TTY devices. Please check with the manufacturer of your TTY device to ensure that it is compatible with digital cell phones.

Your phone and TTY device will connect via a special cable that plugs into your phone's headset jack. If this cable was not provided with your TTY device, contact your TTY device manufacturer to purchase the connector cable.

- 1. From the Home screen, tap **(Phone**).
- **2.** Press  $\blacksquare$  and then tap **Call settings**  $\rightarrow$  **TTY mode**.
- **3.** Tap **TTY Full** to activate the feature or **TTY Off** to deactivate the feature. Off is the default setting.

### **HAC Mode**

This menu is used to activate or deactivate Hearing Aid Compatibility for this device.

- 1. From the Home screen, tap 🚺 (Phone).
- 2. Press and then tap Call settings.
- Tap the Hearing aids field to activate the feature (green check mark), or tap it again to deactivate the feature. Off is the default setting.

# **Configuring Additional Voice Call Settings**

- 1. From the Home screen, tap 🚺 (Phone).
- Press and then tap Call settings → Additional settings.
- 3. Tap one of the following options:
  - Caller ID: chooses whether your number is displayed when someone answers your outgoing call. Choose from: Network default, Hide number, or Show number.
  - **Call barring**: blocks specific types of calls (All outgoing calls, International calls, etc..).
  - **Call waiting**: notifies you of an incoming call while you are on another call.

- Auto redial: automatically redial the dialed number if it is unable to connect or the call is cut off.
- Fixed Dialing Numbers: manages fixed dialing numbers. See description on page 241.
- Auto area code: allows you to automatically prepend a specific area code to all outbound calls.

# **Using Auto Area Code**

This feature prepends an area code to all outbound calls. When enabled, the designated prefix is always added before your dialed numbers.

Ex: If you were using 999 as your area code, 555-5555 would be dialed as 999 - 555-5555.

- **1.** From the Home screen, tap **(Phone)**.
- Press and then tap Call settings → Additional settings.
- 3. In a single motion, drag the slider to the right of the Auto area code field to turn it on ON.
- 4. Tap Auto area code, enter a new prefix, and then tap OK.

#### **Fixed Dialing Numbers**

Fixed Dial Number (FDN), allows you to restrict outgoing calls to a limited set of phone numbers.

#### **Enabling FDN**

- 1. From the Home screen, tap 🚺 (Phone).
- Press and then tap Call settings → Additional settings → Fixed Dialing Numbers.
- 3. Tap Enable FDN.
- 4. At the prompt, enter your PIN2 code and tap **OK**.

Important! Not all SIM cards use a PIN2 code. If your SIM card does not, this menu does not display. The PIN2 code is provided by your carrier. Entering an incorrect PIN2 code could cause the phone to lock. Contact customer service for assistance.

#### **Changing the PIN2 Code**

- 1. From the Home screen, tap 🔇 (Phone).
- Press and then tap Call settings → Additional settings → Fixed Dialing Numbers.
- 3. Tap Change PIN2.
- 4. At the prompt, enter your old PIN2 code.
- 5. At the prompt, enter a new PIN2 code.
- 6. Confirm your PIN2 code.

Important! Not all SIM cards use a PIN2 code. If your SIM card does not, this menu does not display.

The PIN2 code is provided by your carrier. Entering the PIN2 incorrectly three times will cause the device to lock. Contact customer service for assistance.

#### **Managing the FDN List**

When this feature is enabled, you can make calls only to phone numbers stored in the FDN list on the SIM card.

- **1.** From the Home screen, tap **(Phone)**.
- Press and then tap Call settings → Additional settings → Fixed Dialing Numbers.
- 3. Tap Enable FDN.
- **4.** At the prompt, enter your PIN2 code and tap **OK**. FDN is enabled.
- 5. Tap FDN list then press and then tap Add contact or edit the contacts that were stored.

Important! Not all SIM cards use a PIN2 code. If your SIM card does not, this menu does not display. The PIN2 code is provided by your carrier. Entering the PIN2 incorrectly three times will cause the device to lock. Contact customer service for assistance.

# Voicemail

You can view your voicemail number from this menu.

- **1.** From the Home screen, tap **(Phone**).
- Press and then tap Call settings → Voicemail service.
- 3. Tap Voice Mail.
- If an additional voicemail service is in use (other than carrier), tap Voice settings to now view your selected voicemail number and information.

# **Home Screen Mode**

This application allows you to set your display to the conventional layout of **Basic mode** or provide an easier user experience for the first-time smartphone users using **Easy mode**.

- 2. Tap the pull-down Dropbox and select one of the following options:
  - **Basic mode**: provides conventional layout for the apps and widgets on your home screens.
  - **Easy mode**: provides easier user experience for first-time smartphone users on the home screens.
- 3. Tap **Apply** and give your device a few seconds to update the device with the new look and feel.

# **Blocking Mode**

When Blocking mode is enabled, notifications for selected features will be disabled. You will only receive notifications of incoming calls from people on your allowed list.

- 1. From the Home screen, press and then tap **Settings**.
- In a single motion touch and slide the Blocking mode slider to the right to turn it on. Confirm the Blocking mode active icon appears in the Status bar.
- Tap the Blocking Mode field and place a green checkmark adjacent to those features you would like to enable. Choose from: Disable incoming calls, Disable notifications, and Disable alarm and timer.
- Configure a timeframe for these features to be active. Remove the checkmark from the Always field to configure the From and To time fields.
- Tap Allowed contacts to assign those contacts that are exempted from these rules. Choose from None, All contacts, Favorites, or Custom.

# **Sound Settings**

From this menu you can control the sounds on the phone as well as configure the display settings.

■ From the Home screen, press and then tap Settings → Sound.

The following options display:

### Silent mode via Device Options Screen

Silent mode is convenient when you wish to stop the phone from making noise, in a theater for example. In Silent Mode the speaker is muted and the phone only vibrates to notify you of incoming calls, or other functions that normally have a defined tone or sound as an alert.

- From the Home screen, press and hold (Power/End) until Device options displays.
- 2. Tap Mute from the Device options screen to activate or deactivate this mode (the current mode displays).

# **Adjusting the Volume Settings**

The Volume menu now provides access to various volume settings within one on-screen popup menu.

- From the Home screen, press and then tap Settings → Sound → Volume.
- 2. Touch and drag the on-screen slider to assign the volume settings for any of the following volume levels.
  - Music, video, games, and other media, Ringtone, Notifications or System.
- 3. Tap **OK** to assign the volume levels.

### Setup the Voice Call Ringtone

- From the Home screen, press and then tap Settings → Sound.
- 2. Tap Device ringtone.
- **3.** Tap a ringtone from the available list. The ringtone briefly plays when selected.
- 4. Tap Add to locate a compatible media file that can be used as a ringtone.
- 5. Tap OK to assign a ringer.

### **Setup the Device Vibration**

This option allows you to set your device to vibrate and ring.

- From the Home screen, press and then tap Settings → Sound.
- 2. Tap Device vibration.
- 3. Select a vibration pattern and tap OK.
  - or -

Tap **Create** to then use an on-screen touch circle to create your own custom vibration pattern. Tap **Save** to store the new vibration pattern.

# Setting a Default Notification Ringtone

This option allows you to set the ringtone that will sound for notifications and alarms.

- From the Home screen, press and then tap Settings → Sound → Default notifications.
- **2.** Tap a ringtone from the available list. The ringtone briefly plays when selected.
- 3. Tap OK to assign a ringer.

# Vibrate During Ringing

This option allows you to activate/deactivate the vibration feature.

- From the Home screen, press and then tap Settings → Sound.
- 2. Tap the Vibrate when ringing field to activate the feature.

# **Audible System Tone Settings**

These options are used when you use the dialing pad, make a screen selection, lock your screen, or tap the screen. Each time you press a key or make a selection the selected tone sounds.

- From the Home screen, press and then tap Settings → Sound.
- 2. Tap Dialing keypad tone to activate a tone when you use on-screen keys. A check mark displayed next to these features indicates active status.
- Tap Touch sounds to activate a tone when you touch the screen. A check mark displayed next to this feature indicates active status.

 Tap Screen lock sound to activate a tone when you use the Lock screen. A check mark displayed next to this feature indicates active status.

# **Display Settings**

In this menu, you can change various settings for the display such as the font, orientation, pop-up notifications, puzzle lock feature, animation, brightness, screen timeout, and power saving mode.

# Adjusting the Screen Display

- From the Home screen, press and then tap Settings → Display.
- 2. Configure the following screen display settings:
  - **Wallpaper**: allows you to set the Wallpaper for your Home screen, Lock screen, or both.
  - Page buddy: allows context related pages to be created on the Home screen. You can select Earphones page, Docking page, and Roaming page. Tap Page buddy help for more information.
  - Brightness: adjusts the on-screen brightness level. For more information, refer to "Adjusting Screen Brightness" on page 247.

- Auto-rotate screen: when enabled, the phone automatically switches from portrait to landscape orientation and vice versa.
   When this setting is disabled, the device displays in portrait mode only.
- Screen timeout: adjusts the delay time before the screen automatically turns off. Selections are: 15 seconds, 30 seconds, 1 minute, 2 minutes, 5 minutes, 10 minutes, and 30 minutes.
- Font style: sets the fonts used on the LCD display. Selections are: Default font, Choco cooky, Cool jazz, Helvetica S, Rosemary, or Get fonts online. Tap Get fonts online to download additional fonts.
- Font size: allows you to select which size of font is displayed.
- Touch key light duration: to adjust the light duration of the touch keys.
- Display battery percentage: to activate/deactivate the display of battery charge percentage atop the battery icon at the top of the screen.

# **Adjusting Screen Brightness**

This feature configures the LCD Brightness levels.

1. From the Home screen, press 🥅 and then tap

#### Settings $\rightarrow$ Display $\rightarrow$ Brightness.

2. Touch and slide the on-screen slider to adjust the level and tap **OK**.

# **SD Card & Device Storage**

From this menu you can view the memory allocation for the memory card as well as mount or unmount the SD card.

For more information about mounting or unmounting the SD card, see *"Using the SD Card"* on page 54.

### To view the memory allocation for your external SD card:

■ From the Home screen, press and then tap Settings → Storage.

The available memory displays under the Device memory and USB storage headings.

# **Power Saving Mode**

This feature allows you both automatically set the phone to use a power saving mode and configure additional power saving options manually, all in an effort to conserve battery power.

- From the Home screen, press and then tap Settings → Power saving mode.
- 2. In a single motion touch and slide the slider to the right to turn it on ON .
- **3.** Tap the following options to create a check mark and conserve power:
  - **CPU power saving**: allows you to limit the maximum performance of the CPU.
  - Screen power saving: allows you to lower the screen power level.
- 4. Tap Learn about Power saving mode to learn about various ways to conserve battery power.
- When the power gets low, confirm appears at the top of the screen. This indicates the power saving mode is active.

# **Battery Usage**

This option allows you to view a list of those components using battery power. The amount of time the battery was used also displays. Battery usage displays in percentages per application.

- From the Home screen, press and then tap Settings → Battery. The battery level displays in percentage.
- 2. From the upper-right tap 👔 (Refresh) to update the list.

– or –

Tap an entry to view more detailed information.

**3.** Other applications may be running that affect battery use.

# **Application Manager**

This device can be used for Android development. You can write applications in the SDK and install them on this device, then run the applications using the hardware, system, and network. This feature allows you to configure the device for development.

Warning! Because the device can be configured with system software not provided by or supported by Google or any other company, end-users operate these devices at their own risk.

This menu allows you to manage installed applications. You can view and control currently running services, or use the device for application development.

You can also view the amount of memory or resources used as well as the remaining memory and resources for each of the applications on your phone and clear the data, cache, or defaults.

■ From the Home screen, press and then tap Settings → Application manager → ALL.

#### **Clearing Application Cache and Data**

Important! You must have downloaded applications installed to use this feature.

- From the Home screen, press and then tap Settings → Application manager.
- 2. Tap an application in which to clear the cache or data.
- 3. Tap Force stop, Uninstall, Clear data, Clear cache, or Clear defaults.

## **Uninstalling Third-party Applications**

Important! You must have downloaded applications installed to use this feature.

- From the Home screen, press and then tap Settings → Application manager.
- 2. Tap the DOWNLOADED tab and select your desired application.
- **3.** Tap **Uninstall** (from within the top area of the Application info page).
- 4. At the prompt, tap **OK** to uninstall the application.

5. Select a reason for uninstalling the application, then tap **OK**.

# **Running Services**

The Running services option allows you to view and control currently running services such as Backup, Google Talk, SNS (messaging), Swype, and more.

- From the Home screen, press and then tap Settings → Application manager.
- Tap the RUNNING tab to view all currently active and running applications. This tab also shows the total RAM being used by these currently active applications.
- **3.** Tap a process and select **Stop** to end the process and stop it from running. When you stop the process the service or application will no longer run until you start the process or application again.
- Tap Show cached processes to view additional cached applications.

Important! Stopping a process might have undesirable consequences on the application.

## **Storage Used**

This option allows you to view a list (on the current tab) of current applications as sorted by size.

- From the Home screen, press and then tap Settings → Application manager.
- 2. Tap the ALL tab to display all available applications.
- 3. Press and then tap **Sort by size** to change the current list to show items based on the amount of storage they occupy.

# **Location Services**

The Location services allows you to configure the device's location services.

Important! The more location determining functions are enabled, the more accurate the determination will be of your position.

## **Using Wireless Networks**

Before you use applications such as Google Maps and find your location or search for places of interest, you must enable the Use wireless networks option.

- From the Home screen, press and then tap Settings → Location services.
- Tap Use wireless networks allows apps to use data from sources such as Wi-Fi and mobile networks to provide a better approximation of your current location.

#### **Enabling the GPS Satellites**

- From the Home screen, press and then tap Settings → Location services.
- 2. Tap Use GPS satellites to enable the GPS satellite.

## **Enabling the Location and Google Search**

- From the Home screen, press and then tap Settings → Location services.
- 2. Tap Location and Google search to enable the GPS satellite.

Tip: When using Google Maps you can turn on Location and Google search. Enabling this feature allows you to locate places of interest at the street-level. However, this also requires a clear view of the sky and uses more battery power.

# Lock Screen

This menu contains features that allows you to configure the device's security parameters.

# Screen Unlock Pattern Overview

To secure data and limit phone access, set the phone to require a screen unlock pattern each time you turn on the device, or every time the phone wakes up from sleep mode (when the screen automatically turns off).

The Screen lock menu allows to choose from a variety of locking features such as: Swipe, Face unlock, Face and voice, Pattern, PIN, Password, or None.

# **Using Swipe**

This feature is the least secure locking method and only requires that a user swipe the screen to unlock the device.

- From the Home screen, press and then tap Settings → Lock screen.
- 2. Tap Screen lock → Swipe.

## **Using Face Unlock**

This feature used facial recognition to unlock your phone. This feature is less secure than PIN, Pattern, and Password locks and can be bypassed by someone else who looks similar to you.

- From the Home screen, press and then tap Settings → Lock screen.
- 2. Tap Screen lock  $\rightarrow$  Face unlock.
- 3. Read the on-screen notification and tap Next.
- 4. From the About Face Unlock screen, tap Set it up.
- 5. Follow the on-screen instructions.

## **Using Face and Voice Unlock**

This feature used facial recognition to unlock your phone. This feature is less secure than PIN, Pattern, and Password locks and can be bypassed by someone else who looks similar to you.

- From the Home screen, press and then tap Settings → Lock screen.
- 2. Tap Screen lock  $\rightarrow$  Face and voice.
- 3. Read the on-screen notification and tap Next.
- 4. From the About Face Unlock screen, tap Set it up.
- 5. Follow the on-screen instructions.
- 6. Once prompted to speak and unlock command, tap
- 7. Once complete, tap Done.

## Setting an Unlock Pattern

Creating a screen unlock pattern increases security on the phone. When you enable the User visible pattern field, you will draw an unlock pattern on the screen whenever you want to unlock the phone's buttons or touch screen. When you activate the User tactile feedback field, you feel vibration as feedback while drawing the pattern.

The feature is now paired with a backup PIN code that acts as a backup to the pattern lock. If you forget your pattern, you can regain access to the device by entering a PIN code.

Note: Make sure the Require Pattern field is activated.

- From the Home screen, press and then tap Settings → Lock screen.
- 2. Tap Screen lock → Pattern.
- 3. Read the instructions then tap Next.
- 4. Draw your pattern by touching your first on-screen point. Then, without removing your finger from the screen, drag your finger over adjacent points until the gray trace line overlaps each point and they are highlighted with a green circle.

- When you have connected at least four dots in a vertical, horizontal or diagonal direction, lift your finger from the screen and tap **Continue**.
- 6. Confirm the new pattern by redrawing it and then tapping **Confirm**. The Unlock pattern is set.
- 7. Enter the backup PIN code and tap Continue.
- 8. Reenter the PIN to reconfirm the previous entry and tap **OK**.

## **Changing the Screen Lock Pattern**

This feature allows you to change the previously stored unlock pattern and update it if necessary. This process is similar to changing your password from time to time.

- From the Home screen, press and then tap Settings → Lock screen.
- 2. Tap Screen lock.
- 3. Retrace your current pattern on the screen.
- 4. Tap Pattern and repeat steps 3 7 from the previous section.

# **Deleting the Screen Lock Pattern**

- From the Home screen, press and then tap Settings → Lock screen.
- 2. Tap Screen lock.
- 3. Retrace your current pattern on the screen.
- 4. Tap None.

# What If I Forget my Pattern?

If you forget your device's lock pattern, you can unlock your device or reset it using your Google<sup>™</sup> Account credentials. When you enter the wrong unlock pattern too many times, you should see an option at the bottom of the screen that says **Forgot pattern?** Follow these steps to use either your PIN or email address.

Important! You can only enter an incorrect lock pattern 5 times before the device is locked.

Important! If you are unsuccessful in retrieving your lock pattern or unlocking your device, please contact customer service for assistance.

#### To unlock your device with a PIN code:

- 1. Tap Forgot pattern? (located at the bottom of the screen).
- Scroll down and tap the Type PIN code field and use the on-screen keypad to enter the backup PIN code you setup when you created your lock pattern.
- 3. Tap OK.

 If you have forgotten your current pattern, tap Pattern from the Screen unlock settings menu and follow the procedures outlined in "Setting an Unlock Pattern" on page 253 to create a new pattern.

#### To unlock your device using your Google account:

- 1. Tap Forgot pattern? (located at the bottom of the screen).
- Tap the Username (email) and Password fields, use the on-screen keyboard to enter your Google Account credentials, and tap Sign in to complete the login process.
- If you have forgotten your Google Account credentials, visit the Google website to recover them. If you still cannot get your Google Account credentials, contact your wireless carrier for additional options.

## **PIN Lock and Unlock**

- From the Home screen, press and then tap Settings → Lock screen.
- Tap Screen lock → PIN.
- 3. Enter a PIN number using the numeric keypad and touch **Continue** to confirm the password.
- Confirm the PIN by re-entering it and tap **OK** to confirm. Your phone now requires you to enter this PIN number in order to unlock the phone.

## **Password Lock and Unlock**

- From the Home screen, press and then tap Settings → Lock screen.
- 2. Tap Screen lock.
- 3. Tap Password.
- Enter a password using the keypad and tap Continue to confirm the password.
- Confirm the password by re-entering it and tap **OK** to confirm.

# **Samsung Unlock Options**

Activate or deactivates various Unlock screen functions.

- From the Home screen, press and then tap Settings → Lock screen → Lock screen options.
- 2. Tap Lock screen options and choose from:
  - Shortcuts sets shortcuts to appear at the bottom of the Lock screen.
  - Information ticker sets the news and stock information ticker to appear across the bottom of the Lock screen.
  - **Clock** allows you to display the digital clock while the Lock screen is active. Enabled by default.
  - Dual clock displays a set of dual digital clock on the Lock screen while you are traveling. Tap the entry to set your home city. This time zone then becomes the time used by one of these on-screen clocks.
  - Weather displays the current area weather on the Lock screen. Tap and set both the temperature units (F or C) and a refresh time.
  - Help text shows help information on the Lock screen.
  - Wake up in lock screen requires that you say a command to wake-up S Voice.

 Set wake-up command designates your S Voice wake-up commands. Tap Wake-up S Voice and follow the on-screen prompts to create a new verbal command.

Note: These options vary depending on the selected Lock settings.

#### **Customizing Your Lock Screen Shortcuts**

Your device also provides up to 4 application shortcuts that can be used to quickly access an application right from the lock screen.

Important! To use these shortcuts, your Screen Lock feature can only be set to either Swipe or None.

#### To open a shortcut from the lock screen:

 In a single motion, swipe your finger over the on-screen icon and towards the top of your device.
 Your device will unlock and you will be taken immediately to the application.

#### To edit these Lock screen shortcuts:

- From the Home screen, press and then tap Settings → Lock screen → Lock screen options.
- In a single motion touch and slide the Shortcuts slider to the right to turn it on.
- 3. Tap the Shortcuts field to activate the menu.
- 4. Tap a shortcut icon you wish to replace.
- From the select application menu, tap a replacement application.
- 6. Press 🔁 to return to the previous screen.

# **Using a Visible Pattern**

When the **Make pattern visible** option is enabled, the device displays the on-screen lock grid that is used for unlocking.

Note: This option only appears when a screen lock option is active.

# **Locking Automatically**

This option allows you to define the amount of time that must pass before the device can automatically lock on its own.

Note: This option only appears when a screen lock option is active.

# Lock Instantly with Power Key

When enabled, the screen is automatically locked after pressing the Power/Lock key.

Note: This option only appears when a screen lock option is active.

## Vibrate on Screen Tap

When enabled, you will feel vibration as feedback while drawing the pattern, using a PIN or password lock.

Note: This option only appears when a screen lock option is active.

#### **Owner Information**

This option allows you to show user-defined information on the Lock screen.

- From the Home screen, press and then tap Settings → Lock screen → Owner information.
- Tap the Show owner info on lock screen checkbox to create a checkmark if you want your owner information displayed.
- 3. Enter text that you would like displayed on your Lock screen.\_\_\_\_
- Press twice to save the new text and return to the previous screen.

# Security

The Security settings allow you to determine the security level for your device.

## **Encrypt Device**

When enabled, this feature requires a numeric PIN or password to decrypt your phone each time you power it on or encrypt the data on your SD card each time it is connected:

- From the Home screen, press and then tap Settings → Security.
- 2. Tap Encrypt device. For more information, read the displayed help screen.
- 3. Tap Encrypt external SD card to enable the encryption on SD card data that requires a password be entered each time the microSD card is connected.

**Tip:** Make sure your battery is charged more than 80 percent. Encryption may take an hour or more.

# Setting up SIM Card Lock

Prevent another user from using your SIM card to make unauthorized calls or from accessing information stored on your SIM card by protecting the information using a PIN code.

When enabled, your phone will ask for a PIN number each time you use the phone. Using this option you can also change your SIM PIN number.

- From the Home screen, press and then tap Settings → Security.
- 2. Tap Set up SIM card lock.
- Tap Lock SIM card, enter your SIM PIN code, then tap OK.

Note: You must activate Lock SIM card before you can change your SIM PIN code.

#### To change an existing SIM Card PIN:

- 1. Tap Change SIM PIN.
- 2. Enter the old SIM PIN code and tap OK.
- 3. Enter the new SIM PIN code and tap OK.
- 4. Re-type the new SIM PIN code and tap OK.

# **Password Settings**

When you create a phone password you can also configure the phone to display the password as you type it instead of using an asterisk (\*).

- From the Home screen, press and then tap Settings → Security.
- 2. Tap Make passwords visible to activate this feature.

# **Device Administration**

Activating this feature allows Google to administrate your phone in a way similar to IT security settings on a corporate PC. This would be beneficial in the case that your phone was lost or stolen. The phone could be "deactivated" or "restricted" (through administration) from a remote location.

- From the Home screen, press and then tap Settings → Security.
- 2. Tap Device administrators to begin configuring this setting.
- 3. Select an administrator device and follow the prompts.

#### **Unknown Sources**

Before you can download a web application you must enable the Unknown sources feature (enables downloading). Developers can use this option to install non-Play Store applications.

- From the Home screen, press and then tap Settings → Security.
- 2. Tap Unknown sources to active this feature.

Note: If you are notified that you can not download a Play Store application because it comes from an "Unknown source", enabling this option corrects this issue.

# **Credential Storage**

This option allows certain applications to access secure certificates and other credentials. Certificates and credentials can be installed to the SD card and password protected.

- From the Home screen, press and then tap Settings → Security.
- Tap Trusted credentials to display only trusted CA certificates. A check mark displayed next to the feature indicates secure credentials.
- **3.** Tap **Install from device storage** to install encrypted certificates from the USB Storage location.
- Tap Clear credentials to clear the device (SD card or phone memory) of all certificate contents and reset the credentials password.

# **Language and Input Settings**

This setting allows you to configure the language in which to display the menus. You can also set on-screen keyboard options.

■ From the Home screen, press and then tap Settings → Language and input.

# Language Settings

To set the language that the menus display on the phone:

- From the Home screen, press and then tap Settings → Language and input → Language.
- 2. Select a language and region from the list.

# **Choose Input Method**

- From the Home screen, press and then tap Settings → Language and input → Default.
- 2. Select an input method.

- or -

Tap **Set up input methods** to alter/modify the available input methods.

# Swype Settings

For more information, refer to *"Enabling and Configuring SWYPE"* on page 81.

- From the Home screen, press and then tap Settings → Language and input → (adjacent to the Swype field).
- 2. Tap How to Swype to view an on-screen manual for Swype.
- **3.** Tap **Gestures** to view an on-screen reference page related to Gesture usage.
- 4. Tap Preferences to alter these settings:
  - Vibrate on keypress: activates a vibration sensation as you enter text using the keypad.
  - Sound on keypress: turns on sounds generated by the Swype application.
  - Show helpful tips: turns on a flashing indicator for quick help.
  - Auto-spacing: automatically inserts a space between words. When you finish a word, just lift your finger or stylus and start the next word.
  - Auto-capitalization: automatically capitalizes the first letter of a sentence.

- Show complete trace: once enabled, sets wether or not to display the complete Swype path.
- Pop-up on keypress: once enabled, displays a character above an on-screen key while typing.
- Next word prediction: once enabled, predicts the next word in your text string based on your current text entries.

Note: If incorrect words are being entered as you type, disabled this feature.

- Reset Swype's dictionary: once enabled, deletes any words you have added to Swype's dictionary.
- Version: displays the software version information.
- Tap Language Options to activate and select the current text input language. Default language is US English.
  - Living language: allows you to automatically update Swype with popular new words. Tap **Enable data** or **OK** to continue the process.

Note: To use Swype Connect, you must have an active data connection available (network or Wi-Fi).

- 6. Tap Swype Connect to activate social media personalization and configure data settings.
  - Register now: allows you register for the Swype Connect service which allows you to backup your Swype dictionary and sync your Swype dictionary across multiple devices.
    - Follow the on-screen instructions to backup and sync your dictionary based on an email address.
    - Enter the activation code received after your email has been confirmed.
  - Backup & Sync: when active, allows you to backup your Swype dictionary and sync your Swype dictionary across multiple devices.
  - Contribute usage data: when enabled, allows the Nuance<sup>®</sup> application to collect usage data for better word predictions.
  - Cellular data: when enabled, activates cellular data usage by the Swype application so it can receive program updates, language downloads, and other related features via your existing data connection.

- Tap Personalization to access and manage your personal dictionary. Log into the available accounts to add help personalize your personal dictionary with commonly used words or names from your available accounts.
  - Edit Dictionary: allows you to edit your current personal Swype dictionary.
  - Facebook: allows you to log into your current Facebook account from where contact names are added to your Swype's personal dictionary for later use when you enter names into text fields. Helps recognize familiar names.
  - **Twitter**: allows you to sing into your existing Twitter account from where names and words are added to your personal dictionary. Helps recognize familiar names and words.
  - Gmail: allows you to sign in to your existing Gmail account from where existing contact information is added to your personal dictionary. Helps recognize familiar names.
- 8. Tap **Updates** to update the application if new software is available.

## Samsung Keyboard Settings

 From the Home screen, press and then tap Settings → Language and input → (adjacent to the Samsung keyboard field).

– or –

From within an active text entry screen, touch and hold

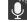

(Input Methods) and select [ (Settings) to

reveal the Samsung keyboard settings screen.

- 2. Set any of the following options:
  - **Portrait keyboard types** allows you to choose a keyboard configuration (Qwerty keyboard [default] or 3x4 keyboard).
  - **Input languages** sets the input language. Tap a language from the available list. The keyboard is updated to the selected language.
  - **Predictive text** enables predictive text entry mode. This must be enabled to gain access to the advanced settings. Touch and hold to access the advanced settings.
  - **T9 Trace** like using Swipe, allows you to enter text by sliding your fingers across the on-screen keyboard. This feature is optimized for use with the on-screen QWERTY keyboard.

- Advanced: provides additional features such as:
  - Auto capitalization automatically capitalizes the first letter of the first word in each sentence (standard English style).
  - Auto spacing automatically inserts spaces between words.
  - Auto-punctuate automatically inserts a full stop in a sentence by tapping the space bar twice when using the on-screen QWERTY keyboard.
  - Character preview provides an automatic preview of the current character selection within the text string. This is helpful when multiple characters are available within one key.
  - Key-tap sound enables auditory feedback when you tap an on-screen key.
- **Tutorial** launches a brief on-screen tutorial covering the main concepts related to the Samsung keyboard.
- Reset settings resets the keyboard settings back to their original configuration.

## **Using Predictive Text**

Predictive text system has next-letter prediction and regional error correction, which compensates for users pressing the wrong keys on QWERTY keyboards.

 From the Home screen, press and then tap Settings → Language and input → (adjacent to the Samsung keyboard field).

– or –

From within an active text entry screen, touch and hold

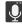

(Input Methods) and select (Settings) to

reveal the Samsung keyboard settings screen.

- In a single motion touch and slide the Predictive text slider to the right to turn it on ON.
- 3. Tap the **Predictive text** field and configure any of the following advanced options:
  - Personalized data activate this feature to use the personal language data that you have entered and selected to make your text entry prediction results better. By enabling this feature you can choose from the following personalization features:
  - Learn from Gmail allows you to sign in to your existing Gmail account and add used text to your personal dictionary.

- Learn from Facebook allows you to log into your current Facebook account and add used text to your personal dictionary.
- Learn from Twitter allows you to sign into your existing Twitter account and add used text to your personal dictionary.
- Learn from Messaging allows your device to learn your messaging style by using your Messaging information.
- Learn from Contacts updates predictive style by learning your Contacts style.
- Clear personalized data removes all personalized data entered by the user.
- 4. Press 亏 to return to the previous screen.

## **Configure Google Voice Typing**

 From the Home screen, press and then tap Settings → Language and input.

– or –

From a screen where you can enter text, in a single motion, touch and drag the Status bar down to the bottom of the screen, then select  $(Choose input method) \rightarrow Set up input methods.$ 

- 2. Tap (adjacent to the Google voice typing field).
- 3. Select a language by tapping Choose input languages area.
- 4. Remove the check mark from the **Automatic** field. This allows you to select additional languages.
- 5. Select the desired languages.
- 6. Activate Block offensive words to block recognition of known offensive words or language. (A green check mark indicates the feature is active).
- Tap Download offline speech recognition to enable speech recognition via locally stored files so that even if you are not connected to a network you can still use the service.

## **Configuring Voice Input Recognition**

This feature allows the device to correctly recognize verbal input.

- From the Home screen, press and then tap Settings → Language and input → Voice search.
- 2. Configure the available options to alter the settings associated with this feature:
- 3. Tap Voice search to configure the following:
  - Language: Choose a language for your voice input.
  - **Speech output**: Sets whether you will use speech output always or only when using hands-free.
  - Block offensive words: Enable or disable blocking of recognized offensive words from the results of your voice-input Google searches.
  - Hotword detection: Enable to being able to launch voice search by saying the word "Google".
  - **Download offline speech recognition**: Enables voice input while offline.
- 4. Press 🕤 to return to the previous screen.

# **Configuring Text-to-speech**

This feature allows the device to provide a verbal readout of on-screen data such as messages and incoming caller information. This action is called TTS (Text To Speech).

- From the Home screen, press and then tap Settings → Language and input → Text-to-speech output.
- Select a current Preferred TTS engine from the list of available options. The default is Google Text-tospeech.
- **3.** Tap **to** configure the engine's settings.
- **4.** Configure the General options to alter the settings associated with this feature:
  - Speech rate: adjusts the rate at which on-screen text is spoken by the device. Choose from: Very slow, Slow, Normal, Fast, and Very fast.
  - Listen to an example: plays a short example of what the textto-speech feature sounds like on your device when activated.

 Driving mode: incoming calls and new notifications are automatically read out loud. In a single motion touch and slide

OFF to the right to turn it on.

- Once active, tap the Driving mode field to reveal the associated settings.
- Select those applications that will use TTS while driving mode is activated. Choose from: Incoming call, Message, New emails, New voicemail, Alarm, Schedule, or Unlock screen.

# Configuring the Mouse-TrackPad

This feature allows you to configure the pointer speed for the mouse/trackpad.

- From the Home screen, press and then tap Settings → Language and input → Pointer speed.
- 2. Adjust the slider and tap OK.

# **Back up and Reset**

Location settings, backup configurations, or reset the phone to erase all personal data.

■ From the Home screen, press and then tap Settings → Backup and reset.

# Mobile Backup and Restore

The device can be configured to back up your current settings, application data and settings.

- From the Home screen, press and then tap Settings → Backup and reset.
- 2. Tap **Back up my data** to create a backup of your current phone settings and applications.
- 3. Tap **Backup account** to assign the account being backed up.
- Tap Automatic restore to assist in the re-installation of a previously installed application (including preferences and data).
- Tap Factory data reset to reset your device and sound settings to the factory default settings. For more information, refer to *"Factory Data Reset"* on page 271.

# Backing up Your Data Before Factory Reset

# **Backing Up Your Contacts using an SD card**

Before initiating a factory reset, it is recommended that you backup your personal data prior to use.

Important! If you choose to back up contacts to your SIM card, all information other than name and number is lost. Therefore, it is recommended that you back up contacts to your SD card.

#### To export a Contact list to your microSD card:

- **1.** From the Home screen, tap **2** (**Contacts**).
- 2. Press 📰 and then tap Import/Export.
- Tap Export to SD card → OK. The contacts will be stored in a .vcf file on your SD card. For more information, refer to "Export/Import" on page 108.

#### To copy contacts from an SD card back to your device:

- 1. From the Home screen, tap 2 (Contacts).
- Press and then tap Import/Export → Import from USB storage.

3. At the Save contact to prompt, tap **Phone**. The contacts on the SD card are copied to your phone.

# **Backing Up Media to your PC**

You can back up your pictures, videos, documents, and other media to your PC. You can connect your device to a PC as a removable disk and copy files back and forth between your phone and PC. If you insert an SD card in the device, you can also access the files directory from the SD card by using your device as a memory card reader.

- Connect the USB cable to your device, then connect the cable to your PC USB port. After a few seconds, a pop-up window displays on the PC when it is connected with your device.
- 2. On the PC pop-up, click Open device to view files.
- Verify your device appears as a removable disk on your PC. Once connected, you can access the Phone folder (internal phone memory) and the Card folder (SD card).
- **4.** Select the location where the files are that you would like to copy to your PC (Phone or Card).
- Select the folders where the information is kept. This would include folders such as DCIM (camera pictures and videos), Pictures, Music, Playlists, Download, etc.

- Select the files that you want to copy and copy them (Control C - copy) to a folder on your PC (Control V paste).
- 7. Disconnect the USB cable from your phone and the PC.
- **8.** To copy files on your PC back to your phone, simply reverse the procedure.

## Verify your images and videos are on your microSD card:

- **1.** From the Home screen, tap  $(Apps) \rightarrow (Gallery)$ .
- 2. Verify the Gallery contains all of your pictures and videos.
- **3.** Remove both the back cover and remove the internal microSD card prior to initiating the process.

# Backing Up Media to your SD card

You can back up your pictures, videos, documents, and other media to your SD card.

1. From the Home screen, tap  $(Apps) \rightarrow$ 

(My Files).

- Select the folder where the files are that you would like to copy to the SD card. This would include folders such as DCIM (camera pictures and videos), Pictures, Music, Playlists, Download, , etc. For example, tap 
   (Apps) → (My Files) → Images → Camera.
- **3.** Tap the files that you want to copy to create a checkmark in the box next to the filename.
- **4.** Tap the options icon in the top right corner of the display.
- 5. Select Copy → extSdCard.
- **6.** Go to the folder on your SD card where you would like to copy to files to. For example, Pictures.
- 7. Tap Paste here in the top right corner of the display.
- 8. The files are copied to the folder.

# Backing Up Internet Bookmarks to your Samsung Account

You can back up your Internet bookmarks by using your Samsung account. Only bookmarks you have added (non-default) can be backed up.

- From the Home screen, press and then tap Settings → Add account → Samsung account.
- Sign in to your Samsung account or tap Create new account if you don't have one yet. Follow the on-screen instructions.
- 3. From the Home screen, tap  $(Apps) \rightarrow (MetroWEB)$ .
- 4. From the webpage, tap (Bookmarks).
- 5. Press and then tap Move to folder .
- 6. Place a checkmark on those Bookmarks you want to back up, then tap Done.
- At the Select folder screen, tap My device → Samsung account.
- 8. Select the Home folder. The Bookmarks that you moved are now listed under the Samsung account heading in your Bookmark list.

9. When you get a new phone, update your software, or reset your device, sign in to your Samsung account and the backed up bookmarks will be displayed on your Bookmarks page under the Samsung account heading.

# **Backing Up Settings to Google**

You can use your Google account to back up apps, Wi-Fi passwords, and other data.

- **1.** From the Home screen, tap  $\rightarrow$   $\stackrel{\text{rem}}{\longrightarrow}$  (Gmail).
- Tap Existing if you have a Google account. The Inbox loads conversations and email. - or -

Tap **New** if you do not have a Google account.

- Confirm that immediately after signing in to your Google account, the Backup and restore screen is displayed.
- 4. Tap the checkbox next to Keep this phone backed up with my Google Account field.
- From the Home screen, press and then tap Settings → Backup and reset.

- Tap Back up my data to create a checkmark. This will back up your app data, Wi-Fi passwords, and other settings.
- Your Google account should be listed under the Backup option. If not, Tap Backup account → Add account and sign in to your Google account.
- Tap the checkbox next to Automatic restore to create a checkmark. This will restore the settings that were backed up when you re-install an application.

# Factory Data Reset

From this menu you can reset your phone and sound settings to the factory default settings.

- From the Home screen, press and then tap Settings → Backup and reset → Factory data reset.
- 2. Read the on-screen reset information.
- 3. Tap Reset device.
- If necessary, enter your password and tap Delete all. The device resets to the factory default settings automatically and when finished displays the Home screen.

# Add Account

This menu allows you to set up, manage, and synchronize accounts, including your Google and email accounts.

### **Adding an Account**

- From the Home screen, press and then tap Settings and then navigate to the Accounts area.
- 2. Tap Add account and select one of the account types.
- **3.** Use the keyboard and follow the prompts to enter your credentials and set up the account.
- A green circle will appear next to the account type once you have created an account. Your email account will also be displayed in the Accounts section of the main Settings menu.

#### **Removing an Account**

Important! Removing an account also deletes all of its messages, contacts, and other data from the device.

- From the Home screen, press and then tap Settings and then navigate to the Accounts area.
- 2. Tap the account name.
- From the Accounts area of the screen, tap the account entry.
- Tap Remove account, then tap Remove account at the prompt to remove the account and delete all its messages, contacts, and other data.

## Synchronizing a Accounts

By default, all managed accounts are synchronized. You can also manually sync all current accounts.

- 1. From the Home screen, press and then tap **Settings** and then navigate to the **Accounts** area.
- 2. Tap the main account name.
- 3. Tap the account name entry.
- Tap Sync now to synchronize your account or tap Sync all to synchronize all your accounts. Tap Cancel sync to stop the synchronization.
- 5. Tap Settings to access your account settings.

# **Motion Settings**

This feature allows you to assign specific functions to certain phone actions that are detected by both the accelerometer and gyroscope.

#### To activate motion:

- From the Home screen, press and then tap Settings → Motion.
- 2. In a single motion touch and slide the **Motion** slider to the right to turn it on.

Note: If Motion activation is not enabled, all motion services are greyed-out and disabled.

#### To activate different motion functions:

- Tap the desired on-screen motion option.
  - Shake to update: Once enabled, shake your device to rescan for Bluetooth devices, rescan for Wi-Fi devices, Refresh a Web page, etc.
  - Turn over to mute/pause: Once enabled, mute incoming calls and any playing sounds by turning the device over display down on a surface. This is the opposite of the pickup to be notified gesture.

For more information, refer to "Using Gestures" on page 43.

# Accessory

This menu allows you to assign external speakers when the device is docked.

- From the Home screen, press and then tap Settings → Accessory.
- 2. Tap **Dock sound** to play sounds when inserting or removing the phone from the dock.
- 3. Tap Audio output mode to use the external dock speakers when the phone is docked.
- 4. Tap **Desk home screen display** to display the desk home screen when the phone is docked.

# **Date and Time**

This menu allows you to change the current time and date displayed.

- From the Home screen, press and then tap Settings → Date and time.
- 2. Tap Automatic data and time to allow the network set the date and time.

Important! Deactivate Automatic data and time to manually set the rest of the options.

- 3. Tap Set date and use the plus or minus icons to set the Month, Day, and Year then tap Set.
- Tap Set time and use the plus or minus icons, set Hour, and Minute. Tap PM or AM, then tap Set.
- 5. Tap Automatic time zone to allow the network set the time zone information automatically.
- 6. Tap Select time zone, then tap a time zone.
- 7. Tap Use 24-hour format. If this is not selected the device automatically uses a 12-hour format.
- 8. Tap Select date format and select the date format type.

# **Accessibility Settings**

This service lets you enable and disable downloaded accessibility applications that aid in navigating your Android device, such as TalkBack (uses synthesized speech to describe the results of actions), KickBack (provides haptic feedback for actions), and SoundBack (plays sounds for various actions). Also lets you enable use of the power key to end calls.

- From the Home screen, press and then tap Settings → Accessibility.
- Note: Initially, it might be necessary to download accessibility applications from the Play Store.
  - Select the Auto-rotate screen field to activate this feature which automatically rotates an available screen.
  - 3. Tap Screen timeout to timeout the accessibility feature after a defined amount of time.
  - 4. Tap Lock automatically to lock the screen automatically after a selected amount of time.

- **Note:** The Lock automatically function is only available if your device is already using the screen lock feature.
  - Select the Speak passwords field to activate this feature which reads out password information.
  - 6. Select Answering/ending calls field to activate this feature which uses either the key or the to end any current calls.
  - Tap Accessibility shortcut to allow the accessibility shortcut under the device options to be used by pressing and holding the power key.
  - 8. Tap TalkBack to activate the feature.

Note: TalkBack, when installed and enabled, speaks feedback to help blind and low-vision users.

Important! TalkBack can collect all of the text you enter, except passwords, including personal data and credit card numbers. It may also log your user interface interactions with the device.

- 9. Tap the Font Size field to change the size of the fonts used on the device within menus, options, etc.. Choose from: Tiny, Small, Normal, Large, or Huge.
- **10.** Tap the **Text-to-speech output** field to configure the text to speech configuration parameters.
- 11. Tap the Enhance web accessibility field to allow apps to install scripts from Google that make their Web content more accessible.
- 12. Tap the Mono audio field to enable stereo audio to be compressed into a single mono audio stream for use with a single earbud/earphone.
- Tap the Turn off all sounds field to mute every sound made by the device during taps, selections, notifications, etc..
- Tap the Tap and hold delay field to select a time interval for this action. Choose from: Short, Medium, or Long.

# **Developer Options**

Use the Developer options to set options for application development.

Important! These features are used for development purposes only.

- From the Home screen, press and then tap Settings → Developer options.
- 2. The following options are available:
  - Desktop backup password: Allows you to protect your desktop with a backup password ID.
  - Stay awake: with the Stay awake option enabled, your screen will never sleep while you are charging the device.
  - Protect SD card: Requires apps to ask your permission before accessing data on your SD card.
  - USB debugging: Allows debugging when the device is attached to a PC by a USB cable.
  - Allow mock locations: Used by developers when developing location-based applications.
  - Select app to be debugged: Allows developers to select a specific app to debug.

- Wait for debugger: Specified apps must have debugger attached before executing.
- Show touches: Displays touch interactions on the screen.
- Show pointer location: Highlights the data that was touched on the screen.
- Show layout boundaries: Displays clip bounds, margins, etc.
- Show GPU view updates: Flashes views inside windows when drawn with GPU.
- Show screen updates: Forces areas of the screen to flash as it is updated.
- Window animation scale: Configure the scale for animation (ranges from off to 10x).
- Transition animation scale: Configure the scale for transitioning when using animation (ranges from off to 10x).
- Animator duration scale: Configure the scale for duration when using animation (ranges from off to 10x).
- **Disable hardware overlays**: Assigns the work of rendering to the GPU.
- Force GPU rendering: Uses a 2D acceleration in applications.
- **Strict mode**: Makes the screen flash when applications perform long operations on the main thread.

- Show CPU usage: Screen highlights the current CPU usage.
- **GPU rendering profile**: Allows you to set the adb shell to measure rendering.
- Enable traces: Enables/disables on-screen tracing based on an available parameter.
- Do not keep activities: Destroys every activity as soon as the application is closed.
- Limit background processes: Sets the number of processes that can run in the background.
- **Show all ANRs**: Displays a prompt when applications running in the background are not responding.

# **USB** Debugging

When enabled, allows debugging when the device is attached to a PC by a USB cable.

- From the Home screen, press and then tap Settings → Developer options.
- Tap USB debugging to enable or disable the setting. When enabled, a check mark appears in the check box.

# **Allowing Mock Locations**

Note: This feature is used for development purposes only.

If you are a developer who is testing a GPS applications using this device, you can tell the device that the phone is at different GPS locations. In other words, the phone is allowed to "mock" the coordinates.

- From the Home screen, press and then tap Settings → Developer options.
- 2. Verify the Developer options are active.
- Tap Allow mock locations to enable or disable the setting. When enabled, a check mark appears in the check box.

## **Desktop Backup Password**

Protect the desktop with a backup password ID.

- From the Home screen, press and then tap Settings → Developer options
- 2. Verify the Developer options are active.
- 3. Tap Desktop backup password.

- In the Settings screen, enter the current full backup password, the new password for full backups, then enter the new password again.
- 5. Tap Set backup password to save the password change.

## **Application Options**

- From the Home screen, press and then tap Settings → Developer options.
- 2. Verify the Developer options are active.
- 3. Tap **Do not keep activities** to destroy every activity as soon as the application is closed.
- Tap Limit background processes to set the number of processes that can run in the background. Options are: Standard limit, No background processes, and 1 to 4 processes at most.
- Tap Show all ANRs to display a prompt when applications running in the background are not responding.

# **About Device**

This menu contains legal information, system tutorial information, and other phone information such as the model number, firmware version, baseband version, kernel version, and software build number.

#### To access phone information:

- From the Home screen, press and then tap Settings → About device. The following information displays:
  - Software update: allows you to connect to the network and upload any new phone software directly to your device. The device automatically updates with the latest available software when you access this option.
  - Status: displays the battery status, the level of the battery (percentage), the Network connection, Signal strength, Mobile network type, Service state, Roaming status, Mobile network state, My phone number, IMEI number, IMEISV, IP address, Wi-Fi MAC address, Bluetooth address, Serial number, Up time, and Device status.

- Legal information: This option displays information about Open source licenses, as well as Google legal information. This information clearly provides copyright and distribution legal information and facts as well as Google Terms of Service, Terms of Service for Android-powered Phones, and much more pertinent information as a reference. Read the information and terms, then press to return to the Settings menu.
- Model number: displays the device's model number.
- Android version: displays the firmware version loaded on this device.
- **Baseband version**: displays the baseband version loaded on this device.
- Kernel version: displays the kernel version loaded on this device.
- Build number: displays the software, build number.

Note: Firmware, baseband, kernel and build numbers are usually used for updates to the handset or support. For additional information please contact your service representative.

# **Section 12: Health and Safety Information**

This section outlines the safety precautions associated with using your phone. The terms "mobile device" or "cell phone" are used in this section to refer to your phone. **Read this information before using your mobile device**.

# Exposure to Radio Frequency (RF) Signals

The U.S. Food and Drug Administration (FDA) has published information for consumers relating to Radio Frequency (RF) exposure from wireless phones. The FDA publication includes the following information:

#### Do cell phones pose a health hazard?

Many people are concerned that cell phone radiation will cause cancer or other serious health hazards. The weight of scientific evidence has not linked cell phones with any health problems.

Cell phones emit low levels of Radio Frequency (RF) energy. Over the past 15 years, scientists have conducted hundreds of studies looking at the biological effects of the radio frequency energy emitted by cell phones. While some researchers have reported biological changes associated with RF energy, these studies have failed to be replicated. The majority of studies published have failed to show an association between exposure to radio frequency from a cell phone and health problems.

The low levels of RF cell phones emit while in use are in the microwave frequency range. They also emit RF at substantially reduced time intervals when in the stand-by mode. Whereas high levels of RF can produce health effects (by heating tissue), exposure to low level RF that does not produce heating effects causes no known adverse health effects.

The biological effects of radio frequency energy should not be confused with the effects from other types of electromagnetic energy.

Very high levels of electromagnetic energy, such as is found in X-rays and gamma rays, can ionize biological tissues. Ionization is a process where electrons are stripped away from their normal locations in atoms and molecules. It can permanently damage biological tissues including DNA, the genetic material. The energy levels associated with radio frequency energy, including both radio waves and microwaves, are not great enough to cause ionization of atoms and molecules. Therefore, RF energy is a type of non-ionizing radiation. Other types of non-ionizing radiation include visible light, infrared radiation (heat), and other forms of electromagnetic radiation with relatively low frequencies.

While RF energy does not ionize particles, large amounts can increase body temperatures and cause tissue damage. Two areas of the body, the eyes and the testes, are particularly vulnerable to RF heating because there is relatively little blood flow in them to carry away excess heat.

# Research Results to Date: Is there a connection between RF and certain health problems?

The results of most studies conducted to date say no. In addition, attempts to replicate and confirm the few studies that have shown a connection have failed.

The scientific community at large therefore believes that the weight of scientific evidence does not show an association between exposure to Radio Frequency (RF) from cell phones and adverse health outcomes. Still the scientific community has supported additional research to address gaps in knowledge. Some of these studies are described below.

#### **Interphone Study**

Interphone is a large international study designed to determine whether cell phones increase the risk of head and neck cancer. A report published in the International Journal of Epidemiology (June, 2010) compared cell phone usage for more than 5,000 people with brain tumors (glioma and meningioma) and a similar number of healthy controls.

Results of this study did NOT show that cell phones caused brain cancer. In this study, most people had no increased risk of brain cancer from using cell phones. For people with the heaviest use of cell phones (an average of more than ½ hour per day, every day, for over 10 years) the study suggested a slight increase in brain cancer. However, the authors determined that biases and errors prevented any conclusions being drawn from this data. Additional information about Interphone can be found at

#### http://www.iarc.fr/en/media-centre/pr/2010/pdfs/pr200\_E.pdf.

Interphone is the largest cell phone study to date, but it did not answer all questions about cell phone safety. Additional research is being conducted around the world, and the FDA continues to monitor developments in this field.

# International Cohort Study on Mobile Phone Users (COSMOS)

The COSMOS study aims to conduct long-term health monitoring of a large group of people to determine if there are any health issues linked to long-term exposure to radio frequency energy from cell phone use. The COSMOS study will follow approximately 300,000 adult cell phone users in Europe for 20 to 30 years. Additional information about the COSMOS study can be found at

http://www.ukcosmos.org/index.html.

#### Risk of Brain Cancer from Exposure to Radio Frequency Fields in Childhood and Adolescence (MOBI-KIDS)

MOBI-KIDS is an international study investigating the relationship between exposure to radio frequency energy from communication technologies including cell phones and brain cancer in young people. This is an international multi-center study involving 14 European and non-European countries. Additional information about MOBI-KIDS can be found at

http://www.creal.cat/programes-recerca/en\_projectes-creal/ view.php?ID=39.

#### Surveillance, Epidemiology, and End Results (SEER) Program of the National Cancer Institute

The National Cancer Institute (NCI) actively follows cancer statistics in the United States to detect any change in rates of new cases for brain cancer. If cell phones play a role in risk for brain cancer, rates should go up, because heavy cell phone use has been common for quite some time in the U.S. Between 1987 and 2005, the overall age-adjusted incidence of brain cancer did not increase. Additional information about SEER can be found at

http://seer.cancer.gov/.

#### **Cell Phone Industry Actions**

Although the existing scientific data do not justify FDA regulatory actions, the FDA has urged the cell phone industry to take a number of steps, including the following:

- Support-needed research on possible biological effects of RF for the type of signal emitted by cell phones;
- Design cell phones in a way that minimizes any RF exposure to the user; and
- Cooperate in providing users of cell phones with the current information on cell phone use and human health concerns.

The FDA also is working with voluntary standard-setting bodies such as the Institute of Electrical and Electronics Engineers (IEEE), the International Commission on Non-Ionizing Radiation Protection (ICNIRP), and others to assure that safety standards continue to adequately protect the public.

# Reducing Exposure: Hands-Free Kits and Other Accessories

#### **Steps to Reduce Exposure to Radio Frequency Energy**

If there is a risk from being exposed to radio frequency energy (RF) from cell phones - and at this point we do not know that there is - it is probably very small. But, if you are concerned about avoiding even potential risks, you can take a few simple steps to minimize your RF exposure.

- Reduce the amount of time spent using your cell phone;
- Use speaker mode or a headset to place more distance between your head and the cell phone.

#### Hands-Free Kits

Hands-free kits may include audio or Bluetooth<sup>®</sup> headsets and various types of body-worn accessories such as belt-clips and holsters. Combinations of these can be used to reduce RF energy absorption from cell phones. Headsets can substantially reduce exposure because the phone is held away from the head in the user's hand or in approved body-worn accessories. Cell phones marketed in the U.S. are required to meet RF exposure compliance requirements when used against the head and against the body.

Because there are no known risks from exposure to RF emissions from cell phones, there is no reason to believe that hands-free kits reduce risks. Hands-free kits can be used for convenience and comfort. They are also required by law in many states if you want to use your phone while driving.

# Cell Phone Accessories that Claim to Shield the Head from RF Radiation

Because there are no known risks from exposure to RF emissions from cell phones, there is no reason to believe that accessories which claim to shield the head from those emissions reduce risks. Some products that claim to shield the user from RF absorption use special phone cases, while others involve nothing more than a metallic accessory attached to the phone. Studies have shown that these products generally do not work as advertised. Unlike "hands-free" kits, these so-called "shields" may interfere with proper operation of the phone. The phone may be forced to boost its power to compensate, leading to an increase in RF absorption.

### **Children and Cell Phones**

The scientific evidence does not show a danger to any users of cell phones from RF exposure, including children and teenagers. The steps adults can take to reduce RF exposure apply to children and teenagers as well.

- Reduce the amount of time spent on the cell phone;
- Use speaker mode or a headset to place more distance between the head and the cell phone.

Some groups sponsored by other national governments have advised that children be discouraged from using cell phones at all. For example, The Stewart Report from the United Kingdom made such a recommendation in December 2000. In this report, a group of independent experts noted that no evidence exists that using a cell phone causes brain tumors or other ill effects. Their recommendation to limit cell phone use by children was strictly precautionary; it was not based on scientific evidence that any health hazard exists. Additional information on the safety of RF exposures from various sources can be obtained from the following organizations (updated 10/1/2010):

- FCC RF Safety Program: <u>http://www.fcc.gov/oet/rfsafety/.</u>
- Environmental Protection Agency (EPA): <u>http://www.epa.gov/radtown/wireless-tech.html</u>.
- Occupational Safety and Health Administration (OSHA): http://www.osha.gov/SLTC/radiofrequencyradiation/.
   (Note: This web address is case sensitive.)
- National Institute for Occupational Safety and Health (NIOSH): http://www.cdc.gov/niosh/.
- World Health Organization (WHO): http://www.who.int/peh-emf/en/.
- International Commission on Non-Ionizing Radiation Protection: <u>http://www.icnirp.de</u>.
- Health Protection Agency: <u>http://www.hpa.org.uk/Topics/Radiation/</u>.

 US Food and Drug Administration: <u>http://www.fda.gov/Radiation-EmittingProducts/</u> <u>RadiationEmittingProductsandProcedures/</u> <u>HomeBusinessandEntertainment/CellPhones/default.htm.</u>

### Specific Absorption Rate (SAR) Certification Information

Your wireless phone is a radio transmitter and receiver. It is designed and manufactured not to exceed the exposure limits for Radio Frequency (RF) energy set by the Federal Communications Commission (FCC) of the U.S. Government.

These FCC RF exposure limits are derived from the recommendations of two expert organizations: the National Council on Radiation Protection and Measurement (NCRP) and the Institute of Electrical and Electronics Engineers (IEEE). In both cases, the recommendations were developed by scientific and engineering experts drawn from industry, government, and academia after extensive reviews of the scientific literature related to the biological effects of RF energy.

The RF exposure limit set by the FCC for wireless mobile phones employs a unit of measurement known as the Specific Absorption Rate (SAR). The SAR is a measure of the rate of absorption of RF energy by the human body expressed in units of watts per kilogram (W/kg). The FCC requires wireless phones to comply with a safety limit of 1.6 watts per kilogram (1.6 W/kg).

The FCC SAR limit incorporates a substantial margin of safety to give additional protection to the public and to account for any variations in measurements.

SAR tests are conducted using standard operating positions accepted by the FCC with the phone transmitting at its highest certified power level in all tested frequency bands. Although the SAR is determined at the highest certified power level, the actual SAR level of the phone while operating can be well below the maximum reported value. This is because the phone is designed to operate at multiple power levels so as to use only the power required to reach the network. In general, the closer you are to a wireless base station antenna, the lower the power output of the phone.

Before a new model phone is available for sale to the public, it must be tested and certified to the FCC that it does not exceed the SAR limit established by the FCC. Tests for each model phone are performed in positions and locations (e.g. at the ear and worn on the body) as required by the FCC. For body-worn operation, this phone has been tested and meets FCC RF exposure guidelines when used with an accessory that contains no metal and that positions the mobile device a minimum of 1.0cm from the body.

Use of other accessories may not ensure compliance with FCC RF exposure guidelines. The FCC has granted an Equipment Authorization for this mobile device with all reported SAR levels evaluated as in compliance with the FCC RF exposure guidelines. This device has a FCC ID number: A3LSGHT599 [Model Number: SGH-T599N] and the specific SAR levels for this device can be found at the following FCC website:<u>http://www.fcc.gov/oet/ea/</u>.

The SAR information for this device can also be found on Samsung's website: <u>http://www.samsung.com/sar</u>.

SAR information on this and other model phones can be accessed online on the FCC's website through <a href="http://transition.fcc.gov/oet/rfsafety/sar.html">http://transition.fcc.gov/oet/rfsafety/sar.html</a>. To find information that pertains to a particular model phone, this site uses the phone FCC ID number which is usually printed somewhere on the case of the phone. Sometimes it may be necessary to remove the battery pack to find the number. Once you have the FCC ID number for a particular phone, follow the instructions on the website and it should provide values for typical or maximum SAR for a particular phone. Additional SAR information can also be obtained at http://www.fcc.gov/encyclopedia/specific-absorption-rate-sarcellular-telephones.

### FCC Part 15 Information to User

Pursuant to part 15.21 of the FCC Rules, you are cautioned that changes or modifications not expressly approved by Samsung could void your authority to operate the device.

This device complies with part 15 of the FCC Rules. Operation is subject to the following two conditions: (1) This device may not cause harmful interference, and (2) this device must accept any interference received, including interference that may cause undesired operation.

Note: This equipment has been tested and found to comply with the limits for a Class B digital device, pursuant to part 15 of the FCC Rules. These limits are designed to provide reasonable protection against harmful interference in a residential installation. This equipment generates, uses and can radiate radio frequency energy and, if not installed and used in accordance with the instructions, may cause harmful interference to radio communications.

However, there is no guarantee that interference will not occur in a particular installation. If this equipment does cause harmful interference to radio or television reception, which can be determined by turning the equipment off and on, the user is encouraged to try to correct the interference by one or more of the following measures:

- Reorient or relocate the receiving antenna.
- Increase the separation between the equipment and receiver.
- Connect the equipment into an outlet on a circuit different from that to which the receiver is connected.
- Consult the dealer or an experienced radio/TV technician for help.

# Commercial Mobile Alerting System (CMAS)

This device is designed to receive wireless emergency alerts from the Commercial Mobile Alerting System ("CMAS"; which may also be known as the Personal Localized Alerting Network ("PLAN")). If your wireless provider has chosen to participate in CMAS/PLAN, alerts are available while in the provider's coverage area. If you travel outside your provider's coverage area, wireless emergency alerts may not be available. For more information, please contact your wireless provider.

### Smart Practices While Driving On the Road - Off the Phone

The primary responsibility of every driver is the safe operation of his or her vehicle.

Responsible drivers understand that no secondary task should be performed while driving whether it be eating, drinking, talking to passengers, or talking on a mobile phone - unless the driver has assessed the driving conditions and is confident that the secondary task will not interfere with their primary responsibility. **Do not engage in any activity while driving a moving vehicle which may cause you to take your eyes off the road or become so absorbed in the activity that your ability to concentrate on the act of driving becomes impaired. Samsung is committed to promoting responsible driving and giving drivers the tools they need to understand and address distractions.** 

Check the laws and regulations on the use of mobile devices and their accessories in the areas where you drive. Always obey them. The use of these devices may be prohibited or restricted in certain areas. For example, only hands-free use may be permitted in certain areas. Before answering calls, consider your circumstances. Let the call go to voicemail when driving conditions require. Remember, driving comes first, not the call!

If you consider a call necessary and appropriate, follow these tips:

- Use a hands-free device;
- Secure your phone within easy reach;
- · Place calls when you are not moving;
- · Plan calls when your car will be stationary;
- Do not engage in stressful or emotional conversations;
- Let the person with whom you are speaking know that you are driving and will suspend the call if necessary;
- Do not take notes or look up phone numbers while driving;

Notice regarding legal restrictions on mounting this device in an automobile:

Laws in some states may prohibit mounting this device on or near the windshield of an automobile. In other states, the law may permit mounting this device only in specific locations in the automobile. Be sure to consult the state and local laws or ordinances where you drive before mounting this device in an automobile. Failure to comply with these restrictions could result in fines, penalties, or other damages. Never mount this device in a manner that will obstruct the driver's clear view of the street and traffic.

Never use wireless data services such as text messaging, Web browsing, or e-mail while operating a vehicle.

Never watch videos, such as a movie or clip, or play video games while operating a vehicle.

For more information, go to <u>http://www.ctia.org</u>.

### **Battery Use and Safety**

Important! Handle and store batteries properly to avoid injury or damage. Most battery issues arise from improper handling of batteries and, particularly, from the continued use of damaged batteries.

 Do not disassemble, crush, puncture, shred, or otherwise attempt to change the form of your battery. Do not put a high degree of pressure on the battery. This can cause leakage or an internal short-circuit, resulting in overheating.

- Do not let the phone or battery come in contact with liquids. Liquids can get into the phone's circuits, leading to corrosion. Even when the phone appears to be dry and appears to operate normally, the circuitry could slowly corrode and pose a safety hazard. If the phone and/or battery get wet, have them checked by your service provider or contact Samsung, even if they appear to be working properly.
- Do not place your battery in or near a heat source. Excessive heating can damage the phone or the battery and could cause the phone or the battery to explode. Do not dry a wet or damp battery with an appliance or heat source such as a microwave oven, hair dryer, iron, or radiator. Avoid leaving your phone in your car in high temperatures.
- Do not dispose of the phone or the battery in a fire. The phone or the battery may explode when overheated.
- Do not handle a damaged or leaking battery. Do not let leaking battery fluid come in contact with your eyes, skin or clothing. For safe disposal options, contact your nearest Samsung-authorized service center.

- Avoid dropping the cell phone. Dropping the phone or the battery, especially on a hard surface, can potentially cause damage to the phone and battery. If you suspect damage to the phone or battery, take it to a service center for inspection.
- Never use any charger or battery that is damaged in any way.
- Do not allow the battery to touch metal objects. Accidental short-circuiting can occur when a metallic object (coin, key, jewelry, clip, or pen) causes a direct connection between the + and - terminals of the battery (metal strips on the battery), for example when you carry a spare battery in a pocket or bag. Short-circuiting the terminals may damage the battery or the object causing the short-circuiting.

Important! Use only Samsung-approved batteries, and recharge your battery only with Samsung-approved chargers which are specifically designed for your phone.

#### WARNING!

Use of a non-Samsung-approved battery or charger may present a risk of fire, explosion, leakage, or other hazard. Samsung's warranty does not cover damage to the phone caused by nonSamsung-approved batteries and/or chargers.

- Do not use incompatible cell phone batteries and chargers. Some websites and second-hand dealers not associated with reputable manufacturers and carriers, might be selling incompatible or even counterfeit batteries and chargers. Consumers should purchase manufacturer or carrier-recommended products and accessories. If unsure about whether a replacement battery or charger is compatible, contact the manufacturer of the battery or charger.
- Misuse or use of incompatible phones, batteries, and charging devices could result in damage to the equipment and a possible risk of fire, explosion, or leakage, leading to serious injuries, damages to your phone, or other serious hazard.

# Samsung Mobile Products and Recycling

Samsung cares for the environment and encourages its customers to recycle Samsung mobile devices and genuine Samsung accessories.

Proper disposal of your mobile device and its battery is not only important for safety, it benefits the environment. Batteries must be recycled or disposed of properly. Recycling programs for your mobile device, batteries, and accessories may not be available in your area.

We've made it easy for you to recycle your old Samsung mobile device by working with respected take-back companies in every state in the country.

### Drop It Off

You can drop off your Samsung-branded mobile device and batteries for recycling at one of our numerous Samsung Recycling Direct (SM) locations. A list of these locations may be found at:

http://pages.samsung.com/us/recyclingdirect/

<u>usactivities\_environment\_samsungrecyclingdirect\_locations.</u> jsp.

Samsung-branded devices and batteries will be accepted at these locations for no fee.

Consumers may also recycle their used mobile device or batteries at many retail or carrier-provided locations where mobile devices and batteries are sold. Additional information regarding specific locations may be found at: http://www.epa.gov/epawaste/partnerships/plugin/cellphone/index.htm or at http://www.call2recycle.org/.

### Mail It In

The Samsung Mobile Take-Back Program will provide Samsung customers with a free recycling mailing label. Just go to

http://www.samsung.com/us/aboutsamsung/citizenship/ usactivities\_environment\_samsungrecyclingdirect.html?INT=ST A\_recyle\_your\_phone\_page and follow the instructions to print out a free pre-paid postage label and then send your old mobile device or battery to the address listed, via U.S. Mail, for recycling.

Dispose of unwanted electronics through an approved recycler.

To find the nearest recycling location, go to our website:

www.samsung.com/recyclingdirect

Or call, (877) 278-0799.

## Follow local regulations regarding disposal of mobile devices and batteries

Dispose of your mobile device and batteries in accordance with local regulations. In some areas, the disposal of these items in household or business trash may be prohibited. Help us protect the environment - recycle! Warning! Never dispose of batteries in a fire because they may explode.

### **UL Certified Travel Charger**

The Travel Charger for this phone has met applicable UL safety requirements. Please adhere to the following safety instructions per UL guidelines:

FAILURE TO FOLLOW THE INSTRUCTIONS OUTLINED MAY LEAD TO SERIOUS PERSONAL INJURY AND POSSIBLE PROPERTY DAMAGE.

IMPORTANT SAFETY INSTRUCTIONS - SAVE THESE INSTRUCTIONS.

### DANGER - TO REDUCE THE RISK OF FIRE OR ELECTRIC SHOCK, CAREFULLY FOLLOW THESE INSTRUCTIONS.

FOR CONNECTION TO A SUPPLY NOT IN NORTH AMERICA, USE AN ATTACHMENT PLUG ADAPTOR OF THE PROPER CONFIGURATION FOR THE POWER OUTLET. THIS POWER UNIT IS INTENDED TO BE CORRECTLY ORIENTED IN A VERTICAL OR HORIZONTAL OR FLOOR MOUNT POSITION.

### **Display / Touch-Screen**

Please note the following information when using your mobile device:

### WARNING REGARDING DISPLAY

The display on your mobile device is made of glass or acrylic and could break if your mobile device is dropped or if it receives significant impact. Do not use if screen is broken or cracked as this could cause injury to you.

## WARRANTY DISCLAIMER: PROPER USE OF A TOUCH-SCREEN MOBILE DEVICE

If your mobile device has a touch-screen display, please note that a touch-screen responds best to a light touch from the pad of your finger or a non-metallic stylus. Using excessive force or a metallic object when pressing on the touch-screen may damage the tempered glass surface and void the warranty. For more information, please refer to the "Standard Limited Warranty".

### **GPS & AGPS**

Certain Samsung mobile devices can use a Global Positioning System (GPS) signal for location-based applications. A GPS uses satellites controlled by the U.S. Government that are subject to changes implemented in accordance with the Department of Defense policy and the 2008 Federal Radio navigation Plan (FRP). Changes may affect the performance of location-based technology on your mobile device.

Certain Samsung mobile devices can also use an Assisted Global Positioning System (AGPS), which obtains information from the cellular network to improve GPS performance. AGPS uses your wireless service provider's network and therefore airtime, data charges, and/or additional charges may apply in accordance with your service plan. Contact your wireless service provider for details.

### **Your Location**

Location-based information includes information that can be used to determine the approximate location of a mobile device. Mobile devices which are connected to a wireless network transmit location-based information. Additionally, if you use applications that require location-based information (e.g. driving directions), such applications transmit location-based information. The location-based information may be shared with third-parties, including your wireless service provider, applications providers, Samsung, and other third-parties providing services.

### Use of AGPS in Emergency Calls

When you make an emergency call, the cellular network may activate AGPS technology in your mobile device to tell the emergency responders your approximate location.

AGPS has limitations and **might not work in your area**. Therefore:

 Always tell the emergency responder your location to the best of your ability; and • Remain on the mobile device for as long as the emergency responder instructs you.

### Navigation

Maps, directions, and other navigation-data, including data relating to your current location, may contain inaccurate or incomplete data, and circumstances can and do change over time. In some areas, complete information may not be available. Therefore, you should always visually confirm that the navigational instructions are consistent with what you see before following them. All users should pay attention to road conditions, closures, traffic, and all other factors that may impact safe driving or walking. Always obey posted road signs.

### **Emergency Calls**

This mobile device, like any wireless mobile device, operates using radio signals, wireless and landline networks, as well as user-programmed functions, which cannot guarantee connection in all conditions, areas, or circumstances.

Therefore, you should never rely solely on any wireless mobile device for essential communications (medical emergencies, for example). Before traveling in remote or underdeveloped areas, plan an alternate method of contacting emergency services personnel. Remember, to make or receive any calls, the mobile device must be switched on and in a service area with adequate signal strength.

Emergency calls may not be possible on all wireless mobile device networks or when certain network services and/or mobile device features are in use. Check with local service providers.

#### To make an emergency call:

- 1. If the mobile device is not on, switch it on.
- 2. From the Home screen, tap 🚺 .
- Key in the emergency number for your present location (for example, 911 or other official emergency number),

then tap

Emergency numbers vary by location.

If certain features are in use (call blocking, for example), you may first need to deactivate those features before you can make an emergency call. Consult your User Manual and your local cellular service provider. When making an emergency call, remember to give all the necessary information as accurately as possible. Remember that your mobile device may be the only means of communication at the scene of an accident; do not cut off the call until given permission to do so.

### **Care and Maintenance**

Your mobile device is a product of superior design and craftsmanship and should be treated with care. The suggestions below will help you fulfill any warranty obligations and allow you to enjoy this product for many years:

### Keep your Samsung Mobile Device away from:

### Liquids of any kind

Keep the mobile device dry. Precipitation, humidity, and liquids contain minerals that will corrode electronic circuits. If the mobile device does get wet, do not accelerate drying with the use of an oven, microwave, or dryer, because this may damage the mobile device and could cause a fire or explosion.

Do not use the mobile device with a wet hand. Doing so may cause an electric shock to you or damage to the mobile device.

### Extreme heat or cold

Avoid temperatures below  $0^\circ\text{C}$  /  $32^\circ\text{F}$  or above  $45^\circ\text{C}$  /  $113^\circ\text{F}.$ 

#### Microwaves

Do not try to dry your mobile device in a microwave oven. Doing so may cause a fire or explosion.

### Dust and dirt

Do not expose your mobile device to dust, dirt, or sand.

#### **Cleaning solutions**

Do not use harsh chemicals, cleaning solvents, or strong detergents to clean the mobile device. Wipe it with a soft cloth slightly dampened in a mild soap-and-water solution.

#### Shock or vibration

Do not drop, knock, or shake the mobile device. Rough handling can break internal circuit boards.

### Paint

Do not paint the mobile device. Paint can clog the device's moving parts or ventilation openings and prevent proper operation.

### **Responsible Listening**

Caution! Avoid potential hearing loss.

Damage to hearing occurs when a person is exposed to loud sounds over time. The risk of hearing loss increases as sound is played louder and for longer durations. Prolonged exposure to loud sounds (including music) is the most common cause of preventable hearing loss. Some scientific research suggests that using portable audio devices, such as portable music players and cell phones, at high volume settings for long durations may lead to permanent noise-induced hearing loss.

This includes the use of headphones (including headsets, earbuds, and Bluetooth<sup>®</sup> or other wireless devices). Exposure to very loud sound has also been associated in some studies with tinnitus (a ringing in the ear), hypersensitivity to sound, and distorted hearing. Individual susceptibility to noise-induced hearing loss and potential hearing problem varies. Additionally, the amount of sound produced by a portable audio device varies depending on the nature of the sound, the device settings, and the headphones that are used. As a result, there is no single volume setting that is appropriate for everyone or for every combination of sound, settings, and equipment.

You should follow some common sense recommendations when using any portable audio device:

- Always turn the volume down before plugging the earphones into an audio source.
- Set the volume in a quiet environment and select the lowest volume at which you can hear adequately.
- Be aware that you can adapt to higher volume settings over time, not realizing that the higher volume may be harmful to your hearing.
- When using headphones, turn the volume down if you cannot hear the people speaking near you or if the person sitting next to you can hear what you are listening to.
- Do not turn the volume up to block out noisy surroundings. If you choose to listen to your portable device in a noisy environment, use noise-cancelling headphones to block out background environmental noise. By blocking background environment noise, noise cancelling headphones should allow you to hear the music at lower volumes than when using earbuds.
- Limit the amount of time you listen. As the volume increases, less time is required before you hearing could be affected.

- Avoid using headphones after exposure to extremely loud noises, such as rock concerts, that might cause temporary hearing loss. Temporary hearing loss might cause unsafe volumes to sound normal.
- Do not listen at any volume that causes you discomfort. If you experience ringing in your ears, hear muffled speech, or experience any temporary hearing difficulty after listening to your portable audio device, discontinue use and consult your doctor.

You can obtain additional information on this subject from the following sources:

#### American Academy of Audiology

11730 Plaza American Drive, Suite 300 Reston, VA 20190 Voice: (800) 222-2336 Email: info@audiology.org Internet: http://www.audiology.org/Pages/ default.asox

## National Institute on Deafness and Other Communication Disorders

National Institutes of Health 31 Center Drive, MSC 2320 Bethesda, MD 20892-2320 Email: nidcdinfo@nih.gov Internet:

http://www.nidcd.nih.gov/

### National Institute for Occupational Safety and Health (NIOSH)

395 E Street, S.W., Suite 9200 Patriots Plaza Building Washington, DC 20201 Voice: 1-800-35-NIOSH (1-800-356-4674) 1-800-CDC-INF0 (1-800-232-4636) Outside the U.S. 513-533-8328 Email: cdcinfo@cdc.gov Internet: http://www.cdc.gov/niosh/topics/noise/ default.html 1-888-232-6348 TTY

### **Operating Environment**

Remember to follow any special regulations in force in any area, and always switch your mobile device off whenever it is forbidden to use it, or when it may cause interference or danger. When connecting the mobile device or any accessory to another device, read its user's guide for detailed safety instructions. Do not connect incompatible products.

### Using Your Mobile Device Near Other Electronic Devices

Most modern electronic equipment is shielded from Radio Frequency (RF) signals. However, certain electronic equipment may not be shielded against the RF signals from your wireless mobile device. Consult the manufacturer to discuss alternatives.

#### **Implantable Medical Devices**

A minimum separation of six (6) inches should be maintained between a handheld wireless mobile device and an implantable medical device, such as a pacemaker or implantable cardioverter defibrillator, to avoid potential interference with the device.

Persons who have such devices:

- Should ALWAYS keep the mobile device more than six (6) inches from their implantable medical device when the mobile device is turned ON;
- · Should not carry the mobile device in a breast pocket;
- Should use the ear opposite the implantable medical device to minimize the potential for interference;
- Should turn the mobile device OFF immediately if there is any reason to suspect that interference is taking place;
- Should read and follow the directions from the manufacturer of your implantable medical device. If you have any questions about using your wireless mobile device with an implantable medical device, consult your health care provider.

For more information see: <u>http://www.fcc.gov/oet/rfsafety/rf-faqs.html#</u>.

#### **Other Medical Devices**

If you use any other personal medical devices, consult the manufacturer of your device to determine if it is adequately shielded from external RF energy. Your physician may be able to assist you in obtaining this information. Switch your mobile device off in health care facilities when any regulations posted in these areas instruct you to do so. Hospitals or health care facilities may be using equipment that could be sensitive to external RF energy.

#### Vehicles

RF signals may affect improperly installed or inadequately shielded electronic systems in motor vehicles. Check with the manufacturer or its representative regarding your vehicle before using your mobile device in a motor vehicle. You should also consult the manufacturer of any equipment that has been added to your vehicle.

#### **Posted Facilities**

Switch your mobile device off in any facility where posted notices require you to do so.

### **Potentially Explosive Environments**

Switch your mobile device off when in any area with a potentially explosive atmosphere and obey all signs and instructions. Sparks in such areas could cause an explosion

or fire resulting in bodily injury or even death. Users are advised to switch the mobile device off while at a refueling point (service station).

Users are reminded of the need to observe restrictions on the use of radio equipment in fuel depots (fuel storage and distribution areas), chemical plants, or where blasting operations are in progress. Areas with a potentially explosive atmosphere are often, but not always, clearly marked. They include below deck on boats, chemical transfer or storage facilities, vehicles using liquefied petroleum gas (such as propane or butane), areas where the air contains chemicals or particles, such as grain, dust, or metal powders, and any other area where you would normally be advised to turn off your vehicle engine.

#### When your Device is Wet

Do not turn on your device if it is wet. If your device is already on, turn it off and remove the battery immediately (if the device will not turn off or you cannot remove the battery, leave it as-is). Then, dry the device with a towel and take it to a service center.

### FCC Hearing Aid Compatibility (HAC) Regulations for Wireless Devices

The U.S. Federal Communications Commission (FCC) has established requirements for digital wireless mobile devices to be compatible with hearing aids and other assistive hearing devices.

When individuals employing some assistive hearing devices (hearing aids and cochlear implants) use wireless mobile devices, they may detect a buzzing, humming, or whining noise. Some hearing devices are more immune than others to this interference noise, and mobile devices also vary in the amount of interference they generate.

The wireless telephone industry has developed a rating system for wireless mobile devices to assist hearing device users find mobile devices that may be compatible with their hearing devices. Not all mobile devices have been rated. Mobile devices that are rated have the rating on their box or a label located on the box.

The ratings are not guarantees. Results will vary depending on the user's hearing device and hearing loss. If your hearing device happens to be vulnerable to interference, you may not be able to use a rated mobile device successfully. Trying out the mobile device with your hearing device is the best way to evaluate it for your personal needs.

**M-Ratings**: Wireless mobile devices rated M3 or M4 meet FCC requirements and are likely to generate less interference to hearing devices than mobile devices that are not labeled. M4 is the better/higher of the two ratings. M-ratings refer to enabling acoustic coupling with hearing aids that do not operate in telecoil mode.

**T-Ratings**: Mobile devices rated T3 or T4 meet FCC requirements and are likely to generate less interference to hearing devices than mobile devices that are not labeled. T4 is the better/higher of the two ratings. T-ratings refer to enabling inductive coupling with hearing aids operating in telecoil mode.

Hearing devices may also be rated. Your hearing aid manufacturer or hearing health professional may help you find this rating. Higher ratings mean that the hearing device is relatively immune to interference noise.

Under the current industry standard, American National Standards Institute (ANSI) C63.19, the hearing aid and wireless mobile device rating values are added together to indicate how usable they are together. For example, if a hearing aid meets the M2 level rating and the wireless mobile device meets the M3 level rating, the sum of the two values equals M5.

Under the standard, this should provide the hearing aid user with normal use while using the hearing aid with the particular wireless mobile device. A sum of 6 or more would indicate excellent performance.

However, these are not guarantees that all users will be satisfied. T ratings work similarly.

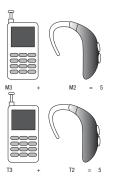

The HAC rating and measurement procedure are described in the American National Standards Institute (ANSI) C63.19 standard.

### **Restricting Children's Access to Your Mobile Device**

Your mobile device is not a toy. Do not allow children to play with it because they could hurt themselves and others, damage the mobile device, or make calls that increase your mobile device bill.

Keep the mobile device and all its parts and accessories out of the reach of small children.

### **FCC Notice and Cautions**

### **FCC Notice**

The mobile device may cause TV or radio interference if used in close proximity to receiving equipment. The FCC can require you to stop using the mobile device if such interference cannot be eliminated. Vehicles using liquefied petroleum gas (such as propane or butane) must comply with the National Fire Protection Standard (NFPA-58). For a copy of this standard, contact the National Fire Protection Association.

#### Cautions

Any changes or modifications to your mobile device not expressly approved in this document could void your warranty for this equipment and void your authority to operate this equipment. Only use approved batteries, antennas, and chargers. The use of any unauthorized accessories may be dangerous and void the mobile device warranty if said accessories cause damage or a defect to the mobile device.

Although your mobile device is quite sturdy, it is a complex piece of equipment and can be broken. Avoid dropping, hitting, bending, or sitting on it.

### **Other Important Safety Information**

- Only qualified personnel should service the mobile device or install the mobile device in a vehicle. Faulty installation or service may be dangerous and may invalidate any warranty applicable to the device.
- Ensure that any mobile devices or related equipment installed in your vehicle are securely mounted.
- Check regularly that all wireless mobile device equipment in your vehicle is mounted and operating properly.

- When using a headset in dry environments, static electricity can build up in the headset and cause a small quick static electrical shock. To minimize the risk of electrostatic discharge from the headset avoid using the headset in extremely dry environments or touch a grounded unpainted metal object to discharge static electricity before inserting the headset.
- Do not store or carry flammable liquids, gases, or explosive materials in the same compartment as the mobile device, its parts, or accessories.
- For vehicles equipped with an air bag, remember that an air bag inflates with great force. Do not place objects, including installed or portable wireless equipment near or in the area over the air bag or in the air bag deployment area. If wireless equipment is improperly installed and the air bag inflates, serious injury could result.
- Switch your mobile device off before boarding an aircraft. The use
  of wireless mobile devices in aircraft is illegal and may be
  dangerous to the aircraft's operation. Check with appropriate
  authorities before using any function of a mobile device while on
  an aircraft.

- Failure to observe these instructions may lead to the suspension or denial of cell phone services to the offender, or legal action, or both.
- While using your device, leave some lights on in the room and do not hold the screen too close to your eyes.
- Seizures or blackouts can occur when you are exposed to flashing lights while watching videos or playing games for extended periods. If you feel any discomfort, stop using the device immediately.
- Reduce risk of repetitive motion injuries. When you repetitively
  perform actions, such as pressing keys, drawing characters on a
  touch screen with your fingers, or playing games, you may
  experience occasional discomfort in your hands, neck, shoulders,
  or other parts of your body. When using your device for extended
  periods, hold the device with a relaxed grip, press the keys lightly,
  and take frequent breaks. If you continue to have discomfort
  during or after such use, stop use and see a physician.
- If your device has a camera flash or light, do not use the flash or light close to the eyes of people or pets. [122011]

### **Standard Limited Warranty**

#### What is covered and for how long?

SAMSUNG TELECOMMUNICATIONS AMERICA, LLC ("SAMSUNG") warrants that SAMSUNG's handsets and accessories ("Products") are free from defects in material and workmanship under normal use and service for the period commencing upon the date of purchase by the first consumer purchaser and continuing for the following specified period of time after that date:

| Phone                   | 1 Year  |
|-------------------------|---------|
| Batteries               | 1 Year  |
| Case/Pouch/Holster      | 90 Days |
| Other Phone Accessories | 1 Year  |

#### What is not covered?

This Limited Warranty is conditioned upon proper use of the Product.

This Limited Warranty does not cover: (a) defects or damage resulting from accident, misuse, abnormal use, abnormal conditions, improper storage, exposure to liquid, moisture, dampness, sand or dirt, neglect, or unusual physical, electrical or electromechanical stress; (b) scratches, dents and cosmetic damage, unless caused by SAMSUNG: (c) defects or damage resulting from excessive force or use of a metallic object when pressing on a touch screen; (d) equipment that has the serial number or the enhancement data code removed, defaced, damaged, altered or made illegible; (e) ordinary wear and tear; (f) defects or damage resulting from the use of Product in conjunction or connection with accessories, products, or ancillary/peripheral equipment not furnished or approved by SAMSUNG: (g) defects or damage resulting from improper testing, operation, maintenance, installation, service, or adjustment not furnished or approved by SAMSUNG; (h) defects or damage resulting from external causes such as collision with an object, fire, flooding, dirt, windstorm, lightning, earthquake, exposure to weather conditions, theft, blown fuse, or improper use of any electrical source: (i) defects or damage resulting from cellular signal reception

or transmission, or viruses or other software problems introduced into the Product; or (j) Product used or purchased outside the United States. This Limited Warranty covers batteries only if battery capacity falls below 80% of rated capacity or the battery leaks, and this Limited Warranty does not cover any battery if (i) the battery has been charged by a battery charger not specified or approved by SAMSUNG for charging the battery; (ii) any of the seals on the battery are broken or show evidence of tampering; or (iii) the battery has been used in equipment other than the SAMSUNG phone for which it is specified.

#### What are SAMSUNG's obligations?

During the applicable warranty period, provided the Product is returned in accordance with the terms of this Limited Warranty, SAMSUNG will repair or replace the Product, at SAMSUNG's sole option, without charge. SAMSUNG may, at SAMSUNG's sole option, use rebuilt, reconditioned, or new parts or components when repairing any Product, or may replace the Product with a rebuilt, reconditioned or new Product.

Repaired/replaced cases, pouches and holsters will be warranted for a period of ninety (90) days. All other repaired/ replaced Products will be warranted for a period equal to the remainder of the original Limited Warranty on the original Product or for ninety (90) days, whichever is longer. All replaced Products, parts, components, boards and equipment shall become the property of SAMSUNG. Except to any extent expressly allowed by applicable law, transfer or assignment of this Limited Warranty is prohibited.

### What must you do to obtain warranty service?

To obtain service under this Limited Warranty, you must return the Product to an authorized phone service facility in an adequate container for shipping, accompanied by the sales receipt or comparable proof of sale showing the original date of purchase, the serial number of the Product and the seller's name and address.

To obtain assistance on where to deliver the Product, please call SAMSUNG Customer Care at 1-888-987-4357. If SAMSUNG determines that any Product is not covered by this Limited Warranty, you must pay all parts, shipping, and labor charges for the repair or return of such Product.

You should keep a separate backup copy of any contents of the Product before delivering the Product to SAMSUNG for warranty service, as some or all of the contents may be deleted or reformatted during the course of warranty service.

#### What are the limits on SAMSUNG's liability?

THIS LIMITED WARRANTY SETS OUT THE FULL EXTENT OF SAMSUNG'S RESPONSIBILITIES, AND THE EXCLUSIVE REMEDY REGARDING THE PRODUCTS.

ALL IMPLIED WARRANTIES. INCLUDING WITHOUT LIMITATION. IMPLIED WARRANTIES OF MERCHANTABILITY AND FITNESS FOR A PARTICULAR PURPOSE, ARE LIMITED TO THE DUBATION OF THIS LIMITED WARBANTY, IN NO EVENT SHALL SAMSUNG BE LIABLE FOR DAMAGES IN EXCESS OF THE PURCHASE PRICE OF THE PRODUCT OR FOR, WITHOUT LIMITATION. COMMERCIAL LOSS OF ANY SORT: LOSS OF USE, TIME, DATA, REPUTATION, OPPORTUNITY, GOODWILL, PROFITS OR SAVINGS; INCONVENIENCE; INCIDENTAL, SPECIAL. CONSEQUENTIAL OR PUNITIVE DAMAGES: OR DAMAGES ARISING FROM THE USE OR INABILITY TO USE THE PRODUCT. SOME STATES AND JURISDICTIONS DO NOT ALLOW LIMITATIONS ON HOW LONG AN IMPLIED WARRANTY LASTS. OR THE DISCLAIMER OR LIMITATION OF INCIDENTAL OR CONSEQUENTIAL DAMAGES, SO THE ABOVE LIMITATIONS AND DISCLAIMERS MAY NOT APPLY TO YOU. SAMSUNG MAKES NO WARRANTIES OR REPRESENTATIONS.

EXPRESS OR IMPLIED, STATUTORY OR OTHERWISE, AS TO THE QUALITY, CAPABILITIES, OPERATIONS, PERFORMANCE

OR SUITABILITY OF ANY THIRD-PARTY SOFTWARE OR EQUIPMENT USED IN CONJUNCTION WITH THE PRODUCT, OR THE ABILITY TO INTEGRATE ANY SUCH SOFTWARE OR EQUIPMENT WITH THE PRODUCT, WHETHER SUCH THIRD-PARTY SOFTWARE OR EQUIPMENT IS INCLUDED WITH THE PRODUCT DISTRIBUTED BY SAMSUNG OR OTHERWISE. RESPONSIBILITY FOR THE QUALITY, CAPABILITIES, OPERATIONS, PERFORMANCE AND SUITABILITY OF ANY SUCH THIRD-PARTY SOFTWARE OR EQUIPMENT RESTS SOLELY WITH THE USER AND THE DIRECT VENDOR, OWNER OR SUPPLIER OF SUCH THIRD-PARTY SOFTWARE OR EQUIPMENT.

Nothing in the Product instructions or information shall be construed to create an express warranty of any kind with respect to the Products. No agent, employee, dealer, representative or reseller is authorized to modify or extend this Limited Warranty or to make binding representations or claims, whether in advertising, presentations or otherwise, on behalf of SAMSUNG regarding the Products or this Limited Warranty.

This Limited Warranty gives you specific legal rights, and you may also have other rights that vary from state to state.

#### What is the procedure for resolving disputes?

ALL DISPUTES WITH SAMSUNG ARISING IN ANY WAY FROM THIS LIMITED WARRANTY OR THE SALE, CONDITION OR PERFORMANCE OF THE PRODUCTS SHALL BE RESOLVED EXCLUSIVELY THROUGH FINAL AND BINDING ARBITRATION, AND NOT BY A COURT OR JURY.

Any such dispute shall not be combined or consolidated with a dispute involving any other person's or entity's Product or claim, and specifically, without limitation of the foregoing, shall not under any circumstances proceed as part of a class action. The arbitration shall be conducted before a single arbitrator, whose award may not exceed, in form or amount, the relief allowed by the applicable law. The arbitration shall be conducted according to the American Arbitration Association (AAA) Commercial Arbitration Rules applicable to consumer disputes. This arbitration provision is entered pursuant to the Federal Arbitration Act. The laws of the State of Texas, without reference to its choice of laws principles, shall govern the interpretation of the Limited Warranty and all disputes that are subject to this arbitration provision. The arbitrator shall decide all issues of interpretation and application of this arbitration provision and the Limited Warranty.

For any arbitration in which your total damage claims. exclusive of attorney fees and expert witness fees, are \$5,000.00 or less ("Small Claim"), the arbitrator may, if you prevail, award your reasonable attorney fees, expert witness fees and costs as part of any award, but may not grant SAMSUNG its attorney fees, expert witness fees or costs unless it is determined that the claim was brought in bad faith. In a Small Claim case, you shall be required to pay no more than half of the total administrative, facility and arbitrator fees, or \$50.00 of such fees, whichever is less, and SAMSUNG shall pay the remainder of such fees. Administrative, facility and arbitrator fees for arbitrations in which your total damage claims, exclusive of attorney fees and expert witness fees, exceed \$5,000.00 ("Large Claim") shall be determined according to AAA rules. In a Large Claim case, the arbitrator may grant to the prevailing party, or apportion among the parties, reasonable attorney fees, expert witness fees and costs. Judgment may be entered on the arbitrator's award in any court of competent jurisdiction. This arbitration provision also applies to claims against SAMSUNG's employees, representatives and affiliates if any

such claim arises from the Product's sale, condition or performance.

You may opt out of this dispute resolution procedure by providing notice to SAMSUNG no later than 30 calendar days from the date of the first consumer purchaser's purchase of the Product. To opt out, you must send notice by e-mail to optout@sta.samsung.com, with the subject line: "Arbitration Opt Out." You must include in the opt out e-mail (a) your name and address; (b) the date on which the Product was purchased; (c) the Product model name or model number; and (d) the IMEI or MEID or Serial Number, as applicable, if you have it (the IMEI or MEID or Serial Number can be found (i) on the Product box; (ii) on the Product information screen, which can be found under "Settings:" (iii) on a label on the back of the Product beneath the battery, if the battery is removable; and (iv) on the outside of the Product if the battery is not removable). Alternatively, you may opt out by calling 1-888-987-4357 no later than 30 calendar days from the date of the first consumer purchaser's purchase of the Product and providing the same information. These are the only two forms of notice that will be effective to opt out of this dispute resolution procedure. Opting out of this dispute resolution procedure will not affect the coverage of the Limited Warranty in any way, and you will continue to enjoy the benefits of the Limited Warranty.

### Severability

If any portion of this Limited Warranty is held to be illegal or unenforceable, such partial illegality or unenforceability shall not affect the enforceability of the remainder of the Limited Warranty.

### **Precautions for Transfer and Disposal**

If data stored on this device is deleted or reformatted using the standard methods, the data only appears to be removed on a superficial level, and it may be possible for someone to retrieve and reuse the data by means of special software.

To avoid unintended information leaks and other problems of this sort, it is recommended that the device be returned to Samsung's Customer Care Center for an Extended File System (EFS) Clear which will eliminate all user memory and return all settings to default settings. Please contact the **Samsung Customer Care Center** for details.

Important! Please provide warranty information (proof of purchase) to Samsung's Customer Care Center in order to provide this service at no charge. If the warranty has expired on the device, charges may apply. Samsung Telecommunications America, LLC

1301 E. Lookout Drive

Richardson, Texas 75082

Phone: 1-800-SAMSUNG Phone: 1-888-987-HELP (4357)

©2012 Samsung Telecommunications America, LLC. All rights reserved.

No reproduction in whole or in part allowed without prior written approval. Specifications and availability subject to change without notice. [111611]

# End User License Agreement for Software

IMPORTANT. READ CAREFULLY: This End User License Agreement ("EULA") is a legal agreement between you (either an individual or a single entity) and Samsung Electronics Co., Ltd. ("Samsung") for software, owned by Samsung and its affiliated companies and its third party suppliers and licensors, that accompanies this EULA, which includes computer software and may include associated media, printed materials, "online" or electronic documentation in connection with your use of this device ("Software"). This device requires the use of preloaded software in its normal operation. BY USING THE DEVICE OR ITS PRELOADED SOFTWARE, YOU ACCEPT THE TERMS OF THIS EULA. IF YOU DO NOT ACCEPT THESE TERMS, DO NOT USE THE DEVICE OR THE SOFTWARE.

1. **GRANT OF LICENSE**. Samsung grants you the following rights provided that you comply with all terms and conditions of this EULA: You may install, use, access, display and run one copy of the Software on the local hard disk(s) or other permanent storage media of one computer and use the Software on a single computer or a mobile device at a time, and you may not make the Software available over a network where it could be used by multiple computers at the same time. You may make one copy of the Software in machine readable form for backup purposes only; provided that the backup copy must include all copyright or other proprietary notices contained on the original.

Certain items of the Software may be subject to open source licenses. The open source license provisions may override some of the terms of this EULA. We make the applicable open source licenses available to you on the Legal Notices section of the Settings menu of your device. 2. **RESERVATION OF RIGHTS AND OWNERSHIP**. Samsung reserves all rights not expressly granted to you in this EULA. The Software is protected by copyright and other intellectual property laws and treaties. Samsung or its suppliers own the title, copyright and other intellectual property rights in the Software. The Software is licensed, not sold.

3. **LIMITATIONS ON END USER RIGHTS**. You may not reverse engineer, decompile, disassemble, or otherwise attempt to discover the source code or algorithms of, the Software (except and only to the extent that such activity is expressly permitted by applicable law not withstanding this limitation), or modify, or disable any features of, the Software, or create derivative works based on the Software. You may not rent, lease, lend, sublicense or provide commercial hosting services with the Software.

4. **CONSENT TO USE OF DATA**. You agree that Samsung and its affiliates may collect and use technical information gathered as part of the product support services related to the Software provided to you, if any, such as IMEI (your device's unique identification number), device number, model name, customer code, access recording, your device's current SW version, MCC (Mobile Country Code), MNC (Mobile Network Code). Samsung and its affiliates may use this information solely to improve their products or to provide customized

services or technologies to you and will not disclose this information in a form that personally identifies you. At all times your information will be treated in accordance with Samsung's Privacy Policy, which can be viewed at: <a href="http://account.samsung.com/membership/pp">http://account.samsung.com/membership/pp</a>.

5. SOFTWARE UPDATES. Samsung may provide to you or make available to you updates, upgrades, supplements and add-on components (if any) of the Software, including bug fixes, service upgrades (parts or whole), products or devices, and updates and enhancements to any software previously installed (including entirely new versions), (collectively "Update") after the date you obtain your initial copy of the Software to improve the Software and ultimately enhance your user experience with your device. This EULA applies to all and any component of the Update that Samsung may provide to you or make available to you after the date you obtain your initial copy of the Software, unless we provide other terms along with such Update. To use Software provided through Update, you must first be licensed for the Software identified by Samsung as eligible for the Update. After the Update, you may no longer use the Software that formed the basis for your Update eligibility. The updated Software version may add new functions and, in some limited cases, may delete existing functions.

While the Update will be generally available, in some limited circumstances, the Software updates will only be offered by your network carrier, and such Software updates will be governed by your contractual relationship with your network carrier.

With the "Automatic Update" function enabled (as in the default setting in the System Update menu in the Setting), your device downloads some Updates automatically from time to time. Your device will, however, ask for your consent before installing any Update If you choose to disable the "Automatic Update" function, then you can check the availability of new Updates by clicking on the "Check Update" menu in the Setting. We recommend that you check availability of any new Updates periodically for optimal use of your device. If you want to avoid any use of network data for the Update downloads, then you should choose the "Wi-Fi Only" option in the Setting. (Regardless of the option you choose, the "Automatic Update" function downloads Updates only through Wi-Fi connection.)

6. Some features of the Software may require your device to have access to the internet and may be subject to restrictions imposed by your network or internet provider. Unless your device is connected to the internet through Wi-Fi connection, the Software will access through your mobile

network, which may result in additional charges depending on your payment plan. In addition, your enjoyment of some features of the Software may be affected by the suitability and performance of your device hardware or data access.

7. **SOFTWARE TRANSFER**. You may not transfer this EULA or the rights to the Software granted herein to any third party unless it is in connection with the sale of the mobile device which the Software accompanied. In such event, the transfer must include all of the Software (including all component parts, the media and printed materials, any upgrades, this EULA) and you may not retain any copies of the Software. The transfer may not be an indirect transfer, such as a consignment. Prior to the transfer, the end user receiving the Software must agree to all the EULA terms.

8. **EXPORT RESTRICTIONS**. You acknowledge that the Software is subject to export restrictions of various countries. You agree to comply with all applicable international and national laws that apply to the Software, including all the applicable export restriction laws and regulations.

9. **TERMINATION**. This EULA is effective until terminated. Your rights under this License will terminate automatically without notice from Samsung if you fail to comply with any of the

terms and conditions of this EULA. Upon termination of this EULA, you must cease all use of the Software and destroy all copies, full or partial, of the Software.

10. DISCLAIMER OF WARRANTY, UNI ESS SEPARATELY STATED IN A WRITTEN EXPRESS LIMITED WARRANTY ACCOMPANYING YOUR DEVICE, ALL SOFTWARE PROVIDED BY SAMSUNG WITH THIS MOBILE DEVICE (WHETHER INCLUDED WITH THE DEVICE. DOWNLOADED. OR OTHERWISE OBTAINED) IS PROVIDED "AS IS" AND ON AN "AS AVAILABLE" BASIS. WITHOUT WARRANTIES OF ANY KIND FROM SAMSUNG. EITHER EXPRESS OR IMPLIED. TO THE FULLEST EXTENT POSSIBLE PURSUANT TO APPLICABLE LAW. SAMSUNG DISCLAIMS ALL WARRANTIES EXPRESS. IMPLIED. OR STATUTORY. INCLUDING. BUT NOT LIMITED TO. IMPLIED WARRANTIES OF MERCHANTABILITY, SATISFACTORY QUALITY OR WORKMANLIKE EFFORT. FITNESS FOR A PARTICULAR PURPOSE. RELIABILITY OR AVAILABILITY. ACCURACY, LACK OF VIRUSES, QUIET ENJOYMENT, NON INFRINGEMENT OF THIRD PARTY RIGHTS OR OTHER VIOLATION OF RIGHTS, SOME JURISDICTIONS DO NOT ALLOW EXCLUSIONS OR LIMITATIONS OF IMPLIED WARRANTIES. SO THE ABOVE EXCLUSIONS OR LIMITATIONS MAY NOT APPLY TO YOU. NO ADVICE OR INFORMATION. WHETHER ORAL OR WRITTEN, OBTAINED BY YOU FROM

SAMSUNG OR ITS AFFILIATES SHALL BE DEEMED TO ALTER THIS DISCLAIMER BY SAMSUNG OF WARRANTY REGARDING THE SOFTWARE, OR TO CREATE ANY WARRANTY OF ANY SORT FROM SAMSUNG.

11. THIRD-PARTY APPLICATIONS. Certain third party applications may be included with, or downloaded to this mobile device. Samsung makes no representations whatsoever about any of these applications. Since Samsung has no control over such applications, you acknowledge and agree that Samsung is not responsible for the availability of such applications and is not responsible or liable for any content, advertising, products, services, or other materials on or available from such applications. You expressly acknowledge and agree that use of third party applications is at your sole risk and that the entire risk of unsatisfactory quality, performance, accuracy and effort is with you. It is up to you to take precautions to ensure that whatever you select to use is free of such items as viruses, worms, Trojan horses, and other items of a destructive nature. References on this mobile device to any names, marks, products, or services of any third-parties are provided solely as a convenience to you, and do not constitute or imply an endorsement, sponsorship, or recommendation of, or affiliation with the third party or its products and services. You agree that Samsung shall not be

responsible or liable, directly or indirectly, for any damage or loss, including but not limited to any damage to the mobile device or loss of data, caused or alleged to be caused by, or in connection with, use of or reliance on any such third party content, products, or services available on or through any such application. You acknowledge and agree that the use of any third-party application is governed by such third party application provider's Terms of Use, License Agreement, Privacy Policy, or other such agreement and that any information or personal data you provide, whether knowingly or unknowingly, to such third-party application provider, will be subject to such third party application provider's privacy policy, if such a policy exists, SAMSUNG DISCLAIMS ANY RESPONSIBILITY FOR ANY DISCLOSURE OF INFORMATION OR ANY OTHER PRACTICES OF ANY THIRD PARTY APPLICATION PROVIDER, SAMSUNG EXPRESSLY DISCLAIMS ANY WARRANTY REGARDING WHETHER YOUR PERSONAL INFORMATION IS CAPTURED BY ANY THIRD PARTY APPLICATION PROVIDER OR THE USE TO WHICH SUCH PERSONAL INFORMATION MAY BE PUT BY SUCH THIRD PARTY APPI ICATION PROVIDER.

12. SAMSUNG APPLICATIONS. Certain Samsung applications and services may be included with, or downloaded to, this mobile device. Many of them require Samsung Services membership registration ("Samsung Account"), and your rights and obligations will be set forth in separate Samsung Account terms and conditions and privacy policies. There are non-Samsung Account applications and services that require your consent to their separate terms and conditions and privacy policies. You expressly acknowledge and agree that your use of such applications and services will be subject to the applicable terms and conditions and privacy policies.

13. LIMITATION OF LIABILITY. SAMSUNG WILL NOT BE LIABLE FOR ANY DAMAGES OF ANY KIND ARISING OUT OF OR RELATING TO THE USE OR THE INABILITY TO USE THE SOFTWARE OR ANY THIRD PARTY APPLICATION. ITS CONTENT OR FUNCTIONALITY. INCLUDING BUT NOT LIMITED TO DAMAGES CAUSED BY OR RELATED TO ERRORS. OMISSIONS, INTERRUPTIONS, DEFECTS, DELAY IN OPERATION OR TRANSMISSION. COMPUTER VIRUS. FAILURE TO CONNECT. NETWORK CHARGES. IN-APP PURCHASES. AND ALL OTHER DIRECT, INDIRECT, SPECIAL, INCIDENTAL, EXEMPLARY. OR CONSEQUENTIAL DAMAGES EVEN IF SAMSUNG HAS BEEN ADVISED OF THE POSSIBILITY OF SUCH DAMAGES. SOME JURISDICTIONS DO NOT ALLOW THE FXCLUSION OR LIMITATION OF INCIDENTAL OR CONSEQUENTIAL DAMAGES. SO THE ABOVE EXCLUSIONS OR LIMITATIONS MAY NOT APPLY TO YOU. NOTWITHSTANDING

THE FOREGOING, SAMSUNG ELECTRONIC CO.'S TOTAL LIABILITY TO YOU FOR ALL LOSSES, DAMAGES, CAUSES OF ACTION, INCLUDING BUT NOT LIMITED TO THOSE BASED ON CONTRACT, TORT, OR OTHERWISE, ARISING OUT OF YOUR USE OF THE SOFTWARE OR THIRD PARTY APPLICATIONS ON THIS MOBILE DEVICE, OR ANY OTHER PROVISION OF THIS EULA, SHALL NOT EXCEED THE AMOUNT PURCHASER PAID SPECIFICALLY FOR THIS MOBILE DEVICE OR ANY SUCH THIRD PARTY APPLICATION THAT WAS INCLUDED WITH THIS MOBILE DEVICE. THE FOREGOING LIMITATIONS, EXCLUSIONS, AND DISCLAIMERS (INCLUDING SECTIONS 10, 11, 12 AND 13) SHALL APPLY TO THE MAXIMUM EXTENT PERMITTED BY APPLICABLE LAW, EVEN IF ANY REMEDY FAILS ITS ESSENTIAL PURPOSE.

14. **U.S. GOVERNMENT END USERS RESTRICTED RIGHTS**. The Software is licensed only with "restricted rights" and as "commercial items" consisting of "commercial software" and "commercial software documentation" with only those rights as are granted to all other end users pursuant to the terms and conditions herein. All Products are provided only with "restricted rights" with only those rights as are granted to all other end users pursuant to the terms and conditions herein. All Software and Products are provided subject to Federal Acquisition Regulation (FAR) 52.227.19.

15. **APPLICABLE LAW**. This EULA is governed by the laws of the jurisdiction where you are a resident or, if a resident of the United States, by the laws of the state of Texas, without regard to its conflict of law provisions. This EULA shall not be governed by the UN Convention on Contracts for the International Sale of Goods, the application of which is expressly excluded.

#### 16. DISPUTE RESOLUTION.

(a) Non-United States residents. If a dispute, controversy or difference arising in any way from this EULA or your use of the Software is not amicably settled, it shall be subject to the non-exclusive jurisdiction of the courts of the jurisdiction where you are a resident. Notwithstanding the foregoing, Samsung may apply for injunctive remedies (or an equivalent type of urgent legal relief) in any jurisdiction.

(b) United States residents. ALL DISPUTES WITH SAMSUNG ARISING IN ANY WAY FROM THIS EULA OR YOUR USE OF THE SOFTWARE SHALL BE RESOLVED EXCLUSIVELY THROUGH FINAL AND BINDING ARBITRATION, AND NOT BY A COURT OR JURY. Any such dispute shall not be combined or consolidated with any other person's or entity's claim or dispute, and specifically, without limitation of the foregoing, shall not under any circumstances proceed as part of a class action. The arbitration shall be conducted before a single arbitrator, whose award may not exceed, in form or amount, the relief allowed by the applicable law. The arbitration shall be conducted according to the American Arbitration Association (AAA) Commercial Arbitration Rules applicable to consumer disputes. This arbitration provision is entered pursuant to the Federal Arbitration Act. The laws of the State of Texas. without reference to its choice of laws principles, shall govern the interpretation of the EULA and all disputes that are subject to this arbitration provision. The arbitrator shall decide all issues of interpretation and application of this arbitration provision and the EULA. For any arbitration in which your total damage claims, exclusive of attorney fees and expert witness fees, are \$5,000.00 or less ("Small Claim"), the arbitrator may, if you prevail, award your reasonable attorney fees, expert witness fees and costs as part of any award, but may not grant Samsung its attorney fees, expert witness fees or costs unless it is determined that the claim was brought in bad faith. In a Small Claim case, you shall be required to pay no more than half of the total administrative, facility and arbitrator fees, or \$50,00 of such fees, whichever is less, and Samsung shall pay the remainder of such fees. Administrative, facility and arbitrator fees for arbitrations in which your total damage claims.

exclusive of attorney fees and expert witness fees, exceed \$5,000.00 ("Large Claim") shall be determined according to AAA rules. In a Large Claim case, the arbitrator may grant to the prevailing party, or apportion among the parties, reasonable attorney fees, expert witness fees and costs. Judgment may be entered on the arbitrator's award in any court of competent jurisdiction. This arbitration provision also applies to claims against Samsung's employees, representatives and affiliates if any such claim arises from the licensing or use of the Software. You may opt out of this dispute resolution procedure by providing notice to Samsung no later than 30 calendar days from the date of the first consumer purchaser's purchase of this device. To opt out, you must send notice by e-mail to optout@sta.samsung.com, with the subject line: "Arbitration Opt Out." You must include in the opt out e-mail (a) your name and address; (b) the date on which the device was purchased; (c) the device model name or model number; and (d) the IMEI or MEID or Serial Number, as applicable, if you have it (the IMEI or MEID or Serial Number can be found (i) on the device box; (ii) on the device information screen, which can be found under "Settings;" (iii) on a label on the back of the device beneath the battery, if the battery is removable; and (iv) on the outside of the device if the battery is not

removable). Alternatively, you may opt out by calling 1-888-987-4357 no later than 30 calendar days from the date of the first consumer purchaser's purchase of the device and providing the same information. These are the only two forms of notice that will be effective to opt out of this dispute resolution procedure. Opting out of this dispute resolution procedure will not affect your use of the device or its preloaded Software, and you will continue to enjoy the benefits of this license.

17. **ENTIRE AGREEMENT; SEVERABILITY**. This EULA is the entire agreement between you and Samsung relating to the Software and supersedes all prior or contemporaneous oral or written communications, proposals and representations with respect to the Software or any other subject matter covered by this EULA. If any provision of this EULA is held to be void, invalid, unenforceable or illegal, the other provisions shall continue in full force and effect. [050113]

### Index

### **Numerics**

2G Network Using 230 2-Sec Pause Adding 62 3G Network 230 Using 230 4G 219 4G Mobile HotSpot 219 4G Mobile HotSpot 232 Activating 219 Connecting 220 Securing 220 4G Network 230 Using 230

### A

Accessing

Recently-used applications 46 Voice mail 22 Accessory 273 Dock Sound 273 Screen Display 273 Accounts and Sync Adding Contacts 106 Add 2 Sec Pause 96, 97 Add 2-Sec Pause 65, 95 Add to Favorites 111 Adjusting Call volume 72 Airplane Mode 36 Airplane Mode 229 Alarm Deleting an Existing Alarm 176 Setting 175 Turning Off 176 Alarm Tone Set as 166 Alerts Presidential 122 Alerts on Call 236 Allowing Mock Locations 277 AMBER Alerts Disable 124

AMBER alerts 122 Answering a call 62 Answering Key Home Key 236 Application cache and data Clearing 194 **Application Menus** Navigating through 44 Application Screen **Customizing View 48** Applications 39 Browser 185 Calculator 171 Camera 174 Email 178 Google Mail 179 Google Maps 180 Hide 40 Memo 183 messaging 184 Sharing with Others 49 Show Hidden 40

Shutting Down 24 Storage Used 250 Using the Camcorder 151 Using the Camera 143 Video Player 195 Voice Recorder 196 YouTube 197 Applications and Development 170 Applications settings allow mock locations 276 Apps Adding 39 Area Code Auto Assign 240 Audio Output Mode 273 Auto Redial 240 Auto Reject Configuration 63 Auto Reject List 235 Auto Reject Mode 235, 236 Auto Sync App Data 98 Automatic Answering 236 Automatic Restore 267

### В

Back up Mv Account 267 My Data 267 Backup and Restore 267 Basic Mode 49, 243 Batterv Charging 13 Display Percentage 15, 246 Extending Life 15 Installing 11 Low Battery Indicator 15 Removal 11 Wall Charger 13 **Battery Cover** Removal 8 Replace 9 Battery Life Extending 15 Battery Usage 248 Battery Use & Safety 288 **Bigger Font** Setting 275

Bing Set Search Engine 207 **Rlacklist** Adding 99 Blocking Mode 243 On 243 Bluetooth 226 About 208 Change Name 209 Deleting a Paired Device 211 Device Name 226 Disconnecting a Paired Device 211 Headset Settings-Outgoing Calls 236 Off 208, 226 On 208, 226 Outgoing Headset Condition 238 Paring Devices 210 Review Downloaded Files 209 Scan for Devices 209 Scanning for other Devices 227 Sending Contact Information 211 Sending Contacts Via 211

Sending Namecard 103 Set Visibility 209 Settings 208 Status indicators 208 Switching to Headset during call 74 Turning on and off 208, 226 Visibility 226 Visible Time-Out 209 Bookmarks Backing Up 270 Browser Adding bookmarks 204 Deleting bookmarks 204 Easier to Read Pages 206 Emptying cookies 204 Entering a URL 201 Inverted Display 206 Navigation 200 Options 200 Quick Controls 208 Search Engine 207 Settings 205

### Bubble Options 119 Buddy Photo Share 144

Calculator Scientific Functions 171 Calendar Creating an event 173 Settings 173 Svnc 172 Call Settings 62, 63 Call Alert 236 Call Vibrations 236 **Call Answering/Ending** 236 Call Barring 240 **Call Forwarding** 236 Configuring 239 **Call Functions** 58 Answering 62 Background Calling 59 Ending 59 Ending a Call 59 Ending via Status Bar 60

Making a Multi-Party Call 75 Pause Dialing 65 Redialing the last number 65 Wait dialing 65 **Call Functons** Vibrate 237 Call Log Accessing from Notifications 78 Erasing 79 Call Rejection 63, 235 Call Settings 235 Additional Settings 240 General 235 Call Status Tones 236 Call Vibrations 236 Call Volume Adjusting 72 Extra Volume 72 Call Waiting 76, 240 Caller ID 240 **Caller Ringtone** Set as 166 Calling Using Wi-Fi 68

Auto Reject 235, 236 Making a 58 Multi-party 75 Muting 73 Set Accessory Options 236 Camcorder 151 Accessing the Video Folder 154 Options 152 Shooting Video 151 **Camera** 142 Camera Options 144 Default Storage Location 146 Taking Pictures 143 Care and Maintenance 294 Charging battery 13 **ChatON** Buddy photo share 148, 149 Children and Cell Phones 284 Clearing Application cache and data 194 **Clock** 256 CMAS 122, 123

**Commercial Mobile Alerting System** (CMAS) 287 Configuration Initial 16 Connections Accessing the Internet 200 Contact Copying to microSD Card 104 Copving to SIM Card 104 Creating a New 90 Joining 100 New From Keypad 92 Contact Entry Options 99 Contact List Options 97 Contact Menus Options 98 Contacts Adding a Number to Existing 95 Adding a Pause or Wait 95 Adding Your Facebook Friends 107 Additional Options 108

Deleting 97 Display Options 106, 108 Displaying Contacts by Name 108 Export List to microSD 213, 268 First Name 108 Groups 109 Import from microSD 268 Last Name First 108 Merge with Google 97 Merge with Samsung Account 97 Reject List 99 Sending All 103 Setting Default Location 98 Settings 108 Share Namecard Via 99 Sharing Settings 109 Sharing/Sending 102 Contacts List 58 Context Menus 95, 98 Navigation 45 Using 45 Cookies Emptying 204

# Copying Contact 104 CPU Usage

Display 277 Create Folder Group Apps 39 Creating a Playlist 167 Creating and sending Messages 113 Customizable Grid 48 Customizing

Home screens 46

D

Auto Sync Data 228 Restrict Background Data 228 Data Limit Setting 227 Data Roaming 229 Activate/Deactivate 228, 229 Data Usage Cycle 228 Limiting 227

#### Date

Data

Selecting Format 274

Date and Time 274 **Default Notifications** Settings 245 **Default Storage** Assigning 142 Camcorder 20, 142, 153 Camera 20, 142 Camera Storage 146 Deletina Multiple Messages 119 Single Bubble 120 Single Message 119 Deleting a contact 97 Desk Clock 175 Configuring 177 Desktop Backup Password 277 Device Reset 271 **Device Options** Screen 244 Display Icons 30 Settings 30 Status Bar 30

Display / Touch-Screen 292 **Displaying your phone number** 58 Do cell phones pose a health hazard? 280 Dock Sound 273 Downloading New application 191 Downloads 178 Internet Downloads 178 Other Downloads 178 Draft Messages 114 Ε Easy Mode 49, 243 FDGF Network 230 Edit Page 47 **Email** 127 Changing Signature 130, 135 Composing 129 Configuring Settings 130 Creating an Internet Account 127 Internet Email 127 Opening 128 Refreshing Messages 129

Sending 108 Wi-Fi Download of Attachments 130.135 Emergency Alert Preview 122 Alerts 122 Emergency Alert Configuration 123 **Emergency Alerts** 122 AMBER 122 Imminent Extreme 122 Message Settings 122 Severe 122 **Emergency Calls** 293 Making 60 With SIM 61 Without SIM 60 **Emoticons** 115 Endina A call 59 Entering Text 80 Using SWYPE 81 **Erasing files from** Memory card 56

#### Exchange Email 131

Account Setup 131 Composing 134 Configuring Settings 135 Deleting Message 134 Opening 133 Refreshing Messages 134 Exposure to Radio Frequency (RF) Signals 280 Extra Volume 239 Extreme Alert Disable 124

# F

Face Unlock 252 Facebook Predictive Text 265 Swpe Connect 263 Sync Calendar 107 Sync Gallery 107 Facial Recognition 252 Factory Data Reset 57, 271 Prior To 268 Favorites Tab 111 FCC Hearing Aid Compatibility (HAC)

**Regulations for Wireless Devices** 299 FCC Notice and Cautions 301 Fixed Dialing Numbers 241 Flipboard 178 Folder Create 39 Creating and Managing 51 Deleting 52 Renaming 52 Font Size 246 Style 246 Font Size Caption 198 Changing 275 Minimum Setting 206 Forgot Pattern? 254 G Gallerv Folder Options 148

Opening 155

Volume 244

Games

#### Gestures

Overview 43 Shake to Update 43 Getting Started 7 Battery 11 Battery Cover 8 Locking/Unlocking the Device 18 microSD card 12 SIM Card 9 Switching Device On/Off 18 Voice Mail 22 Gmail 137, 179 Composing a message 138 Creating an Additional Account 139 Opening 137 Other Options 137 Personalize Swype 263 Predictive Text 264 Refreshing 137 Signing In 137 Viewing 138

#### Google

Backing Up Settings 270

Create New Account 19 Merge Contacts 97 Retrieving Password 20 Set Search Engine 207 Signing into Your Account 20 Voice Typing 80 Google Books 189 **Google Mail** see also Gmail 138 Google Maps Enabling a location source 181 Opening a map 181 Google Music 159, 190 Google Now 197 **Google Places** See also Local 180 Google Search 25, 179 Google Talk 195 **Google Voice Typing** Configuring 265 Using 89

GPS & AGPS 292 **GPS Tag** 145 GPU Force Rendering 276 Groups Adding an Member to an Existing Group 110 Creating a new caller group 109 Deleting 110 Deleting a Caller Group 110 Editing a Caller Group 110 Removing an Entry 110 Settings 110 **GSM** 230 н

Health and Safety Information 280 Hearing Aids 237 Hidden Applictions Show 40 Hold Placing a call on hold 73 Home 37 Home City Setting 256 Home Key 36 Home Screen Assigning a New 47 Changing Wallpaper 52 Menu Settings 39 Overview 37 Home Screen Mode Adjusting 49 Home screens Customizing 46 Homepage Setting New 203 HSPA+ 219

## Icons

Description 30 Indicator 30 Status 30

## Images

Assigning as a Contact icon 150 Assigning as wallpaper 150 Transferring 213, 269 Verifying 213, 269 Importing and Exporting To SIM card 108 In call Options 72, 74 Incognito 202 Create Window 202 Fxit Window 203 Indicator icons 30 Information Ticker 256 International Call 64 International Calls Making 64 Internet 200 Brightness Setting 201 Search 201 Set New Homepage 203 Internet Downloads 178 Internet Fmail 127 IP Address 278

# J

Joining Contact information 100 **Kies Air** Before Using 213 Language Select 261 **LDAP** 98 Live Wallpaper Selecting 53 local 180 Location Settings 182 Location and Google Search 181, 187 Location and Google Services 251 Lock Pattern If I Forgot My Pattern 254 Lock Screen 251 Changing Wallpaper 53 Clock 256 Customizing Shortcuts 256 Dual Clock 256 Options 256, 257 Replacing Shortcuts 257

Κ

Sav Wake-Up Command 256 Shortcuts 256 Showing Owner Info 258 Ticker 256 Using Shortcuts 256 Viewing Missed Calls 79 Weather 256 Logs 77 Accessing 77 Low battery indicator 15 Μ Making Emergency Calls 60 International Calls 64 New call 58 Managing Applications Clearing Application Cache 249

Uninstalling Third-party Applications 249 Market see Play Store 191 Marking contact

As a default 102

#### Media

Backing Up to microSD Card 269 Backing Up to PC 268 Media Hub 156, 183 Creating a New Account 156 Using 157 Memo Options 183 Memory card Erasing files from the 56 Merge Calls 75 Merae with Gooale 97 Message Options 114 Read 117 Register a Number as Spam 118 Reply 118 Thread Options 118 Threads 118 Message Search 120 Message threads 118 Messaging Adding a Signature 123 Adding Attachments 116

Additional Text 117 Block Unknown Senders 123, 125 Composing Options 115 Creating and sending 113 Creating and Sending Text Messages 113 Deleting a message 119 Draft 114 Google Mail 137 Icons on the Status Bar 112 Insert Smilev 115 Locked 114. 115 Menu Options 114 Options 114 Settings 121 Signing into Google Mail 137 Spam 115 Text Templates 126 Types of Messages 112 Viewing new 117 MetroWEB 200 Desktop View 201

# micro SIM Card Changing Exisitng PIN 259 Lock 259 Setting Up Lock 259 microSD Card Insertion 12 Removal 13 Microsoft Exchange 91, 127 Missed Call Viewing from Lock Screen 79 Mobile Data Activate/Deactivate 227 Set Data Limit 227 Usage 229 Mobile HotSpot 218 Mobile Hotspot see 4G Mobile Hotspot 219 Mobile HotSpots Detect and Connect 228 Mobile Networks 229 Data Roaming 229 Mobile Data 229

## Mobile Web

Entering Text in the Mobile Web Browser 201 Navigating with the Mobile Web 200 Using Bookmarks 203 Mono Audio Setup 275 Motion On 273 Motion Settings 273 Mounting the SD card 55 Multi-Party Call 75 Dropping One Participant 76 Private conversation 75 Multi-party call Setting up 75 Multi-party calls 75 Multi-Tasking Background Calling 59 **Music** 185 Volume 244 Music App Adding Songs to Plavlists 164

Changing Library View 160 Changing Settings 160 Creating a Playlist 164 Deleting a Playlist 165 Listening 161 Music Application 159 Now Playing Screen 162 **Options While Playing 163** Plaving 161 Plaving a Plavlist 164 Searching for Music 160 Tab Options 162 Music Files Removing 169 Transferring 169 Music Player Adding Music 167 Creating a Plavlist 167 Editing a Plavlist 168 Making a Song a Ringtone 166 Options 166 Playing Music 165 Removing Music 168 Settings 166

Using Playlists 167 MusicPlayer 165

## Namecard

Sending 102 Sending All 103 Share Via 102 Navigating Application Menus 44 Sub-Menus 45 Through Screens 40 Navigation Go Home 188 Network connection Adding a new 216 Network Mode 2G Network 230 3G Network 230 New applications Downloading 191 Non-Play Store Applications 193 Notification Bar 35 Using 35

Notifications

Volume 244

# 0

**On/Off Switch** 18 **Operating Environment 297** Organizer Calculator 171 World Clock 176 Other Downloads 178 Other Important Safety Information 301 Out of Office Message 136 Settings 136 **Outgoing calls** Bluetooth Settings 236 Outlook 127 Overview Home Screen 37 **Owner Information** 258 Ρ

Page Buddy 246 Passwords Make Visible 259 Pause Adding to a Contact 95 Pause Dialing 65 Personal Localized Alerting Network (PLAN) 287 Phone Icons 30 Switching on/off 18 Phone number Finding 58 Phone Ringtone 244 Set as 166 Phone Vibration 245 Photos Options 147, 148, 154 Sharing 147, 148, 154 Play Books 189 Plav Music 190 Plav Store 191 **Quick Access 39** Pointer Speed Configuration 267

Power 36 **Power Saving** 36 CPI Power 247 Learning About 247 Screen Power 247 Power Saving Mode 247 Predictive Text Activation 264 Using 264 Prepend Area Code 240 Primary Shortcuts 38 Adding and Deleting 48 Customizing 48 Replacing 48 0 Quick Dialing 59 Quick Messaging 114

# R

Recently-used Applications Accessing 46 Redialing the last number 65 **Reducing Exposure** Hands-Free Kits and Other Accessories 283 Reject Call Rejection Messages 235 Reject Calls Managing 63 Reject List Add To 64 Add to 79 Adding 99 Auto Reject 64 Removing 99 **Rejection List** Assigning Multiple Numbers 64 Assigning Single Numbers 64 Rejection Messages 235 **Reset** 271 **Reset Device** 271 **Responsible Listening** 295 Restarting Device 18

Restore 267 Restrict Background Data 228 Restricting Children's Access to Your Mobile device 301 Ringtone Device 244 Volume 244 S S Voice Require Wake-Up 256 Set Wake-Up Command 256 Using 67 Samsung Account

Backing Up Bookmarks 270 Creating 21 Merge Contacts 97 Samsung Keyboard 85 ABC Mode 87

Changing the Input Type 86 Enabling 85 Settings 263

Samsung Keypad Entering Symbols 88 Settinas 263. 264 Symbol/Numeric Mode 88 Samsung Mobile Products and Recvcling 290 Save a Number From Keypad 92 Scan for Nearby Devices 166 Screen Home 37 Navigation 40 Screen Lock Set Up 253 Sounds 246 Screen Lock Pattern Changing 254 Creating 253 Deleting 254 Forgot My Pattern 254 Screen Rotation 36 Auto-Rotate 246

Screen Timeout 246 Screen Unlock Face and Voice Unlock 252 Face Unlock 252 Swipe 251 Screens Adding and Deleting 47 Customizing 46 Rearranging 47 SD card Communicating With 55 Mounting the 55 Unmounting 56 Search Engine 207 Sending a Namecard 102 Setting an alarm 175 Setting up Voicemail 22 Settings 221 Accessing 221 Browser 205 Contact list 108 Display 30 Enabling the GPS Satellites 251

Enabling Wireless Locations 250 Messaging 121 Wallpaper 53 Setup Initial 16 Severe Alert Disable 124 Share Application Information 49 SHortcuts Lock Screen 257 Shortcuts Adding from Application Screen 50 Adding from Home Screen 50 Deleting from a Screen 50 Managing 50 Primary 38 SIM Card Importing and Exporting 108 Insertion 10 Removal 10

Smart Alarm 176 Smart Practices While Driving 287 **Snooze** 176 Repeat 175 **SNS** 106 Social Network Adding Facebook Contacts 107 Resync 107 Social Networking Adding Contacts From 106 Software Update 278 Sona Set as 166 Sounds Turn Off All 275 **Spam** 126 Accessing Your Spam Folder 126 Assigning Manually 124 Assigning Phone Numbers 124 Block Unknown Numbers 125 Block Unknown Senders 123, 125 Manually Register a Number 123, 124

Match Criteria 125 Register a Number 115, 116, 118.124 Register a Phrase 123, 125 Registering a Phrase as Spam 125 Settinas 123, 124 Spam Messages 115 Assigning 115 Speakerphone Turning on and off 73 Specific Absorption Rate (SAR) Certification Information 285 Speed Dial Changing an entry 66 Making a call 67 Removing an entry 67 Setting 98 Setting up entries 66 Standard Limited Warranty 303 Status Bar 30 Sub-Menus Navigation 45 Switching to a Bluetooth During a call 74

Swpe Connect Backup and Sync 262 SWYPE 123ABC Mode 83 Swype Cellular Data 262 Connect 262 **Connect Registration 262** Contribute Usage Data 262 Entering Text 81 Personal Dictionary 263 Preferences 261 Reset Dictionary 262 Settings 261 Updates 263 System Volume 244 System Tone Settings 245

T9 Trace 263 see Swype 263 Tethering 232 Active Icon 218

Disconnecting 218 see USB Tethering 218 Text Adjusting Size 206 Minimum Font Size 206 Soom Amount on Double Tap 206 Text Input Methods 80 Text Input Method Selecting 80 Text Templates 115, 126 Create Your Own 126 Text To Speech 266 Text-to-speech Configuration 266 Third-Party Applications 249 Uninstalling 194 Time Zone Selecting 274 Timer Automatic Answering 236, 238 Tinaton Assigning 236

Tools Camera 143 Touches Show 276 TrackPad Configure 267 Transferring Music Files 169 **TTS** 266 TTY Mode 239 Twitter Personalize Swype 263 Predictive Text 265 U **UL Certified Travel Charger 291** Understanding Your Device 26 Back View 29 Display 29 Features 26 Front View 27 Home 37 Uninstalling Third-party applications 194

Unknown Numbers Blocking Messages 125 Unknown Sources 193 Unlock Options 256 Using Face 252 Using Voice 252 Unmounting SD card 56 Usage Battery 248 USB Debugging 213, 277 Disabling 55 **USB Tethering** 218 Activating 218, 232 Use GPS Satellites 181, 187, 251 Use Wireless Networks 181, 187, 250 Using Favorites Adding Favorites 204 Deleting a Favorite 204 Editing Favorites 204 V

Vibrate 237 Vibration Device 245

### Video

Volume 244

## Video Player

Sharing Videos 155 Videos Default Storage Location 153 Options 148 Voice Input Recognition 266 Voice mail Accessing 22 Accessing from another phone 23 Setting up 22 Voice Search 197, 266 Voice Typing 80 Configuring 265 Using 89 Voicemail 242 Volume Settings Adjusting 244 VPN Adding 232 Connecting To 233 Deleting 233

Editing 233

331

Settings 232 VPN Client 197

# W

Wait 65, 95, 96, 97 Adding to a Contact 95 Wait dialing 65 Wallpaper Assian Home 39 Home and Lock Screens 53 Wallpapers Assigning from Gallery 147, 149 Changing 52 Changing Lock Screen 53 Changing via Settings Menu 53 Managing 52 Warranty Information 303 WCDMA 230 Weather Setting 256 Web 200 Clear Cookies 206 Desktop View 201 History 205 Set Home Page 205

Web applications enable downloading 212 Widget Adding Widgets 39 Widgets Adding and Removing 51 Moving to a Different Screen 51 Settings 195 Stopwatch 177 Wi-Fi About 215 Activating 69, 215, 221 Advanced settings 217 Calling 68 Check for Internet Service 222 Connecting to 215 Deactivating 217 Direct Connection 225 During Sleep 222 MAC Address 223 Manually Adding Network 223 Manually scan for network 217 Off 217 On 215, 217, 221

Settings 221 Show Usage 228 Status icons 216 Wi-Fi Calling 9 Activating 70, 233 Connection Preferences 70, 234 Icons 71 Launching 71 Settings 70, 234 Wi-Fi Direct 225 Activate and Connect 225 On 225 World Clock DST Settings 177 WPA2 PSK 219, 220 WPS PIN Pairing 224 WPS Push Button Connect 224 Pairing 224 Y Yahoo! 207 YouTube High Quality 199

High Qulaity 169 Settings 198